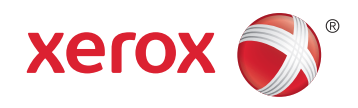

# Xerox® WorkCentre® 4265 Multifunction Printer Imprimante multifonction User Guide Guide d'utilisation

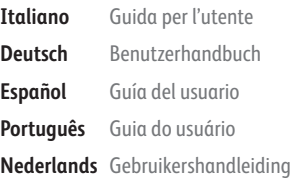

**Svenska** Användarhandbok **Dansk** Betjeningsvejledning **Suomi** Käyttöopas **Norsk** Brukerhåndbok **Русский** Руководство пользователя

# **Čeština** Uživatelská příručka

**Polski** Przewodnik użytkownika **Magyar** Felhasználói útmutató **Türkçe** Kullanıcı Kılavuzu **Ελληνικά** Εγχειρίδιο χρήστη

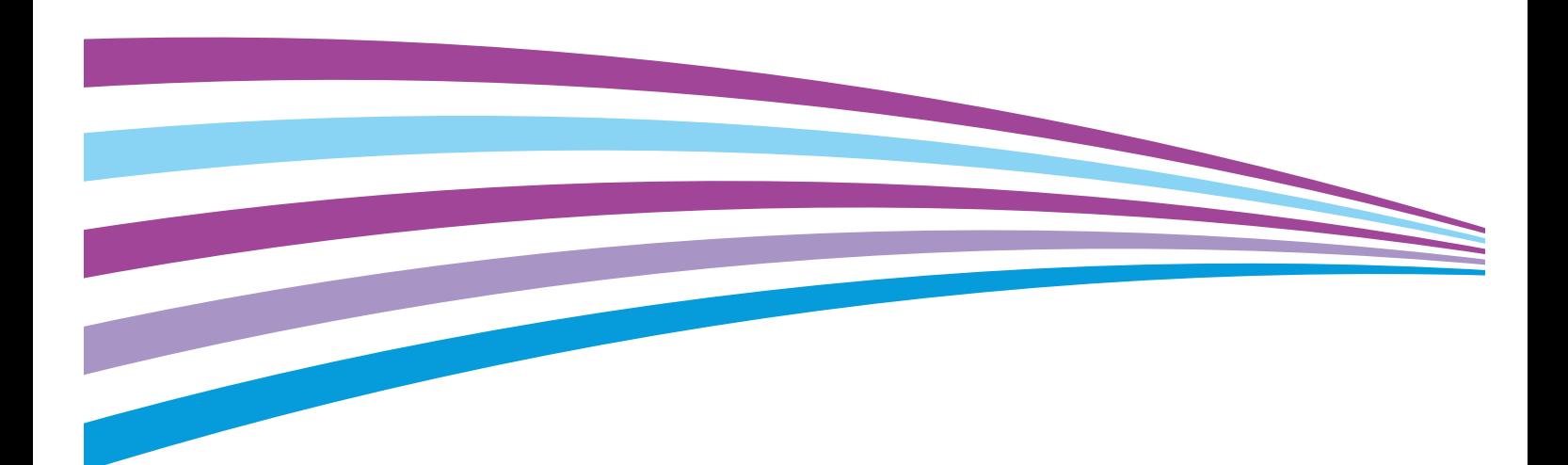

© 2014 Xerox Corporation. Wszystkie prawa zastrzeżone. Niepublikowane prawa zastrzeżone zgodnie z prawami autorskimi obowiązującymi na terenie Stanów Zjednoczonych. Zawartość niniejszej publikacji nie może być powielana w żadnej formie bez zgody firmy Xerox Corporation.

Ochrona praw autorskich obejmuje wszystkie formy materiałów i informacji chronionych prawem autorskim dozwolone obecnie przez prawo ustawowe lub precedensowe, lub przyznane w dalszej części niniejszego dokumentu, w tym, bez ograniczeń, materiały generowane przez programy, które są wyświetlane na ekranie, takie jak style, szablony, ikony, wyświetlane ekrany, wygląd itp.

Xerox® i Xerox and Design®, Phaser®, PhaserSMART®, PhaserMatch®, PhaserCal®, PhaserMeter™, CentreWare®, PagePack®, eClick®, PrintingScout®, Walk-Up®, WorkCentre®, FreeFlow®, SMARTsend®, Scan to PC Desktop®, MeterAssistant®, SuppliesAssistant®, Xerox Secure Access Unified ID System®, Xerox Extensible Interface Platform®, ColorQube®, Global Print Driver® i Mobile Express Driver ® są znakami towarowymi Xerox Corporation w Stanach Zjednoczonych i/lub innych krajach.

Adobe® Reader®, Adobe® Type Manager®, ATM™, Flash®, Macromedia®, Photoshop® i PostScript® są znakami towarowymi firmy Adobe Systems Incorporated w Stanach Zjednoczonych i/lub innych krajach.

Apple, Bonjour, EtherTalk, TrueType, iPad, iPhone, iPod, iPod touch, Mac i Mac OS są znakami towarowymi Apple Inc., zarejestrowanymi w Stanach Zjednoczonych i innych krajach. AirPrint i logo AirPrint są znakami towarowymi firmy Apple Inc. HP-GL®, HP-UX® i PCL® są znakami towarowymi firmy Hewlett-Packard Corporation w Stanach Zjednoczonych i/lub innych krajach. IBM® i AIX® są znakami towarowymi firmy International Business Machines Corporation w Stanach Zjednoczonych i/lub innych krajach.

Microsoft®, Windows Vista®, Windows®, and Windows Server® są znakami towarowymi firmy Microsoft Corporation w Stanach Zjednoczonych i/lub innych krajach.

Novell®, NetWare®, NDPS®, NDS®, IPX™ i Novell Distributed Print Services™ są znakami towarowymi firmy Novell, Inc. w Stanach Zjednoczonych i/lub innych krajach.

SGI® i IRIX® są znakami towarowymi firmy Silicon Graphics International Corp. lub jej filii w Stanach Zjednoczonych i/lub innych krajach.

Sun, Sun Microsystems i Solaris są znakami towarowymi lub zastrzeżonymi znakami towarowymi firmy Oracle i/lub firm stowarzyszonych w Stanach Zjednoczonych i innych krajach.

McAfee®, ePolicy Orchestrator® i McAfee ePO™ są znakami towarowymi lub zastrzeżonymi znakami towarowymi firmy McAfee, Inc. w Stanach Zjednoczonych i innych krajach.

UNIX® jest znakiem towarowym w Stanach Zjednoczonych i/lub innych krajach, licencjonowanym wyłącznie za pośrednictwem firmy X/ Open Company Limited.

PANTONE® i inne znaki towarowe Pantone, Inc. są własnością Pantone, Inc.

Wersja dokumentu 1.0: październik 2014

BR10097\_pl

### Spis treści

#### Bezpieczeństwo  $\mathbf{1}$

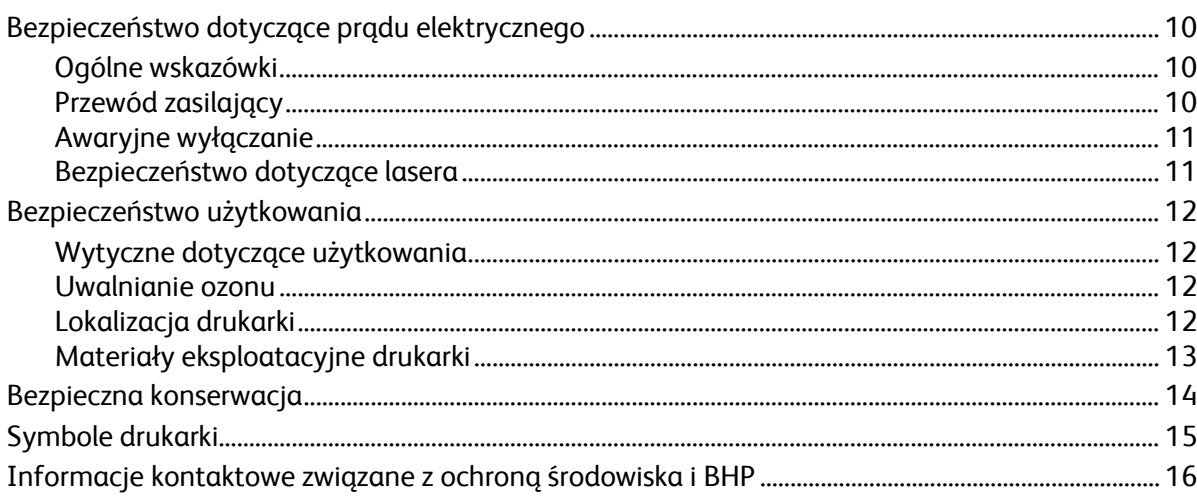

### 2 Funkcje

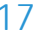

9

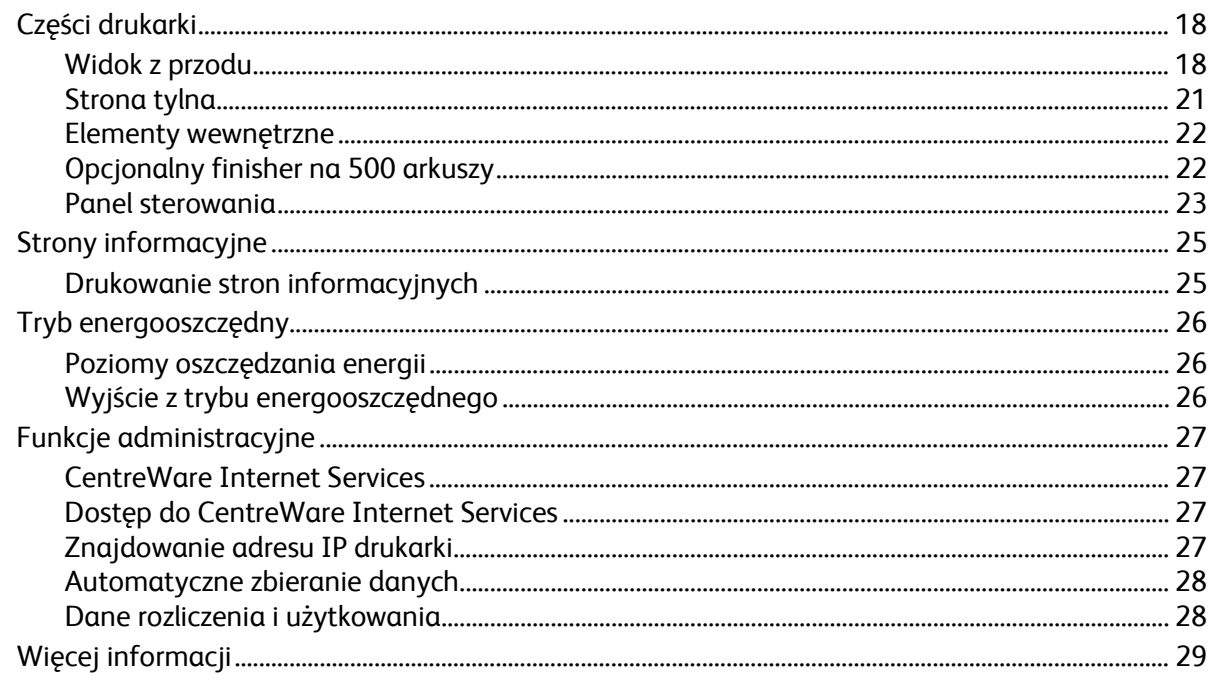

#### Instalacja i konfiguracja  $\overline{3}$

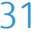

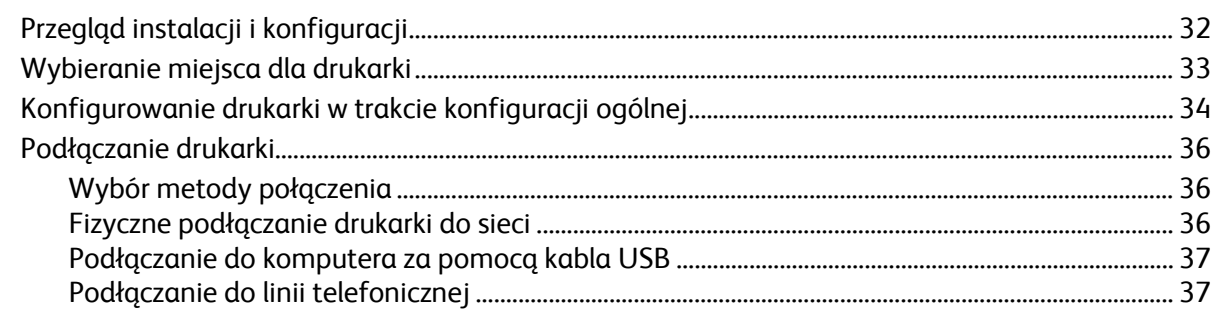

 $\overline{4}$ 

5

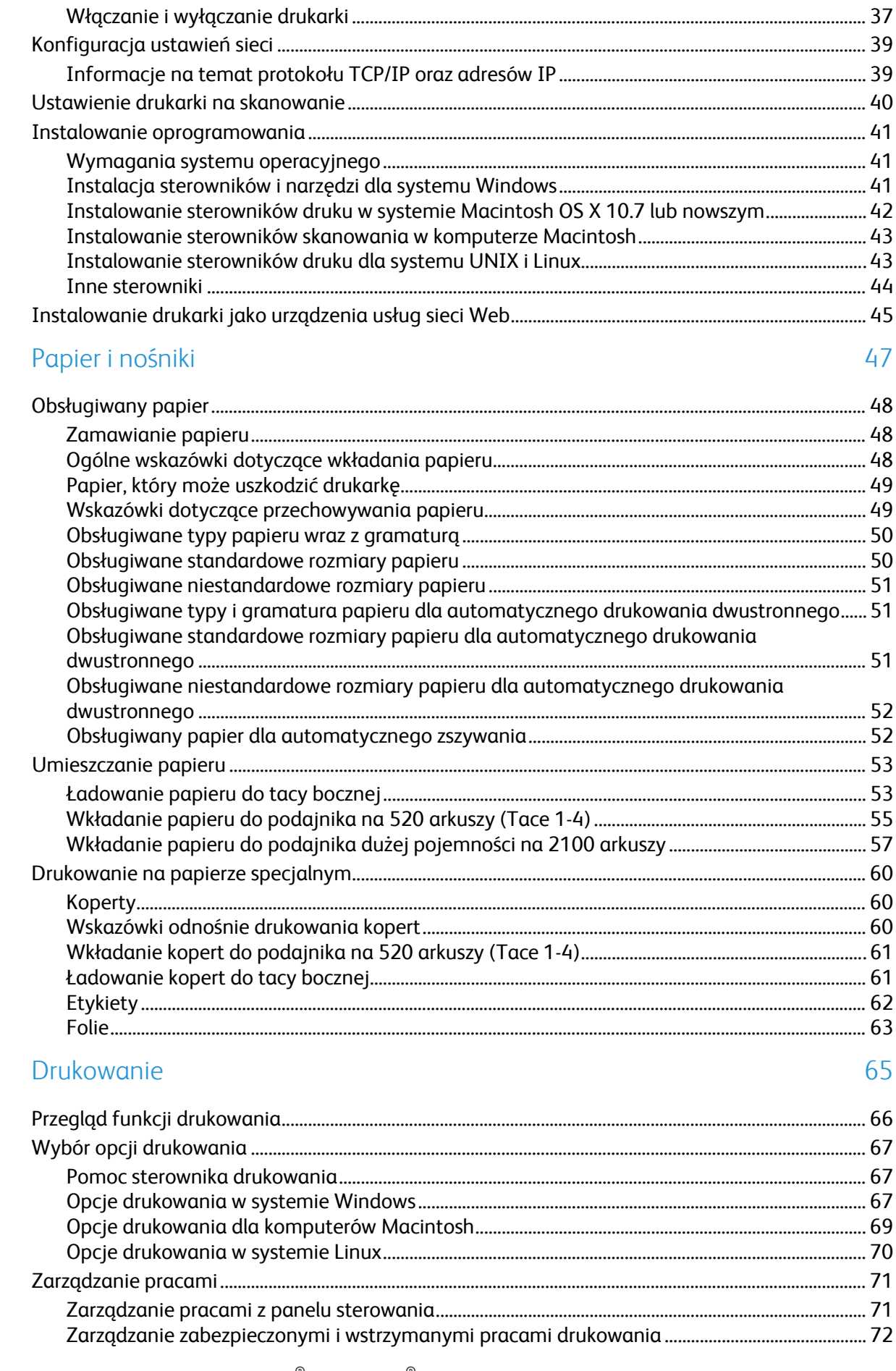

Drukarka wielofunkcyjna Xerox® WorkCentre® 4265<br>Przewodnik użytkownika  $\overline{4}$ 

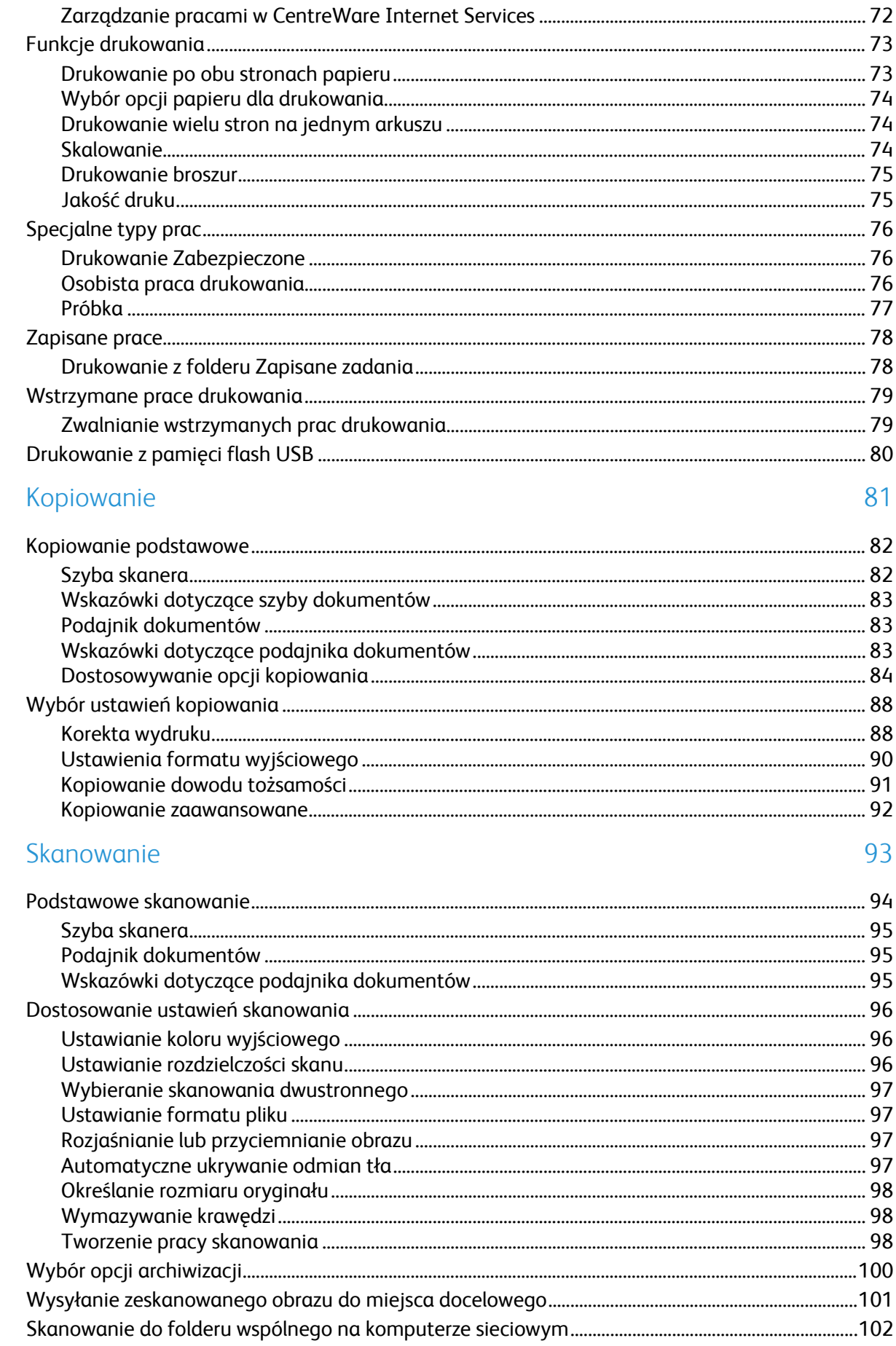

 $\overline{6}$ 

 $\overline{7}$ 

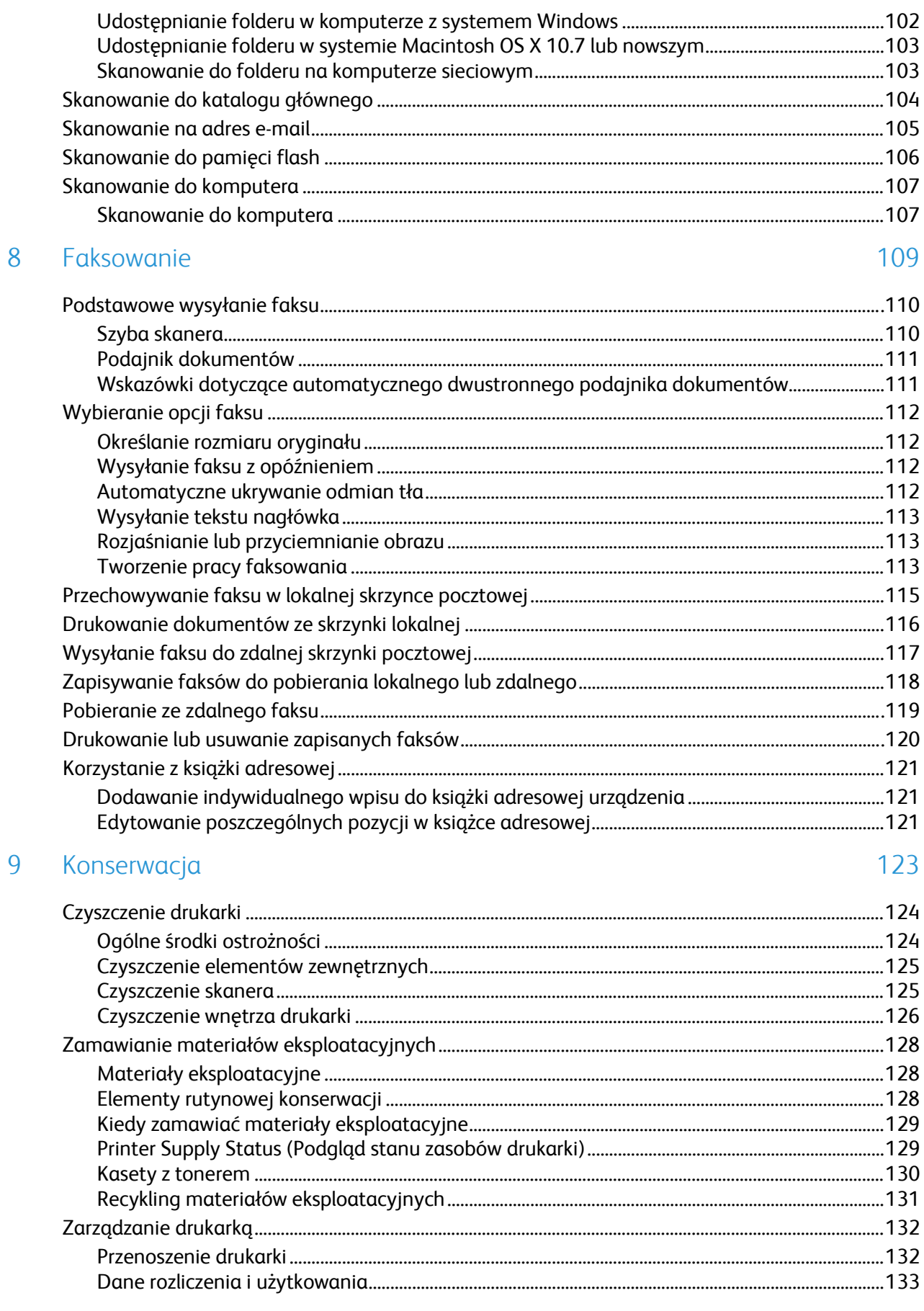

#### Rozwiązywanie problemów 10

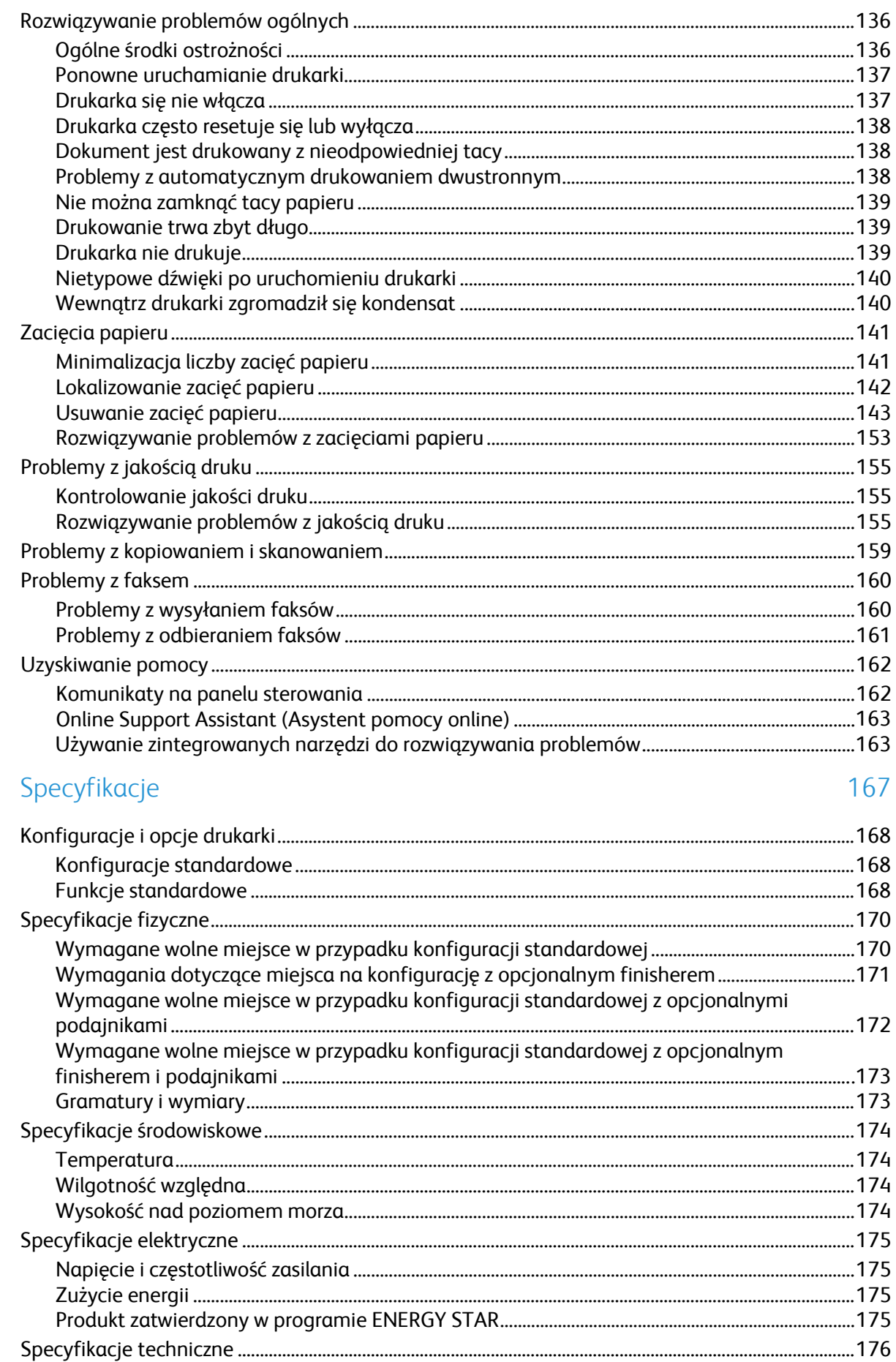

 $\overline{A}$ 

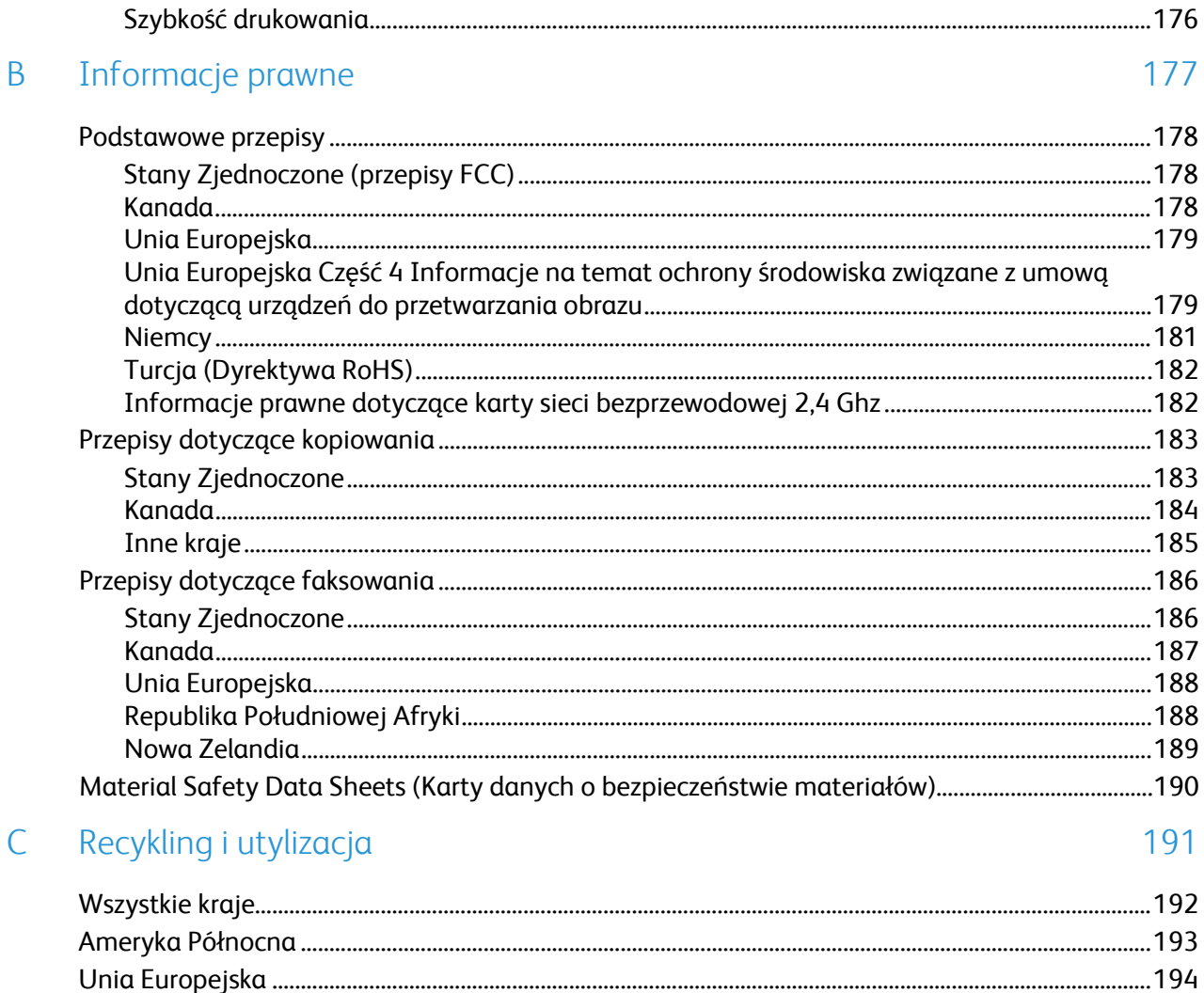

# Bezpieczeństwo 1

#### Ten rozdział zawiera:

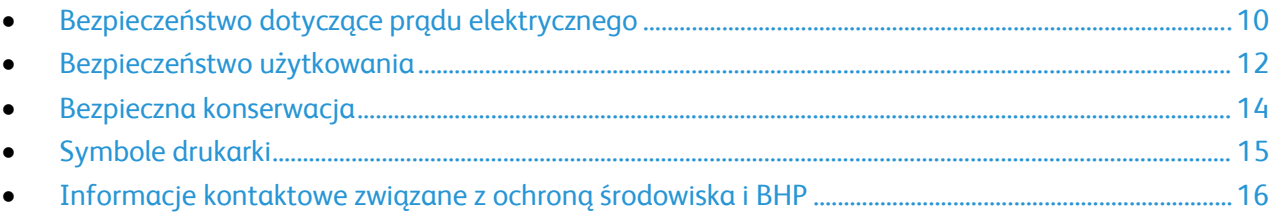

Drukarka i zalecane materiały eksploatacyjne zostały tak zaprojektowane i przetestowane, aby spełniały rygorystyczne wymagania dotyczące bezpieczeństwa. Przestrzeganie poniższych zaleceń zapewnia nieprzerwaną, bezpieczną pracę drukarki Xerox.

### <span id="page-9-0"></span>Bezpieczeństwo dotyczące prądu elektrycznego

#### Ogólne wskazówki

#### **OSTRZEŻENIA:** ⚠

- Nie należy wpychać przedmiotów do gniazd lub otworów drukarki. Dotknięcie zasilanego punktu lub zwarcie danej części może spowodować pożar lub porażenie prądem elektrycznym.
- Nie należy zdejmować pokryw ani elementów ochronnych przykręconych śrubami, chyba że instaluje się sprzęt opcjonalny i instrukcja mówi, że należy to zrobić. Podczas wykonywania takiej instalacji należy wyłączyć drukarkę. Gdy instalacja sprzętu opcjonalnego obejmuje zdjęcie pokrywy lub osłony, należy odłączyć przewód zasilający. Z wyjątkiem elementów opcjonalnych instalowanych przez użytkownika, żadne części pod tymi pokrywami nie podlegają konserwacji ani serwisowaniu.

Następujące czynniki zagrażają bezpieczeństwu:

- Przewód zasilający jest uszkodzony lub postrzępiony.
- Na drukarkę został wylany płyn.
- Drukarka została wystawiona na działanie wody.
- Z drukarki wydobywa się dym lub jej powierzchnia jest niezwykle gorąca.
- Drukarka emituje nietypowe dźwięki lub zapachy.
- Drukarka powoduje uaktywnienie wyłącznika automatycznego, bezpiecznika lub innego urządzenia zabezpieczającego.

Jeśli wystąpią jakiekolwiek z tych czynników, należy wykonać następujące czynności:

- 1. Natychmiast wyłącz drukarkę.
- 2. Odłącz przewód zasilający od gniazda elektrycznego.
- 3. Skontaktuj się z przedstawicielem autoryzowanego serwisu.

#### Przewód zasilający

- Należy używać przewodu zasilającego dostarczonego z drukarką.
- Przewód zasilający należy podłączyć bezpośrednio do odpowiednio uziemionego gniazda elektrycznego. Należy się upewnić, że oba końce przewodu są dobrze podłączone. Jeśli nie wiadomo, czy gniazdo jest uziemione, należy poprosić elektryka o dokonanie kontroli.
- Nie należy używać uziemiającej wtyczki przejściowej do podłączania drukarki do gniazda elektrycznego nie wyposażonego w bolec uziemienia.

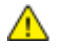

**OSTRZEŻENIE:** Należy zapobiegać potencjalnym porażeniom prądem elektrycznym poprzez odpowiednie uziemienie drukarki. Urządzenia elektryczne mogą być niebezpieczne w razie niewłaściwego użycia.

- Należy sprawdzić, czy drukarka jest podłączona do gniazdka, które może dostarczyć prąd o odpowiednim napięciu i mocy. Jeśli to konieczne, należy przejrzeć specyfikację elektryczną z elektrykiem.
- 10 Drukarka wielofunkcyjna Xerox® WorkCentre® 4265 Przewodnik użytkownika
- Nie należy umieszczać drukarki w miejscu, w którym ktoś może nadepnąć na przewód.
- Nie umieszczać na przewodzie żadnych przedmiotów.
- Jeżeli przewód zasilający uległ przepaleniu lub zużyciu, należy go wymienić.
- Nie należy podłączać ani odłączać przewodu zasilającego, gdy przełącznik zasilania jest w położeniu włączenia.
- Aby zapobiec porażeniu prądem i zniszczeniu kabla, w celu odłączenia kabla zasilającego chwyć za wtyczkę.
- Upewnij się, że w pobliżu drukarki znajduje się gniazdo elektryczne oraz że jest łatwo dostępne.

Kabel zasilający stanowi oddzielny element, który jest przymocowany z tyłu drukarki. Jeśli jest konieczne odłączenie wszystkich źródeł prądu od drukarki, należy odłączyć kabel zasilający od gniazdka elektrycznego.

#### Awaryjne wyłączanie

W następujących okolicznościach należy natychmiast wyłączyć drukarkę i odłączyć przewód zasilający od gniazda sieci elektrycznej. W następujących przypadkach należy skontaktować się z autoryzowanym przedstawicielem serwisowym Xerox, aby rozwiązać problem:

- Nietypowe zapachy lub dźwięki po uruchomieniu wyposażenia.
- Przewód zasilający jest uszkodzony lub postrzępiony.
- Wyłącznik automatyczny na panelu ściennym, bezpiecznik lub inne urządzenie zabezpieczające zostało uaktywnione.
- Na drukarkę został wylany płyn.
- Drukarka została wystawiona na działanie wody.
- Jedna z części drukarki jest uszkodzona.

#### Bezpieczeństwo dotyczące lasera

Ta drukarka spełnia standardy wydajności produktów wyposażonych w lasery, ustanowione przez agencje rządowe, krajowe i międzynarodowe, i posiada certyfikat klasy 1 dla produktu wyposażonego w laser. Drukarka nie emituje niebezpiecznego światła, ponieważ wiązka jest całkowicie zamknięta we wszystkich trybach pracy i konserwacji.

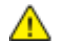

**OSTRZEŻENIE:** Korzystanie z elementów sterujących, procedur korekcji lub operacyjnych innych niż podane w tym przewodniku może być przyczyną niebezpiecznego narażenia na promieniowanie.

### <span id="page-11-0"></span>Bezpieczeństwo użytkowania

Drukarka i materiały eksploatacyjne zostały zaprojektowane i przetestowane, aby spełniały rygorystyczne wymagania dotyczące bezpieczeństwa. Sformułowanie to obejmuje przebadanie przez urząd do spraw bezpieczeństwa, zatwierdzenie i zgodność z obowiązującymi standardami środowiskowymi.

Zwrócenie uwagi na poniższe wytyczne dotyczące bezpieczeństwa pomoże zapewnić ciągłe i bezpieczne działanie drukarki.

#### Wytyczne dotyczące użytkowania

- Nie należy wyjmować tacy źródła papieru, która została wybrana w sterowniku druku lub panelu sterowania, podczas drukowania.
- Nie otwierać drzwi drukarki podczas drukowania.
- Nie przesuwaj drukarki podczas drukowania.
- Ręce, włosy, krawaty itp. należy trzymać z dala od miejsc wyjściowych i rolek podających.
- Pokrywy, które usunąć można jedynie przy użyciu narzędzi, zabezpieczają niebezpieczne miejsca w drukarce. Nie usuwaj pokryw zabezpieczających.

#### Uwalnianie ozonu

Ta drukarka wytwarza ozon podczas użytkowania. Ilość wytwarzanego ozonu jest zależna od liczby kopii. Ozon jest cięższy od powietrza i nie jest wytwarzany w ilościach, które mogą być szkodliwe. Należy zainstalować drukarkę w pomieszczeniu z odpowiednią wentylacją.

Aby uzyskać więcej informacji w Stanach Zjednoczonych i Kanadzie, skorzystaj z witryny [www.xerox.com/environment.](http://www.office.xerox.com/cgi-bin/printer.pl?APP=udpdfs&Page=color&Model=WorkCentre+WC4265&PgName=environmentna&Language=Polish) Na innych rynkach należy kontaktować się z lokalnym przedstawicielem Xerox lub korzystać z witryny [www.xerox.com/environment\\_europe](http://www.office.xerox.com/cgi-bin/printer.pl?APP=udpdfs&Page=color&Model=WorkCentre+WC4265&PgName=environmenteu&Language=Polish).

#### Lokalizacja drukarki

- Drukarkę należy ustawić na poziomej, stałej i niewibrującej powierzchni o wytrzymałości odpowiedniej do jej ciężaru. Informacja na temat ciężaru drukarki znajduje się w Specyfikacjach fizycznych na stronie [170](#page-169-0).
- Nie należy blokować ani zakrywać gniazd i otworów drukarki. Te otwory to szczeliny wentylacyjne zapobiegające przegrzaniu drukarki.
- Drukarkę należy umieścić w miejscu, w którym jest odpowiednia przestrzeń na pracę i serwis.
- Drukarkę należy umieścić w niezapylonym miejscu.
- Nie należy przechowywać lub obsługiwać drukarki w bardzo gorącym, zimnym lub wilgotnym środowisku.
- Nie należy umieszczać drukarki w pobliżu źródła ciepła.
- Nie umieszczać drukarki w miejscu wystawionym na działanie promieni słonecznych, aby nie narazić podzespołów wrażliwych na światło.
- Nie umieszczać drukarki w miejscu bezpośrednio wystawionym na przepływ zimnego powietrza z systemu klimatyzacyjnego.
- Drukarki nie należy umieszczać w miejscach narażony na drgania.
- Aby zapewnić optymalną wydajność, drukarki należy używać na wysokościach określonych w rozdziale Wysokość nad poziomem morza na stronie [174](#page-173-0).

#### Materiały eksploatacyjne drukarki

- Należy używać materiałów eksploatacyjnych przeznaczonych do posiadanej drukarki. Użycie nieodpowiednich materiałów może spowodować niską wydajność i zagrażać bezpieczeństwu.
- Należy przestrzegać wszystkich ostrzeżeń i instrukcji, które zostały oznaczone na produkcie lub dostarczone z produktami, elementami opcjonalnymi i materiałami eksploatacyjnymi.
- Wszystkie materiały eksploatacyjne należy przechowywać zgodnie z instrukcjami umieszczonymi na pakiecie lub kontenerze.
- Wszystkie materiały eksploatacyjne należy przechowywać poza zasięgiem dzieci.
- Nie wolno wrzucać toneru, wkładów do drukarki/bębna lub pojemnika toneru do ognia.
- Podczas obsługi kaset, np. kaset z tonerem, należy unikać kontaktu ze skórą i oczami. Kontakt z oczami może być przyczyną podrażnienia i zapalenia. Nie wolno demontować wkładu, ponieważ może to być przyczyną podwyższenia ryzyka kontaktu ze skórą lub oczami.
- **PRZESTROGA:** Użycie materiałów eksploatacyjnych innych firm niż Xerox nie jest zalecane. ⚠ Gwarancja Xerox, umowa serwisowa i Total Satisfaction Guarantee (Gwarancja całkowitej satysfakcji) nie obejmują uszkodzeń, awarii lub pogorszenia wydajności spowodowanych użyciem materiałów eksploatacyjnych innych firm niż Xerox lub użyciem materiałów eksploatacyjnych firmy Xerox nie przeznaczonych do tej drukarki. Total Satisfaction Guarantee (Gwarancja całkowitej satysfakcji) jest dostępna na terenie Stanów Zjednoczonych i Kanady. Zakres może różnić się poza tymi obszarami. Aby uzyskać szczegółowe informacje, skontaktuj się z przedstawicielem Xerox.

### <span id="page-13-0"></span>Bezpieczna konserwacja

- Proszę wykonywać żadnych procedur konserwacyjnych, które nie zostały opisane w dokumentacji dostarczonej wraz z drukarką.
- Nie należy używać środków czyszczących w aerozolu. Należy czyścić wyłącznie suchą ściereczką, niepozostawiającą włókien.
- Materiałów eksploatacyjnych i elementów konserwacyjnych nie należy palić.
- Aby uzyskać więcej informacji na temat programów odzysku materiałów eksploatacyjnych firmy Xerox®, odwiedź stronę [www.xerox.com/gwa](http://www.office.xerox.com/cgi-bin/printer.pl?APP=udpdfs&Page=color&Model=WorkCentre+WC4265&PgName=recyclesupplies&Language=Polish).

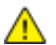

**OSTRZEŻENIE:** Nie należy używać środków czyszczących w aerozolu. Stosowanie środków czyszczących w aerozolu do czyszczenia urządzeń elektromechanicznych może doprowadzić do wybuchu lub pożaru.

### <span id="page-14-0"></span>Symbole drukarki

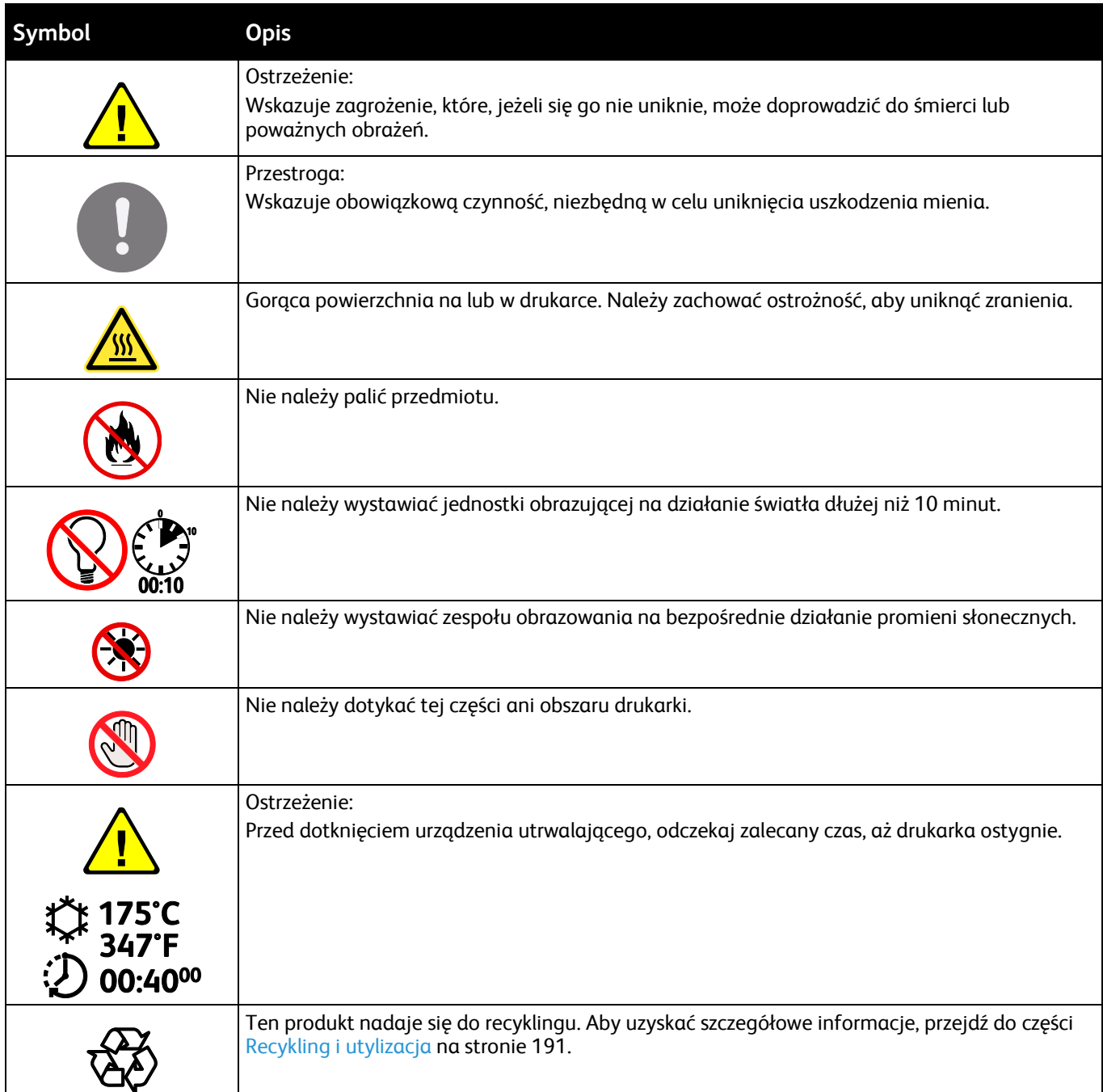

### <span id="page-15-0"></span>Informacje kontaktowe związane z ochroną środowiska i BHP

Aby uzyskać więcej informacji dotyczących ochrony środowiska i BHP, związanych z tym produktem i materiałami eksploatacyjnymi firmy Xerox, należy skorzystać z następujących numerów telefonów dla klientów:

Stany Zjednoczone i Kanada: 1-800-ASK-XEROX (1-800-275-9376) Europa: +44 1707 353 434

Aby uzyskać informacje o bezpiecznym użytkowaniu produktów w Stanach Zjednoczonych i Kanadzie, skorzystaj z witryn[y www.xerox.com/environment](http://www.office.xerox.com/cgi-bin/printer.pl?APP=udpdfs&Page=color&Model=WorkCentre+WC4265&PgName=environmentna&Language=Polish).

Aby uzyskać więcej informacji dotyczących bezpiecznego użytkowania produktów w Europie, skorzystaj z witryn[y www.xerox.com/environment\\_europe](http://www.office.xerox.com/cgi-bin/printer.pl?APP=udpdfs&Page=color&Model=WorkCentre+WC4265&PgName=environmenteu&Language=Polish).

# Funkcje

# 2

#### Ten rozdział zawiera:

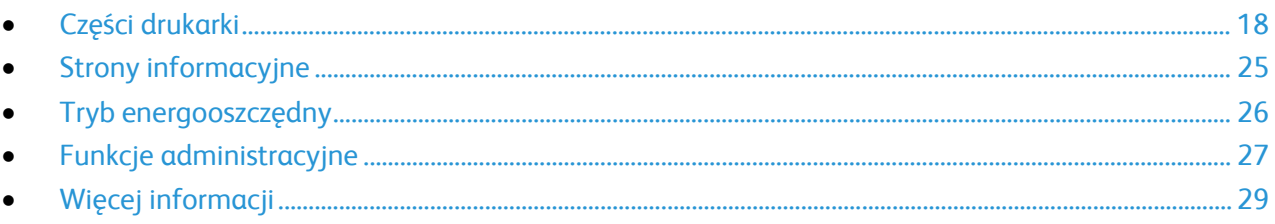

### <span id="page-17-0"></span>Części drukarki

#### Ta sekcja zawiera:

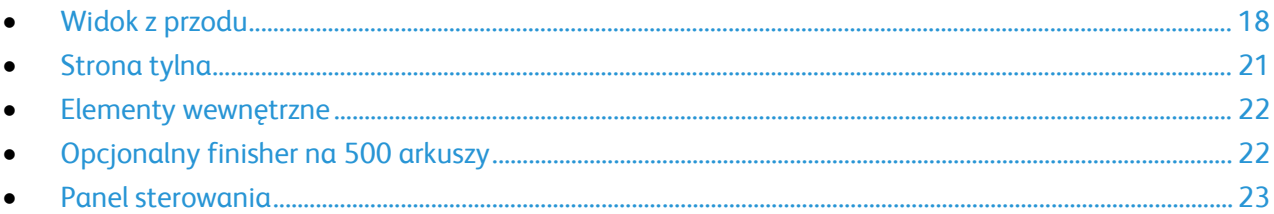

### <span id="page-17-1"></span>Widok z przodu

#### **Konfiguracja standardowa**

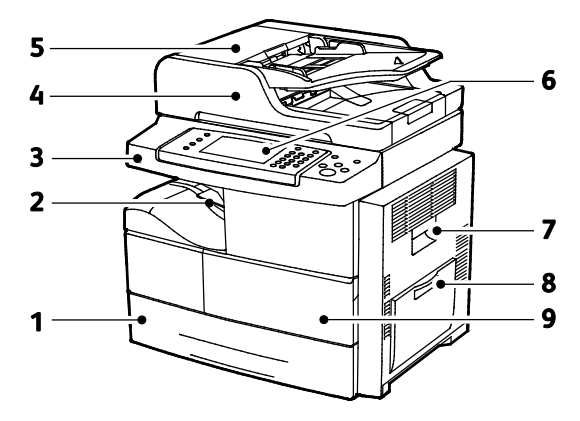

- 1. Podajnik 1 o pojemności 520 arkuszy
- 2. Taca wyjściowa dokumentów o pojemności 500 arkuszy
- 3. Port USB
- 4. Podajnik dokumentów o pojemności 100 arkuszy
- 5. Pokrywa górna podajnika dokumentów
- 6. Panel sterowania
- 7. Drzwiczki boczne
- 8. Podajnik ręczny o pojemności 100 arkuszy
- 9. Przedni drzwi

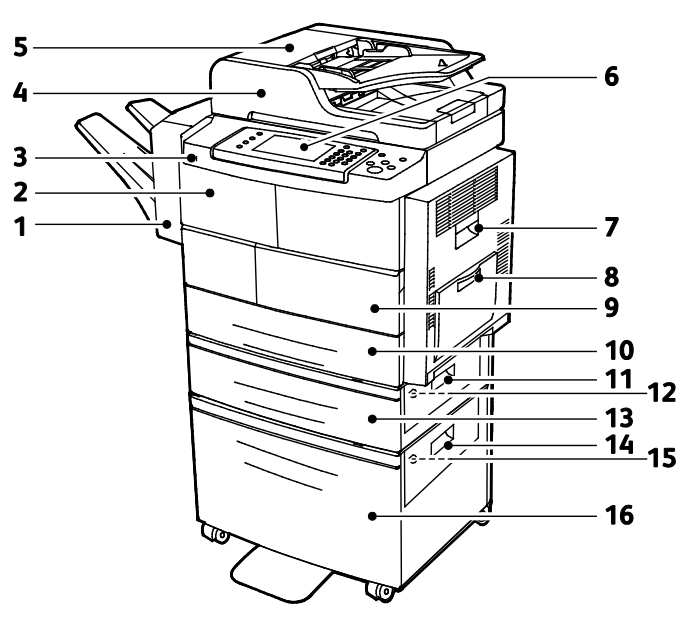

#### **Opcjonalny finisher, taca 2 oraz podajnik wysokiej wydajności**

- 1. Opcjonalny finisher na 500 arkuszy
- 2. Przednie drzwiczki finishera
- 3. Port USB
- 4. Podajnik dokumentów o pojemności 100 arkuszy
- 5. Pokrywa górna podajnika dokumentów
- 6. Panel sterowania
- 7. Drzwiczki boczne
- 8. Podajnik ręczny o pojemności 100 arkuszy
- 9. Przedni drzwi
- 10. Podajnik 1 o pojemności 520 arkuszy
- 11. Zewnętrzna pokrywa tacy podajnika
- 12. Wewnętrzna pokrywa tacy podajnika
- 13. Opcjonalna taca podajnika 2 o pojemności 520 arkuszy
- 14. Zewnętrzna pokrywa podajnika dużej pojemności
- 15. Wewnętrzna pokrywa podajnika o dużej pojemności
- 16. Opcjonalny podajnik o dużej pojemności na 2100 arkuszy

#### **Alternatywna konfiguracja w przypadku tac 1-4**

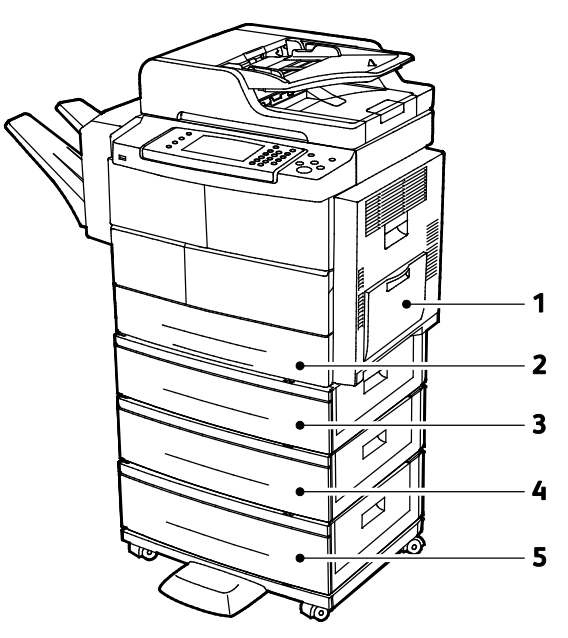

- 1. Podajnik ręczny o pojemności 100 arkuszy
- 2. Podajnik 1 o pojemności 520 arkuszy
- 3. Opcjonalna taca podajnika 2 o pojemności 520 arkuszy
- 4. Opcjonalna taca 3 podajnika na 520 arkuszy
- 5. Opcjonalna taca 4 podajnika na 520 arkuszy

#### <span id="page-20-0"></span>Strona tylna

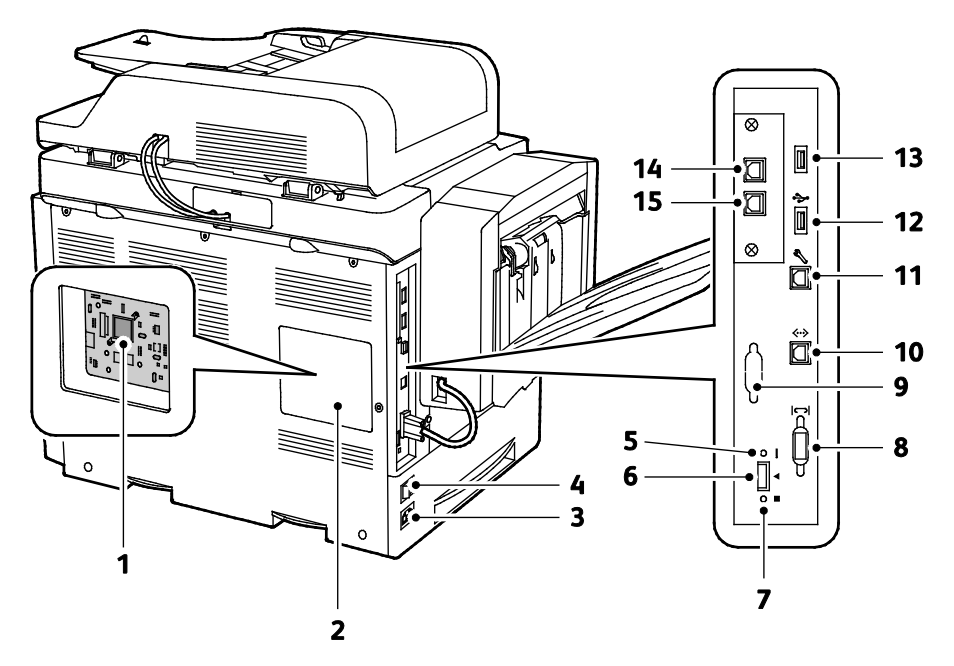

- 1. Panel kontrolny
- 2. Pokrywa panelu kontrolnego
- 3. Złącze zasilania
- 4. Włącznik zasilania
- 5. Czerwona dioda LED
- 6. Otwór czytnika kart
- 7. Zielona dioda LED
- 8. Interfejs finishera
- 9. Interfejs opcjonalnego urządzenia zewnętrznego
- 10. Złącze sieci Ethernet
- 11. Port USB wyłącznie dla serwisu
- 12. Port bezpośredniego połączenia dla opcji drukowania z USB
- 13. Port bezpośredniego połączenia dla opcji drukowania z USB
- 14. Złącze przedłużacza zestawu słuchawkowego dla opcjonalnego zestawu faksowania
- 15. Linia faksu dla opcjonalnego zestawu faksu

### <span id="page-21-0"></span>Elementy wewnętrzne

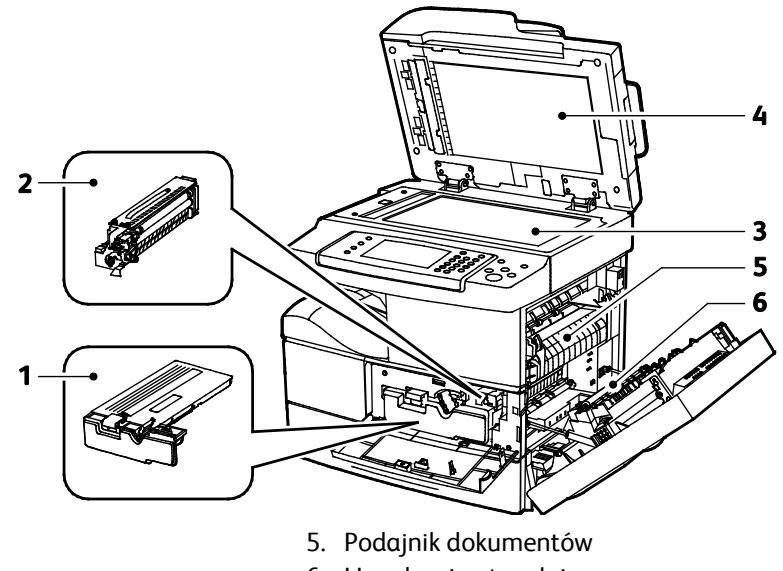

- 1. Wkład toneru
- 2. Wkład bębna
- 3. Wkład bębna Smart Kit
- <span id="page-21-1"></span>4. Szyba skanera
- 6. Urządzenie utrwalające
- 7. Rolka transferowa

### Opcjonalny finisher na 500 arkuszy

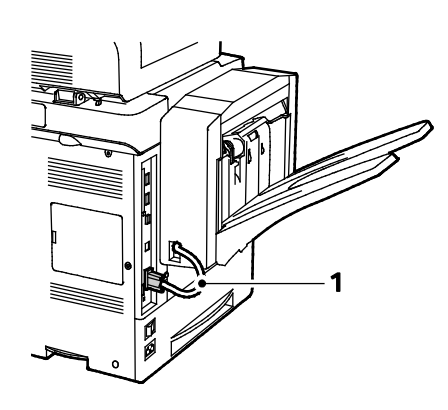

- 1. Kabel złącza finishera
- 2. Przednie drzwiczki finishera
- 3. Wkład zszywek

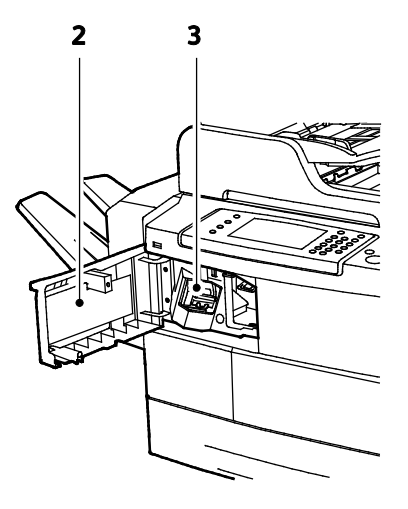

#### <span id="page-22-0"></span>Panel sterowania

Panel sterowania składa się z ekranu dotykowego oraz przycisków funkcji dostępnych w drukarce. Panel sterowania:

- Pokazuje bieżący stan pracy drukarki.
- Zapewnia dostęp do ustawień drukowania.
- Zapewnia dostęp do materiałów informacyjnych.
- Zapewnia dostęp do menu Tools (Narzędzia) oraz Setup (Ustawienia).
- Zapewnia dostęp do menu Troubleshooting (Rozwiązywanie problemów) oraz wideo.
- Wyświetla komunikaty odnośnie braku papieru, konieczności wymiany materiałów eksploatacyjnych i zacięć papieru.
- Wyświetla ostrzeżenia i komunikaty o błędach.

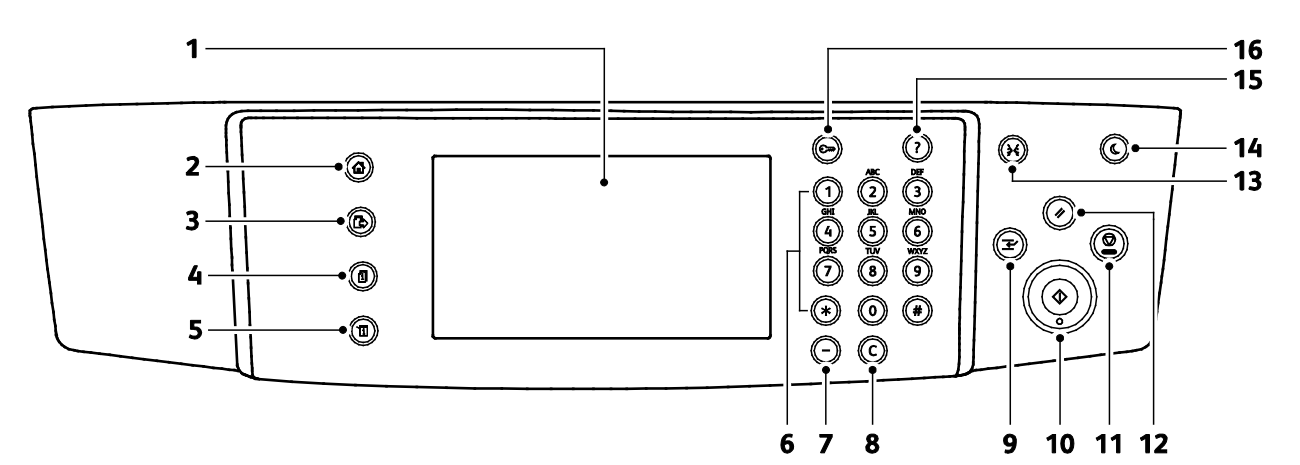

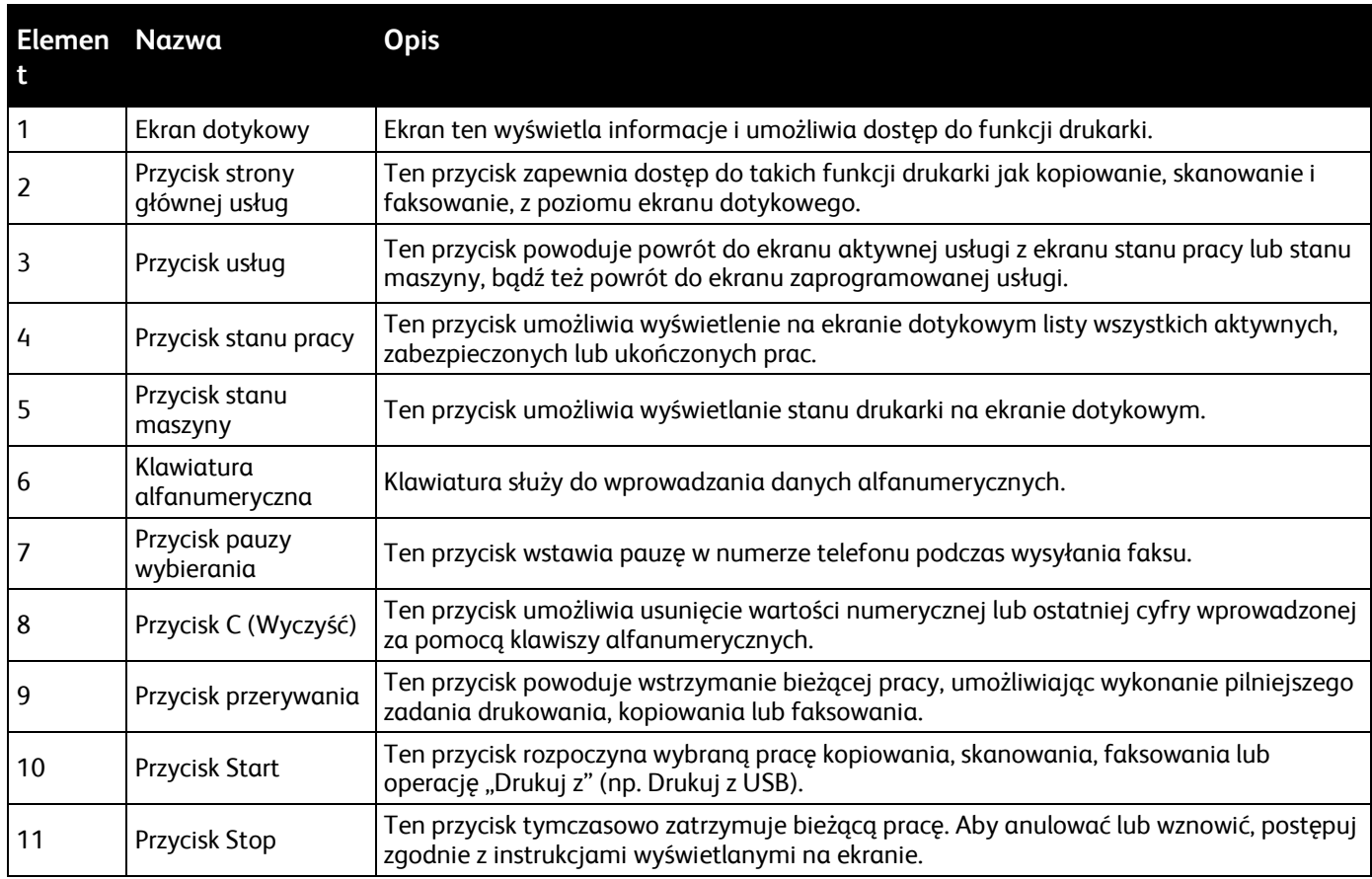

Drukarka wielofunkcyjna Xerox® WorkCentre® 4265 23 Przewodnik użytkownika

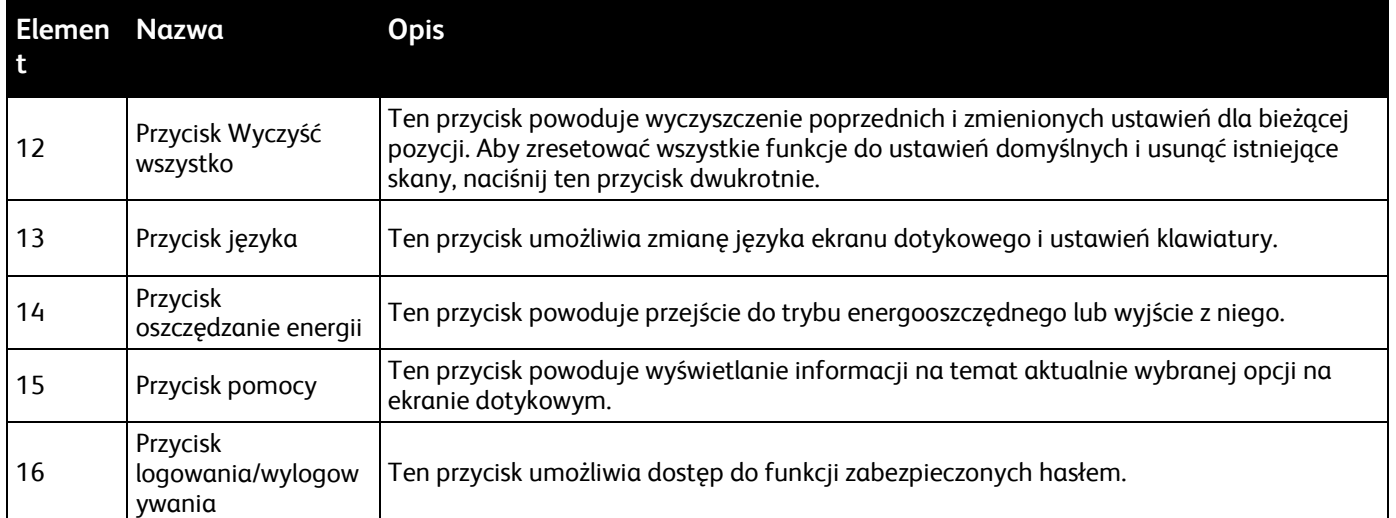

### <span id="page-24-0"></span>Strony informacyjne

Twoja drukarka posiada zbiór stron informacyjnych. Na stronach informacyjnych znajdują się między innymi dane o czcionce, konfiguracji czy przykładowe strony.

#### Drukowanie stron informacyjnych

- 1. Na panelu sterowania drukarki naciśnij przycisk **Machine Status (Stan maszyny)**.
- 2. Na karcie informacyjnej urządzenia dotknij opcji **Samopomoc**.
- 3. Aby wydrukować stronę informacyjną, wybierz opcję, a następnie dotknij **Drukuj**.

Uwaga: Aby przewijać listę dostępnych pozycji, dotknij i przeciągnij menu palcem w górę lub w dół.

4. Naciśnij przycisk **Close (Zamknij)**.

### <span id="page-25-0"></span>Tryb energooszczędny

Tryb oszczędzania energii umożliwia redukcję zużycia energii w przypadku bezczynności drukarki przez określony czas.

#### Poziomy oszczędzania energii

Dostępne są dwa poziomy trybu energooszczędnego.

- **Tryb energooszczędny 1**: Po określonym czasie nieaktywności ekran dotykowy zostanie przyciemniony i drukarka będzie pracować w trybie zmniejszonego zużycia energii.
- **Tryb energooszczędny 2**: Po określonym czasie nieaktywności ekran dotykowy zostanie wyłączony i drukarka przejdzie w tryb gotowości.

#### Wyjście z trybu energooszczędnego

Drukarka automatycznie wyjdzie z trybu oszczędzania energii, jeśli wystąpi jedno z poniższych zdarzeń.

- Zostanie naciśnięty przycisk na panelu sterowania.
- Drukarka otrzyma dane z podłączonego urządzenia.
- Zostaną otwarte drzwiczki lub pokrywa drukarki.
- Do podajnika dokumentów lub tacy bocznej zostanie włożony nośnik.
- Do portu zostanie włożony pendrive lub karta dostępu.

### <span id="page-26-0"></span>Funkcje administracyjne

#### Ta sekcja zawiera:

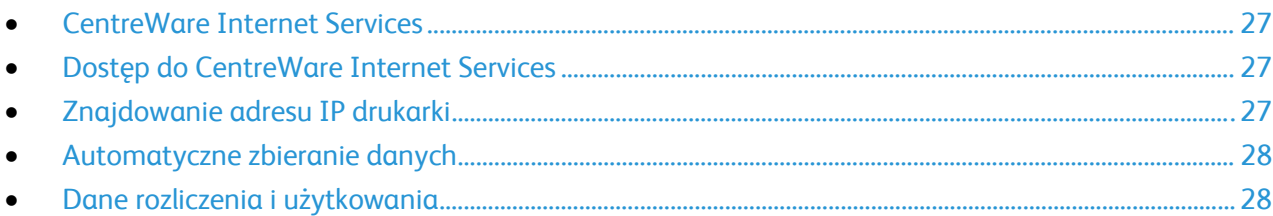

Aby dowiedzieć się więcej, przejdź do dokumentu *System Administrator Guide* (Podręcznik administratora systemu), znajdującego się na stronie [www.xerox.com/office/WC4265docs](http://www.office.xerox.com/cgi-bin/printer.pl?APP=udpdfs&Page=Color&Model=WorkCentre+WC4265&PgName=Man&Language=Polish).

### <span id="page-26-1"></span>CentreWare Internet Services

CentreWare Internet Services to oprogramowanie do konfiguracji i zarządzania, instalowane na serwerze sieci Web wbudowanym w drukarkę. Zestaw narzędzi pozwala na korzystanie z drukarki przy użyciu przeglądarki internetowej.

CentreWare Internet Services wymaga:

- Połączenia TCP/IP między drukarką a siecią (w środowiskach Windows, Macintosh, UNIX lub Linux).
- W drukarce musi być włączony protokół TCP/IP oraz HTTP.
- Komputera podłączonego do sieci i przeglądarki internetowej z obsługą języka JavaScript.

Aby uzyskać szczegółowe informacje, przejdź do menu Help (Pomoc) (CentreWare Internet Services) lub dokumentu *System Administrator Guide* (Podręcznik administratora systemu).

#### <span id="page-26-2"></span>Dostęp do CentreWare Internet Services

Otwórz przeglądarkę internetową, wpisz adres IP drukarki w polu adresu, następnie naciśnij klawisz **Enter** lub **Return**.

#### <span id="page-26-3"></span>Znajdowanie adresu IP drukarki

Aby zainstalować sterowniki drukarki podłączonej do sieci, potrzebny jest adres IP drukarki. Adres IP drukarki jest również potrzebny, aby uzyskać dostęp do ustawień drukarki za pomocą oprogramowania CentreWare Internet Services.

Możliwy jest pogląd adresu IP drukarki z panelu sterowania lub z raportu konfiguracji.

Aby zobaczyć adres IP w panelu sterowania drukarki:

- 1. Na panelu sterowania drukarki naciśnij przycisk **Machine Status (Stan maszyny)**.
- 2. Dotknij karty **Machine Information (Informacje o maszynie)**.
	- − Jeśli administrator systemu skonfigurował opcję Display Network Settings (Wyświetl ustawienia sieci) tak, aby pokazywała adres IP, zostanie on wyświetlony na panelu centralnym.
	- − Jeśli adres IP nie jest wyświetlany, wydrukuj Raport konfiguracji lub skontaktuj się z danym administratorem systemu.

Aby wydrukować raport konfiguracji:

- 1. Na panelu sterowania drukarki naciśnij przycisk **Machine Status (Stan maszyny)**.
- 2. W karcie Informacje o urządzeniu wybierz opcję **Samopomoc** > **Konfiguracja systemu** > **Drukuj**.
- 3. Naciśnij przycisk **Close (Zamknij)**.

Uwaga: Po upływie dwóch minut od włączenia drukarki wydrukuj Raport konfiguracji. Adres TCP/IP drukarki wyświetlony jest w sekcji Sieć. Jeśli adres IP na stronie to 0.0.0.0, oznacza to, że drukarka potrzebuje więcej czasu, aby uzyskać adresu IP z serwera DHCP. Odczekaj dwie minuty, a następnie ponownie wydrukuj Raport konfiguracji.

#### <span id="page-27-0"></span>Automatyczne zbieranie danych

Ta drukarka automatycznie zbiera i przesyła dane do bezpiecznej lokalizacji zdalnej. Xerox lub wyznaczony usługodawca wykorzystuje te dane do obsługiwania i serwisowania drukarki lub wystawiania rachunków, uzupełniania materiałów eksploatacyjnych lub wprowadzania usprawnień w produkcie. Automatycznie transmitowane dane mogą obejmować informacje o rejestracji produktu, odczyty mierników, poziom materiałów eksploatacyjnych, konfiguracji drukarki i ustawieniach, wersji oprogramowania i danych problemu lub kodu błędu. Xerox nie odczytuje, przegląda ani nie pobiera treści dokumentów zapisanych lub przesyłanych przez drukarkę bądź inne systemy zarządzania informacjami użytkownika.

Aby wyłączyć automatyczne zbieranie danych:

Na stronie powitalnej oprogramowania CentreWare Internet Services kliknij łącze w uwadze dotyczącej zautomatyzowanych usług.

#### <span id="page-27-1"></span>Dane rozliczenia i użytkowania

Dane rozliczenia i użytkowania drukarki widnieją na ekranie Billing Meters (mierniki rozliczenia). Przedstawione liczniki kopii służą do zliczania. Aby uzyskać więcej szczegółowych informacji, zobacz Billing and Usage Information (Dane rozliczenia i użytkowania) na stronie [133.](#page-132-0) 

### <span id="page-28-0"></span>Więcej informacji

Więcej informacji dotyczących drukarki zamieszczono w następujących źródłach:

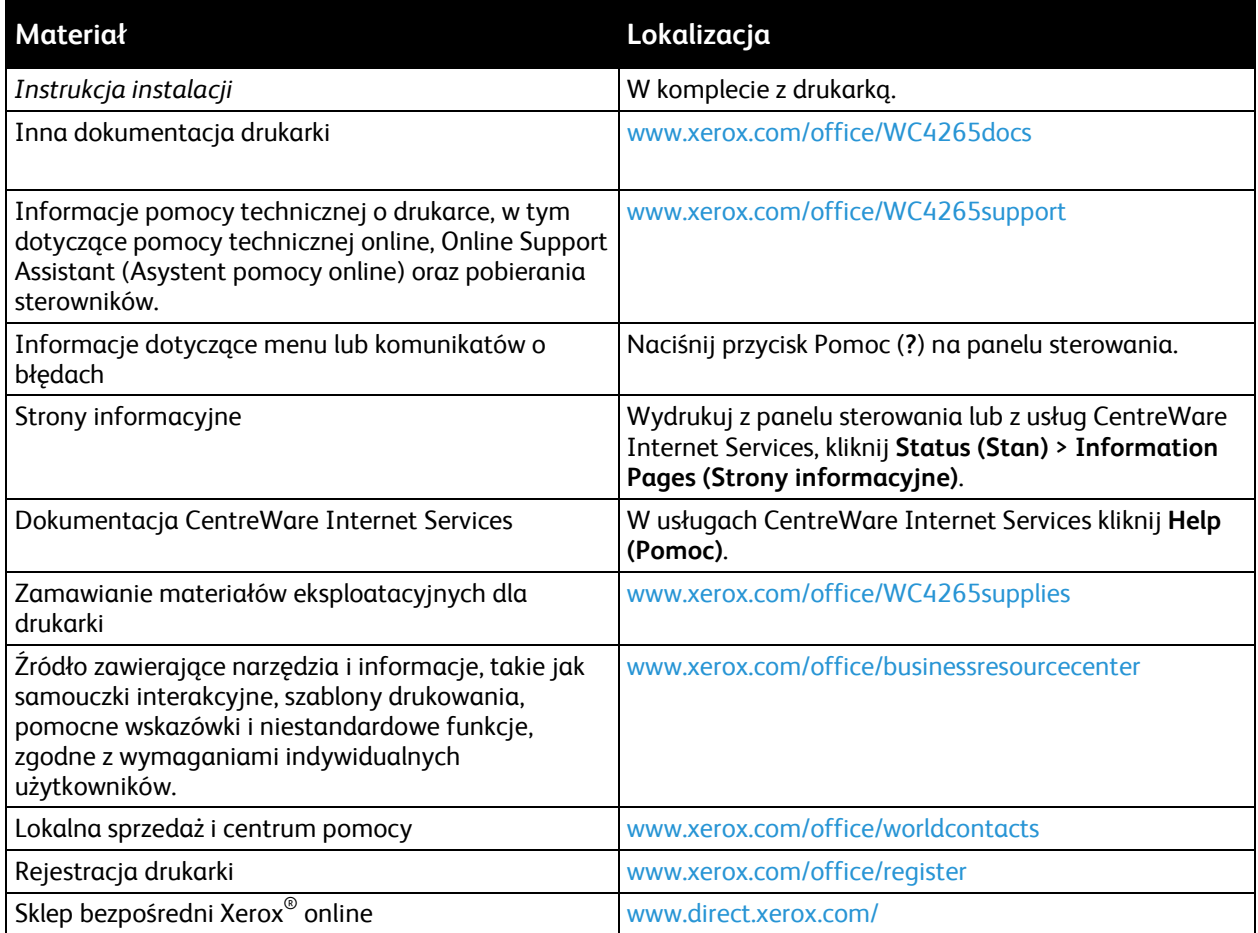

# Instalacja i konfiguracja 3

#### Ten rozdział zawiera:

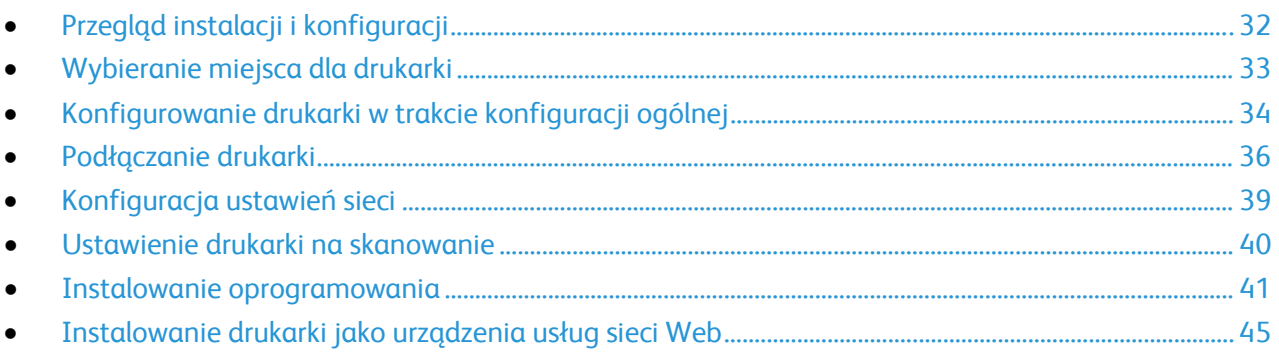

#### Patrz również:

*Instrukcja instalacji* jest w zestawie z twoją drukarką. *System Administrator Guide* (Podręcznik administratora systemu) znajduje się na stronie [www.xerox.com/office/WC4265docs](http://www.office.xerox.com/cgi-bin/printer.pl?APP=udpdfs&Page=Color&Model=WorkCentre+WC4265&PgName=Man&Language=Polish).

### <span id="page-31-0"></span>Przegląd instalacji i konfiguracji

Przed rozpoczęciem drukowania sprawdź, czy komputer i drukarka są włączone i podłączone. Skonfiguruj ustawienia początkowe drukarki, a następnie zainstaluj oprogramowanie sterownika oraz narzędzia dodatkowe na komputerze.

Drukarkę można podłączyć bezpośrednio do komputera za pomocą kabla USB lub poprzez sieć za pomocą kabla Ethernet lub złącza bezprzewodowego. Wymagania sprzętu i okablowania mogą być różne, w zależności od sposobu połączenia. Routery, koncentratory, przełączniki sieciowe, modemy, kable Ethernet i USB nie są dołączone do drukarki i należy je kupić oddzielnie. Firma Xerox zaleca połączenie Ethernet, ponieważ przeważnie jest szybsze od połączenia USB i umożliwia dostęp do CentreWare Internet Services.

Uwaga: Jeśli *Software and Documentation disc (Dysk z oprogramowaniem i dokumentacją)* nie jest dostępna, pobierz najnowsze sterowniki ze strony [www.xerox.com/office/WC4265drivers](http://www.office.xerox.com/cgi-bin/printer.pl?APP=udpdfs&Page=color&Model=WorkCentre+WC4265&PgName=driver&Language=Polish).

Patrz również: Wybieranie miejsca dla drukarki na stronie [33](#page-32-0) Wybór metody połączenia na stronie [36](#page-35-1) Podłączanie drukarki na stronie [36](#page-35-0) Konfigurowanie ustawień sieci na stronie [39](#page-38-0) Instalowanie oprogramowania na stronie [41](#page-40-0)

### <span id="page-32-0"></span>Wybieranie miejsca dla drukarki

• Wybierz miejsce niezakurzone, gdzie temperatura waha się od 10° do 30°C (50°–90°F), a wilgotność względna wynosi od 20% do 80%.

Uwaga: Nagłe zmiany temperatury mogą mieć wpływ na jakość druku. Nagłe ogrzanie chłodnego pomieszczenia może spowodować kondensację wewnątrz drukarki, co ma bezpośredni wpływ na transfer obrazu.

- Drukarkę należy ustawić na poziomej, stałej i wolnej od drgań powierzchni o wytrzymałości odpowiedniej do ciężaru drukarki. Drukarka powinna być wypoziomowana, a wszystkie 4 nóżki muszą mieć stały kontakt z podłożem. Informacja na temat ciężaru drukarki znajduje się w Specyfikacjach fizycznych na stronie [170](#page-169-0).
- Wybierz miejsce zapewniające odpowiednią ilość wolnej przestrzeni, umożliwiającej dostęp do materiałów eksploatacyjnych oraz właściwą wentylację. Aby uzyskać informacje na temat wymogów dotyczących wolnej przestrzeni, patrz Wymagana wolna przestrzeń na stronie [170](#page-169-1).
- Po ustawieniu drukarki można podłączyć ją do źródła zasilania oraz komputera lub sieci.

### <span id="page-33-0"></span>Konfigurowanie drukarki w trakcie konfiguracji ogólnej

Po podłączeniu drukarki zakończ proces konfiguracji przy użyciu Karty uruchamiania produktu. Karta uruchamiania produktu służy do ustawienia trybu rozliczania.

Uwaga: Karta uruchamiania produktu znajduje się w plastikowej tubce, którą można znaleźć w kartonie drukarki.

Konfiguracja drukarki przy użyciu Karty uruchamiania produktu:

1. Wyjmij z tubki plastikową kartę, która zawiera Kartę uruchamiania produktu.

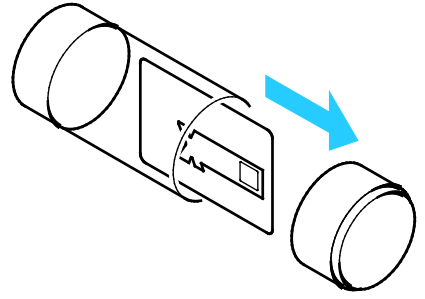

2. Aby wyjąć Kartę uruchamiania produktu z plastikowej karty, delikatnie ją wypchnij.

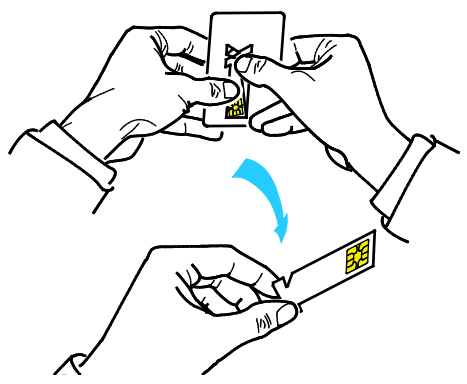

3. Podłącz przewód zasilający do drukarki i włóż go do gniazdka elektrycznego, następnie włącz drukarkę. Kreator instalacji uruchamia się na panelu sterowania przy pierwszym włączeniu drukarki.

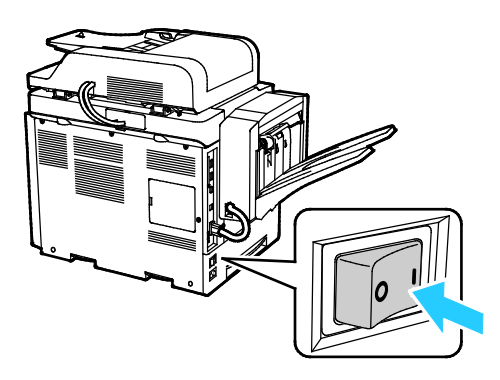

- 4. Aby rozpocząć pracę w kreatorze instalacji, wybierz odpowiedni język i układ klawiatury, a następnie dotknij opcji **Dalej**.
- 5. Postępuj zgodnie z instrukcjami wyświetlanymi na ekranie ustawień uruchamiania produktu.
- 6. W kroku 2 Kreatora instalacji włóż Kartę uruchamiania produktu do otworu czytnika kart z tyłu drukarki.

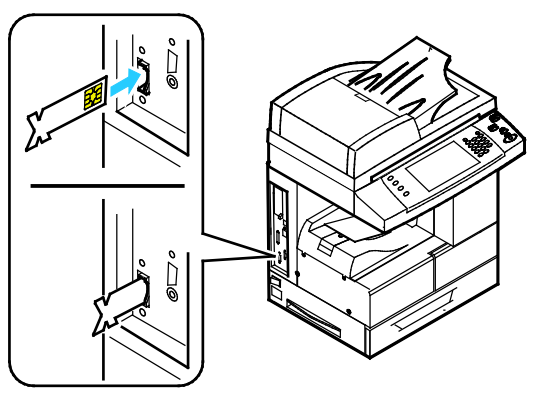

- 7. Kiedy zielona dioda LED przestanie migać i będzie świecić stałym światłem przez około 10 sekund, wyjmij Kartę uruchomienia produktu z otworu czytnika kart.
- 8. Dotknij opcji **Kontynuuj**.
- 9. Skonfiguruj żądane ustawienia, a następnie, w celu ponownego uruchomienia drukarki i zapisania swoich ustawień, dotknij opcji **Uruchom ponownie**. Aby dostosować ustawienia, dotknij opcji **Wstecz**.
- 10. Wyświetlenie ekranu Usługi oznacza gotowość drukarki do pracy. Jeśli podczas konfiguracji drukarki zostanie wyświetlone polecenie Aktywacji planu materiałów eksploatacyjnych, wpisz kod aktywacyjny.

### <span id="page-35-0"></span>Podłączanie drukarki

#### Ta sekcja zawiera:

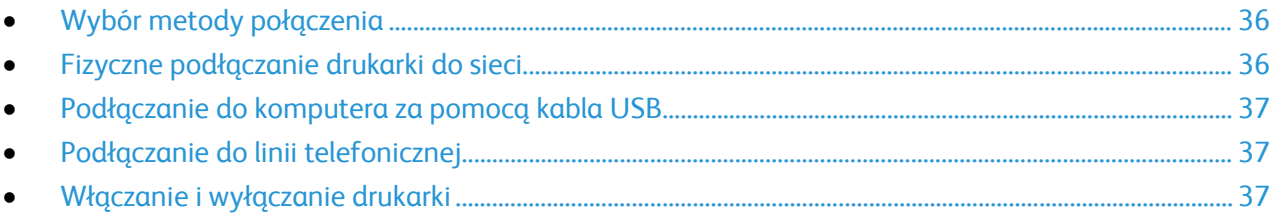

### <span id="page-35-1"></span>Wybór metody połączenia

Drukarkę można podłączyć do komputera za pomocą kabla USB lub Ethernet. Metoda zależy od tego, w jaki sposób komputer jest podłączony do sieci. Połączenie USB jest połączeniem bezpośrednim, najłatwiejszym w konfiguracji. Połączenie Ethernet jest używane do połączeń sieciowych. Jeżeli używane jest połączenie sieciowe, należy uzyskać niezbędną wiedzę na temat sposobu podłączenia komputera do sieci. Aby uzyskać wiecej informacji, przejdź do cześci Informacje na temat protokołu TCP/IP oraz adresów IP na stronie [39](#page-38-1).

#### Uwagi:

- Nie wszystkie drukarki obsługują wymienione opcje. Część z nich ma zastosowanie tylko w przypadku konkretnych modeli, konfiguracji, systemów operacyjnych czy typów sterownika.
- Wymagania sprzętu i okablowania mogą być różne, w zależności od sposobu połączenia. Routery, koncentratory sieciowe, przełączniki sieciowe, modemy, kable Ethernet i USB nie są dostarczane z drukarką i należy zakupić je osobno.
- **Sieć**: Jeśli komputer jest podłączony do sieci biurowej lub domowej, użyj kabla sieci Ethernet, aby podłączyć drukarkę do portu sieciowego Sieci Ethernet mogą obsługiwać wiele komputerów, drukarek oraz innych urządzeń jednocześnie. W większości przypadków połączenie z siecią Ethernet jest szybsze niż USB i zapewnia bezpośredni dostęp do ustawień drukarki przy użyciu CentreWare Internet Services.
- **Sieć bezprzewodowa**: Jeżeli komputer jest wyposażony w router bezprzewodowy lub WAP, drukarkę można podłączyć do sieci za pomocą złącza bezprzewodowego. Bezprzewodowe połączenie sieciowe zapewnia taki sam dostęp oraz usługi, jak połączenie przewodowe. Bezprzewodowe połączenie sieciowe jest zazwyczaj szybsze niż USB i pozwala na bezpośredni dostęp do ustawień drukarki za pomocą oprogramowania CentreWare Internet Services.
- **USB**: jeśli podłączysz drukarkę do jednego komputera, a nie posiadasz łącza sieciowego, skorzystaj z portu USB. Połączenie USB pozwala sprawnie przesyłać dane, ale zwykle nie jest tak szybkie jak połączenie Ethernet. Ponadto łącze USB nie pozwala na korzystanie z oprogramowania CentreWare Internet Services.
- **Telefon**: aby wysyłać i odbierać faksy, drukarka musi być podłączona do osobnej linii telefonicznej.

#### <span id="page-35-2"></span>Fizyczne podłączanie drukarki do sieci

Aby podłączyć drukarkę do sieci, użyj kabla sieciowego kategorii 5 lub lepszego. Sieć Ethernet jest wykorzystywana przez co najmniej jeden komputer, obsługuje wiele drukarek i systemów jednocześnie. Połączenie ethernetowe umożliwia bezpośredni dostęp do ustawień drukarki za pośrednictwem oprogramowania CentreWare Internet Services.
Aby podłączyć drukarkę:

- 1. Podłącz przewód zasilający do drukarki i włóż go do gniazdka elektrycznego.
- 2. Podłącz jeden koniec kabla sieci Ethernet (kategorii 5 lub lepszej) do odpowiedniego portu z tyłu drukarki. Podłącz drugi koniec kabla sieci Ethernet do prawidłowo skonfigurowanego portu sieciowego koncentratora lub routera.
- 3. Włącz drukarkę.

Uwaga: Aby dowiedzieć się więcej na temat konfiguracji ustawień sieci bezprzewodowej, zapoznaj się z dokumentem *System Administrator Guide* (Podręcznik administratora systemu), znajdującym się na stronie [www.xerox.com/office/WC4265docs](http://www.office.xerox.com/cgi-bin/printer.pl?APP=udpdfs&Page=Color&Model=WorkCentre+WC4265&PgName=Man&Language=Polish).

#### Podłączanie do komputera za pomocą kabla USB

Aby nawiązać połączenie przy użyciu USB, wymagany jest system Windows XP SP3, Windows 7, Windows 8 lub nowszy, Windows Server 2003 lub nowszy, czy też Macintosh OS X w wersji 10.5 lub nowszej.

Aby podłączyć drukarkę do komputera za pomocą kabla USB:

- 1. Podłącz koniec B standardowego kabla A/B USB 2.0 do portu USB z lewej strony drukarki.
- 2. Podłącz koniec A przewodu USB do gniazda USB w komputerze.
- 3. Jeśli zostanie wyświetlony Kreator znajdowania nowego sprzętu systemu Windows, anuluj go.
- 4. Zainstaluj sterowniki drukarki. Aby uzyskać szczegółowe informacje, przejdź do części Instalacja oprogramowania na stronie [41.](#page-40-0)

#### Podłączanie do linii telefonicznej

Uwaga: Nie wszystkie drukarki obsługują wymienione opcje. Część z nich ma zastosowanie tylko w przypadku konkretnych modeli, konfiguracji, systemów operacyjnych czy typów sterownika.

- 1. Podłącz standardowy przewód telefoniczny typu RJ11 oznaczony według amerykańskiego systemu określania grubości kabla (American Wire Gauge, AWG) numerem 26 lub grubszy do gniazda linii, znajdującego się z tyłu drukarki.
- 2. Podłącz drugi koniec kabla RJ11 do gniazdka telefonicznego.
- 3. Włącz opcje faksu i dokonaj ich konfiguracji.

Aby dowiedzieć się więcej, przejdź do dokumentu *System Administrator Guide* (Podręcznik administratora systemu), znajdującego się na stronie [www.xerox.com/office/WC4265docs](http://www.office.xerox.com/cgi-bin/printer.pl?APP=udpdfs&Page=Color&Model=WorkCentre+WC4265&PgName=Man&Language=Polish).

#### Włączanie i wyłączanie drukarki

Drukarka posiada przycisk wyłączenia zasilania na ekranie dotykowym i przełącznik zasilania po lewej stronie. Przyciskwyłączania zasilania na ekranie dotykowym uruchamia sekwencję zamykania części elektronicznych drukarki Przełącznik zasilania umieszczony na boku drukarki kontroluje jej główne zasilanie.

Włączanie drukarki:

1. Włącz przełącznik zasilania.

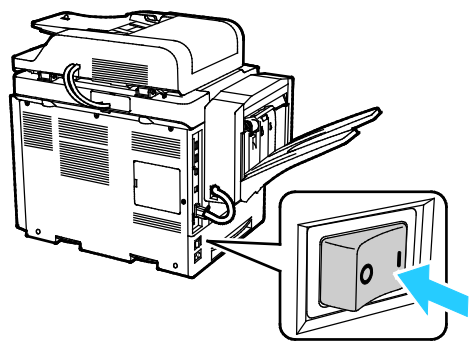

• Jeśli przełącznik zasilania jest w pozycji włączonej, ale drukarka nie jest zasilana, to drukarka została wyłączona przy użyciu panelu sterowania. Aby włączyć drukarkę, ustaw przełącznik zasilania w pozycji **Wył.**, a następnie w pozycji **Wł**.

Wyłączanie drukarki:

1. Na panelu sterowania drukarki naciśnij przycisk **Oszczędzanie energii**.

Dotknij opcji **Zasilanie wyłączone**.

#### ∧ **PRZESTROGI:**

- Aby zapobiec nieprawidłowemu działaniu drukarki, zamknij najpierw panel sterowania.
- Nie podłączaj ani nie odłączaj przewodu zasilającego, gdy drukarka jest włączona.

Uwaga: Proces wyłączania będzie zakończony, gdy zgasną wszystkie diody panelu sterowania. Wyłączanie przy użyciu przełącznika zasilania jest opcjonalne.

# Konfiguracja ustawień sieci

#### Ta sekcja zawiera:

<span id="page-38-0"></span>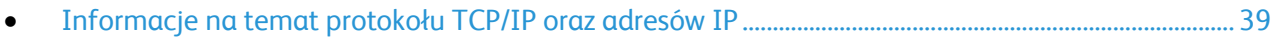

#### Informacje na temat protokołu TCP/IP oraz adresów IP

Komputery i drukarki używają protokołów TCP/IP głównie do komunikacji poprzez sieć Ethernet. Komputery Macintosh zwykle do komunikacji z drukarką sieciową używają protokołu TCP/IP lub Bonjour. W przypadku systemów Macintosh OS X preferowany jest protokół TCP/IP. W przeciwieństwie do protokołu TCP/IP protokół Bonjour nie wymaga jednak, by do drukarek czy komputerów były przypisane adresy IP.

W przypadku protokołów TCP/IP każda drukarka i komputer muszą mieć przypisany niepowtarzalny adres IP. W wielu sieciach działają routery kablowe i DSL wyposażone w serwer DHCP (Dynamic Host Configuration Protocol). Serwer DHCP automatycznie przypisuje adres IP każdemu komputerowi czy drukarce w sieci, która jest skonfigurowana do używania protokołu DHCP.

Jeśli wykorzystywany jest router kablowy lub DSL, należy zajrzeć do dokumentacji routera w celu uzyskania informacji o adresach IP.

# Ustawienie drukarki na skanowanie

Jeśli drukarka jest podłączona do sieci, można skanować do dowolnej z poniższych lokalizacji.

- FTP
- SMB
- HTTP
- HTTPS
- SFTP
- Adres e-mail
- Folder udostępniany na komputerze

Aby uzyskać szczegółowe informacje, przejdź do rozdziału CentreWare Internet Services na stronie [27](#page-26-0).

Uwaga: Jeżeli drukarka jest podłączona za pomocą kabla USB, skanowanie na adres email lub do miejsca sieciowego, na przykład do folderu udostępnianego w komputerze nie będzie możliwe.

Aby dowiedzieć się więcej, przejdź do dokumentu *System Administrator Guide* (Podręcznik administratora systemu), znajdującego się na stronie [www.xerox.com/office/WC4265docs](http://www.office.xerox.com/cgi-bin/printer.pl?APP=udpdfs&Page=Color&Model=WorkCentre+WC4265&PgName=Man&Language=Polish).

# <span id="page-40-0"></span>Instalowanie oprogramowania

#### Ta sekcja zawiera:

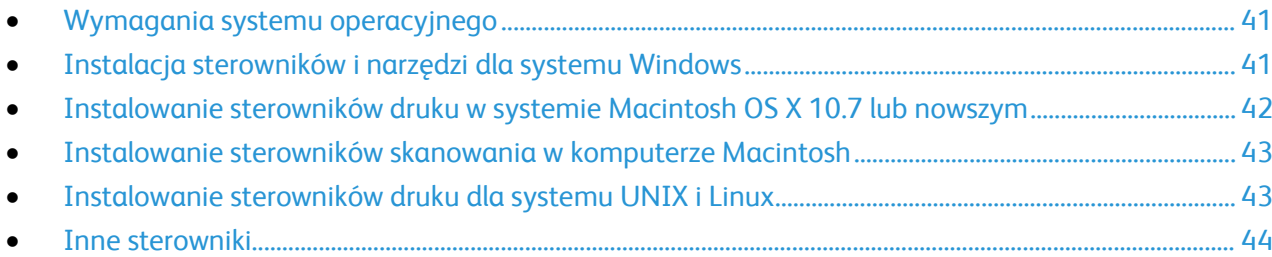

Przed instalacją sterowników sprawdź, czy drukarka jest podłączona do zasilania, włączona i prawidłowo połączona oraz czy posiada prawidłowy adres IP. Jeśli nie można odnaleźć adresu IP, patrz Ustalanie adresu IP drukarki na stronie [27](#page-26-1).

Jeśli *Software and Documentation disc (Dysk z oprogramowaniem i dokumentacją)* nie jest dostępny, pobierz najnowsze sterowniki ze strony [www.xerox.com/office/WC4265drivers](http://www.office.xerox.com/cgi-bin/printer.pl?APP=udpdfs&Page=color&Model=WorkCentre+WC4265&PgName=driver&Language=Polish).

#### <span id="page-40-1"></span>Wymagania systemu operacyjnego

- Windows XP SP3 lub nowszy, Windows Vista, Windows 7, Windows Server 2003, Windows Server 2008, Windows Server 2008 R2 i Windows Server 2012.
- Macintosh OS X w wersji 10.5 lub nowszej
- Systemy UNIX i Linux: drukarka obsługuje połączenia sieciowe z całą gamą platform typu UNIX. Aby dowiedzieć się więcej, odwiedź stronę [www.xerox.com/office/WC4265drivers](http://www.office.xerox.com/cgi-bin/printer.pl?APP=udpdfs&Page=color&Model=WorkCentre+WC4265&PgName=driver&Language=Polish).

#### <span id="page-40-2"></span>Instalacja sterowników i narzędzi dla systemu Windows

Aby mieć dostęp do wszystkich funkcji drukarki, zainstaluj sterownik druku Xerox® oraz sterownik skanowania Xerox®.

Aby zainstalować sterownik drukarki i skanera:

- 1. Włóż płytę *Software and Documentation disc (Dysk z oprogramowaniem i dokumentacją)* do odpowiedniego napędu komputera. Instalacja rozpocznie się automatycznie. Jeżeli instalator nie uruchomi się automatycznie, przejdź do napędu i dwukrotnie kliknij plik **Setup.exe**.
- 2. Aby zmienić język, kliknij opcję **Język**.
- 3. Wybierz swój język, a następnie kliknij przycisk **OK**.
- 4. Kliknij polecenie **Zainstaluj sterowniki** > **Instaluj sterowniki drukowania i skanowania**.
- 5. Aby zaakceptować umowę licencyjną, kliknij przycisk **Zgadzam się**.
- 6. Wybierz swoje urządzenie z listy wykrytych drukarek i kliknij przycisk **Dalej**.
- 7. Jeśli drukarka nie jest widoczna na liście wykrytych drukarek, kliknij przycisk **Extended Search (Wyszukiwanie rozszerzone)**.
- 8. Jeśli drukarka nadal nie pojawia się na liście wykrytych drukarek, a znasz jej adres IP:
	- a. Kliknij ikonę **Drukarka sieciowa** w górnej części okna.
	- b. Wpisz adres IP lub nazwę DNS drukarki.
	- c. Kliknij polecenie **Wyszukaj**.
	- d. Wybierz swoje urządzenie z listy wykrytych drukarek i kliknij przycisk **Dalej**.
- 9. Jeśli drukarka nadal nie pojawia się na liście wykrytych drukarek, a nie znasz jej adresu IP:
	- a. Kliknij **Advanced Search (Wyszukiwanie zaawansowane)**.
	- b. Jeśli znasz adres bramy i maski podsieci, kliknij przycisk u góry i wpisz adresy w pola Brama i Maska Podsieci.
	- c. Jeśli znasz adres innej drukarki w ramach tej samej podsieci, kliknij środkowy przycisk i wpisz adres w polu Adres IP.
	- d. Kliknij polecenie **Wyszukaj**.
	- e. Wybierz swoje urządzenie z listy wykrytych drukarek i kliknij przycisk **Dalej**.

Uwaga: Gdy drukarka pojawi się w oknie Wykryte drukarki, wyświetlony zostanie jej adres IP. Zapisz adres IP do użycia w przyszłości.

- 10. Wybierz żądany sterownik:
- 11. Kliknij przycisk **Install (Instaluj)**. Jeżeli program instalacyjny zażąda adresu IP, wprowadź adres IP drukarki. Jeżeli program instalacyjny nakaże ponowne uruchomienie komputera, kliknij polecenie **Uruchom ponownie**, aby zakończyć instalację sterowników.
- <span id="page-41-0"></span>12. Aby zakończyć instalację, kliknij przycisk **Zakończ**.

## Instalowanie sterowników druku w systemie Macintosh OS X 10.7 lub nowszym

Zainstaluj sterownik drukarki Xerox, aby mieć dostęp do jej wszystkich funkcji.

Aby zainstalować oprogramowanie sterownika drukarki:

- 1. Włóż płytę *Software and Documentation disc (Dysk z oprogramowaniem i dokumentacją)* do odpowiedniego napędu komputera.
- 2. Aby wyświetlić plik .**dmg** dla drukarki, kliknij dwukrotnie ikonę dysku na pulpicie.
- 3. Otwórz plik **.dmg**, następnie przejdź do odpowiedniego pliku instalacyjnego dla posiadanego system operacyjnego.
- 4. Aby rozpocząć instalację, otwórz plik pakietu instalacyjnego.
- 5. Aby potwierdzić zaznajomienie się z wiadomościami ostrzegawczymi i wprowadzającymi, kliknij przycisk **Kontynuuj**. Kliknij przycisk **Kontynuuj**.
- 6. Aby zaakceptować umowę licencyjną, kliknij **Kontynuuj**, a następnie przycisk **Zgadzam się**.
- 7. Kliknij przycisk **Instaluj**, aby zaakceptować miejsce bieżącej instalacji lub wybierz inne przed kliknięciem przycisku **Instaluj**.
- 8. Wprowadź hasło, a następnie kliknij przycisk **Zainstaluj oprogramowanie**.
- 9. Wybierz swoje urządzenie z listy wykrytych drukarek i kliknij przycisk **Continue (Kontynuuj)**.
- 10. Jeśli drukarka nie jest widoczna na liście wykrytych drukarek:
	- a. Kliknij ikonę **Network Printer (Drukarka sieciowa)**.
	- b. Wpisz adres IP lub nazwę drukarki, a następnie kliknij przycisk **Kontynuuj**.
	- c. Wybierz swoje urządzenie z listy wykrytych drukarek i kliknij przycisk **Continue (Kontynuuj)**.
- 11. Aby zaakceptować komunikat kolejki druku, kliknij przycisk **Kontynuuj**.
- 12. Aby zaakceptować komunikat o pomyślnym przebiegu instalacji, kliknij przycisk **Zamknij**.

Aby zweryfikować, że sterownik drukarki rozpoznaje wszystkie zainstalowane opcje:

- 1. W menu Apple kliknij **Preferencje systemowe** > **Drukarki i skanery**.
- 2. Wybierz drukarkę z listy i kliknij **Opcje i dodatki**.
- 3. Kliknij pozycję **Opcje**.
- 4. Potwierdź, że wszystkie opcje zainstalowane w drukarce są prawidłowe.
- 5. W przypadku wprowadzenia zmian, kliknij przycisk **OK**, zamknij okno, a następnie zamknij Preferencje systemowe.

#### <span id="page-42-0"></span>Instalowanie sterowników skanowania w komputerze Macintosh

Aby zainstalować oprogramowanie sterownika skanowania:

- 1. Aby pobrać najnowszy sterownik, przejdź do witryny [www.xerox.com/office/WC4265drivers](http://www.office.xerox.com/cgi-bin/printer.pl?APP=udpdfs&Page=color&Model=WorkCentre+WC4265&PgName=driver&Language=Polish).
- 2. Pobierz odpowiedni pakiet dla posiadanego systemu operacyjnego.
- 3. Aby wyświetlić plik .**dmg** dla drukarki, kliknij dwukrotnie ikonę dysku na pulpicie.
- 4. Otwórz plik **Scan Installer.dmg** i przejdź do odpowiedniego pliku instalacyjnego dla posiadanego system operacyjnego.
- 5. Otwórz plik pakietu **Scan Installer**.
- 6. Aby potwierdzić zaznajomienie się z wiadomościami ostrzegawczymi i wprowadzającymi, kliknij przycisk **Kontynuuj**.
- 7. Aby zaakceptować umowę licencyjną, kliknij **Kontynuuj**, a następnie przycisk **Zgadzam się**.
- 8. Kliknij przycisk **Kontynuuj**.
- 9. Wprowadź hasło, a następnie kliknij przycisk **OK**.
- 10. Po wyświetleniu prośby o zakończenie innych instalacji kliknij przycisk **Continue Installing** (Kontynuuj instalację).
- <span id="page-42-1"></span>11. Aby uruchomić ponownie, kliknij polecenie **Wyloguj**.

#### Instalowanie sterowników druku dla systemu UNIX i Linux

Do instalacji sterowników drukowania UNIX na komputerze wymagane są uprawnienia głównego użytkownika lub super użytkownika.

Uwagi:

- Ta procedura wymaga połączenia z Internetem.
- Aby zainstalować sterowniki systemu Linux, wykonaj poniższe czynności, a następnie jako system operacyjny i pakiet wybierz opcję **Linux** zamiast opcji UNIX.

Aby zainstalować oprogramowanie sterownika drukarki:

- 1. Na poziomie drukarki wykonaj następujące czynności:
	- a. Sprawdź, czy protokół TCP/IP jest włączony oraz czy jest zainstalowany kabel sieciowy.
	- b. Aby sprawdzić adres IP wykonaj jedną z poniższych czynności na panelu sterowania drukarki:
		- Zezwól drukarce na ustalenie adresu DHCP.
		- Wpisz ręcznie adres IP.
- 2. Wydrukuj stronę konfiguracji i zachowaj ją w celach informacyjnych. Aby uzyskać informacje na temat drukowania strony konfiguracji, patrz Strony informacyjne na stroni[e 25.](#page-24-0)
- 3. Wykonaj następujące czynności z poziomu komputera:
	- a. W witrynie sterownika drukarki wybierz dany model drukarki.
	- b. W menu systemu operacyjnego wybierz **UNIX**, następnie kliknij przycisk **Go (Szukaj)**.
	- c. Wybierz odpowiedni pakiet dla posiadanego systemu operacyjnego.
	- d. Aby rozpocząć pobieranie, kliknij przycisk **Start**.
- 4. Pod uwagami odnośnie wybranego pakietu kliknij łącze **Podręcznik instalacji** i postępuj zgodnie ze wskazówkami w tym dokumencie.

#### <span id="page-43-0"></span>Inne sterowniki

Poniższe sterowniki znajdziesz na stronie [www.xerox.com/office/WC4265driver](http://www.office.xerox.com/cgi-bin/printer.pl?APP=udpdfs&Page=color&Model=WorkCentre+WC4265&PgName=driver&Language=Polish)s.

- Sterownik Xerox<sup>®</sup> Global Print Driver działa w połączeniu z dowolną drukarką w sieci, również z urządzeniami innych producentów. Konfiguruje się on sam dla określonej drukarki, po instalacji.
- Sterownik Xerox® Mobile Express Driver działa w połączeniu z dowolną drukarką podłączoną do komputera, obsługującą język PostScript. Konfiguruje się on sam dla drukarki wybranej przy każdym drukowaniu. W przypadku częstego podróżowania do tych samych miejsc można zapisać swoje ulubione drukarki w danych lokalizacjach, a sterownik zapamięta ustawienia.

# Instalowanie drukarki jako urządzenia usług sieci Web

Funkcja Web Services on Devices (WSD) umożliwia klientowi wykrycie i dostęp do urządzenia zdalnego oraz powiązanych z nim usług za pośrednictwem sieci. WSD obsługuje wykrywanie, sterowanie i użytkowanie urządzeń.

Aby zainstalować drukarkę WSD za pomocą Kreatora dodawania urządzeń:

- 1. W komputerze kliknij menu **Start**, a następnie wybierz opcję **Urządzenia i drukarki**.
- 2. Aby uruchomić Kreatora dodawania urządzeń, kliknij polecenie **Dodaj urządzenie**.
- 3. Z listy dostępnych urządzeń wybierz to, którego chcesz użyć, a następnie kliknij polecenie **Dalej**.

Uwaga: Jeżeli drukarka, której chcesz użyć nie została wyświetlona na liście, kliknij przycisk **Anuluj**. Dodaj drukarkę WSD ręcznie za pomocą Kreatora dodawania drukarki.

4. Naciśnij przycisk **Zamknij**.

Aby zainstalować drukarkę WSD za pomocą Kreatora dodawania drukarki:

- 1. W komputerze kliknij menu **Start**, a następnie wybierz opcję **Urządzenia i drukarki**.
- 2. Aby uruchomić Kreatora dodawania drukarki, kliknij polecenie **Dodaj drukarkę**.
- 3. Kliknij polecenie **Dodaj drukarkę sieciową, bezprzewodową lub Bluetooth**.
- 4. Z listy dostępnych urządzeń wybierz to, którego chcesz użyć, a następnie kliknij polecenie **Dalej**.
- 5. Jeśli drukarki, której chcesz użyć, nie ma na liście, kliknij **Drukarki, której szukam, nie ma na liście**.
- 6. Wybierz **Dodaj drukarkę, używając adresu TCP/IP lub nazwy hosta**, a następnie kliknij przycisk **Dalej**.
- 7. W polu Typ urządzenia wybierz opcję **Urządzenie usług sieci Web**.
- 8. Wprowadź adres IP drukarki w polu Nazwa hosta lub Adres IP, a następnie kliknij przycisk **Dalej**.
- 9. Wybierz opcję udostępniania drukarki z innymi w sieci.
- 10. W celu udostępniania wpisz nazwę i lokalizację udostępnianej drukarki, a także informacje służące do identyfikacji drukarki, a następnie kliknij opcję **Dalej**.
- 11. Aby ustawić drukarkę jako domyślną, wybierz opcję. Aby sprawdzić połączenie, kliknij opcję **Drukuj stronę testową**.
- 12. Kliknij **Zakończ**.

# Papier i nośniki

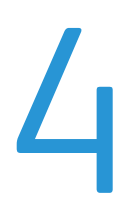

#### Ten rozdział zawiera:

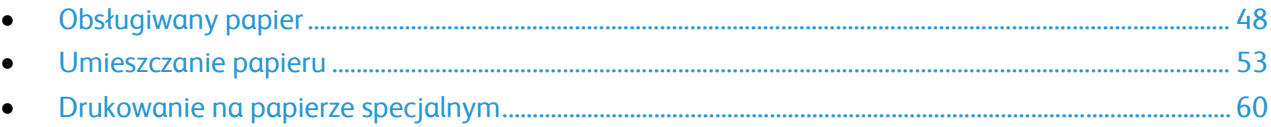

# <span id="page-47-0"></span>Obsługiwany papier

#### Ta sekcja zawiera:

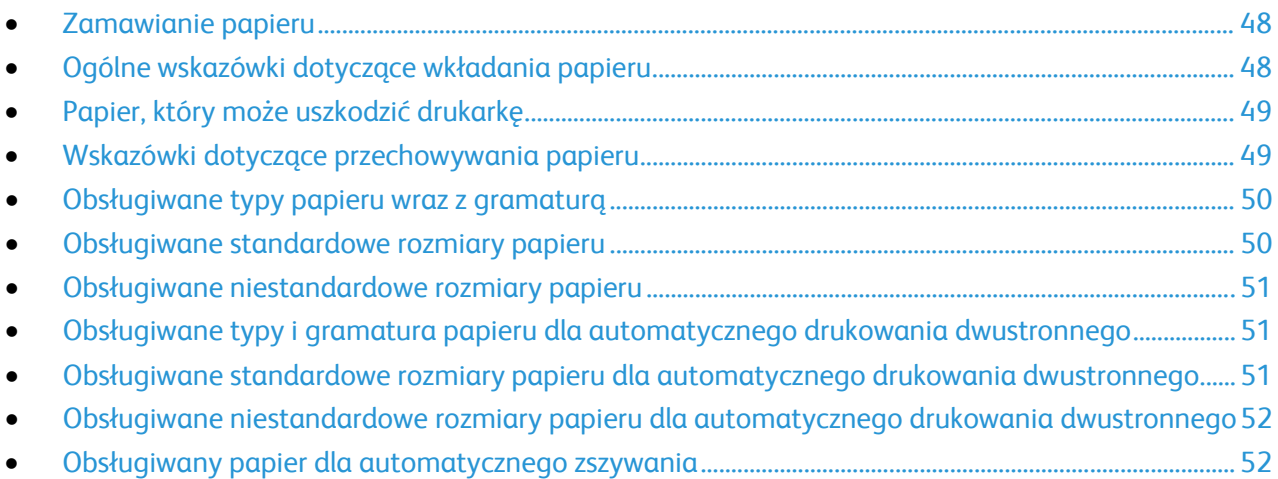

Drukarka jest przeznaczona do użytku z różnymi typami papieru oraz innych nośników. Aby zapewnić najwyższą jakość wydruków i uniknąć zakleszczeń papieru, postępuj zgodnie ze wskazówkami zawartymi w tej sekcji.

Aby uzyskać najlepsze wyniki, należy używać papieru oraz nośników do drukowania firmy Xerox, zalecanych dla twojej drukarki.

## <span id="page-47-1"></span>Zamawianie papieru

Aby zamówić papier lub inne nośniki, odwiedź lokalnego sprzedawcę lub przejdź do strony: [www.xerox.com/office/WC4265supplies](http://www.office.xerox.com/cgi-bin/printer.pl?APP=udpdfs&Page=color&Model=WorkCentre+WC4265&PgName=order&Language=Polish).

# <span id="page-47-2"></span>Ogólne wskazówki dotyczące wkładania papieru

- Nie należy przeładowywać tac papieru. Nie wkładaj papieru powyżej linii maksymalnego zapełnienia w tacy.
- Dopasuj prowadnice papieru do rozmiaru papieru.
- Rozwachluj papier przed załadowaniem go do tacy papieru.
- Jeśli często występują zacięcia, użyj papieru lub innych zatwierdzonych nośników z nowej paczki.
- Używaj tylko folii zalecanych przez firmę Xerox®. Jakość druku może się zmienić w przypadku innych folii.
- Nie drukuj na nośnikach etykiet, gdy etykieta została odklejona z arkusza.
- Należy używać wyłącznie papierowych kopert. Należy używać tylko kopert jednostronnych.

## <span id="page-48-0"></span>Papier, który może uszkodzić drukarkę

Niektóre rodzaje papieru i inne nośniki mogą powodować niską jakość wydruku, zwiększoną częstotliwość zacięć papieru lub uszkodzenie drukarki. Nie należy używać następujących materiałów:

- Gruby lub porowaty papier
- Nośniki plastikowe inne niż obsługiwane folie
- Papier, który został złożony lub jest pomarszczony
- Papier z wycięciami lub perforacjami
- Papier ze zszywkami
- Koperty z okienkami, metalowymi klamrami, bocznymi szwami lub klejem z paskami zabezpieczającymi
- Koperty ochronne
- Nośniki plastikowe
- Opiłki żelaza na papierze transferowym
- **PRZESTROGA:** Gwarancja Xerox®, umowa serwisowa lub Total Satisfaction Guarantee (Gwarancja A. całkowitej satysfakcji) Xerox® nie obejmują uszkodzeń spowodowanych przez użycie nieobsługiwanego papieru lub nośników specjalnych. Total Satisfaction Guarantee (Gwarancja całkowitej satysfakcji) Xerox® jest dostępna na terenie Stanów Zjednoczonych i Kanady. Zakres może różnić się poza tymi obszarami. Aby uzyskać szczegółowe informacje, skontaktuj się z przedstawicielem Xerox.

#### <span id="page-48-1"></span>Wskazówki dotyczące przechowywania papieru

Prawidłowe przechowywanie papieru oraz innych nośników wpływa na optymalną jakość druku.

- Papier należy przechowywać w ciemnym, chłodnym i w miarę suchym miejscu. Większość materiałów papierowych ulega uszkodzeniu pod wpływem działania światła ultrafioletowego lub widzialnego. Materiały papierowe niszczy w szczególności promieniowanie UV emitowane przez słońce i świetlówki.
- Unikaj wystawiania papieru na silne światło przez dłuższy okres czasu.
- Należy utrzymywać stałą temperaturę i wilgotność względną.
- Unikać przechowywania papieru na strychach, w kuchniach, garażach lub piwnicach. Te miejsca są najbardziej narażone na gromadzenie się wilgoci.
- Papier powinien być przechowywany na leżąco, na paletach, w kartonach, na półkach lub w szafkach.
- Należy unikać spożywania posiłków lub napojów w miejscach, w których papier jest przechowywany lub używany.
- Nie należy otwierać zapieczętowanych opakowań papieru, zanim nie będą one gotowe do umieszczenia w drukarce. Papier należy przechowywać w oryginalnym opakowaniu. Opakowanie chroni papier przed utratą lub pochłanianiem wilgoci.
- Niektóre nośniki specjalne są zapakowane w plastikowe torby umożliwiające ponowne szczelne zamknięcie. Nośniki należy przechowywać w opakowaniu aż do chwili ich użycia. Nieużywane nośniki należy przechowywać w opakowaniu, szczelnie zamknięte.

# <span id="page-49-0"></span>Obsługiwane typy papieru wraz z gramaturą

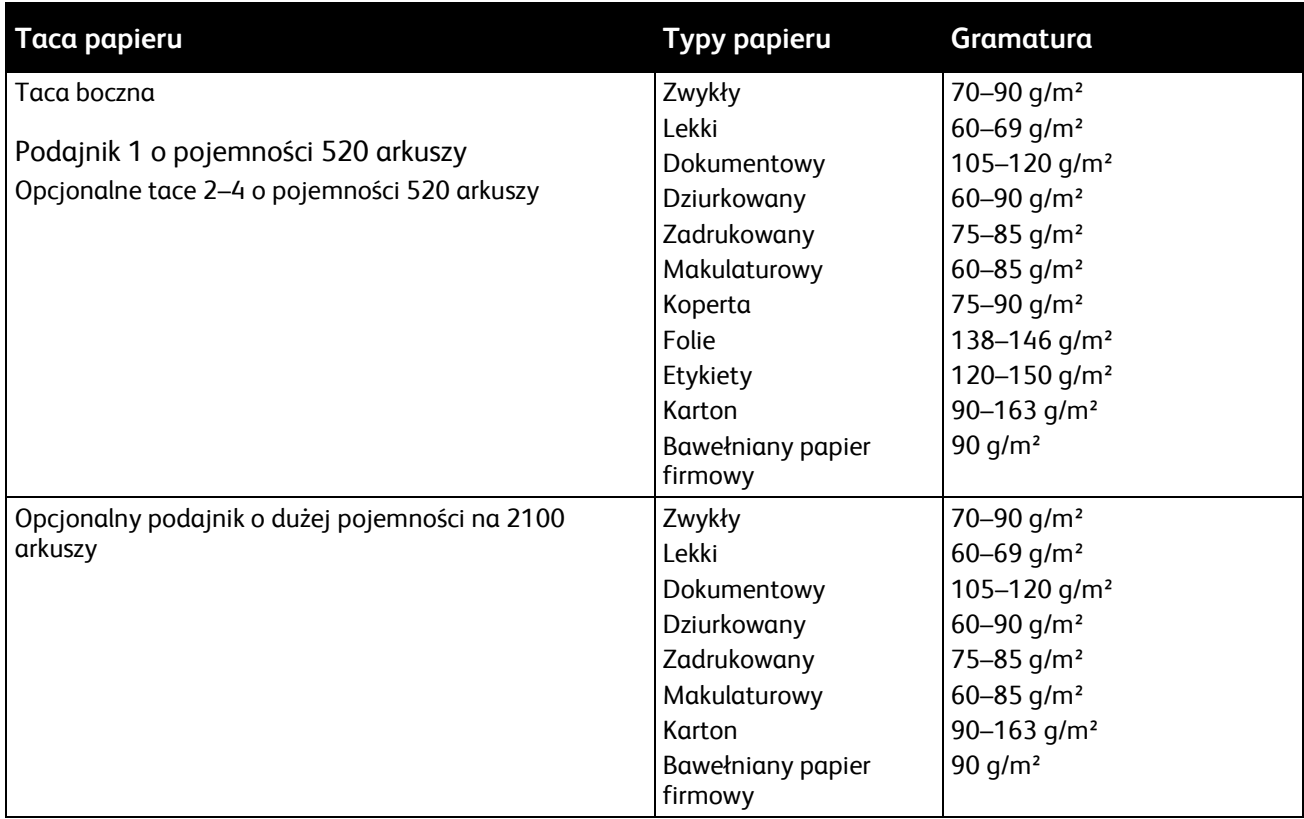

# <span id="page-49-1"></span>Obsługiwane standardowe rozmiary papieru

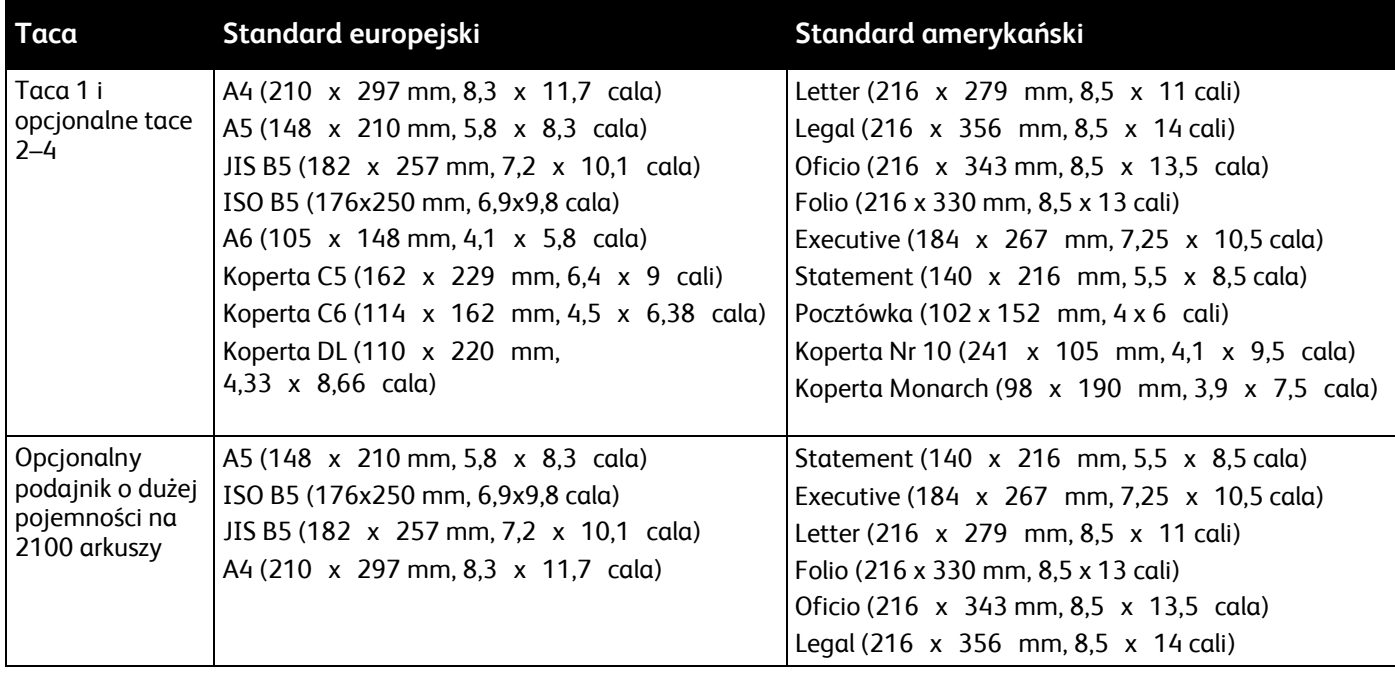

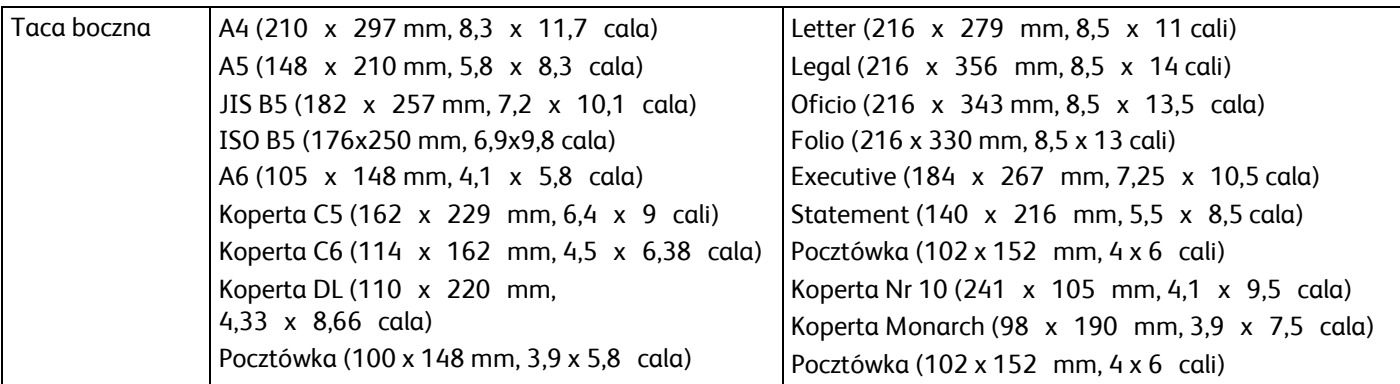

# <span id="page-50-0"></span>Obsługiwane niestandardowe rozmiary papieru

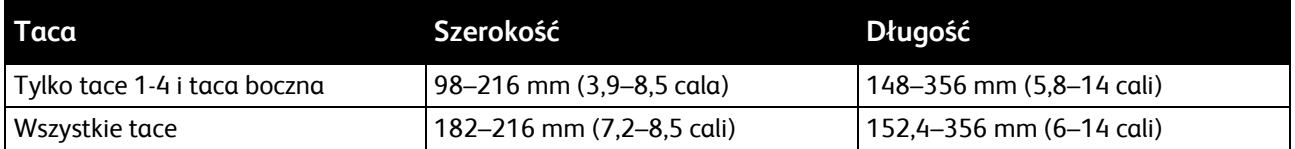

# <span id="page-50-1"></span>Obsługiwane typy i gramatura papieru dla automatycznego drukowania dwustronnego

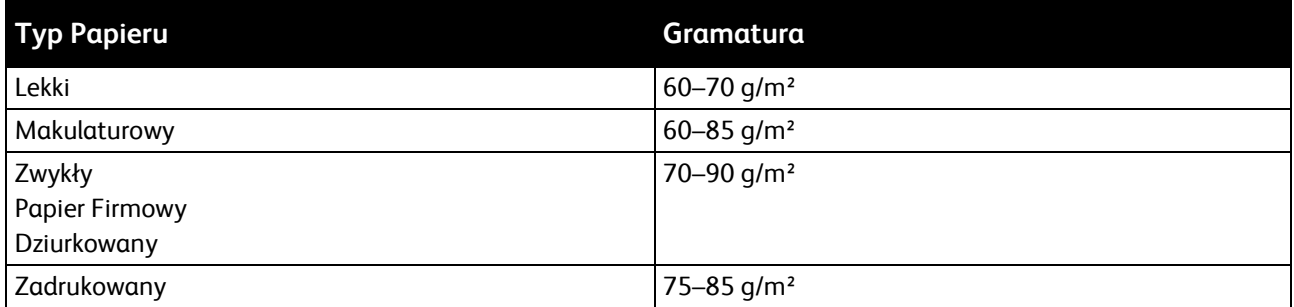

# <span id="page-50-2"></span>Obsługiwane standardowe rozmiary papieru dla automatycznego drukowania dwustronnego

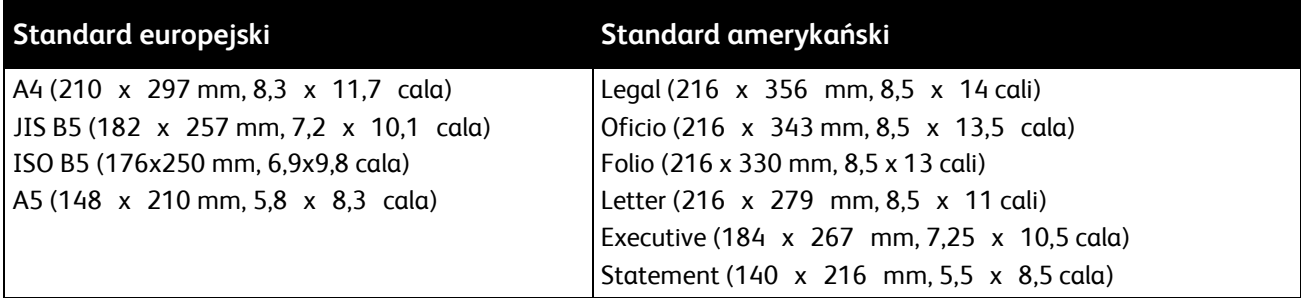

# <span id="page-51-0"></span>Obsługiwane niestandardowe rozmiary papieru dla automatycznego drukowania dwustronnego

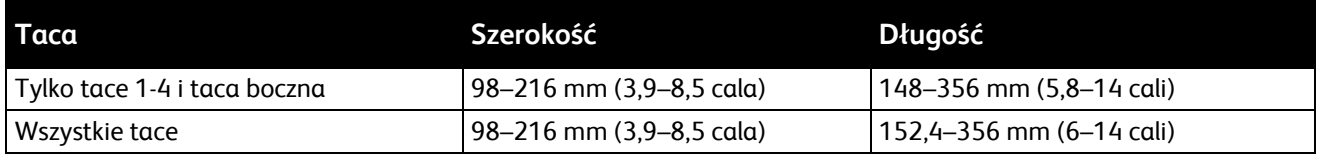

## <span id="page-51-1"></span>Obsługiwany papier dla automatycznego zszywania

W przypadku automatycznego zszywania obsługiwane są następujące standardowe typy papieru.

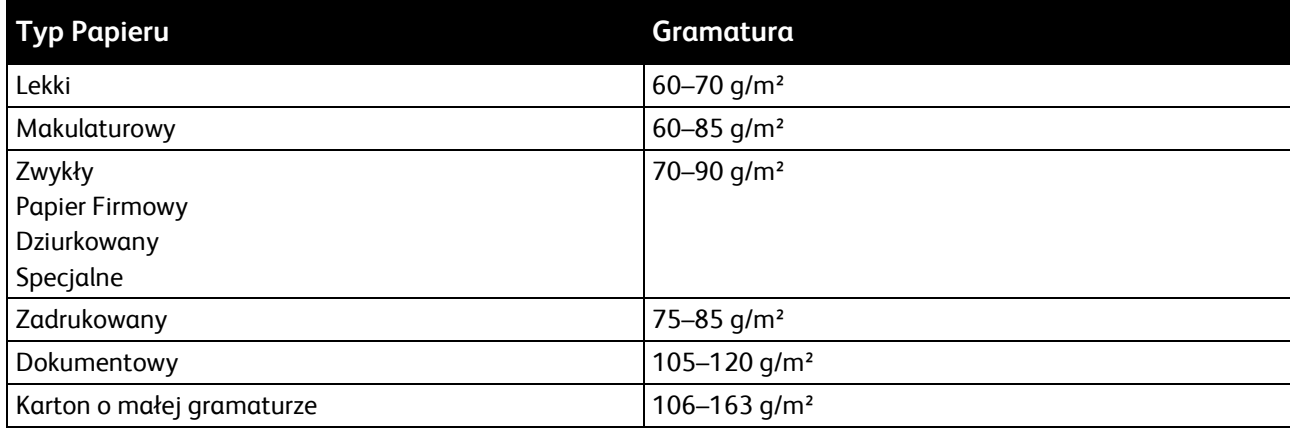

W przypadku automatycznego zszywania obsługiwane są następujące standardowe formaty papieru.

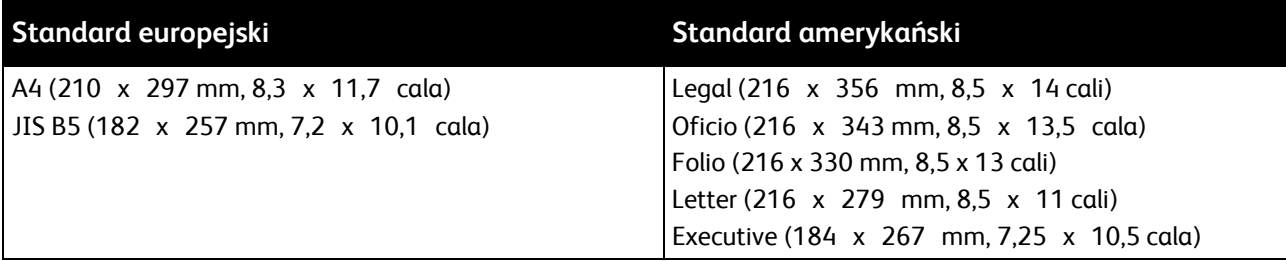

Ustawione przez użytkownika formaty papieru mieszczące się w poniższych zakresach są obsługiwane przez opcję automatycznego zszywania.

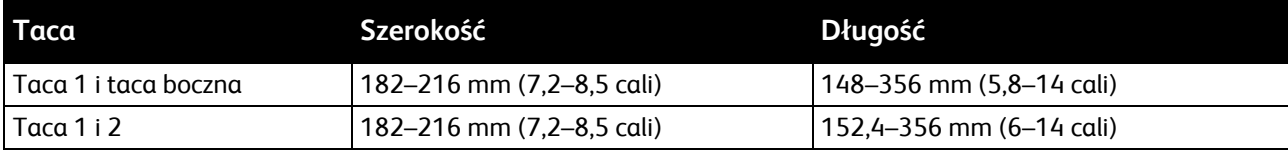

# <span id="page-52-0"></span>Umieszczanie papieru

#### Ta sekcja zawiera:

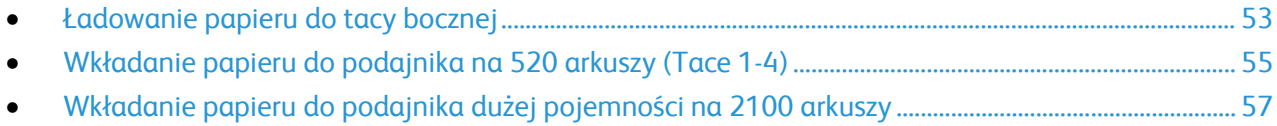

## <span id="page-52-1"></span>Ładowanie papieru do tacy bocznej

#### Wkładanie papieru do tacy bocznej:

- 1. Otwórz tacę boczną.
- 2. Jeżeli do tacy bocznej jest już włożony papier, wyjmij papier innego rozmiaru lub typu.

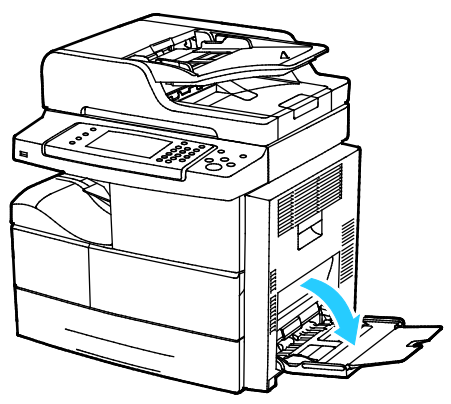

3. Przesuń prowadnice szerokości do krawędzi tacy.

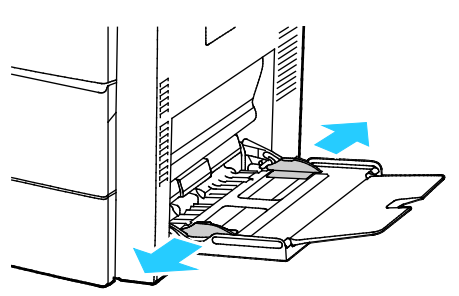

4. Zegnij arkusze w obie strony i rozwachluj je, a następnie wyrównaj krawędzie stosu na płaskiej powierzchni. W ten sposób oddzielisz arkusze sklejone razem, co zmniejszy możliwość zacięcia się papieru.

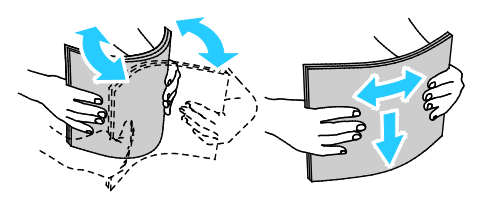

Uwaga: Aby uniknąć zacięcia się papieru i problemów z podawaniem, nie wyjmuj arkuszy z opakowania, dopóki nie będziesz ich potrzebować.

- 5. Załaduj papier do tacy.
- 6. Włóż papier dziurkowany otworami w kierunku tyłu drukarki.

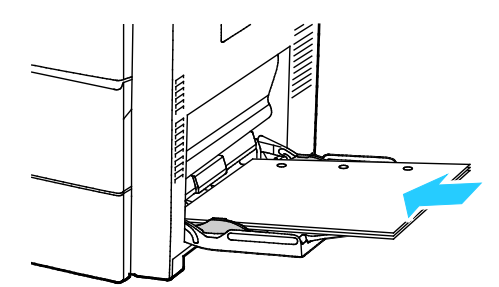

7. W przypadku drukowania jedno- i dwustronnego, w celu załadowania papieru firmowego lub zadrukowanego, umieść papier stroną do zadruku w dół, tak aby górna krawędź wchodziła do drukarki jako pierwsza.

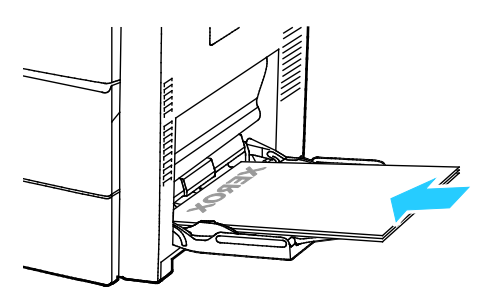

Uwaga: Nie ładuj papieru powyżej linii maksymalnego zapełniania. Przeładowanie tacy może spowodować zacięcie drukarki.

8. Wyreguluj prowadnice szerokości tak, aby dotykały krawędzi papieru.

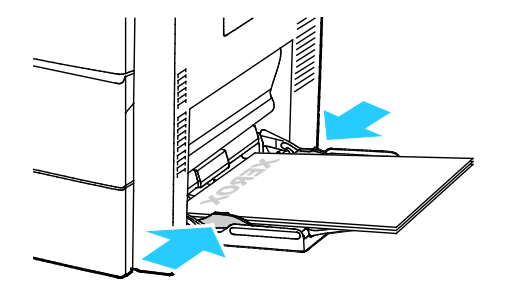

- 9. Jeśli na panelu sterowania zostanie wyświetlony monit, potwierdź rozmiar, typ i kolor papieru na ekranie Ustawienia papieru.
- 10. Po zakończeniu dotknij opcji **Potwierdź**.

## <span id="page-54-0"></span>Wkładanie papieru do podajnika na 520 arkuszy (Tace 1-4)

Wkładanie papieru do podajnika na 520 arkuszy:

1. Wyciągnij tacę do momentu zatrzymania.

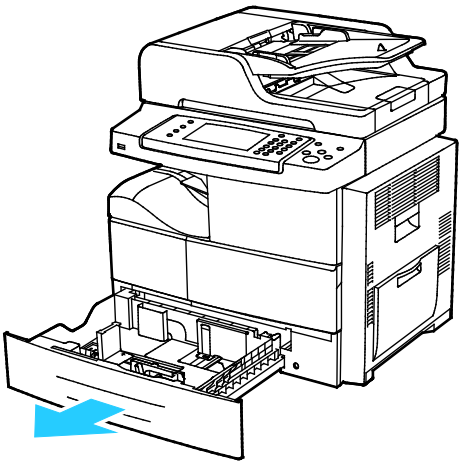

- 2. Rozsuń prowadnice długości i szerokości:
	- a. Ściśnij dźwignie na obu prowadnicach.
	- b. Rozsuń prowadnice do końca.
	- c. Zwolnij dźwignie.

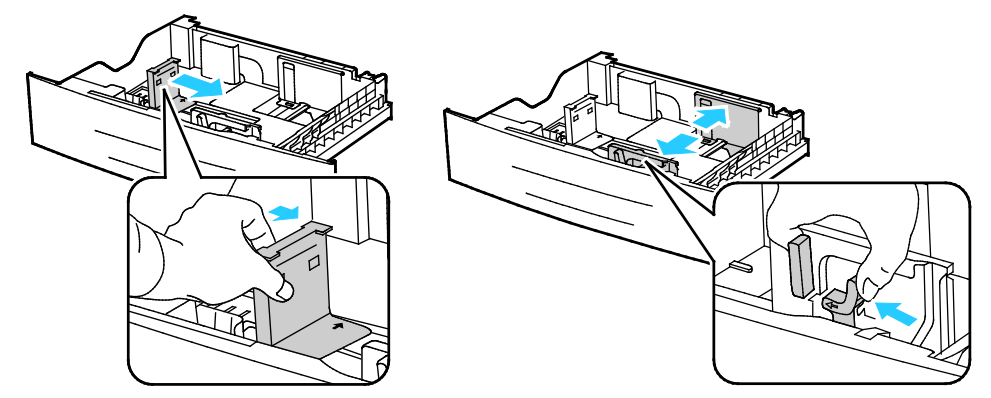

3. Zegnij arkusze w obie strony i rozwachluj je, a następnie wyrównaj krawędzie stosu na płaskiej powierzchni. W ten sposób oddzielisz arkusze sklejone razem, co zmniejszy możliwość zacięcia się papieru.

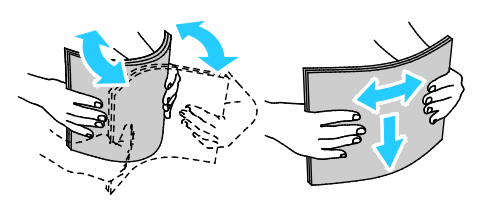

4. Umieść papier w tacy krótszą krawędzią przy prawej krawędzi tacy.

#### Uwagi:

- Włóż papier do tacy stroną zadrukowaną w górę.
- Włóż papier dziurkowany otworami w kierunku tyłu drukarki.
- Nie ładuj papieru powyżej linii maksymalnego zapełniania. Nadmierna ilość papieru może powodować jego zacinanie się.

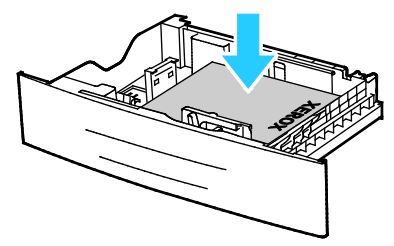

5. Dopasuj prowadnice papieru znajdujące się na tacy do rozmiaru papieru.

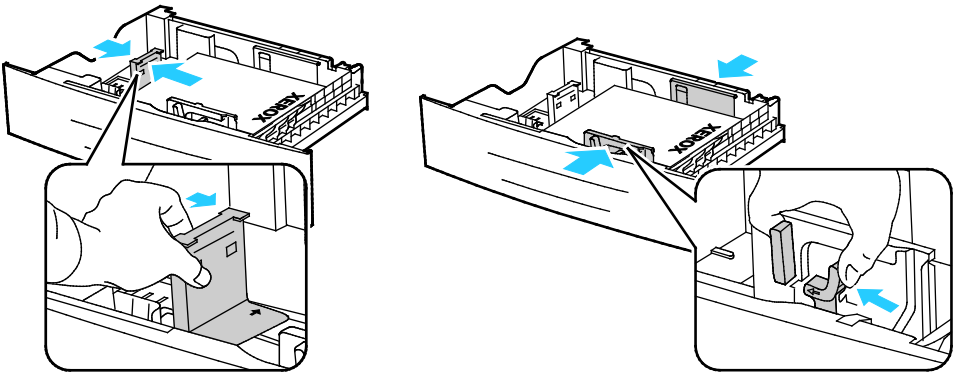

6. Zamknij tacę.

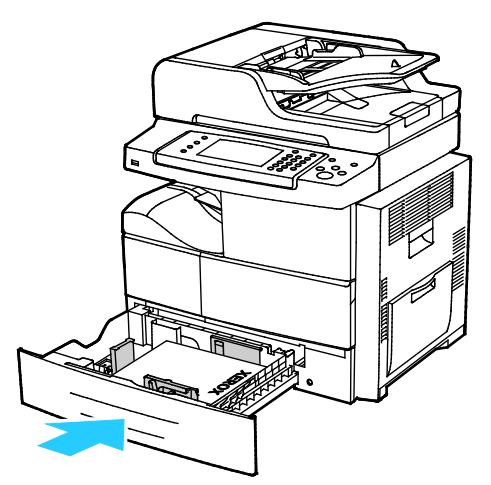

- 7. Jeśli na panelu sterowania zostanie wyświetlony monit, potwierdź rozmiar, typ i kolor papieru na ekranie Ustawienia papieru.
- 8. Wybierz opcję **Confirm (Potwierdź)**.

# <span id="page-56-0"></span>Wkładanie papieru do podajnika dużej pojemności na 2100 arkuszy

Wkładanie papieru do podajnika dużej pojemności:

1. Wyciągnij tacę do momentu zatrzymania.

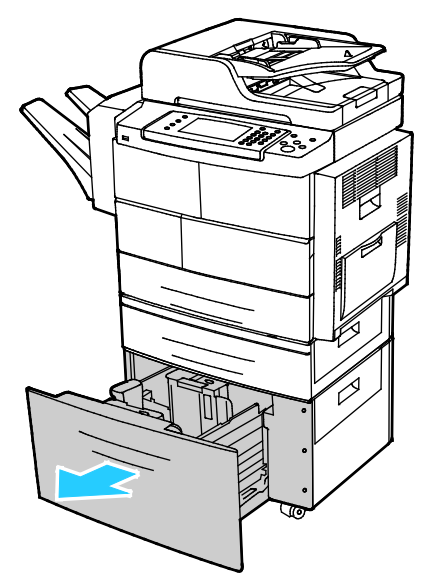

2. Aby odblokować prowadnice papieru, unieś, obróć, a następnie wyjmij sworznie blokujące z bocznych prowadnic papieru.

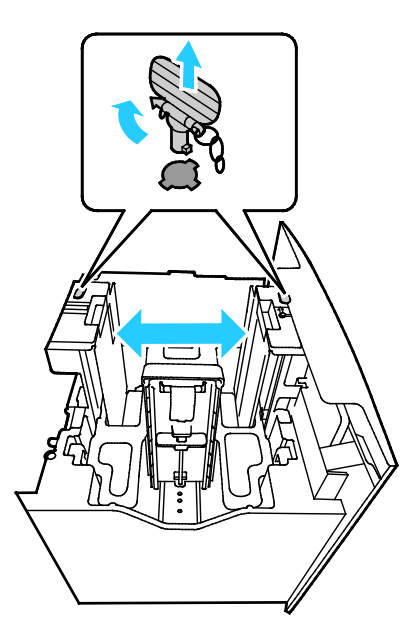

3. Aby dostosować rozmiar, przesuwaj prowadnice, aż strzałka zrówna się z odpowiednim formatem papieru. W tym przykładzie prowadnica jest zablokowana tak, aby dopasować rozmiar do papieru JIS B5.

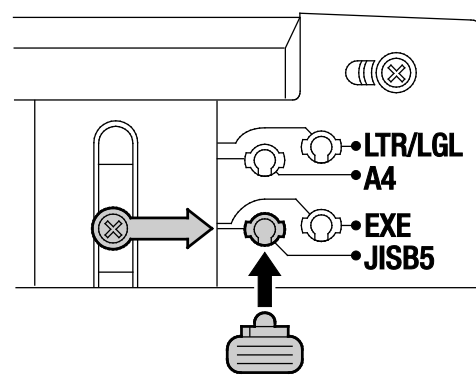

4. Aby zablokować prowadnice papieru w miejscu, włóż sworznie blokujące w odpowiedni otwór, a następnie obracaj je w lewo, aż zostaną dopasowane.

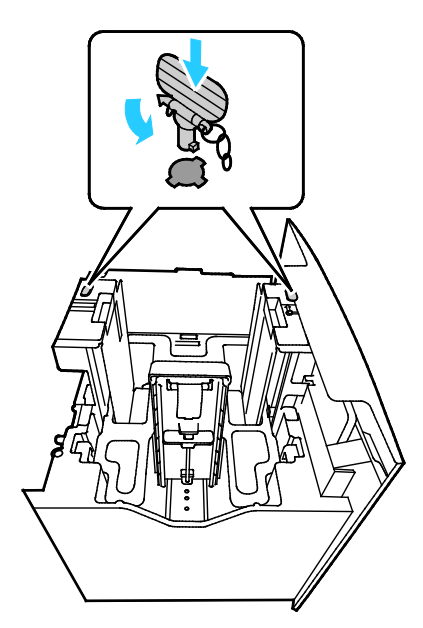

- ⚠ **PRZESTROGA:** Wkładanie sworznia na siłę może doprowadzić do jego złamania.
- 5. Zegnij arkusze w obie strony i rozwachluj je, a następnie wyrównaj krawędzie stosu na płaskiej powierzchni. W ten sposób oddzielisz arkusze sklejone razem, co zmniejszy możliwość zacięcia się papieru.

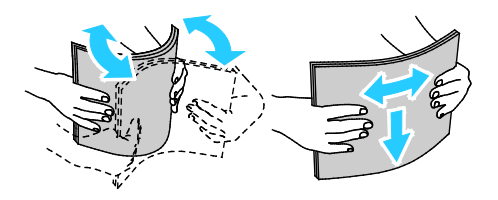

6. Umieść papier w tacy krótszą krawędzią przy prawej krawędzi tacy.

#### Uwagi:

- Włóż papier do tacy stroną zadrukowaną w dół.
- Włóż papier dziurkowany otworami w kierunku tyłu drukarki.
- Nie ładuj papieru powyżej linii maksymalnego zapełniania. Przeładowanie tacy może spowodować zacięcie drukarki.

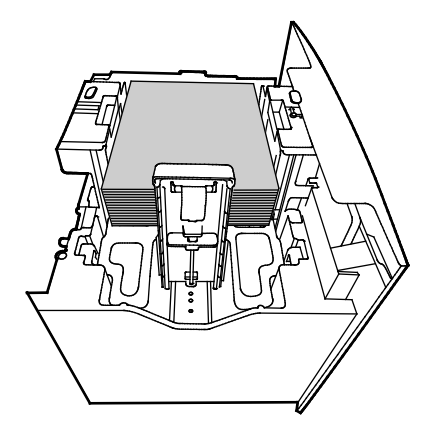

7. Zamknij tacę.

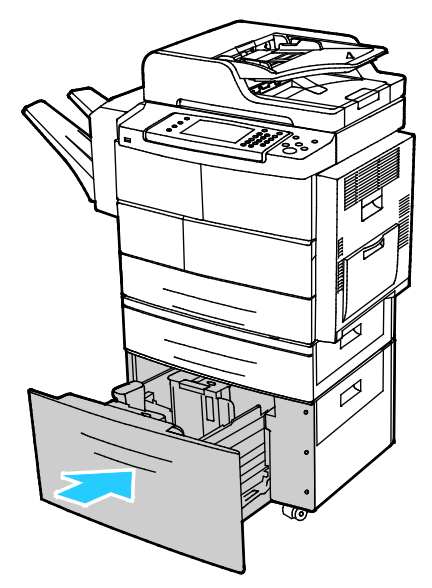

- 8. Jeśli na panelu sterowania zostanie wyświetlony monit, potwierdź rozmiar, typ i kolor papieru na ekranie Ustawienia papieru.
- 9. Po zakończeniu dotknij opcji **Potwierdź**.

# <span id="page-59-0"></span>Drukowanie na papierze specjalnym

#### Ta sekcja zawiera:

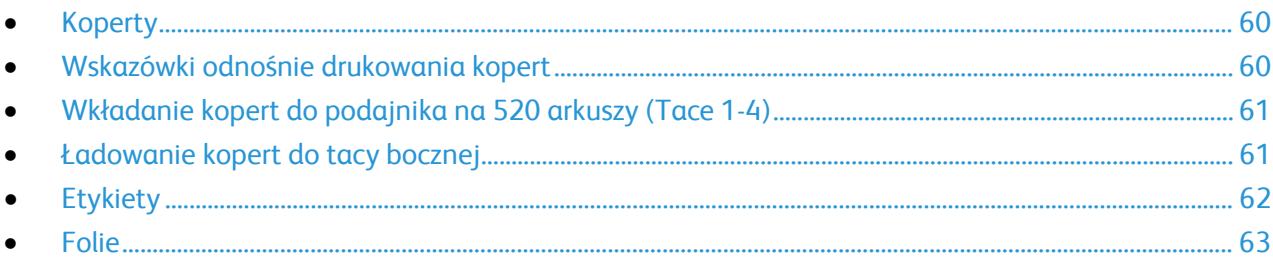

Aby zamówić papier, folię lub inne nośniki, odwiedź lokalnego sprzedawcę lub przejdź do strony: [www.xerox.com/office/WC4265supplies](http://www.office.xerox.com/cgi-bin/printer.pl?APP=udpdfs&Page=color&Model=WorkCentre+WC4265&PgName=order&Language=Polish).

# <span id="page-59-1"></span>Koperty

Koperty można drukować wyłącznie z tacy bocznej lub podajnika na 520 arkuszy. Szczegółowe informacje można znaleźć w części: Obsługiwane rozmiary standardowego papieru na stronie [50.](#page-49-1)

# <span id="page-59-2"></span>Wskazówki odnośnie drukowania kopert

- Jakość druku na kopertach zależy od jakości i struktury kopert. Jeśli nie możesz uzyskać żądanych wyników, spróbuj użyć kopert innej marki.
- Należy utrzymywać stałą temperaturę i wilgotność względną.
- Nieużywane koperty należy przechowywać w ich opakowaniu, aby uniknąć zawilgocenia lub wysuszenia, co może mieć wpływ na jakość druku i powodować pomarszczenia. Nadmierna wilgoć może spowodować zaklejenie kopert przed rozpoczęciem lub w trakcie drukowania.
- Usuń bąble powietrza przed włożeniem kopert do tac połóż na nich ciężką książkę.
- Ustaw kopertę jako typ papieru w sterowniku drukarki.
- Nie wolno używać kopert ochronnych. Korzystaj z kopert płaskich.
- Nie korzystaj z kopert z klejem termicznym.
- Nie korzystaj z kopert posiadających szczelne zamknięcie.
- Należy używać wyłącznie papierowych kopert.
- Nie wolno używać kopert z okienkami lub metalowymi klamrami.

# <span id="page-60-0"></span>Wkładanie kopert do podajnika na 520 arkuszy (Tace 1-4)

Wkładanie kopert do podajnika na 520 arkuszy:

- 1. Wyciągnij tacę do momentu zatrzymania.
- 2. Usuń ewentualny papier, który pozostał w tacy.
- 3. Włóż koperty do tacy z zamkniętymi klapkami skierowanymi w dół i w kierunku tyłu tacy.

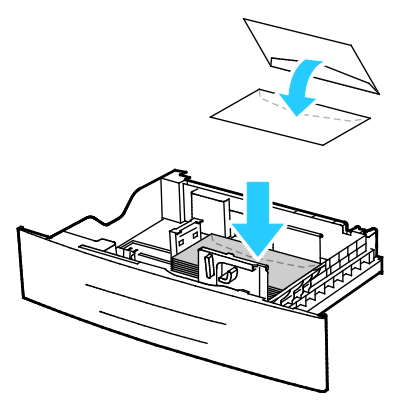

4. Wyrównaj prowadnice papieru, aby delikatnie opierały się o krawędzie kopert.

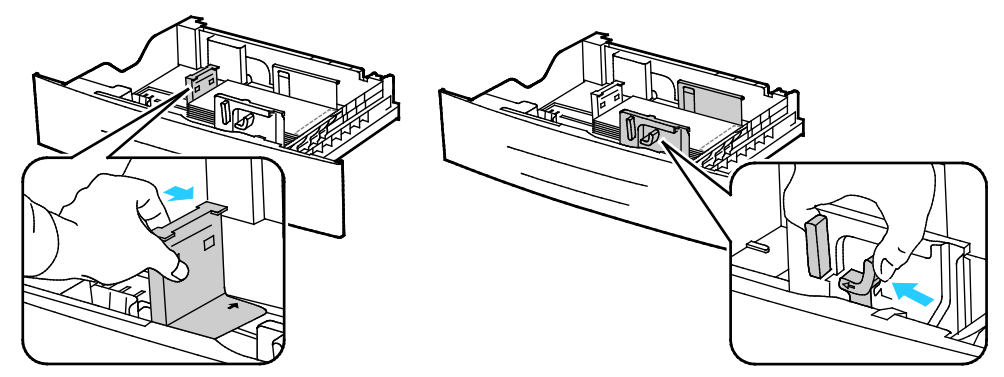

- 5. Zamknij tacę.
- 6. Jeśli na panelu sterowania zostanie wyświetlony monit, potwierdź rozmiar, typ i kolor papieru na ekranie Ustawienia papieru.
- <span id="page-60-1"></span>7. Po zakończeniu dotknij opcji **Potwierdź**.

#### Ładowanie kopert do tacy bocznej

1. Otwórz tacę boczną.

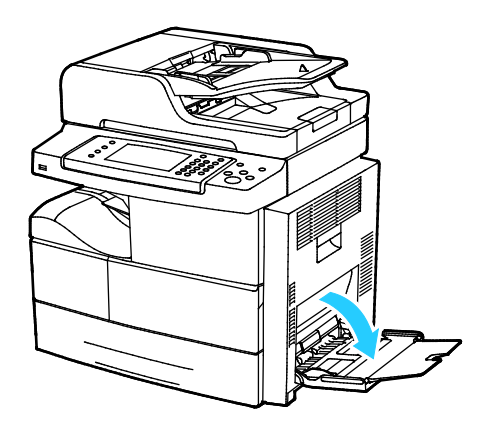

2. Przesuń prowadnice szerokości do krawędzi tacy.

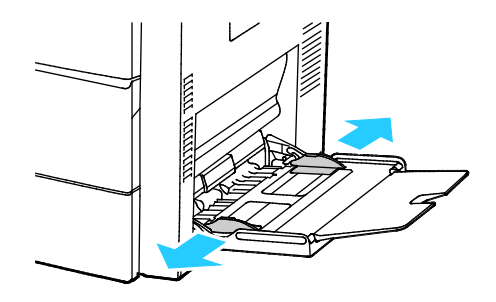

Uwaga: Jeśli koperty nie zostaną włożone do tacy bocznej niezwłocznie po ich wyjęciu z opakowania, mogą się wybrzuszyć. Należy je spłaszczyć, aby uniknąć zacięć.

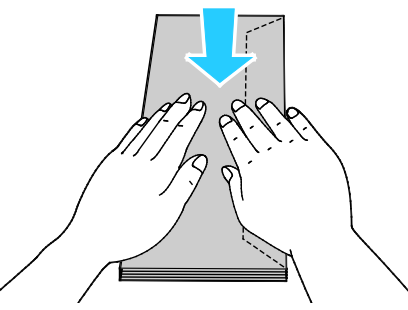

3. Aby włożyć koperty z klapką na długiej krawędzi, włóż koperty krótką krawędzią w stronę drukarki, klapkami w górę i w prawo.

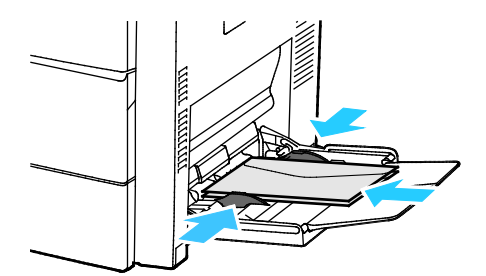

4. W przypadku kopert z klapkami przylepnymi na krótkiej krawędzi umieść je stroną do zadruku w dół, z zamkniętymi klapkami, tak aby klapki wchodziły do drukarki jako pierwsze.

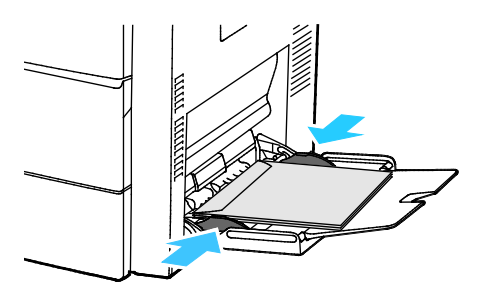

- 5. Jeśli na panelu sterowania zostanie wyświetlony monit, potwierdź rozmiar, typ i kolor papieru na ekranie Ustawienia papieru.
- <span id="page-61-0"></span>6. Po zakończeniu dotknij opcji **Potwierdź**.

# Etykiety

Na etykietach można drukować z dowolnej tacy.

#### **Wskazówki odnośnie drukowania etykiet**

- Należy używać etykiet przeznaczonych do drukarek laserowych.
- Nie należy używać etykiet winylowych.
- Nie pozwól, żeby arkusz etykiet przeszedł przez drukarkę więcej niż raz.
- Nie należy używać etykiet z suchą warstwą samoprzylepną.
- Należy drukować tylko na jednej stronie arkusza etykiet. Używaj tylko arkuszy ze wszystkimi etykietami.
- Nieużywane etykiety należy przechowywać w pozycji poziomej w oryginalnym opakowaniu. Arkusze etykiet należy pozostawić wewnątrz oryginalnego opakowania do czasu, aż będą gotowe do użycia. Niewykorzystane arkusze etykiet należy włożyć z powrotem do oryginalnego opakowania i szczelnie je zamknąć.
- Nie należy przechowywać etykiet w warunkach bardzo suchych lub wilgotnych ani w bardzo ciepłych lub chłodnych. Przechowywanie ich w ekstremalnych warunkach może powodować problemy z jakością druku lub powodować zacięcia w drukarce.
- Zapas należy szybko zużywać. Długie okresy przechowywania w ekstremalnych warunkach mogą powodować zwijanie się etykiet i zacięcia papieru.
- Ustaw etykietę jako typ papieru w sterowniku drukarki.
- Przed włożeniem etykiet wyjmij z tacy cały pozostały papier.

**PRZESTROGA:** Nie wolno używać arkuszy pogniecionych, w których brakuje etykiet albo są odklejone. ⚠ Mogłoby to uszkodzić drukarkę.

#### **Wkładanie etykiet do podajnika na 520 arkuszy (Tace 1-4)**

Wkładanie etykiet do podajnika na 520 arkuszy:

- 1. Wyjmij cały papier z tacy.
- 2. Etykiety należy wkładać stroną drukowaną do góry, górną krawędzią wyrównaną do prawej strony.

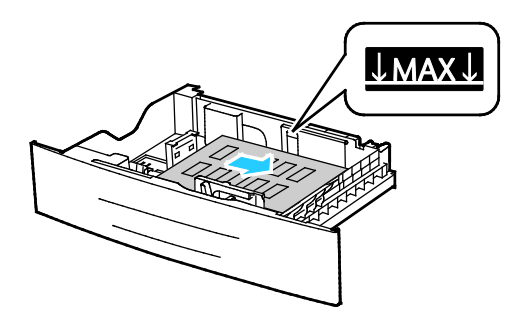

- 3. Wyreguluj prowadnice tak, aby dotykały krawędzi papieru.
- 4. Zamknij tacę.
- 5. Jeśli na panelu sterowania zostanie wyświetlony monit, potwierdź rozmiar, typ i kolor papieru na ekranie Ustawienia papieru.
- <span id="page-62-0"></span>6. Po zakończeniu dotknij opcji **Potwierdź**.

#### Folie

Folie można drukować z tacy bocznej lub tacy 1-4.

#### **Wskazówki dotyczące drukowania folii**

- Należy usunąć papier przed załadowaniem folii do tacy.
- Folie należy trzymać za brzegi używając obu rąk. Odciski palców lub rysy mogą spowodować pogorszenie jakości druku.
- Po włożeniu folii zmień typ papieru na Folia, korzystając z panelu sterowania drukarki.
- Ustaw folię jako typ papieru w sterowniku drukarki.
- Nie ładuj więcej niż 20 folii. Przeładowanie tacy może spowodować zacięcie drukarki.
- Nie kartkuj folii.

# Drukowanie

# 5

#### Ten rozdział zawiera:

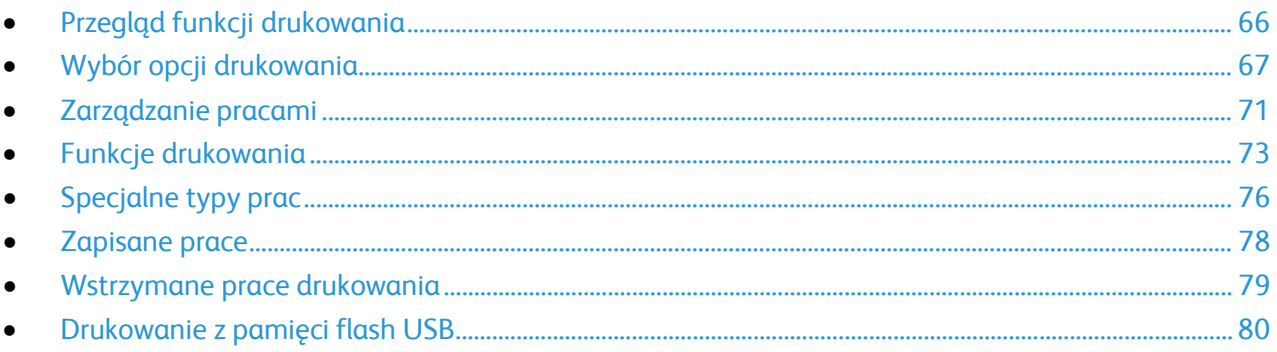

# <span id="page-65-0"></span>Przegląd funkcji drukowania

Przed rozpoczęciem drukowania sprawdź, czy komputer i drukarka są włączone, podłączone do prądu oraz do aktywnej sieci. Upewnij się, że na twoim komputerze zostało zainstalowane odpowiednie oprogramowanie dla sterownika drukowania. Aby uzyskać szczegółowe informacje, przejdź do części Instalacja oprogramowania na stronie [41.](#page-40-0)

- 1. Wybierz odpowiednią tacę papieru.
- 2. Włóż do niej papier.
- 3. Na panelu sterowania drukarki wybierz rozmiar i typ.
- 4. W aplikacji przejdź do ustawień drukowania. W przypadku większości aplikacji należy nacisnąć kombinację klawiszy **CTRL+P** w systemie Windows lub **CMD+P** na komputerach Macintosh.
- 5. Wybierz swoją drukarkę.
- 6. Aby uzyskać dostęp do ustawień sterownika w systemie Windows, wybierz pozycję **Właściwości** lub **Preferencje**. Na komputerze Macintosh wybierz opcję **Xerox**® **Features** (Funkcje Xerox®).
- 7. Wybierz odpowiednie opcje.
- 8. Kliknij przycisk **Drukuj**, aby wysłać pracę do drukarki.

#### Patrz również:

Umieszczanie papieru na stroni[e 53](#page-52-0) Wybór opcji drukowania na stronie [67](#page-66-0) Drukowanie po obu stronach papieru na stronie [73](#page-72-1) Drukowanie na papierze specjalnym na stronie [60](#page-59-0)

# <span id="page-66-0"></span>Wybór opcji drukowania

#### Ta sekcja zawiera:

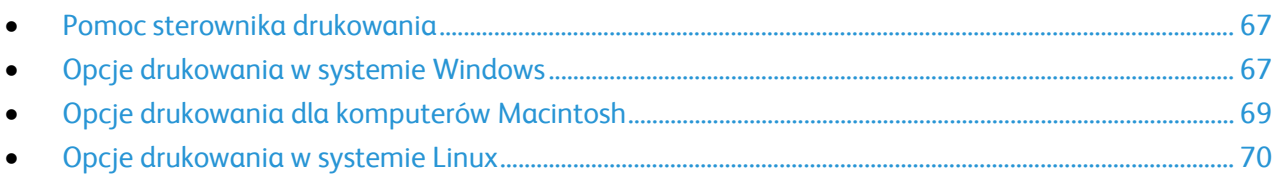

Opcje drukowania (nazywane również opcjami oprogramowania sterownika drukarki) można określić w oknie właściwości druku systemu Windows, a także w oknie Funkcje Xerox® na komputerach Macintosh. Opcje drukowania obejmują ustawienia druku dwustronnego, układu strony i jakości druku. Wartości określone w Preferencjach drukowania faksów i drukarek tworzą ustawienia domyślne. Opcje drukowania zmienione za pomocą oprogramowania mają charakter tymczasowy. Po zamknięciu programu wartości ustawień nie są zapisywane.

## <span id="page-66-1"></span>Pomoc sterownika drukowania

Pomoc sterownika drukowania Xerox® jest dostępna w oknie Preferencje drukowania. Kliknij przycisk pomocy (**?**) w lewym dolnym rogu okna Preferencje drukowania, aby przejść do menu Pomoc.

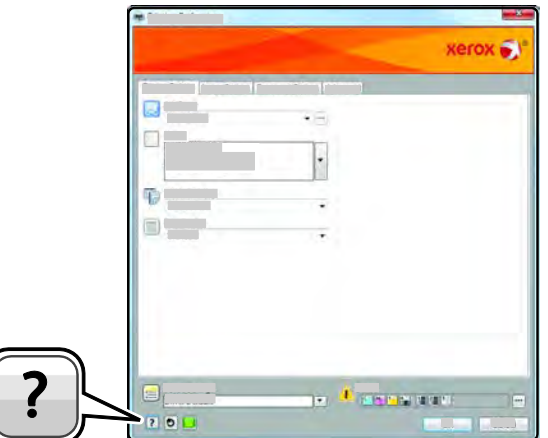

Informacje na temat Preferencji drukowania pojawią się w oknie Pomocy na dwóch kartach:

- **Spis treści** lista kart w górnej części i obszarów w dolnej części okna preferencji drukowania. Użyj tej karty do szukania objaśnień dla każdego pola i obszaru w oknie preferencji drukowania.
- <span id="page-66-2"></span>• **Wyszukaj** — pozwala wpisać nazwę funkcji lub temat, którym się interesujesz.

## Opcje drukowania w systemie Windows

#### **Ustawianie domyślnych opcji druku w systemie Windows**

Przy drukowaniu z danego oprogramowania drukarka wykorzystuje ustawienia pracy druku określone w oknie Preferencje drukowania. Można wybierać i zapisywać najczęściej używane opcje, żeby nie zmieniać ich podczas każdego drukowania.

Na przykład, jeśli zazwyczaj drukujesz po obu stronach papieru, ustaw w preferencjach drukowania druk dwustronny.

Aby wybrać domyślne opcje drukowania:

- 1. Przejdź do listy drukarek komputera:
	- − W systemie Windows Vista kliknij **Start** > **Panel sterowania** > **Sprzęt i dźwięk** > **Drukarki**.
	- − W systemie Windows Server 2003 lub nowszym kliknij przycisk **Start** > **Ustawienia** > **Drukarki**.
	- − W systemie Windows 7 kliknij przycisk **Start** > **Urządzenia i drukarki**.
	- − W systemie Windows 8 kliknij **Panel sterowania** > **Urządzenia i drukarki**.

Uwaga: Jeśli na pulpicie nie jest wyświetlana ikona panelu sterowania, kliknij pulpit prawym przyciskiem myszy, a następnie wybierz pozycje **Personalizuj** > **Strona główna Panelu sterowania** > **Urządzenia i drukarki**.

- 2. Na liście kliknij prawym przyciskiem myszy ikonę drukarki, a następnie opcję **Preferencje drukowania**.
- 3. Kliknij żądaną kartę w oknie preferencji drukowania, ustaw odpowiednie opcje i kliknij przycisk **OK**, aby zapisać ustawienia.

Uwaga: Aby uzyskać więcej informacji o opcjach sterownika drukarki w systemie Windows, kliknij przycisk Pomoc (**?**). Znajdziesz go w oknie preferencji drukowania.

#### **Wybieranie opcji druku dla pojedynczej pracy w systemie Windows**

Aby użyć specjalnych opcji druku dla określonego zadania, można zmienić preferencje drukowania przed wysłaniem pracy do drukarki. Na przykład, aby uzyskać wydruk dokumentu w najwyższej jakości, w Preferencjach drukowania wybierz opcję Wysoka rozdzielczość, a następnie prześlij pracę drukowania.

- 1. Po otwarciu dokumentu w danym programie przejdź do ustawień drukowania. W większości aplikacji należy kliknąć **Plik** > **Drukuj** lub nacisnąć klawisze **CTRL+P**.
- 2. Aby otworzyć okno Właściwości, wybierz drukarkę, następnie kliknij przycisk **Właściwości** lub **Preferencje**. Nazwa przycisku różni się w zależności od aplikacji.
- 3. Kliknij kartę w oknie Właściwości, a następnie określ parametry.
- 4. Aby zapisać wybór i zamknąć okno Właściwości, kliknij przycisk **OK**.
- 5. Aby wysłać pracę do drukarki, kliknij polecenie **OK**.

#### **Zapisywanie zestawu najczęściej używanych opcji drukowania w systemie Windows**

Możesz zdefiniować i zapisać zestaw opcji, aby zastosować go do przyszłych prac drukowania.

Aby zapisać zestaw opcji drukowania:

- 1. Przy otwartym dokumencie przejdź do menu **Plik** > **Drukuj**.
- 2. Wybierz drukarkę i kliknij przycisk **Właściwości**. Kliknij karty w oknie Właściwości i dostosuj wybrane ustawienia.
- 3. Aby zapisać ustawienia, kliknij strzałkę po prawej stronie pola Zapisane ustawienia na dole okna, następnie kliknij przycisk **Zapisz jako**.
- 4. Wpisz nazwę zestawu opcji drukowania, następnie, aby dodać nową pozycję do listy zapisanych ustawień, kliknij przycisk **OK**.
- <span id="page-68-0"></span>5. Aby drukować z użyciem tych opcji, wybierz nazwę z listy.

## Opcje drukowania dla komputerów Macintosh

#### **Wybór opcji drukowania dla komputerów Macintosh**

Aby skorzystać z konkretnych opcji druku, należy zmienić ustawienia sterownika przed wysłaniem pracy do drukarki.

- 1. Przy otwartym dokumencie przejdź do menu **Plik** > **Drukuj**.
- 2. Wybierz swoją drukarkę.
- 3. Wybierz opcję **Xerox**® **Funkcje**.
- 4. Wybierz odpowiednie opcje.
- 5. Kliknij polecenie **Drukuj**.

#### **Wybieranie opcji wykańczania w komputerach Macintosh**

Jeśli twoja drukarka ma zainstalowany finisher, wybierz odpowiednie opcje wykończenia w Funkcjach Xerox® sterownika drukarki.

Aby wybrać opcje wykańczania w sterowniku drukarki na komputerze Macintosh:

- 1. Przy otwartym dokumencie przejdź do menu **Plik** > **Drukuj**.
- 2. Wybierz opcję **Xerox**® **Funkcje**.
- 3. Aby wybrać opcje zszywania, kliknij strzałkę po prawej stronie pola Wykańczanie, następnie wybierz opcję.
- 4. Aby wybrać tacę wyjściową, kliknij strzałkę po prawej stronie pola Przeznacz. wyjś. i wybierz opcję:
	- − **Autom. wybrane** określa miejsce docelowe wydruku według liczby zestawów oraz wybranej opcji zszywania. Wiele zestawów lub zszytych zestawów jest wysyłanych na tacę wyjściową finishera.
	- − **Górna taca** wybrana jest taca wyjściowa na górze drukarki.
	- − **Taca układarki** wybrana jest taca wyjściowa finishera.
- 5. Aby wysłać pracę do drukarki, kliknij polecenie **OK**.

#### **Zapisywanie zestawu najczęściej używanych opcji drukowania w komputerach Macintosh**

Możesz zdefiniować i zapisać zestaw opcji, aby zastosować go do przyszłych prac drukowania.

Aby zapisać zestaw opcji drukowania:

- 1. Przy otwartym dokumencie przejdź do menu **Plik** > **Drukuj**.
- 2. Wybierz drukarkę z listy drukarek.
- 3. Wybierz odpowiednie opcje drukowania.
- 4. Aby zapisać ustawienia, wybierz opcję **Zapisz bieżące ustawienia jako fabryczne**.

# <span id="page-69-0"></span>Opcje drukowania w systemie Linux

#### **Uruchamianie Menedżera drukarek Xerox®**

Aby uruchomić Menedżera drukarek Xerox® z okna wiersza terminala, jako użytkownik root wpisz **xeroxprtmgr**, a następnie naciśnij **Enter** lub **Return**.

#### **Drukowanie ze stacji roboczej Linux**

Sterownik druku Xerox® przyjmuje plik ustawień biletu pracy, który zawiera wstępnie zdefiniowane funkcje drukowania. Żądania druku można wysyłać także z wiersza polecenia przy użyciu poleceń lp/lpr. Aby uzyskać więcej informacji o opcjach drukowania w systemie Linux, kliknij przycisk Pomoc (**?**) w sterowniku druku interfejsu graficznego Xerox®.

Aby drukować ze stacji roboczej Linux:

- 1. Utwórz kolejkę druku.
- 2. Gdy otwarty jest dokument lub grafika w aplikacji, otwórz okno dialogowe Drukowanie. W większości aplikacji należy kliknąć **Plik** > **Drukuj** lub nacisnąć klawisze **CTRL+P**.
- 3. Wybierz docelową kolejkę druku.
- 4. Zamknij okno dialogowe drukowania
- 5. W graficznym sterowniku druku Xerox® wybierz dostępne funkcje drukarki.
- 6. Kliknij polecenie **Drukuj**.

Aby utworzyć bilet pracy przy użyciu graficznego sterownika druku Xerox®:

1. Otwórz graficzny sterownik druku Xerox<sup>®</sup>.

Uwaga: Aby otworzyć sterownik druku graficznego interfejsu użytkownika Xerox®, jako katalog główny wpisz **xeroxprtmgr**.

- 2. Na ekranie Moje drukarki wybierz drukarkę.
- 3. W górnym rogu kliknij polecenie **Edytuj drukarkę**, a następnie wybierz opcje pracy drukowania.
- 4. Kliknij polecenie **Zapisz jako**, a następnie zapisz bilet pracy w katalogu głównym.

Uwaga: Dane umożliwiające identyfikację osób, takie jak kod dostępu do zabezpieczonych prac drukowania, nie są zapisywane wraz z biletem pracy. Dane te można określić w wierszu polecenia.

Aby drukować za pomocą biletu pracy, wpisz polecenie **lp -d{Target\_Queue} oJT=<path\_to\_ticket> <file\_name>**.

Poniższe przykładowe polecenia pokazują, jak drukować przy użyciu biletu pracy:

- lp -d{Target\_Queue} -oJT={Absolute\_Path\_To\_Job\_Ticket} {Path\_To\_Print\_File}
- lp -dMyQueue -oJT=/tmp/DuplexedLetterhead /home/user/PrintReadyFile
- lp -dMyQueue -oJT=/tmp/Secure -oSecurePasscode=1234 /home/user/PrintReadyFile

# <span id="page-70-0"></span>Zarządzanie pracami

#### Ta sekcja zawiera:

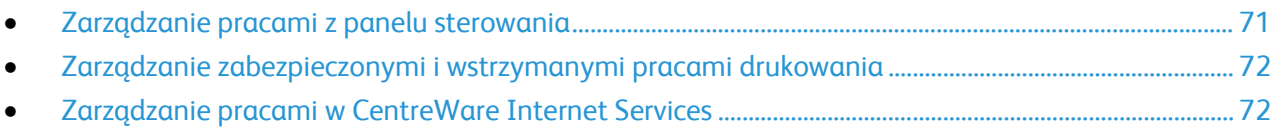

# <span id="page-70-1"></span>Zarządzanie pracami z panelu sterowania

Opcja Stan Pracy na panelu sterowania umożliwia wyświetlanie listy prac bieżących, zabezpieczonych lub zakończonych. Można wybraną pracę wstrzymać, usunąć i wydrukować. Można także wyświetlić jej postęp. Aby uzyskać szczegółowe informacje, patrz Drukowanie specjalnych typów prac na stronie [76](#page-75-0).

Wstrzymanie i ponowne uruchomienie drukowania:

- 1. Aby wstrzymać drukowanie, na panelu sterowania naciśnij przycisk **Przerwij drukowanie**.
- 2. Aby wznowić drukowanie, ponownie naciśnij przycisk **Przerwij drukowanie**.

Aby wstrzymać pracę drukowania z możliwością jej usunięcia:

- 1. Na panelu sterowania naciśnij przycisk **Stop**.
- 2. Aby wznowić pracę drukowania, dotknij pozycji **Wznów**.
- 3. Aby usunąć pracę drukowania, dotknij przycisku **Anuluj**.

Aby wyświetlić prace aktywne, zabezpieczone i wykonane:

- 1. Na panelu sterowania naciśnij przycisk **Stan pracy**.
- 2. Aby wyświetlić listę typów prac, dotknij karty.
	- − Aby wyświetlić prace, które są przetwarzane lub oczekują na przetworzenie, dotknij karty **Prace aktywne**.
	- − Aby wyświetlić prace Zabezpieczonego drukowania, dotknij karty **Prace osobiste i zabezpieczone**. Dotknij folderu, wpisz kod dostępu, następnie dotknij przycisku **OK**.
	- − Aby wyświetlić prace ukończone, dotknij karty **Prace zakończone**.
- 3. Aby zobaczyć szczegóły dotyczące pracy, dotknij jej.

#### Aby usunąć pracę:

- 1. Na panelu sterowania naciśnij przycisk **Stan pracy**.
- 2. Dotknij pracy na dowolnej karcie dotyczącej typu pracy.
- 3. Dotknij przycisku **Usuń**.

#### Uwagi:

- Administrator systemu może ograniczyć kasowanie prac przez użytkowników. Jeśli usuwanie prac zostanie ograniczone, można wyświetlić prace, ale nie można ich usunąć.
- Tylko użytkownik, który wysłał pracę lub administrator systemu może usunąć pracę drukowania zabezpieczonego.

W menu Drukuj z można wyświetlać listy zapisanych prac, prac zapisanych w pamięci Flash USB lub prac zapisanych w folderach drukarki. Możesz wybrać i drukować zadania z dowolnej z tych list. Aby wydrukować pracę, patrz Drukowanie specjalnych typów prac na stronie [76](#page-75-0).

Ponowne drukowanie zapisanych prac:

Na panelu sterowania naciśnij przycisk **Usługi**, a następnie dotknij opcji **Wydrukuj ponownie zapisane prace**.

#### <span id="page-71-0"></span>Zarządzanie zabezpieczonymi i wstrzymanymi pracami drukowania

Gdy wysyłasz pracę zabezpieczonego drukowania, praca jest wstrzymana do czasu zwolnienia jej przez wpisanie hasła na panelu sterowania.

Aby wyświetlić listę zabezpieczonych prac drukowania:

- 1. Na panelu sterowania drukarki naciśnij przycisk **Stan pracy**.
- 2. Dotknij opcji **Osobiste i zabezpieczone prace drukowania**.

Uwaga: Tylko użytkownik, który wysłał pracę lub administrator systemu może usunąć pracę drukowania zabezpieczonego.

Jeżeli administrator systemu skonfigurował funkcję Wstrzymaj wszystkie prace, wszystkie zadania przesłane do drukarki zostaną wstrzymane do czasu ich zwolnienia. Szczegółowe informacje można znaleźć w części Zwalnianie wstrzymanych prac drukowania na stronie [79](#page-78-1).

Niezidentyfikowane prace to takie, które nie są powiązane z nazwą użytkownika. Niezidentyfikowane prace pochodzą z komputera, który nie wymaga zalogowania użytkownika. Przykładami są prace wysłane z okna DOS lub UNIX za pomocą LPR, Portu 9100 lub z karty Prace w CentreWare Internet Services.

Aby wyświetlić listę niezidentyfikowanych prac i zwolnić je:

- 1. Dotknij karty **Niezidentyfikowane prace**.
- 2. Aby zwolnić wstrzymaną pracę, należy dotknąć pracy, a następnie polecenia **Zwolnij**.
- 3. Aby zwolnić wszystkie wstrzymane prace, dotknij polecenia **Zwolnij Wszystkie Prace**.

Jeśli drukarka nie może zakończyć pracy drukowania, wstrzyma ją. Gdy problem zostanie rozwiązany, drukarka automatycznie wznawia drukowanie.

#### <span id="page-71-1"></span>Zarządzanie pracami w CentreWare Internet Services

W aplikacji CentreWare Internet Services można wyświetlić listę bieżących prac i usuwać prace drukowania z listy Active Jobs (Prace Bieżące). Można również drukować, kopiować, przenosić lub usuwać zapisane prace. Aby dowiedzieć się więcej, przejdź do Help (Pomoc) w CentreWare Internet Services.
### Funkcje drukowania

#### Ta sekcja zawiera:

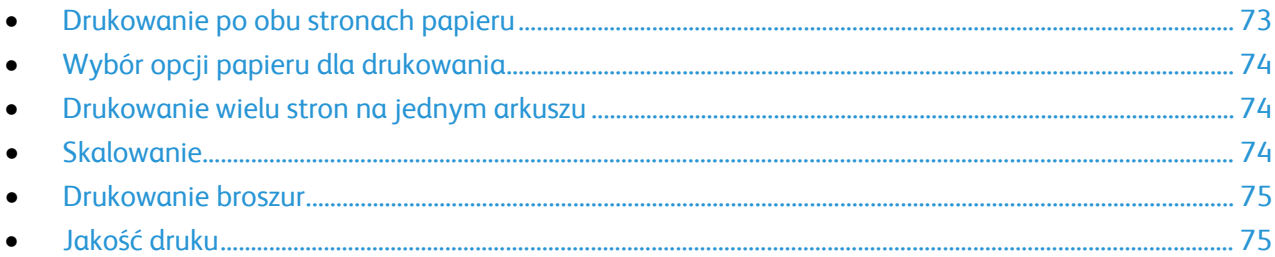

#### <span id="page-72-0"></span>Drukowanie po obu stronach papieru

#### **Obsługiwane typy papieru dla automatycznego drukowania dwustronnego**

Dokument dwustronny może zostać wydrukowany na papierze obsługiwanym przez drukarkę. Przed drukowaniem dokumentu dwustronnego sprawdź, czy jest dany typ i gramatura papieru są obsługiwane. Aby dowiedzieć się więcej, przejdź do części Obsługiwane typy i gramatura papieru dla automatycznego drukowania dwustronnego na stroni[e 51.](#page-50-0) 

#### **Drukowanie dokumentu dwustronnego**

Opcje automatycznego drukowania dwustronnego określone są w sterowniku drukarki. Sterownik ten wykorzystuje ustawienia dla poziomego lub pionowego ułożenia strony podczas drukowania dokumentu.

#### **Opcje układu strony w druku dwustronnym**

Możesz zdefiniować układ strony dla druku dwustronnego, określający w jaki sposób strony będą obracane. Ustawienia te są pomijane podczas korzystania z ustawień orientacji strony w danym programie.

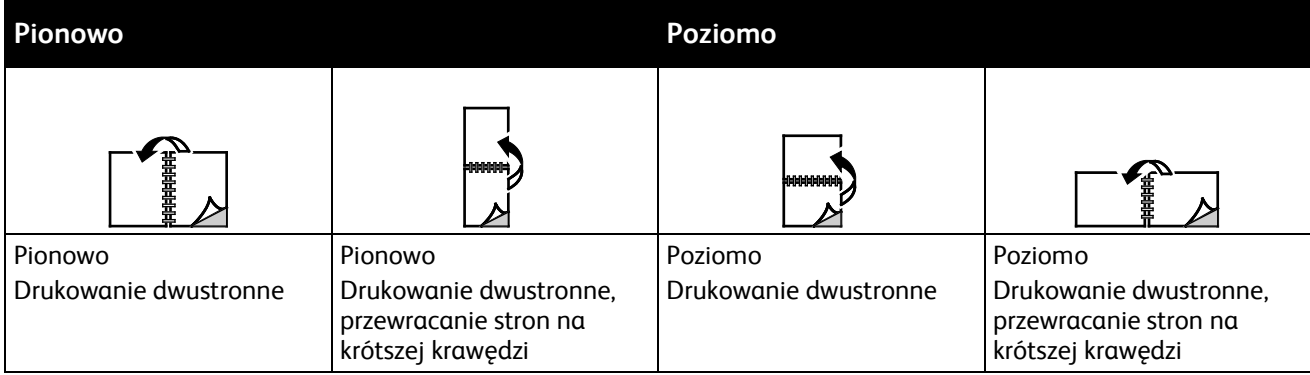

### <span id="page-73-0"></span>Wybór opcji papieru dla drukowania

Istnieją dwie metody wyboru papieru. Możesz pozwolić, aby drukarka wybrała rodzaj papieru, w zależności od wielkości dokumentu, typu papieru i koloru. Oprócz tego możesz również zaznaczyć konkretną tacę z wybranym papierem.

#### <span id="page-73-1"></span>Drukowanie wielu stron na jednym arkuszu

Podczas drukowania wielostronicowego dokumentu można umieścić więcej niż jedną stronę na pojedynczym arkuszu papieru. Drukowanie 1, 2, 4, 6, 9, lub 16 stron odbywa się poprzez wybór liczby stron na arkusz w opcji Strony w arkuszu na karcie Układ strony. Opcja Układ strony znajduje się na karcie Opcje dokumentu.

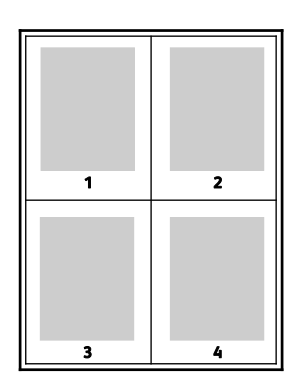

#### <span id="page-73-2"></span>Skalowanie

Możesz pomniejszać obrazy, nawet do 25% ich pierwotnej wielkości lub powiększać (do 400%). W systemie Windows Opcje skali znajdują się sterowniku drukarki na karcie Opcje drukowania.

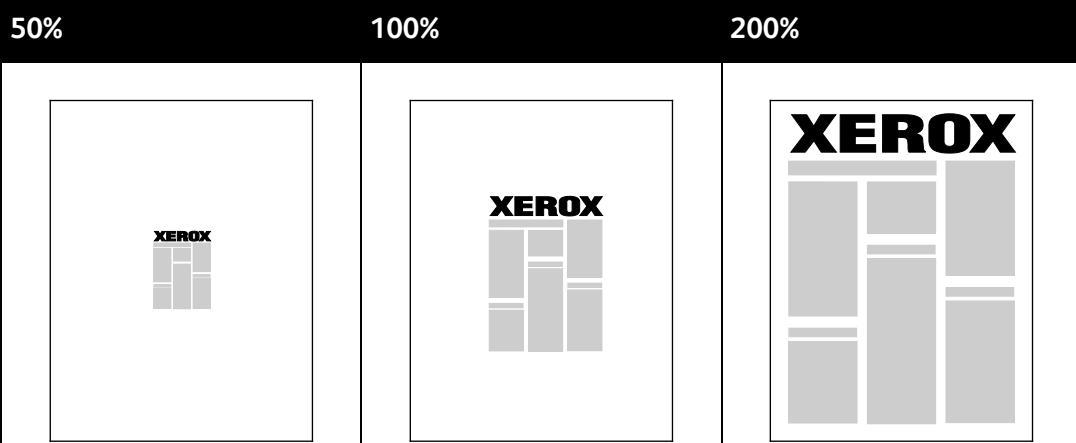

Aby przejść do opcji skali, kliknij strzałkę po prawej stronie pola Papier, a następnie wybierz opcję **Inne rozmiary**.

- **No Scaling (Bez skalowania)** pozostawia oryginalną wielkość obrazu.
- **Skalowanie automatyczne** zmienia wielkość druku z jednego rozmiaru standardowego papieru na inny. Oryginał jest skalowany tak, aby zmieścić się na wybranym papierze (pole Output Paper Size (Rozmiar papieru wyjściowego)).
- **Skalowanie ręczne** pozwala zmienić rozmiar papieru docelowego (w %) za pomocą wartości wpisanej pod obrazkiem z prawej strony opcji skalowania.

#### <span id="page-74-0"></span>Drukowanie broszur

Korzystając z funkcji drukowania dwustronnego można wydrukować dokument w formie niewielkiej broszury. Broszury mogą być tworzone przy użyciu każdego rozmiaru papieru, który pozwala na drukowanie dwustronne. Sterownik automatycznie zmniejszy obraz każdej strony i wydrukuje cztery strony na arkusz papieru (dwie na każdą stronę). Strony są drukowane we właściwej kolejności, więc można je złożyć i zszyć w celu utworzenia broszury.

Podczas drukowania broszur z wykorzystaniem języka PostScript lub sterownika dla komputerów Macintosh można określić odstęp i korektę marginesu.

- **Odstęp**: określa poziomą odległość (w punktach) pomiędzy obrazami stron. Punkt to 0,35 mm (1/72 cala).
- **Korekta marginesu**: Umożliwia podanie wartości przesunięcia obrazów stron na zewnątrz z dokładnością do dziesiątych części punktu. Przesunięcie rekompensuje grubość składanego papieru, która po złożeniu może spowodować nieznaczne przesunięcie obrazów na zewnątrz. Można wybrać wartość od 0 do 1 punktu.

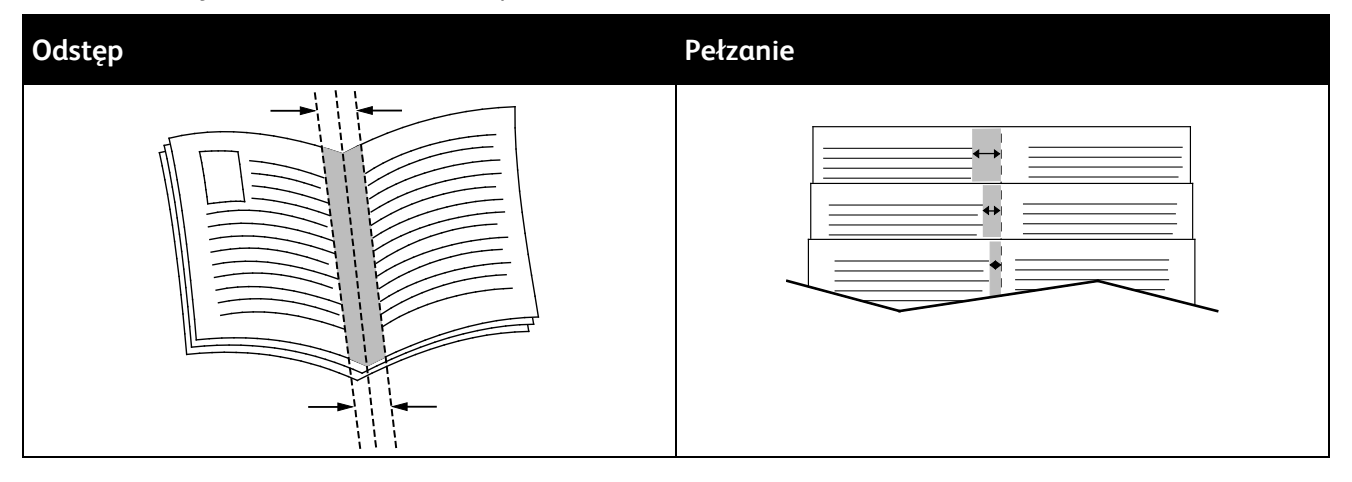

#### <span id="page-74-1"></span>Jakość druku

Tryby jakości druku:

- Tryb standardowej jakości druku: 600 x 600 dpi
- Tryb jakości druku Wysoka rozdzielczość: 1200 x 1200 dpi
- Tryb szkicu pozwala oszczędzać toner lub tusz poprzez drukowanie obrazów niższej jakości.
	- − Ten tryb zmniejsza ilość toneru wykorzystywanego do prac drukowania.
	- − Tej funkcji można użyć, aby uzyskać wydruk w jakości wersji roboczej.

## Specjalne typy prac

Funkcja specjalnych typów prac umożliwia wysłanie pracy z komputera i wydrukowanie jej z poziomu panelu sterowania. W sterowniku drukarki wybierz specjalne typy prac na karcie Opcje drukowania w obszarze Typ pracy.

#### Drukowanie Zabezpieczone

Zabezpieczone drukowanie pozwala przypisać 4-10 cyfrowe hasło numeryczne do pracy drukowania, która zostanie wysłana do drukarki. Praca zostanie wstrzymana, dopóki użytkownik nie wpisze odpowiedniego hasła na panelu sterowania na drukarce.

Podczas drukowania zabezpieczonego można przydzielić domyślne hasło, korzystając z Preferencje drukowania (sterownik drukarki). Następnie domyślnego hasła można używać do wszystkich prac drukowania, wysyłanych z danego komputera. Jeśli chcesz zmienić hasło, skorzystaj ze sterownika drukarki dla konkretnej aplikacji.

#### **Zwalnianie zabezpieczonego drukowania**

- 1. Na panelu sterowania drukarki naciśnij przycisk **Stan pracy**.
- 2. Dotknij karty **Prace osobiste i zabezpieczone**.
- 3. Dotknij folderu, który zawiera pracę drukowania.
- 4. Za pomocą klawiatury numerycznej wpisz hasło przypisane do pracy.
- 5. Dotknij odpowiedniej pracy drukowania na liście, następnie dotknij pozycji **Drukuj**.

#### **Usuwanie zabezpieczonego drukowania**

- 1. Na panelu sterowania naciśnij przycisk **Stan pracy**.
- 2. Dotknij karty **Prace osobiste i zabezpieczone**.
- 3. Dotknij folderu, który zawiera pracę drukowania.
- 4. Za pomocą klawiatury numerycznej wpisz hasło przypisane do pracy.
- 5. Wciśnij przycisk **OK**.
- 6. Zaznacz odpowiednią pracę drukowania na liście i dotknij opcji **Usuń**.

#### Osobista praca drukowania

Użyj typu pracy Drukowanie prywatne, aby zapisać pracę drukowania pod swoją nazwą użytkownika i wydrukować ją za pomocą panelu sterowania drukarki. Nie ma konieczności podawania nazwy pracy lub kodu dostępu.

#### **Zwalnianie osobistej pracy drukowania**

- 1. Na panelu sterowania drukarki naciśnij przycisk **Stan pracy**.
- 2. Dotknij karty **Prace osobiste i zabezpieczone**.
- 3. Dotknij folderu, który zawiera pracę drukowania.
- 4. Dotknij opcji **Pomiń hasło**, a następnie **OK**.
- 5. Dotknij odpowiedniej pracy drukowania na liście, następnie dotknij pozycji **Drukuj**.

#### **Usuwanie drukowania osobistego**

- 1. Na panelu sterowania naciśnij przycisk **Stan pracy**.
- 2. Dotknij karty **Prace osobiste i zabezpieczone**.
- 3. Dotknij folderu, który zawiera pracę drukowania.
- 4. Zaznacz odpowiednią pracę drukowania na liście i dotknij opcji **Usuń**.

#### Próbka

Umożliwia wydrukowanie próbki dla wielostronicowej pracy kopiowania i wstrzymuje pozostałe kopie w drukarce. Po ocenie jakości próbki możesz zaznaczyć pracę na panelu sterowania drukarki, aby kontynuować drukowanie.

#### **Zwalnianie pozostałych wydruków po wydruku zestawu próbek**

- 1. Na panelu sterowania drukarki naciśnij przycisk **Stan pracy**.
- 2. Dotknij odpowiedniej pracy drukowania na karcie **Prace aktywne**.
- 3. Dotknij opcji **Zwolnij**. Praca zostanie wydrukowana i usunięta z dysku twardego drukarki.

### Zapisane prace

Pracę można zapisać za pomocą przycisków w oknie Zapisane prace, lub można wydrukować i zapisać pracę na przyszłość.

#### Drukowanie z folderu Zapisane zadania

- 1. Na panelu sterowania naciśnij przycisk **Usługi**, a następnie dotknij opcji **Wydrukuj ponownie zapisane prace**.
- 2. Dotknij nazwy zapisanej pracy, którą chcesz wydrukować.
- 3. Wciśnij przycisk **OK**.
- 4. Wybierz liczbę kopii.
- 5. Naciśnij zielony przycisk **Start**.
- 6. Po wydrukowaniu pracy, aby powrócić do listy zapisanych prac wybierz polecenie **Przeglądaj**.

### Wstrzymane prace drukowania

Prace mogą być wstrzymywane z różnych powodów. Na przykład praca zostaje wstrzymana, gdy drukarka nie ma papieru. W przypadku wysłania próbki pracy zostaje wydrukowana pierwsza kopia pracy, a reszta kopii jest wstrzymana aż do zwolnienia. Jeżeli administrator systemu skonfigurował funkcję Wstrzymaj wszystkie prace, wszystkie zadania przesłane do drukarki zostaną wstrzymane do czasu ich zwolnienia.

#### Zwalnianie wstrzymanych prac drukowania

- 1. Na panelu sterowania naciśnij przycisk **Stan pracy**.
- 2. Dotknij opcji **Prace Bieżące**.
- 3. Aby określić przyczynę wstrzymania pracy, dotknij danej pracy, a następnie polecenia **Szczegóły**.
- 4. Aby zwolnić wstrzymaną pracę, należy dotknąć pracy, a następnie polecenia **Zwolnij**.
- 5. Aby zwolnić wszystkie wstrzymane prace, dotknij polecenia **Zwolnij Wszystkie Prace**.

### Drukowanie z pamięci flash USB

Pliki formatów **.pdf**, **.ps**, **.pcl**, **.prn**, **.tiff** i **.xps** można drukować bezpośrednio z pamięci Flash USB.

Uwagi:

- Jeśli porty USB są wyłączone, nie będzie można korzystać z czytnika kart USB, aktualizować oprogramowania czy drukować z pamięci flash.
- Przed skorzystaniem z tej funkcji administrator systemu musi ją skonfigurować. Aby dowiedzieć się więcej, przejdź do dokumentu *System Administrator Guide* (Podręcznik administratora systemu), znajdującego się na stronie [www.xerox.com/office/WC4265docs](http://www.office.xerox.com/cgi-bin/printer.pl?APP=udpdfs&Page=Color&Model=WorkCentre+WC4265&PgName=Man&Language=Polish).

Aby wydrukować dokument z pamięci Flash:

- 1. Włóż pamięć flash USB do portu USB drukarki. Pojawi się okno drukowania z pamięci USB. Lista u dołu ekranu pokazuje foldery i pliki, które można wydrukować.
- 2. Aby przejrzeć listę i znaleźć plik do wydruku, skorzystaj ze strzałek obok listy.
- 3. Jeśli plik znajduje się w folderze, dotknij nazwy, aby go otworzyć.
- 4. Zaznacz nazwę pliku.
- 5. Wybierz liczbę kopii, rozmiar papieru, kolor papieru, typ papieru, opcję 2-stronnego drukowania i opcje wykańczania.
- 6. Naciśnij zielony przycisk **Start**.
- 7. Dotknij przycisk **Wstecz**, aby wrócić do poprzedniego ekranu.
- 8. Dotknij przycisk **Przeglądaj**, aby wyszukać kolejne katalogi i pliki do wydruku.

# Kopiowanie 6

#### Ten rozdział zawiera:

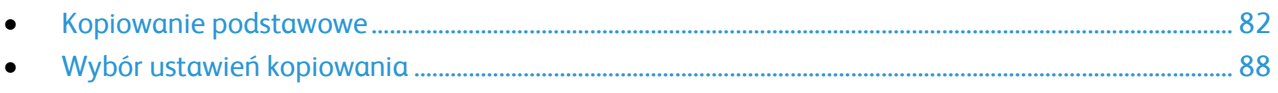

### <span id="page-81-0"></span>Kopiowanie podstawowe

Ta sekcja zawiera:

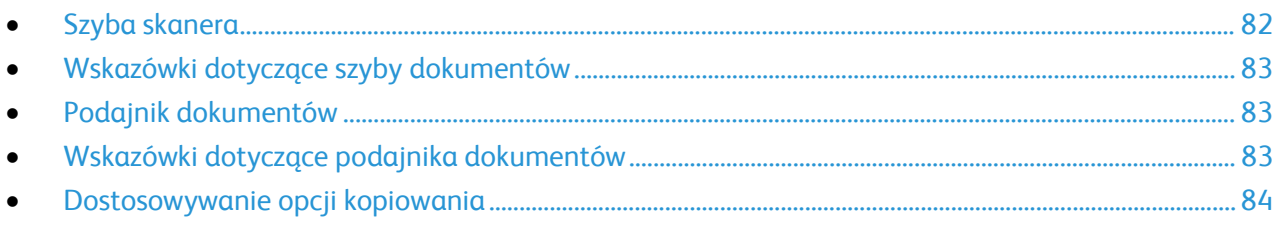

- 1. Na panelu sterowania drukarki wciśnij żółty przycisk **Wyczyść wszystko**, aby usunąć poprzednie ustawienia.
- 2. Włóż oryginały dokumentów:
	- − Skorzystaj z szyby skanera przy kopiowaniu pojedynczych stron lub papieru, którego nie można włożyć do podajnika dokumentów. W lewym górnym rogu szyby umieść pierwszą stronę dokumentu, zadrukowaną stroną do dołu.
	- − Skorzystaj z podajnika dokumentów przy kopiowaniu wielu lub jednej strony. Usuń zszywki i spinacze, następnie włóż papier do podajnika dokumentów zadrukowaną stroną do góry.
- 3. Naciśnij przycisk **Services Home (Strona główna usług)**, a następnie **Copy (Kopiuj)**.
- 4. Aby wprowadzić liczbę kopii, użyj klawiatury alfanumerycznej na ekranie dotykowym lub panelu sterowania.
- 5. Zmień ustawienia kopiowania według swoich potrzeb.
- 6. Naciśnij zielony przycisk **Start**.

Uwagi:

- Aby wstrzymać lub anulować kopiowanie, wciśnij czerwony przycisk **Stop** na panelu sterowania.
- Aby przerwać pracę drukowania, na panelu sterowania naciśnij przycisk **Przerwij drukowanie**.

### <span id="page-81-1"></span>Szyba skanera

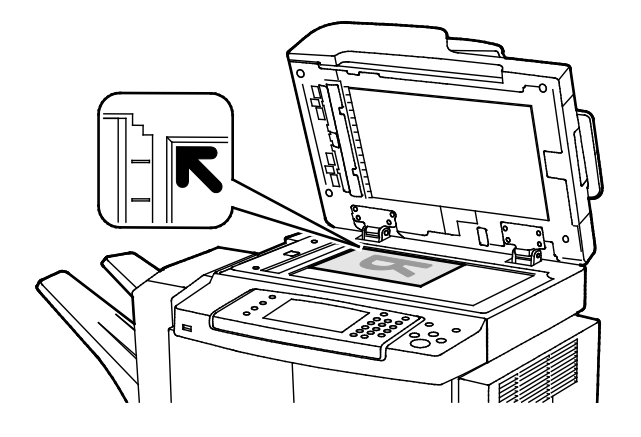

- Unieś pokrywę podajnika dokumentów i umieść oryginał stroną zadrukowaną w dół, w kierunku lewego tylnego narożnika szyby skanera.
- Oryginał musi być wyrównany do rozmiaru papieru wydrukowanego na krawędzi szyby.
- Szyba dokumentów mieści oryginały o maksymalnych rozmiarach 216 x 356 mm (8,5 x 14 cali).
- Szyba dokumentów automatycznie wykryje rozmiar Legal lub Letter/A4 i mniejsze rozmiary.

### <span id="page-82-0"></span>Wskazówki dotyczące szyby dokumentów

Szyba dokumentów mieści oryginały o maksymalnych rozmiarach 216 x 356 mm (8,5 x 14 cali).

Aby skopiować lub zeskanować poniższe typy oryginałów, należy użyć szyby dokumentów, a nie z automatycznego dwustronnego podajnika dokumentów.

- Papier ze spinaczami lub zszywkami
- Papier ze zmarszczeniami, fałdami, zagięciami, rozdarciami lub wycięciami
- Powlekany lub bezwęglowy papier lub materiały inne niż papier (np. tkaniny czy metal)
- **Koperty**
- Książki

#### <span id="page-82-1"></span>Podajnik dokumentów

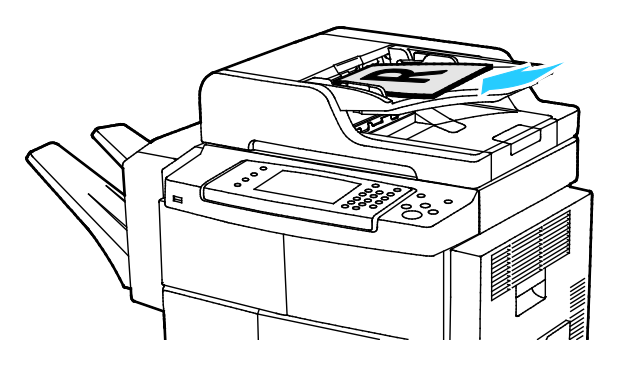

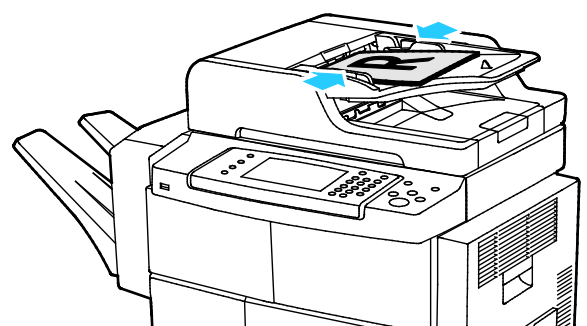

- Włóż oryginały stroną zadrukowaną do góry, pierwszą stroną na wierzchu.
- Dostosuj prowadnice papieru, aby dopasować je do oryginałów.
- Podajnik dokumentów obsługuje papier o gramaturze od 50–105 g/m² (12,5–28 funtów) dla wydruków dwustronnych.
- Podajnik dokumentów obsługuje papier o rozmiarach od 145 x 145 mm (5,7 x 5,7 cala) do 216 x 356 mm (8,5 x 14 cala) dla wydruków jednostronnych, oraz od 176 x 250 (6,93 x 9,84 cala) do 216 x 356 mm (8,5 x 14 cali) dla wydruków dwustronnych.
- Maksymalna pojemność podajnika to około 100 arkuszy papieru o gramaturze 75 g/m².
- Podajnik dokumentów automatycznie wykryje rozmiar papieru Legal lub Letter/A4.

#### <span id="page-82-2"></span>Wskazówki dotyczące podajnika dokumentów

Podczas umieszczania oryginałów w automatycznym dwustronnym podajniku dokumentów należy postępować zgodnie z poniższymi wskazówkami:

- Umieść oryginał stroną zadrukowaną do góry, górną krawędzią w stronę podajnika.
- W automatycznym dwustronnym podajniku dokumentów należy umieszczać tylko luźne arkusze papieru.
- Prowadnice papieru należy dopasować do oryginałów.
- Papier należy wkładać do automatycznego dwustronnego podajnika dokumentów tylko wtedy, gdy znajdujący się na nim atrament jest suchy.
- Nie należy ładować oryginałów poza linię maksymalnego zapełnienia.

#### <span id="page-83-0"></span>Dostosowywanie opcji kopiowania

#### Ta sekcja zawiera:

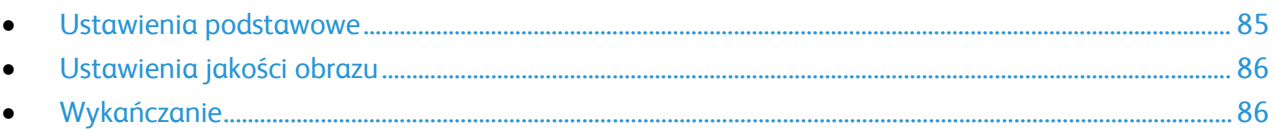

Możesz konfigurować rozmaite opcje zadań kopiowania, określać charakterystykę oryginałów oraz własne ustawienia wydruku. Aby uzyskać więcej informacji, patrz Kopiowanie podstawowe na stronie [85.](#page-84-0) 

Możesz również konfigurować ustawienia domyślne dla wielu opcji. Aby uzyskać szczegółowe informacje, przejdź do części Wybieranie domyślnych ustawień kopiowania na stronie [88.](#page-87-0)

#### <span id="page-84-0"></span>**Ustawienia podstawowe**

#### Ta sekcja zawiera:

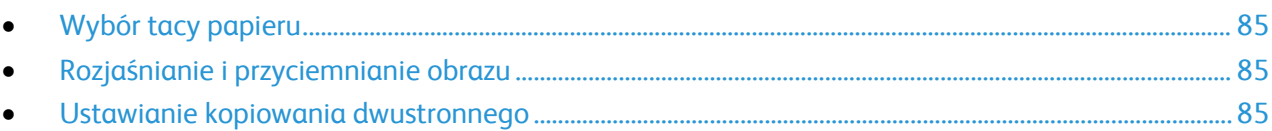

#### <span id="page-84-1"></span>**Wybór tacy papieru**

- 1. Na panelu sterowania drukarki naciśnij przycisk **Strona główna usług**.
- 2. Dotknij przycisku **Kopiuj**.
- 3. Dotknij karty **Kopiowanie**.
- 4. W obszarze Dostarczanie Papieru dotknij odpowiedniej tacy.
- 5. Wciśnij przycisk **OK**.

#### <span id="page-84-2"></span>**Rozjaśnianie i przyciemnianie obrazu**

- 1. Na panelu sterowania drukarki naciśnij przycisk **Strona główna usług**.
- 2. Dotknij przycisku **Kopiuj**.
- 3. Dotknij pozycji **Więcej funkcji** > **Jaśniej/Ciemniej**.
- 4. Przesuń suwaki w górę lub w dół w zależności od potrzeb.
- 5. Wciśnij przycisk **OK**.

#### <span id="page-84-3"></span>**Ustawianie kopiowania dwustronnego**

- 1. Na panelu sterowania drukarki naciśnij przycisk **Strona główna usług**.
- 2. Dotknij przycisku **Kopiuj**.
- 3. Na karcie Kopiuj dotknij pozycji **Kopiowanie dwustronne**.
- 4. Dotknij opcji.
- 5. Wciśnij przycisk **OK**.

#### <span id="page-85-0"></span>**Ustawienia jakości obrazu**

#### Ta sekcja zawiera:

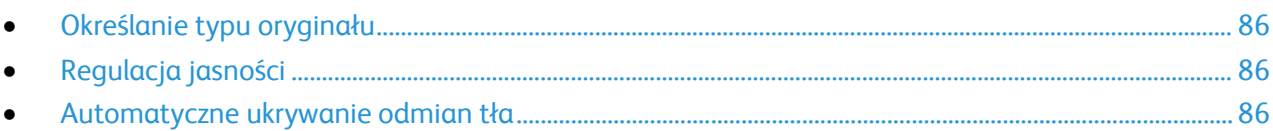

#### <span id="page-85-2"></span>**Określanie typu oryginału**

Drukarka optymalizuje jakość obrazu na kopiach w zależności od typu obrazu na oryginale dokumentu i od sposobu, w jaki oryginał był utworzony.

Aby ustawić typ oryginału:

- 1. Naciśnij przycisk **Services Home (Strona główna usług)**, a następnie **Copy (Kopiuj)**.
- 2. Dotknij pozycji **Więcej funkcji** > **Typ oryginału**.
- 3. Wybierz opcję.
- 4. Wciśnij przycisk **OK**.

#### <span id="page-85-3"></span>**Regulacja jasności**

- 1. Naciśnij przycisk **Services Home (Strona główna usług)**, a następnie **Copy (Kopiuj)**.
- 2. Dotknij pozycji **Więcej funkcji** > **Jaśniej/Ciemniej**.
- 3. Przesuń suwaki w górę lub w dół w zależności od potrzeb.
- 4. Wciśnij przycisk **OK**.

#### <span id="page-85-4"></span>**Automatyczne ukrywanie odmian tła**

W przypadku skanowania oryginałów wydrukowanych na cienkim papierze, obrazy drukowane na jednej stronie mogą być widoczne na drugiej. Skorzystaj z opcji automatycznego ukrywania, aby zmniejszyć czułość drukarki dla jasnych kolorów tła.

Aby zmienić ustawienia:

- 1. Naciśnij przycisk **Services Home (Strona główna usług)**, a następnie **Copy (Kopiuj)**.
- 2. Dotknij pozycji **Więcej funkcji** > **Eliminacja tła**.
- 3. W menu Background Suppression (Eliminacja Tła) wybierz opcję **Auto Suppression (Automatyczna Eliminacja)**.
- <span id="page-85-1"></span>4. Wciśnij przycisk **OK**.

#### **Wykańczanie**

#### **Kopie ułożone**

Można wybrać automatyczne układanie wielostronicowych prac kopiowania. Przykładowo, jeśli wykonywane są trzy jednostronne kopie sześciostronicowego dokumentu, będą one drukowane w następującej kolejności:

1, 2, 3, 4, 5, 6; 1, 2, 3, 4, 5, 6; 1, 2, 3, 4, 5, 6

Kopie bez opcji układania są drukowane w następującej kolejności:

1, 1, 1, 2, 2, 2, 3, 3, 3, 4, 4, 4, 5, 5, 5, 6, 6, 6

Aby wybrać opcje Ułożone:

- 1. Na panelu sterowania drukarki naciśnij przycisk **Strona główna usług**.
- 2. Dotknij przycisku **Kopiuj**.
- 3. Dotknij pozycji **Wykańczanie**, następnie wybierz opcję.
	- − Opcja **Ułożone** powoduje włączenie układania wszystkich wykonanych kopii, niezależnie od miejsca umieszczenia oryginałów.
	- − Opcja **Nieułożone** wyłącza układanie.

#### **Zszywanie kopii**

Jeżeli drukarka jest wyposażona w finisher, może zszywać kopie.

Aby wybrać zszywanie:

- 1. Naciśnij przycisk **Services Home (Strona główna usług)**, a następnie **Copy (Kopiuj)**.
- 2. Dotknij pozycji **Wykańczanie**, następnie wybierz opcję.
- 3. Wciśnij przycisk **OK**.

### <span id="page-87-0"></span>Wybór ustawień kopiowania

#### Ta sekcja zawiera:

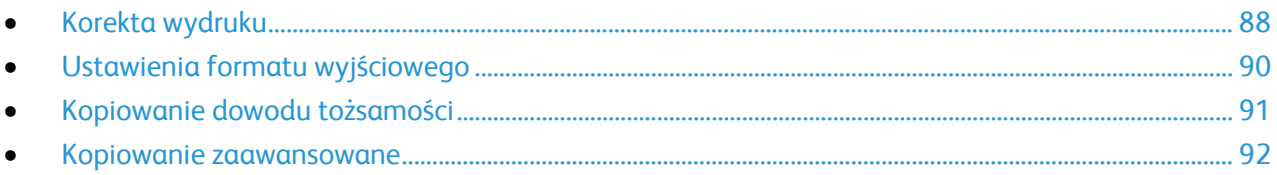

#### <span id="page-87-1"></span>Korekta wydruku

#### **Powiększanie i pomniejszanie obrazu**

Możesz pomniejszać obrazy, nawet do 25% ich pierwotnej wielkości lub powiększać (do 400%).

Aby zmniejszyć lub powiększyć obraz:

- 1. Naciśnij przycisk **Services Home (Strona główna usług)**, a następnie **Copy (Kopiuj)**.
- 2. Dotknij opcji **Więcej funkcji** > **Zmniejszenie/Powiększenie**.
- 3. Dotknij opcji.
	- − Aby zmniejszyć lub zwiększyć wartość procentową przyrostowo, dotknij znaku **Plusa (+)** lub **Minusa (-)**.
	- − Użyj strzałek, aby stopniowo zmniejszać lub powiększać obraz.
	- − Aby zmniejszyć lub zwiększyć liczbę procentową za pomocą klawiatury alfanumerycznej i dotknij wyświetlanej obecnie wartości.
- 4. Wciśnij przycisk **OK**.

#### **Określanie rozmiaru oryginału**

Aby rozpocząć skanowanie prawidłowego obszaru oryginału, określ jego rozmiar:

- 1. Naciśnij przycisk **Services Home (Strona główna usług)**, a następnie **Copy (Kopiuj)**.
- 2. Dotknij pozycji **Więcej funkcji** > **Rozmiar oryginału**.
- 3. Dotknij opcji.
	- − **Autom. Wykrycie**: drukarka wykrywa rozmiar oryginału.
	- − **Obszary wstępnie ustawionego skanowania**: pozwala określić obszar skanowania, jeśli pasuje on do standardowego rozmiaru papieru.
	- − **Obszary specjalnego skanowania**: pozwala określić wysokość i szerokość obszaru skanowania.
	- − **Mixed Size Originals (Oryginały różnych rozmiarów)**: pozwala skanować standardowe oryginały o różnych rozmiarach.
- 4. Wciśnij przycisk **OK**.

#### **Usuwanie krawędzi kopii**

Można usunąć zawartość z krawędzi kopii przez określenie wielkości usunięcia z prawej, lewej, górnej i dolnej krawędzi.

Aby usunąć krawędzie na kopiach:

- 1. Naciśnij przycisk **Services Home (Strona główna usług)**, a następnie **Copy (Kopiuj)**.
- 2. Dotknij pozycji **Więcej funkcji** > **Kasowanie krawędzi**.
- 3. Wybierz opcję.
- 4. Wciśnij przycisk **OK**.

#### **Układ strony**

Za pomocą funkcji Układ strony można umieścić określoną liczbę stron na jednej lub obu stronach papieru.

Note: Funkcja Układ strony jest wyłączona, chyba że wybrane zostanie ustawienie wstępne Oryginalny rozmiar.

Aby określić układ strony:

- 1. Naciśnij przycisk **Services Home (Strona główna usług)**, a następnie **Copy (Kopiuj)**.
- 2. Dotknij pozycji **Więcej funkcji** > **Układ strony**.
- 3. Wybierz opcję.
- 4. W obszarze Dostarczanie Papieru dotknij odpowiedniej tacy.
- 5. Wciśnij przycisk **OK**.

#### **Przesuwanie obrazu**

Można zmienić ułożenie obrazu na kopiowanej stronie. Aby funkcja Przesunięcie obrazu działała prawidłowo, oryginały należy ułożyć w następujący sposób.

- W przypadku podajnika dokumentów umieść oryginały stroną zadrukowaną w górę, krótką krawędzią w kierunku podawania.
- W przypadku szyby dokumentów umieść oryginały stroną zadrukowaną w dół, dosuwając ją do lewego tylnego rogu, krótką krawędzią wzdłuż lewej strony.

Aby zmienić pozycję obrazu:

- 1. Naciśnij przycisk **Services Home (Strona główna usług)**, a następnie **Copy (Kopiuj)**.
- 2. Dotknij pozycji **Więcej funkcji** > **Przesunięcie obrazu**.
- 3. Wybierz opcję.
- 4. Wciśnij przycisk **OK**.

#### <span id="page-89-0"></span>Ustawienia formatu wyjściowego

#### Ta sekcja zawiera:

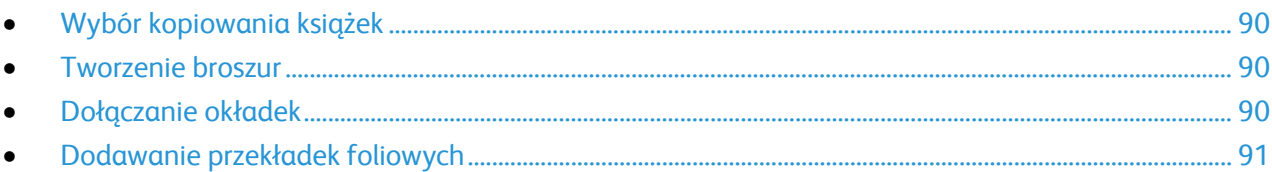

#### <span id="page-89-1"></span>**Wybór kopiowania książek**

Podczas kopiowania książki, czasopisma lub innego oprawionego dokumentu można kopiować lewą, prawą lub obie strony na jeden arkusz papieru. Ponadto istnieje możliwość skopiowania lewej i prawej strony na dwa arkusze papieru lub w postaci jednego obrazu, na jeden arkusz.

Note: Funkcja Kopiowanie książki jest wyłączona, chyba że wybrane zostanie ustawienie wstępne Oryginalny rozmiar.

Aby ustawić opcje kopiowania książek:

- 1. Naciśnij przycisk **Services Home (Strona główna usług)**, a następnie **Copy (Kopiuj)**.
- 2. Dotknij pozycji **Więcej funkcji** > **Kopiowanie książki**.
- <span id="page-89-2"></span>3. Dotknij opcji, a następnie dotknij **OK**.

#### **Tworzenie broszur**

Kopie można drukować w formacie broszury. Funkcja broszur zmniejsza obrazy stron oryginału, aby zmieścić dwa obrazy po obu stronach drukowanej strony.

Uwaga: W tym trybie drukarka skanuje wszystkie oryginały, zanim zacznie drukowanie kopii.

Aby utworzyć broszurę:

- 1. Naciśnij przycisk **Services Home (Strona główna usług)**, a następnie **Copy (Kopiuj)**.
- 2. Dotknij pozycji **Więcej funkcji** > **Tworzenie broszury**.
- 3. Dotknij opcji **Wł**.
- 4. Dokonaj wymaganych wyborów.
- <span id="page-89-3"></span>5. Wciśnij przycisk **OK**.

#### **Dołączanie okładek**

Pierwszą i ostatnią stronę kopii można wydrukować na papierze innego rodzaju, np. papierze kolorowym lub grubym. Drukarka pobierze ten papier z innej tacy. Okładki mogą być puste lub zadrukowane.

Uwagi:

- Upewnij się, że papier używany do drukowania okładek ma ten sam rozmiar, co papier dla reszty dokumentu.
- Jeśli opcja tworzenia broszury jest wyłączona lub opcja dostarczania papieru jest ustawiona na Automatyczny wybór, Opcje okładek są niedostępne.

Aby wybrać typ okładek i tacę, która będzie wykorzystywana do papieru dla okładek:

- 1. Naciśnij przycisk **Services Home (Strona główna usług)**, a następnie **Copy (Kopiuj)**.
- 2. W menu Paper Supply (Dostarczanie Papieru) wybierz tacę zawierającą papier dla stron głównych zdania drukowania.
- 3. Wciśnij przycisk **OK**.
- 4. Dotknij pozycji **Więcej funkcji** > **Okładki**.
- <span id="page-90-1"></span>5. Dotknij opcji, a następnie dotknij **OK**.

#### **Dodawanie przekładek foliowych**

Puste arkusze papieru można wstawiać automatycznie, pomiędzy każdą zadrukowaną folią. Rozmiar i ukierunkowanie przekładek musi być takie same jak folie.

Uwaga: Jeśli źródło papieru ustawione jest na Auto Select (Automatyczny wybór), przekładki foliowe nie zostaną dodane.

Aby dodać przekładki foliowe:

- 1. Naciśnij przycisk **Services Home (Strona główna usług)**, a następnie **Copy (Kopiuj)**.
- 2. Dotknij pozycji **Więcej funkcji** > **Przekładki foliowe**.
- 3. Wybierz opcję.
	- − **Wył.**: W tej opcji pomiędzy folie nie jest wstawiana strona.
	- − **Wył.**: Ta opcja umożliwia wstawienie pustej strony pomiędzy foliami.
	- − **Zadrukowana:** Ta opcja umożliwia włożenie zadrukowanego arkusza papieru pomiędzy folie.
- 4. W obszarze Paper Supply (Dostarczanie papieru) wybierz odpowiednią tacę.
- <span id="page-90-0"></span>5. Wciśnij przycisk **OK**.

#### Kopiowanie dowodu tożsamości

Możesz skopiować obie strony dowodu tożsamości lub niewielki dokument na jednej stronie papieru. Każda strona jest kopiowana w tym samym miejscu na szybie dokumentów. Drukarka zapisuje obie strony i drukuje je obok siebie na papierze.

Aby skopiować dowód tożsamości:

- 1. Naciśnij przycisk **Strona główna usług**, a następnie **Kopiowanie dowodu tożsamości**.
- 2. Aby zmienić opcje źródła papieru, rozjaśnić lub przyciemnić obraz, czy też włączyć funkcję automatycznej eliminacji, dotknij na ekranie Kopiowanie dowodu tożsamości **Edytuj**.
- 3. Podnieś pokrywę dokumentów.
- 4. Umieść dowód tożsamości lub dokument mniejszy niż połowa wybranego rozmiaru papieru w lewym górnym rogu szyby dokumentów.
- 5. Aby wprowadzić liczbę kopii, użyj klawiatury alfanumerycznej na ekranie dotykowym lub panelu sterowania.
- 6. Naciśnij zielony przycisk **Start**.
- 7. Podnieś pokrywę dokumentów.
- 8. Obróć dokument i umieść go w lewym górnym rogu szyby dokumentów.
- 9. Naciśnij zielony przycisk **Start**.
- 10. Podnieś pokrywę dokumentu i wyjmij dowód tożsamości lub dokument.

#### <span id="page-91-0"></span>Kopiowanie zaawansowane

#### Ta sekcja zawiera:

<span id="page-91-1"></span>• [Tworzenie pracy kopiowania](#page-91-1) ....................................................................................................................................... [92](#page-91-1)

#### **Tworzenie pracy kopiowania**

Za pomocą tej funkcji można tworzyć złożone prace, zawierające całą gamę dokumentów oryginalnych, wymagających różnych ustawień kopiowania. Każda część pracy może wykorzystywać inne ustawienia. Po zaprogramowaniu i przeskanowaniu wszystkie segmenty zostaną czasowo zapisane w pamięci drukarki, wtedy rozpocznie się operacja kopiowania.

Na ekranie Tworzenie pracy wyświetlane są informacje o pracy, np. Segment #, strony oraz Ilość dla pracy końcowej.

Aby stworzyć pracę kopiowania dla wielu segmentów:

- 1. Naciśnij przycisk **Services Home (Strona główna usług)**, a następnie **Copy (Kopiuj)**.
- 2. Dotknij pozycji **Więcej funkcji** > **Tworzenie pracy**.
- 3. Dotknij opcji **Wł**.
- 4. Dotknij przycisku **Opcje**.
	- a. Zaznacz lub usuń zaznaczenie pola wyboru **Wyświetl to okno pomiędzy segmentami**.
	- b. Zaznacz lub usuń zaznaczenie pola wyboru **Wyłącz tworzenie pracy po przedłożeniu pracy**.
- 5. Wciśnij przycisk **OK**.
- 6. Zaprogramuj i skopiuj pierwszy segment.
	- a. Włóż oryginały następnego segmentu.
	- b. Naciśnij zielony przycisk **Start**.
- 7. Jeżeli wymagane jest hasło, skontaktuj się z administratorem systemu.
- 8. Zaprogramuj i skopiuj dodatkowe segmenty.
	- a. Załaduj oryginały następnego segmentu.
	- b. Gdy zostanie wyświetlony ekran tworzenia pracy, dotknij opcji Zaprogramuj następny segment.
	- c. Naciśnij zielony przycisk **Start**.
- 9. Powtórz poprzedni krok dla każdego kolejnego segmentu.
- 10. W dowolnym momencie, w ramach modyfikacji pracy, możesz dotknąć opcji **Usuń wszystkie segmenty**.
- 11. Po zaprogramowaniu i skopiowaniu wszystkich segmentów dotknij opcji **Wyślij pracę**.

Jeśli to konieczne, wybierz przycisk **Delete (Usuń)** > **Delete Job (Usuń pracę)**, aby anulować.

# Skanowanie 7

#### Ten rozdział zawiera:

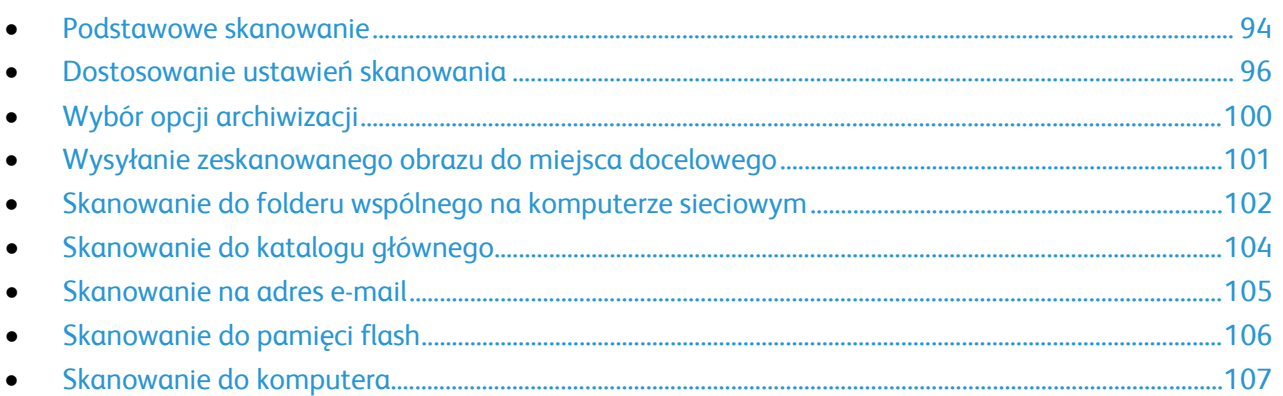

Przed skorzystaniem z tej funkcji administrator systemu musi ją skonfigurować. Aby dowiedzieć się więcej, przejdź do dokumentu *System Administrator Guide* (Podręcznik administratora systemu), znajdującego się na stronie [www.xerox.com/office/WC4265docs](http://www.office.xerox.com/cgi-bin/printer.pl?APP=udpdfs&Page=Color&Model=WorkCentre+WC4265&PgName=Man&Language=Polish).

Jeśli administrator systemu w oprogramowaniu CentreWare Internet Services włączy funkcję Remote Start (Uruchomienie zdalne), można skanować obrazy bezpośrednio ze skanera do komputera PC. Za pomocą aplikacji Microsoft Clip Organizer można skanować, importować i zapisywać obrazy z drukarki. Możesz też skanować bezpośrednio z drukarki do komputera za pomocą aplikacji do skanowania zgodnych z interfejsem TWAIN.

### <span id="page-93-0"></span>Podstawowe skanowanie

Funkcja Skanowanie zapewnia kilka metod skanowania i zapisywania oryginalnego dokumentu. Proces skanowania stosowany w twojej drukarce różni się od skanerów stacjonarnych. Drukarka jest zazwyczaj podłączona do sieci, a nie do pojedynczego komputera, dlatego możesz wybrać miejsce docelowe dla zeskanowanego obrazu. Aby uzyskać szczegółowe informacje, zobacz Dostosowywanie ustawień skanowania na stronie [96](#page-95-0).

Drukarka obsługuje następujące funkcje skanowania:

- Skanowanie dokumentów i zapisywanie obrazów na dysku twardym drukarki.
- Skanowanie oryginałów dokumentów i zapisanie skanów do repozytorium dokumentów na serwerze sieciowym.
- Skanowanie oryginałów dokumentów na adres e-mail.
- Skanowanie oryginałów dokumentów do katalogu głównego.
- Skanowanie oryginałów dokumentów do pamięci Flash USB.
- Importowanie zeskanowanych obrazów do aplikacji za pomocą sterowników TWAIN i WIA.

Uwagi:

- Drukarka musi być podłączona do sieci, aby możliwe było zdalne pobranie pliku skanowania.
- Prace drukowania, kopiowania i wysyłania faksu mogą być wykonywane podczas skanowania dokumentów lub pobierania plików z dysku twardego drukarki.
- Aby dowiedzieć się więcej, przejdź do Help (Pomoc) w CentreWare Internet Services.

Aby zeskanować obraz:

- 1. Włóż oryginały dokumentów:
	- − Skorzystaj z szyby skanera przy kopiowaniu pojedynczych stron lub papieru, którego nie można włożyć do podajnika dokumentów. W lewym górnym rogu szyby umieść pierwszą stronę dokumentu, zadrukowaną stroną do dołu.
	- − Skorzystaj z podajnika dokumentów przy kopiowaniu wielu lub jednej strony. Usuń zszywki i spinacze, następnie włóż papier do podajnika dokumentów zadrukowaną stroną do góry.
- 2. Na panelu sterowania drukarki naciśnij **Wyczyść wszystko**, a następnie naciśnij **Strona główna usług**.
- 3. Dotknij opcji **Skanowanie przepływu pracy**.
- 4. Wybierz szablon z listy.
- 5. Aby zmienić ustawienie skanowania, dotknij opcji.
- 6. Więcej opcji znajdziesz w karcie **Więcej funkcji**.
- 7. Naciśnij zielony przycisk **Start**.

#### Szyba skanera

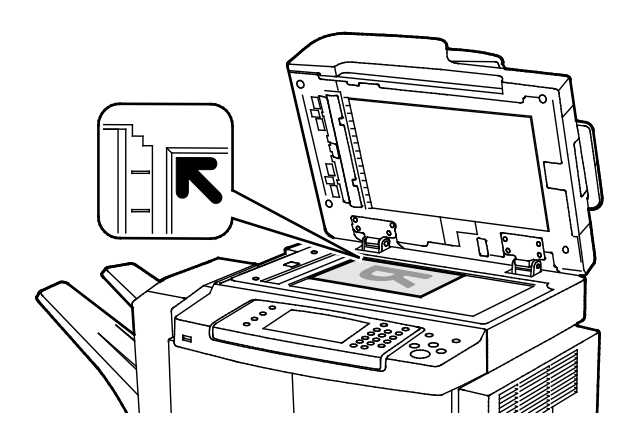

#### Podajnik dokumentów

- Unieś pokrywę podajnika dokumentów i umieść oryginał stroną zadrukowaną w dół, w kierunku lewego tylnego narożnika szyby skanera.
- Oryginał musi być wyrównany do rozmiaru papieru wydrukowanego na krawędzi szyby.
- Szyba dokumentów mieści oryginały o maksymalnych rozmiarach 216 x 356 mm (8,5 x 14 cali).
- Szyba dokumentów automatycznie wykryje rozmiar Legal lub Letter/A4 i mniejsze rozmiary.

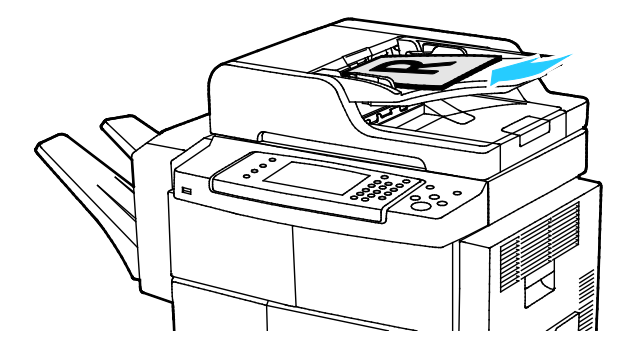

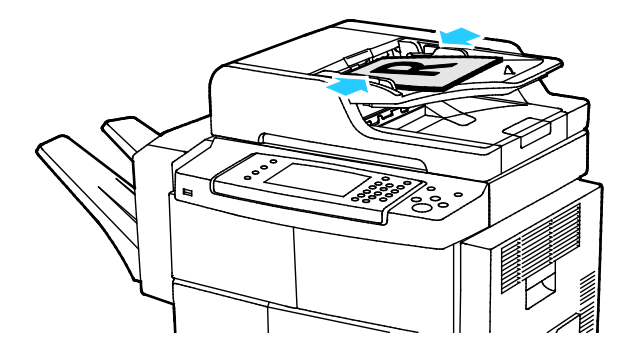

- Włóż oryginały stroną zadrukowaną do góry, pierwszą stroną na wierzchu.
- Dostosuj prowadnice papieru, aby dopasować je do oryginałów.
- Podajnik dokumentów obsługuje papier o gramaturze od 50–105 g/m² (12,5–28 funtów) dla wydruków dwustronnych.
- Podajnik dokumentów obsługuje papier o rozmiarach od 145 x 145 mm (5,7 x 5,7 cala) do 216 x 356 mm (8,5 x 14 cala) dla wydruków jednostronnych, oraz od 176 x 250 (6,93 x 9,84 cala) do 216 x 356 mm (8,5 x 14 cali) dla wydruków dwustronnych.
- Maksymalna pojemność podajnika to około 100 arkuszy papieru o gramaturze 75 g/m².
- Podajnik dokumentów automatycznie wykryje rozmiar papieru Legal lub Letter/A4.

#### Wskazówki dotyczące podajnika dokumentów

Podczas umieszczania oryginałów w automatycznym dwustronnym podajniku dokumentów należy postępować zgodnie z poniższymi wskazówkami:

- Umieść oryginał stroną zadrukowaną do góry, górną krawędzią w stronę podajnika.
- W automatycznym dwustronnym podajniku dokumentów należy umieszczać tylko luźne arkusze papieru.
- Prowadnice papieru należy dopasować do oryginałów.
- Papier należy wkładać do automatycznego dwustronnego podajnika dokumentów tylko wtedy, gdy znajdujący się na nim atrament jest suchy.
- Nie należy ładować oryginałów poza linię maksymalnego zapełnienia.

### <span id="page-95-0"></span>Dostosowanie ustawień skanowania

#### Ta sekcja zawiera:

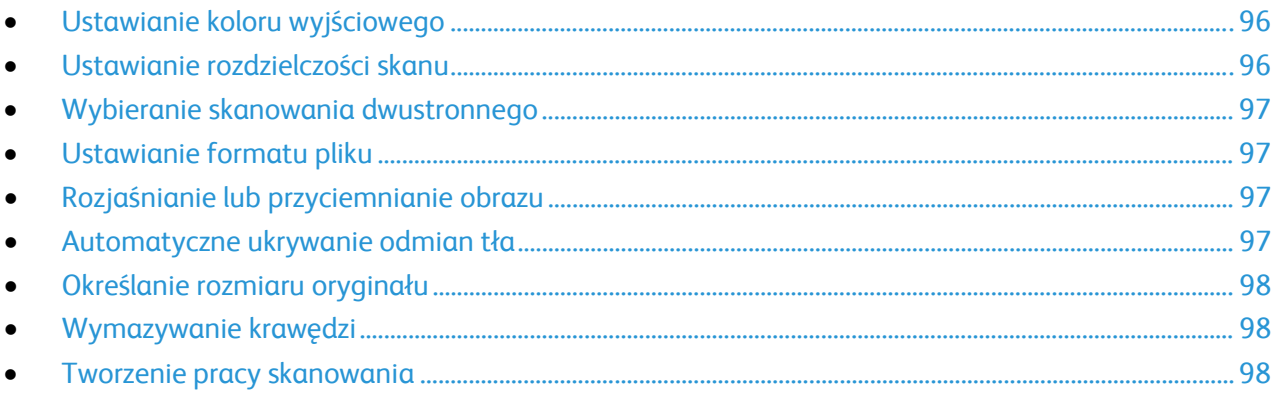

#### <span id="page-95-1"></span>Ustawianie koloru wyjściowego

Jeżeli oryginalny obraz jest w kolorze, możesz zeskanować obraz w kolorze lub biało-czarny. Wybór opcji biało-czarny znacznie zmniejsza rozmiar zeskanowanych obrazów.

Aby ustawić kolor wyjściowy:

- 1. Na panelu sterowania drukarki naciśnij **Wyczyść wszystko**, a następnie naciśnij **Strona główna usług**.
- 2. Dotknij pozycji **Skanuj do**, następnie wybierz opcję.
- 3. Dotknij karty **Więcej funkcji**.
- 4. Dotknij pozycji **Kolor wyjściowy**.
- 5. Wybierz tryb koloru.
- <span id="page-95-2"></span>6. Wciśnij przycisk **OK**.

#### Ustawianie rozdzielczości skanu

Rozdzielczość skanu zależy od tego, do czego zeskanowany obraz będzie używany. Rozdzielczość skanowania wpływa zarówno na rozmiar pliku, jak i na jakość skanowanego obrazu. Wyższa rozdzielczość zapewnia wyższą jakość obrazu i większy rozmiar pliku.

Aby ustawić rozdzielczość skanu:

- 1. Na panelu sterowania drukarki naciśnij **Wyczyść wszystko**, a następnie naciśnij **Strona główna usług**.
- 2. Dotknij pozycji **Skanuj do**, następnie wybierz opcję.
- 3. Dotknij pozycji **Więcej funkcji** > **Rozdzielczość**.
- 4. Wybierz opcję.
- 5. Wciśnij przycisk **OK**.

#### <span id="page-96-0"></span>Wybieranie skanowania dwustronnego

Funkcja Skanowanie dwustronne skanuje obie strony oryginału.

Aby ustawić skanowanie dwustronne:

- 1. Na panelu sterowania drukarki naciśnij **Wyczyść wszystko**, a następnie naciśnij **Strona główna usług**.
- 2. Dotknij pozycji **Skanuj do**, następnie wybierz opcję.
- 3. Dotknij pozycji **Skanowanie dwustronne**.
- 4. Dotknij pozycji **Dwustronne**.
- 5. Aby obrócić obraz na drugiej stronie o 180 stopni, dotknij opcji **2 stronne**, a następnie dotknij opcji **Obrót Strony 2**.
- <span id="page-96-1"></span>6. Wciśnij przycisk **OK**.

#### Ustawianie formatu pliku

- 1. Na panelu sterowania drukarki naciśnij **Wyczyść wszystko**, a następnie naciśnij **Strona główna usług**.
- 2. Dotknij pozycji **Skanuj do**, następnie wybierz opcję.
- 3. Dotknij opcji **Plik**.
- 4. Wpisz rozszerzenie pliku lub wybierz z menu.
- <span id="page-96-2"></span>5. Wciśnij przycisk **OK**.

#### Rozjaśnianie lub przyciemnianie obrazu

- 1. Na panelu sterowania drukarki naciśnij **Wyczyść wszystko**, a następnie naciśnij **Strona główna usług**.
- 2. Dotknij pozycji **Skanuj do**, następnie wybierz opcję.
- 3. Dotknij pozycji **Więcej funkcji** > **Jaśniej/Ciemniej**.
- 4. Aby rozjaśnić lub przyciemnić obraz, przesuń suwak w górę lub w dół.
- <span id="page-96-3"></span>5. Wciśnij przycisk **OK**.

#### Automatyczne ukrywanie odmian tła

W przypadku skanowania oryginałów wydrukowanych na cienkim papierze, obrazy drukowane na jednej stronie mogą być widoczne na drugiej. Skorzystaj z opcji automatycznego ukrywania, aby zmniejszyć czułość drukarki dla jasnych kolorów tła.

Aby wybrać Automatyczną Eliminację:

- 1. Na panelu sterowania drukarki naciśnij **Wyczyść wszystko**, a następnie naciśnij **Strona główna usług**.
- 2. Dotknij pozycji **Skanuj do**, następnie wybierz opcję.
- 3. Dotknij pozycji **Więcej funkcji** > **Eliminacja tła**.
- 4. Dotknij opcji **Automatyczna eliminacja**.
- 5. Wciśnij przycisk **OK**.

#### <span id="page-97-0"></span>Określanie rozmiaru oryginału

- 1. Na panelu sterowania drukarki naciśnij **Wyczyść wszystko**, a następnie naciśnij **Strona główna usług**.
- 2. Dotknij pozycji **Skanuj do**, następnie wybierz opcję.
- 3. Dotknij opcji **Rozmiar Oryginału**, a następnie wybierz opcję.
- <span id="page-97-1"></span>4. Wciśnij przycisk **OK**.

#### Wymazywanie krawędzi

Aby użyć funkcji usuwania krawędzi:

- 1. Na panelu sterowania drukarki naciśnij **Wyczyść wszystko**, a następnie naciśnij **Strona główna usług**.
- 2. Dotknij pozycji **Skanuj do**, następnie wybierz opcję.
- 3. Dotknij opcji **Więcej funkcji** > **Skanowanie do krawędzi**.
- 4. Aby zmienić ustawienia kasowania krawędzi, wybierz odpowiednią opcję.
- <span id="page-97-2"></span>5. Wciśnij przycisk **OK**.

#### Tworzenie pracy skanowania

Opcja ta umożliwia połączenie posortowanego zestawu oryginałów w jedną pracę skanowania.

Po utworzeniu pracy skanowania każdy segment będzie skanowany jako oddzielna praca. W dowolnym momencie, w ramach modyfikacji pracy, możesz dotknąć opcji **Usuń wszystkie segmenty**.

Aby utworzyć pracę kopiowania:

- 1. Na panelu sterowania drukarki naciśnij **Wyczyść wszystko**, a następnie naciśnij **Strona główna usług**.
- 2. Dotknij opcji **Skanowanie przepływu pracy**, a następnie dotknij opcji.
- 3. Dotknij pozycji **Więcej funkcji** > **Tworzenie pracy**.
- 4. Dotknij opcji **Wł**.
- 5. Dotknij przycisku **Opcje**.
	- a. Zaznacz lub usuń zaznaczenie pola wyboru **Wyświetl to okno pomiędzy segmentami**.
	- b. Zaznacz lub usuń zaznaczenie pola wyboru **Wyłącz tworzenie pracy po przedłożeniu pracy**.
- 6. Wciśnij przycisk **OK**.
- 7. Zaprogramuj i zeskanuj pierwszy segment:
	- a. Załaduj oryginały następnego segmentu.
	- b. Wciśnij przycisk **Start** na pulpicie sterowania.
- 8. Jeżeli wymagane jest hasło, skontaktuj się z administratorem systemu.
- 9. Zaprogramuj i zeskanuj dodatkowe segmenty:
	- a. Załaduj oryginały następnego segmentu.
	- b. Gdy pojawi się ekran tworzenia pracy, wybierz opcję **Program Next Segment (Zaprogramuj następny segment)**.
	- c. Wciśnij zielony przycisk **Start**, aby zeskanować oryginały dla tego segmentu.
- 10. Powtórz poprzedni krok dla każdego kolejnego segmentu.
- 11. W dowolnym momencie, w ramach modyfikacji pracy, możesz dotknąć opcji **Usuń wszystkie segmenty**.
- 12. Po zaprogramowaniu i zeskanowaniu wszystkich segmentów wybierz przycisk **Submit the Job (Wyślij pracę)**.

Jeśli to konieczne, wybierz przycisk **Delete (Usuń)** > **Delete Job (Usuń pracę)**, aby anulować.

## <span id="page-99-0"></span>Wybór opcji archiwizacji

Opcje archiwizacji zapewniają dodatkowe ustawienia dla nazewnictwa obrazów, wyboru formatów oraz zachowania systemu, gdy nazwa pliku już istnieje.

Opcje Document Management (Zarządzanie Dokumentem) oraz Add File Destinations (Dodaj Przeznaczenia Pliku) można modyfikować wyłącznie po skonfigurowaniu funkcji skanowania do repozytorium plików w sieci lub głównego katalogu. Aby dowiedzieć się więcej, przejdź do dokumentu *System Administrator Guide* (Podręcznik administratora systemu), znajdującego się na stronie [www.xerox.com/office/WC4265docs](http://www.office.xerox.com/cgi-bin/printer.pl?APP=udpdfs&Page=Color&Model=WorkCentre+WC4265&PgName=Man&Language=Polish).

Aby wybrać opcje katalogowania:

- 1. Na panelu sterowania drukarki naciśnij **Wyczyść wszystko**, a następnie naciśnij **Strona główna usług**.
- 2. Dotknij opcji **Skanowanie przepływu pracy** > **Plik**.

Aby wybrać format pliku:

- 1. Wpisz rozszerzenie pliku lub wybierz z menu.
- 2. Wciśnij przycisk **OK**.

Aby określić postępowanie w przypadku istniejącego pliku:

- 1. Dotknij karty **Więcej funkcji**.
- 2. Wybierz opcję **If File Already Exists (Jeżeli plik już istnieje)**.
- 3. Wybierz opcję.
- 4. Wciśnij przycisk **OK**.

Aby określić dodatkową lokalizację sieciową jako miejsce docelowe skanowanych dokumentów:

- 1. Dotknij karty **Więcej funkcji**.
- 2. Wybierz opcję **Add File Destinations (Dodaj Przeznaczenia Pliku)**.
- 3. Wybierz opcję.
- 4. Wciśnij przycisk **OK**.

### <span id="page-100-0"></span>Wysyłanie zeskanowanego obrazu do miejsca docelowego

Przed skanowaniem do miejsca docelowego skonfiguruj foldery na serwerze lub udostępnij folder na komputerze osobistym. Ponadto w książce adresowej musi być co najmniej jedno miejsce docelowe Skanuj do. Jeśli właściwości miejsca docelowego Skanuj do nie są prawidłowo skonfigurowane, ikona Skanuj do jest wyszarzona na ekranie dotykowym.

Aby zeskanować obraz i wysłać go do miejsca docelowego:

- 1. Połóż oryginał dokumentu na szybie lub włóż do podajnika dokumentów.
- 2. Na panelu sterowania drukarki naciśnij **Wyczyść wszystko**, a następnie naciśnij **Strona główna usług**.
- 3. Dotknij opcji **Skanuj do** > **Kontakty skanowania**.
- 4. Wybierz opcję.
- 5. Wybierz żądaną nazwę na liście, a następnie dotknij **OK**.
- 6. Zmień ustawienia skanowania według swoich potrzeb.
- 7. Naciśnij zielony przycisk **Start**.

Aby uzyskać szczegółowe informacje, zobacz Dostosowywanie ustawień skanowania na stronie [96](#page-95-0).

### <span id="page-101-0"></span>Skanowanie do folderu wspólnego na komputerze sieciowym

Ta sekcja zawiera:

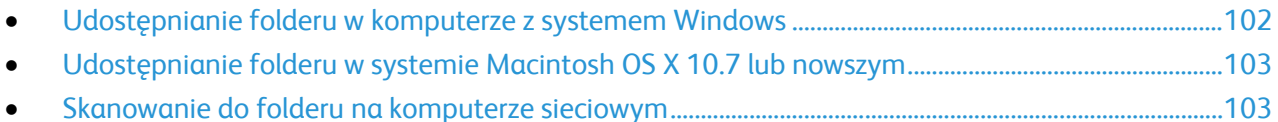

Przed użyciem drukarki jako skanera w sieci:

- 1. Utwórz folder współdzielony na dysku twardym komputera.
- 2. Utwórz nowy adres za pomocą programu CentreWare Internet Services lub Edytora książki adresowej, wskazując skanerowi dany komputer.

Uwaga: Aby uzyskać dalsze informacje, zobacz Podłączanie drukarki na stronie [36.](#page-35-0)

#### <span id="page-101-1"></span>Udostępnianie folderu w komputerze z systemem Windows

Informacje początkowe:

- Sprawdź, czy oprogramowanie zabezpieczające komputera zezwala na udostępnianie plików.
- Sprawdź, czy funkcja Udostępnianie plików i drukarek jest włączona dla sieci Microsoft dla każdego z połączeń.

Uwaga: Aby uzyskać pomoc, skontaktuj się z administratorem systemu.

Aby włączyć opcję udostępniania:

- 1. Otwórz program Windows Explorer.
- 2. Kliknij prawym przyciskiem myszy folder, który ma zostać udostępniony i wybierz opcję **Właściwości**.
- 3. Kliknij kartę **Udostępnianie**, a następnie kliknij **Udostępnianie zaawansowane**.
- 4. Wybierz opcję **Udostępnij folder**.
- 5. Kliknij opcję **Uprawnienia**.
- 6. Wybierz grupę **Każdy** i upewnij się, że wszystkie uprawnienia są włączone.
- 7. Kliknij przycisk **OK**.

Uwaga: Zapamiętaj nazwę współużytkowania do późniejszego wykorzystania.

- 8. Kliknij ponownie przycisk **OK**.
- 9. Naciśnij przycisk **Zamknij**.

#### <span id="page-102-0"></span>Udostępnianie folderu w systemie Macintosh OS X 10.7 lub nowszym

- 1. W menu Apple zaznacz **Preferencje systemowe**.
- 2. Wybierz opcję **Sharing (Udostępnianie)**.
- 3. Z listy Usługi wybierz pozycję **Udostępnianie plików**.
- 4. W obszarze Foldery udostępnione kliknij ikonę znaku plus (**+**).
- 5. Przejdź do folderu, który chcesz udostępnić w sieci, a następnie kliknij polecenie **Dodaj**.
- 6. Aby zmienić prawa dostępu do folderu, wybierz go. Grupy zostaną aktywowane.
- 7. Na liście Użytkownicy kliknij pozycję **Wszyscy**, następnie za pomocą strzałek wybierz pozycję **Odczyt i zapis**.
- 8. Kliknij pozycję **Opcje**.
- 9. Aby udostępnić ten folder innym komputerom z systemem Windows, zaznacz opcję **Udostępnij pliki i foldery używając SMB**.
- 10. Aby udostępnić folder konkretnym użytkownikom, wybierz pozycję **Wł.** obok nazwy użytkownika.
- 11. Kliknij przycisk **Gotowe**.
- 12. Zamknij okno Preferencje systemowe.

Uwaga: Po otwarciu współdzielonego folderu w polu Znajdź folderu oraz jego podfolderów pojawia się baner Folder udostępniony.

#### <span id="page-102-1"></span>Skanowanie do folderu na komputerze sieciowym

- 1. Połóż oryginał dokumentu na szybie lub włóż do automatycznego dwustronnego podajnika dokumentów.
- 2. Naciśnij przycisk **Services Home (Strona główna usług)**, a następnie **Workflow Scanning (Skanowanie pracy)**.
- 3. Wybierz szablon z listy.
- 4. Zmień ustawienia skanowania według swoich potrzeb. Aby uzyskać szczegółowe informacje, zobacz Dostosowywanie ustawień skanowania na stronie [96](#page-95-0).
- 5. Aby rozpocząć skanowanie, naciśnij przycisk **Start**.

### <span id="page-103-0"></span>Skanowanie do katalogu głównego

Ta funkcja pozwala skanować dokument i zapisać obraz do katalogu głównego.

Uwaga: Aby użyć funkcji Skanuj do strony domowej, należy zalogować się za pomocą ważnej nazwy użytkownika i hasła.

Aby zeskanować obraz do katalogu głównego:

- 1. Połóż oryginał dokumentu na szybie lub włóż do podajnika dokumentów.
- 2. Na panelu sterowania drukarki naciśnij **Wyczyść wszystko**, a następnie naciśnij **Strona główna usług**.
- 3. Dotknij opcji **Skanowanie przepływu pracy**.
- 4. Wybierz szablon utworzony przez administratora systemu.
- 5. Zmień ustawienia skanowania według swoich potrzeb.
- 6. Naciśnij zielony przycisk **Start**.

### <span id="page-104-0"></span>Skanowanie na adres e-mail

Jeśli korzystasz z tej funkcji, skanowane obrazy będą wysyłane jako załączniki do wiadomości.

Przed skanowaniem do wiadomości e-mail skonfiguruj właściwości SMTP i Pole od poczty e-mail. W książce adresowej musi się znajdować co najmniej jeden adres e-mail. Jeśli właściwości e-mail nie są prawidłowo skonfigurowane, ikona E-mail jest wyszarzona na ekranie dotykowym.

Aby wysłać zeskanowany obraz na adres e-mail:

- 1. Połóż oryginał dokumentu na szybie lub włóż do podajnika dokumentów.
- 2. Naciśnij przycisk **Strona główna usług**, a następnie **E-mail**.
- 3. Aby wpisać adres e-mail, wykonaj następujące czynności.
	- a. Dotknij opcji **Wprowadź odbiorcę**.
	- b. Dotknij strzałki w dół, a następnie wybierz w menu **Do:** lub **DW:** lub **UDW:**.
	- c. Wpisz adres e-mail
	- d. Wciśnij przycisk **OK**.
- 4. Aby wpisać adres e-mail z sieciowej książki adresowej, wykonaj poniższe czynności:
	- a. Dotknij opcji **Książka adresowa urządzenia**.
	- b. Wybierz żądaną nazwę na liście, a następnie dotknij **OK**.
- 5. Aby dodać wiersz tematu, wykonaj następujące czynności.
	- a. Dotknij opcji **Temat**, a następnie wpisz żądany tekst.
	- b. Aby zmienić temat domyślny, dotknij **X**, aby go zmazać lub nadpisz tekst bieżący.
	- c. Wciśnij przycisk **OK**.
- 6. Aby zmienić jakiekolwiek z ustawień skanowania, użyj opcji w karcie **Więcej funkcji**.
- 7. Naciśnij zielony przycisk **Start**.

### <span id="page-105-0"></span>Skanowanie do pamięci flash

Umożliwia skanowanie dokumentu i zapisanie zeskanowanego pliku w pamięci Flash USB. Funkcja Skanuj do pamięci USB tworzy skany w formacie pliku **.jpg**, **.pdf** oraz **.tiff**.

Aby zeskanować dokument do pamięci flash:

- 1. Połóż oryginał dokumentu na szybie lub włóż do automatycznego dwustronnego podajnika dokumentów.
- 2. Włóż pamięć flash USB do portu USB na boku drukarki.
- 3. Dotknij opcji **USB** > **Skanuj do USB**.
- 4. Zmień ustawienia skanowania według swoich potrzeb. Aby uzyskać szczegółowe informacje, zobacz Dostosowywanie ustawień skanowania na stronie [96](#page-95-0).
- 5. Aby rozpocząć skanowanie, naciśnij przycisk **Start**.

**OSTRZEŻENIE:** Nie wyjmuj pamięci flash USB aż do wyświetlenia odpowiedniego monitu. Jeśli ⚠ pamięć flash zostanie wyjęta przed ukończeniem transferu, plik może być niezdatny do użycia i może dojść do uszkodzenia innych plików zapisanych w pamięci.

### <span id="page-106-0"></span>Skanowanie do komputera

Jeśli administrator systemu w oprogramowaniu CentreWare Internet Services włączy funkcję Remote Start (Uruchomienie zdalne), można skanować obrazy bezpośrednio ze skanera do komputera PC. Za pomocą aplikacji Microsoft Clip Organizer można skanować, importować i zapisywać obrazy z drukarki. Możesz też skanować bezpośrednio z drukarki do komputera za pomocą aplikacji do skanowania zgodnych z interfejsem TWAIN.

#### Skanowanie do komputera

- 1. Przy drukarce połóż oryginał dokumentu na szybie lub włóż do automatycznego podajnika dokumentów.
- 2. Na komputerze kliknij kolejno pozycje **Start** > **Programy** > **Microsoft Office** > **Narzędzia Microsoft Office** > **Microsoft Clip Organizer**.
- 3. Kliknij **Plik** > **Dodaj klipy do kolekcji** > **Ze skanera lub aparatu fotograficznego**.
- 4. Kliknij polecenie **Urządzenie** > **Sterownik TWAIN Xerox**.
- 5. Kliknij **Wstaw niestandardowo**.
- 6. Jeśli na komputerze zainstalowane jest wiele skanerów, kliknij polecenie **Wybierz urządzenie skanujące**, wybierz skaner i kliknij **Wybierz**.
- 7. Aby wybrać rozmiar skanowanego obrazu, kliknij polecenie **Rozmiar skanowania** i wybierz opcję.
- 8. Aby wybrać strony oryginału do skanowania, kliknij **Strona do skanowania** i wybierz opcję:
	- − **Skanowanie 1-stronne**: To ustawienie umożliwia skanowanie tylko jednej strony oryginalnych dokumentów lub obrazów i tworzenie jednostronnych kopii.
	- − **Skanowanie 2-stronne:** To ustawienie umożliwia skanowanie obu stron oryginalnych dokumentów lub obrazów.
	- − **Skanowanie 2-stronne, krótka krawędź** skanowanie obu stron oryginału.
- 9. Aby wybrać rozdzielczość skanowania obrazu, kliknij przycisk **Rozdzielczość**, następnie wybierz opcję.
- 10. Aby dostosować kolory skanowania, kliknij polecenie **Kolor obrazu** i wybierz opcję:
	- − **Auto** wykrywa paletę kolorów w oryginalnym dokumencie. Jeśli oryginalny obrazek jest kolorowy, drukarka zeskanuje go w pełnej palecie kolorów. W przypadku dokumentów czarno-białych drukarka wykorzysta przy skanowaniu tylko kolor czarny i biały.
	- − **Kolor**: Skanowanie w trybie pełnokolorowym.
	- − **Skala szarości**: Skanowanie z wykorzystaniem odcieni szarości.
	- − **Czarno-biały**: To ustawienie umożliwia skanowanie tylko w czerni i bieli.
- 11. Aby zeskanować, kliknij **Skanuj**.
## Faksowanie 8

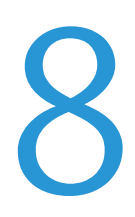

#### Ten rozdział zawiera:

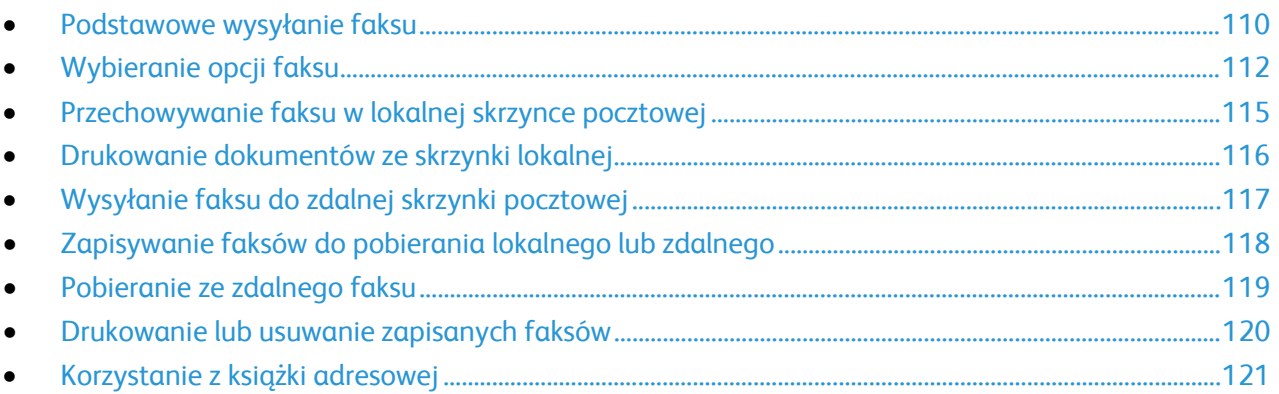

Przed skorzystaniem z tej funkcji administrator systemu musi ją skonfigurować. Aby dowiedzieć się więcej, przejdź do dokumentu *System Administrator Guide* (Podręcznik administratora systemu), znajdującego się na stronie [www.xerox.com/office/WC4265docs](http://www.office.xerox.com/cgi-bin/printer.pl?APP=udpdfs&Page=Color&Model=WorkCentre+WC4265&PgName=Man&Language=Polish).

## <span id="page-109-0"></span>Podstawowe wysyłanie faksu

Aby wysłać faks:

- 1. Włóż oryginały dokumentów:
	- − Skorzystaj z szyby skanera przy kopiowaniu pojedynczych stron lub papieru, którego nie można włożyć do podajnika dokumentów. W lewym górnym rogu szyby umieść pierwszą stronę dokumentu, zadrukowaną stroną do dołu.
	- − Skorzystaj z podajnika dokumentów przy kopiowaniu wielu lub jednej strony. Usuń zszywki i spinacze, następnie włóż papier do podajnika dokumentów zadrukowaną stroną do góry.
- 2. Naciśnij przycisk **Services Home (Strona główna usług)**, następnie wybierz opcję **Fax (Faks)**.
- 3. Ustal adres faksu za pomocą co najmniej jednej z dostępnych opcji:
	- − **Wprowadź odbiorcę**: Ta opcja umożliwia ręczne wprowadzenie numeru faksu.
	- − **Tryb ręcznego wybierania numeru**: Opcja ta umożliwia wprowadzenie w numerze faksu znaków takich jak pauza wybierania.
	- − **Książka adresowa urządzenia**: Opcja ta zapewnia dostęp do książki adresowej urządzenia.
- 4. Ustaw dodatkowe opcje faksu według potrzeb. Aby uzyskać szczegółowe informacje, przejdź do części Wybór opcji faksu na stronie [112.](#page-111-0)
- 5. Naciśnij zielony przycisk **Start**.Drukarka zeskanuje strony i wyśle dokument po zakończeniu całej operacji.

#### Szyba skanera

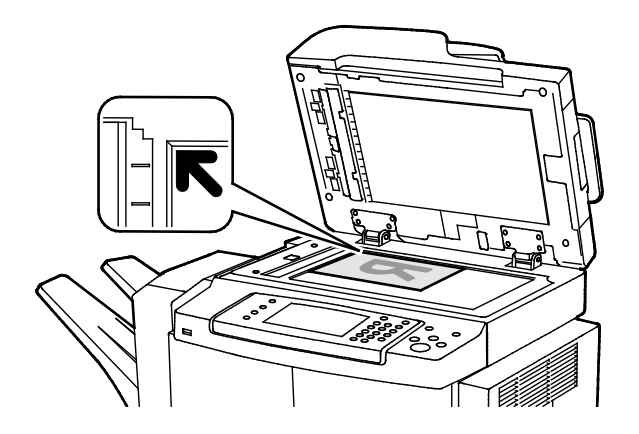

- Unieś pokrywę podajnika dokumentów i umieść oryginał stroną zadrukowaną w dół, w kierunku lewego tylnego narożnika szyby skanera.
- Oryginał musi być wyrównany do rozmiaru papieru wydrukowanego na krawędzi szyby.
- Szyba dokumentów mieści oryginały o maksymalnych rozmiarach 216 x 356 mm (8,5 x 14 cali).
- Szyba dokumentów automatycznie wykryje rozmiar Legal lub Letter/A4 i mniejsze rozmiary.

#### Podajnik dokumentów

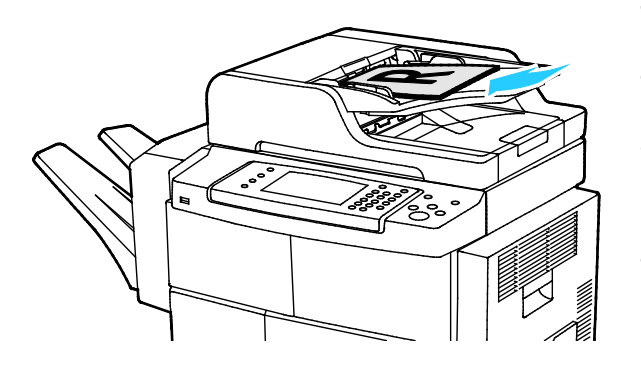

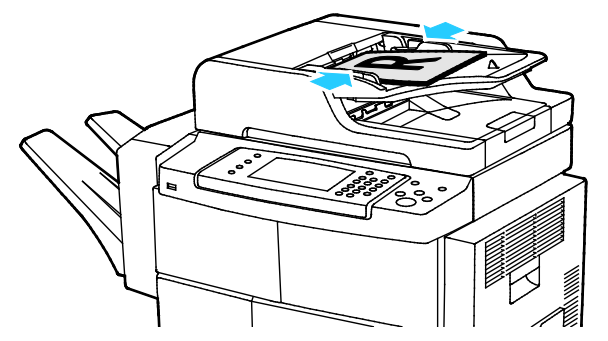

- Włóż oryginały stroną zadrukowaną do góry, pierwszą stroną na wierzchu.
- Dostosuj prowadnice papieru, aby dopasować je do oryginałów.
- Podajnik dokumentów obsługuje papier o gramaturze od 50–105 g/m² (12,5–28 funtów) dla wydruków dwustronnych.
- Podajnik dokumentów obsługuje papier o rozmiarach od  $145 \times 145$  mm  $(5.7 \times 5.7$  cala) do 216 x 356 mm (8,5 x 14 cala) dla wydruków jednostronnych, oraz od 176 x 250 (6,93 x 9,84 cala) do 216 x 356 mm (8,5 x 14 cali) dla wydruków dwustronnych.
- Maksymalna pojemność podajnika to około 100 arkuszy papieru o gramaturze 75 g/m².
- Podajnik dokumentów automatycznie wykryje rozmiar papieru Legal lub Letter/A4.

#### Wskazówki dotyczące automatycznego dwustronnego podajnika dokumentów

Podczas umieszczania oryginałów w automatycznym dwustronnym podajniku dokumentów należy postępować zgodnie z poniższymi wskazówkami:

- Umieść oryginał stroną zadrukowaną do góry, górną krawędzią w stronę podajnika.
- W automatycznym dwustronnym podajniku dokumentów należy umieszczać tylko luźne arkusze papieru.
- Prowadnice papieru należy dopasować do oryginałów.
- Papier należy wkładać do automatycznego dwustronnego podajnika dokumentów tylko wtedy, gdy znajdujący się na nim atrament jest suchy.
- Nie należy ładować oryginałów poza linię maksymalnego zapełnienia.

## <span id="page-111-0"></span>Wybieranie opcji faksu

#### Ta sekcja zawiera:

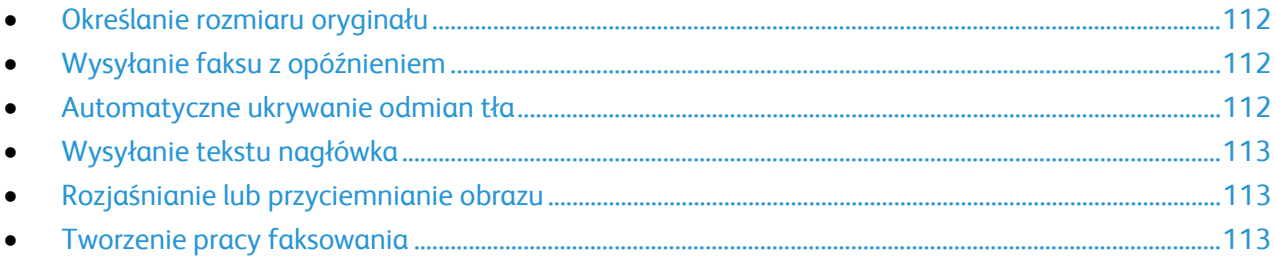

#### <span id="page-111-1"></span>Określanie rozmiaru oryginału

Aby upewnić się, że zostanie zeskanowany prawidłowy obszar dokumentów, określ rozmiar oryginału.

Aby ustawić rozmiar oryginału:

- 1. Na panelu sterowania drukarki naciśnij **Wyczyść wszystko**, a następnie naciśnij **Strona główna usług**.
- 2. Dotknij opcji **Faks**, a następnie dotknij opcji.
- 3. Dotknij pozycji **Więcej funkcji** > **Rozmiar oryginału**.
- <span id="page-111-2"></span>4. Dotknij opcji, a następnie dotknij **OK**.

#### Wysyłanie faksu z opóźnieniem

Faks można skanować i zapisać w drukarce, a następnie wysłać później.

- 1. Na panelu sterowania drukarki naciśnij **Wyczyść wszystko**, a następnie naciśnij **Strona główna usług**.
- 2. Dotknij opcji **Faks**, a następnie dotknij opcji.
- 3. Dotknij opcji **Więcej funkcji** > **Opóźnione wysyłanie**.
- 4. Zaznacz pole **Godz.**, następnie dotknij strzałek, aby ustawić liczbę.
- 5. Zaznacz pole **Min**, następnie dotknij strzałek, aby ustawić liczbę.
- 6. Jeśli twoja drukarka wyświetla czas w systemie 12-godzinnym, wybierz opcję **AM** lub **PM**.
- <span id="page-111-3"></span>7. Wciśnij przycisk **OK**.

#### Automatyczne ukrywanie odmian tła

W przypadku skanowania oryginałów wydrukowanych na cienkim papierze, obrazy drukowane na jednej stronie mogą być widoczne na drugiej. Skorzystaj z opcji automatycznego ukrywania, aby zmniejszyć czułość drukarki dla jasnych kolorów tła.

Aby wybrać Automatyczną Eliminację:

- 1. Na panelu sterowania drukarki naciśnij **Wyczyść wszystko**, a następnie naciśnij **Strona główna usług**.
- 2. Dotknij opcji **Faks**, a następnie dotknij opcji.
- 3. Dotknij pozycji **Więcej funkcji** > **Eliminacja tła**.
- 4. Dotknij opcji **Automatyczna eliminacja**.
- <span id="page-112-0"></span>5. Wciśnij przycisk **OK**.

#### Wysyłanie tekstu nagłówka

Przed skorzystaniem z tej funkcji administrator systemu musi ją skonfigurować. Aby dowiedzieć się więcej, przejdź do dokumentu *System Administrator Guide* (Podręcznik administratora systemu), znajdującego się na stronie [www.xerox.com/office/WC4265docs](http://www.office.xerox.com/cgi-bin/printer.pl?APP=udpdfs&Page=Color&Model=WorkCentre+WC4265&PgName=Man&Language=Polish).

Aby załączyć nagłówek faksu:

- 1. Na panelu sterowania drukarki naciśnij **Wyczyść wszystko**, a następnie naciśnij **Strona główna usług**.
- 2. Dotknij opcji **Faks**, a następnie dotknij opcji.
- 3. Dotknij pozycji **Więcej funkcji** > **Wysyłanie tekstu nagłówka**.
- <span id="page-112-1"></span>4. Dotknij opcji **Wł.**, a następnie dotknij przycisk **OK**.

#### Rozjaśnianie lub przyciemnianie obrazu

- 1. Na panelu sterowania drukarki naciśnij **Wyczyść wszystko**, a następnie naciśnij **Strona główna usług**.
- 2. Dotknij opcji **Faks**, a następnie dotknij opcji.
- 3. Dotknij pozycji **Więcej funkcji** > **Jaśniej/Ciemniej**.
- <span id="page-112-2"></span>4. Wciśnij przycisk **OK**.

#### Tworzenie pracy faksowania

Dzięki tej opcji wyślesz faksem zbiór oryginalnych dokumentów, z różnymi ustawieniami dla każdego z nich. Każdy segment zostanie zaprogramowany i przeskanowany, a obrazy będą czasowo zapisywane w pamięci drukarki. Po zakończeniu zapisywania indywidualne segmenty zostaną wysłane faksem w ramach pojedynczej pracy.

Aby zbudować pracę faksowania:

- 1. Na panelu sterowania drukarki naciśnij **Wyczyść wszystko**, a następnie naciśnij **Strona główna usług**.
- 2. Dotknij opcji **Faks**, a następnie dotknij opcji.
- 3. Dotknij pozycji **Więcej funkcji** > **Tworzenie pracy**.
- 4. Dotknij opcji **Wł**.
- 5. Dotknij przycisku **Opcje**.
	- − Zaznacz lub usuń zaznaczenie pola wyboru **Wyświetl to okno pomiędzy segmentami**.
	- − Zaznacz lub usuń zaznaczenie pola wyboru **Wyłącz tworzenie pracy po przedłożeniu pracy**.
- 6. Zaprogramuj i zeskanuj pierwszy segment:
	- a. Załaduj oryginały następnego segmentu.
	- b. Wybierz wymagane ustawienia, tj. układ strony, jakość obrazu i opcje.
	- c. Naciśnij zielony przycisk **Start**.
- 7. Zaprogramuj i zeskanuj dodatkowe segmenty:
	- a. Załaduj oryginały następnego segmentu.
	- b. Gdy pojawi się ekran tworzenia pracy, wybierz opcję **Program Next Segment (Zaprogramuj następny segment)**.
	- c. Korzystając z odpowiednich kart, dobierz wymagane ustawienia.
	- d. Wciśnij zielony przycisk **Start**, aby zeskanować oryginały dla tego segmentu.
- 8. Powtórz poprzedni krok dla każdego kolejnego segmentu.
- 9. Po zaprogramowaniu i zeskanowaniu wszystkich segmentów wybierz przycisk **Submit the Job (Wyślij pracę)**.
- 10. Na ekranie postępu pracy wybierz **Job Details (Szczegóły Pracy)**, aby obejrzeć jego podsumowanie.

## <span id="page-114-0"></span>Przechowywanie faksu w lokalnej skrzynce pocztowej

Zanim skorzystasz z tej funkcji, administrator systemu musi utworzyć skrzynkę pocztową. Aby dowiedzieć się więcej, przejdź do dokumentu *System Administrator Guide* (Podręcznik administratora systemu), znajdującego się na stronie [www.xerox.com/office/WC4265docs](http://www.office.xerox.com/cgi-bin/printer.pl?APP=udpdfs&Page=Color&Model=WorkCentre+WC4265&PgName=Man&Language=Polish).

Aby przechować faks w lokalnej skrzynce pocztowej:

- 1. Na panelu sterowania drukarki naciśnij **Wyczyść wszystko**, a następnie naciśnij **Strona główna usług**.
- 2. Dotknij opcji **Faks** > **Skrzynki pocztowe**.
- 3. Dotknij opcji **Zachowaj w skrzynce pocztowej** > **Lokalna skrzynka pocztowa**.
- 4. Dotknij opcji, a następnie dotknij **OK**.

## <span id="page-115-0"></span>Drukowanie dokumentów ze skrzynki lokalnej

Aby użyć tej funkcji, w skrzynce pocztowej muszą być zapisane dokumenty. Aby dowiedzieć się więcej, przejdź do części Przechowywanie faksu w lokalnej skrzynce pocztowej na stronie [115.](#page-114-0)

Aby wydrukować dokumenty z lokalnej skrzynki:

- 1. Na panelu sterowania drukarki naciśnij **Wyczyść wszystko**, a następnie naciśnij **Strona główna usług**.
- 2. Dotknij opcji **Faks** > **Skrzynki pocztowe**.
- 3. Dotknij opcję **Drukuj ze skrzynki pocztowej**.
- 4. Dotknij opcji.
- 5. Wciśnij przycisk **Print (Drukuj)**.

## <span id="page-116-0"></span>Wysyłanie faksu do zdalnej skrzynki pocztowej

- 1. Na panelu sterowania drukarki naciśnij **Wyczyść wszystko**, a następnie naciśnij **Strona główna usług**.
- 2. Dotknij opcji **Faks** > **Skrzynki pocztowe**.
- 3. Dotknij opcji **Zachowaj do skrzynki pocztowej** > **Zdalna skrzynka pocztowa**.
- 4. Dotknij opcji, a następnie dotknij **OK**.

## <span id="page-117-0"></span>Zapisywanie faksów do pobierania lokalnego lub zdalnego

Włącz pobieranie lokalne (zabezpieczone lub nie), aby zapisywać faksy na drukarce, z której inne drukarki będą mogły pobierać te dokumenty. Jeśli pobieranie jest zabezpieczone, należy stworzyć listę numerów faksów, które będą miały dostęp do dokumentów zapisanych w tej drukarce.

Aby zapisać faks:

- 1. Na panelu sterowania drukarki naciśnij **Wyczyść wszystko**, a następnie naciśnij **Strona główna usług**.
- 2. Dotknij opcji **Faks** > **Pobieranie**.
- 3. Dotknij opcji **Zapisz lokalnie dla pobierania zdalnego**.
- 4. Dotknij opcji.
- 5. Naciśnij przycisk **Save (Zapisz)**.

### <span id="page-118-0"></span>Pobieranie ze zdalnego faksu

Jeśli zdalne pobieranie jest włączone, możesz pobierać dokumenty zapisane lokalnie, w innym faksie.

Uwaga: Jeśli lokalne pobieranie jest włączone, pobieranie zdalne nie będzie dostępne. Aby wyłączyć opcję lokalnego pobierania, dotknij opcji **Local Polling (Lokalne pobieranie)** > **Off (Wył.)** > **Save (Zapisz)**.

Aby pobrać ze zdalnego faksu:

- 1. Na panelu sterowania drukarki naciśnij **Wyczyść wszystko**, a następnie naciśnij **Strona główna usług**.
- 2. Dotknij opcji **Faks** > **Pobieranie**.
- 3. Dotknij opcji **Pobierz/Drukuj pliki zdalne**.
- 4. Wpisz numer faksu.
- 5. Wciśnij przycisk **Print (Drukuj)**.

## <span id="page-119-0"></span>Drukowanie lub usuwanie zapisanych faksów

- 1. Na panelu sterowania drukarki naciśnij **Wyczyść wszystko**, a następnie naciśnij **Strona główna usług**.
- 2. Dotknij opcji **Faks** > **Pobieranie**.
- 3. Dotknij opcji **Zarządzanie plikiem lokalnym**, a następnie wybierz opcję.

## <span id="page-120-0"></span>Korzystanie z książki adresowej

#### Ta sekcja zawiera:

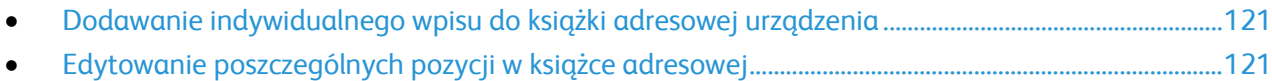

#### <span id="page-120-1"></span>Dodawanie indywidualnego wpisu do książki adresowej urządzenia

Książka adresowa urządzenia mieści maksymalnie 2000 kontaktów. Jeśli niedostępny jest przycisk Dodaj, oznacza to, że pojemność książki adresowej osiągnęła limit.

Przed użyciem tej funkcji administrator systemu musi włączyć funkcję Utwórz/edytuj kontakt na ekranie dotykowym dla wszystkich użytkowników.

Aby dodać odbiorcę faksu do książki adresowej urządzenia:

- 1. Na panelu sterowania drukarki naciśnij **Wyczyść wszystko**, a następnie naciśnij **Strona główna usług**.
- 2. Dotknij opcji **Faks** > **Książka adresowa urządzenia**.
- 3. Dotknij opcji **Utwórz nowy kontakt**.
- 4. Aby wprowadzić nazwę, numer faksu lub opcjonalny adres e-mail, dotknij każdego pola, a następnie wprowadź dane.
- 5. Aby dodać nazwę firmy, dotknij ikony **i**.
- 6. Aby oznaczyć dowolną z wprowadzonych informacji o kontakcie jako ulubione, dotknij ikonę gwiazdy.
- <span id="page-120-2"></span>7. Wciśnij przycisk **OK**.

#### Edytowanie poszczególnych pozycji w książce adresowej

- 1. Na panelu sterowania drukarki naciśnij **Wyczyść wszystko**, a następnie naciśnij **Strona główna usług**.
- 2. Dotknij opcji **Faks** > **Książka adresowa urządzenia**.
- 3. Dotknij wpisu książki adresowej.
- 4. Wciśnij przycisk **OK**.
- 5. Dotknij nazwy kontaktu.
- 6. Aby edytować pola, dotknij opcji **Szczegóły**.
- 7. Aby usunąć kontakt, dotknij opcji **Usuń**.

# Konserwacja 9

#### Ten rozdział zawiera:

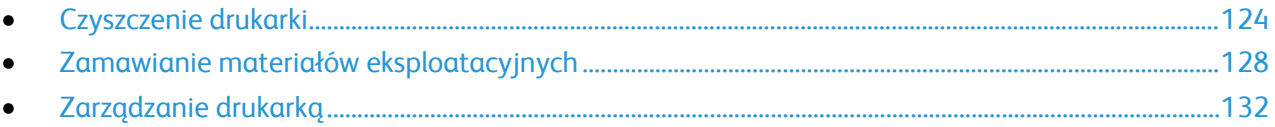

## <span id="page-123-0"></span>Czyszczenie drukarki

#### Ta sekcja zawiera:

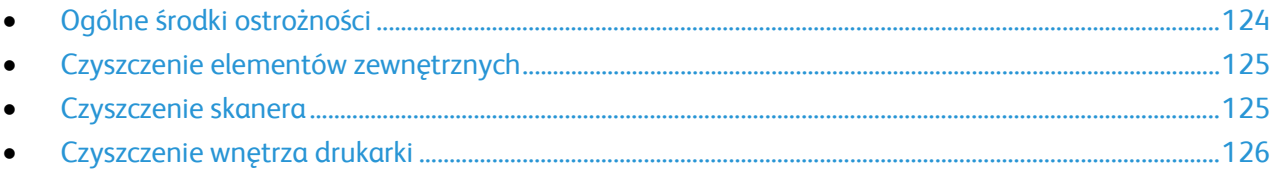

#### <span id="page-123-1"></span>Ogólne środki ostrożności

**PRZESTROGA:** Nie wolno narażać bębna na działanie światła słonecznego lub silnego oświetlenia jarzeniowego. Proszę nie dotykać powierzchni bębna i unikać jej uszkodzenia.

**PRZESTROGA:** Do czyszczenia drukarki nie wolno wykorzystywać żrących rozpuszczalników ani Æ. środków czyszczących w aerozolu. Nie wolno wylewać płynów na żadną z powierzchni. Materiałów eksploatacyjnych i czyszczących należy używać zgodnie z instrukcjami w tej dokumentacji.

- **OSTRZEŻENIE:** Wszystkie środki czyszczące należy przechowywać poza zasięgiem dzieci.
- **OSTRZEŻENIE:** Do czyszczenia zewnętrznych i wewnętrznych części drukarki nie należy używać A. środków czyszczących w sprayu. Niektóre tego typu środki zawierają mieszankę wybuchową i nie są przeznaczone do czyszczenia urządzeń elektrycznych. Korzystanie ze środków w sprayu zwiększa ryzyko pożaru i wybuchu.
- $\mathbb{A}$ **OSTRZEŻENIE:** Nie wolno zdejmować pokryw lub osłon przykręconych za pomocą śrub. Nie można konserwować ani naprawiać części znajdujących się pod tymi pokrywani i osłonami. Proszę wykonywać żadnych procedur konserwacyjnych, które nie zostały opisane w dokumentacji dostarczonej wraz z drukarką.

**OSTRZEŻENIE:** Wewnętrzne części drukarki mogą się nagrzewać. Należy zachować ostrożność, gdy Æ. drzwi lub pokrywy są otwarte.

- Na drukarce nie wolno umieszczać żadnych przedmiotów.
- Nie wolno pozostawiać pokryw i drzwi otwartych, gdy nie jest to niezbędne, a zwłaszcza w dobrze oświetlonych miejscach. Działanie światła może uszkodzić wkład bębna.
- Nie wolno otwierać pokryw i drzwi podczas drukowania.
- Nie wolno przechylać drukarki podczas jej używania.
- Nie wolno dotykać kontaktów elektrycznych lub przekładni. Może to spowodować uszkodzenie drukarki i obniżenie jakości wydruku.
- Przed podłączeniem drukarki należy umieścić na swoim miejscu wszystkie części wyjęte podczas czyszczenia.

#### <span id="page-124-0"></span>Czyszczenie elementów zewnętrznych

Czyścić zewnętrzną obudowę drukarki raz w miesiącu.

- Wycierać tacę papieru, tacę wyjściową, panel sterowania i inne części wilgotną, miękką szmatką.
- Po czyszczeniu wytrzeć suchą, miękką szmatką.
- W przypadku silnego zabrudzenia polać szmatkę niewielką ilością łagodnego detergentu i delikatnie zetrzeć plamę.

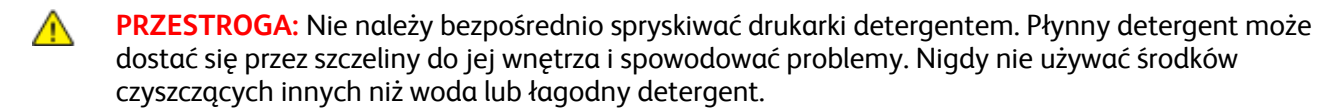

#### <span id="page-124-1"></span>Czyszczenie skanera

Skaner należy czyścić mniej więcej raz w miesiącu, wtedy kiedy coś się na niego wyleje lub wysypie lub jeżeli na jakiejkolwiek powierzchni zgromadzi się kurz lub odpadki. Rolki podające należy utrzymywać w czystości, aby zapewnić możliwie jak najlepszą jakość wydruku kopii i skanów.

#### **Czyszczenie pokrywy dokumentów**

- 1. Zwilż delikatnie wodą miękką, niepozostawiającą włókien szmatkę.
- 2. Usuń papier z podajnika dokumentów.

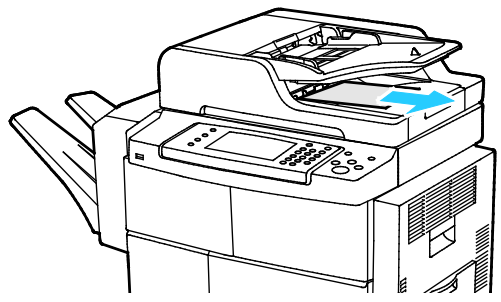

3. Otwórz pokrywę dokumentów.

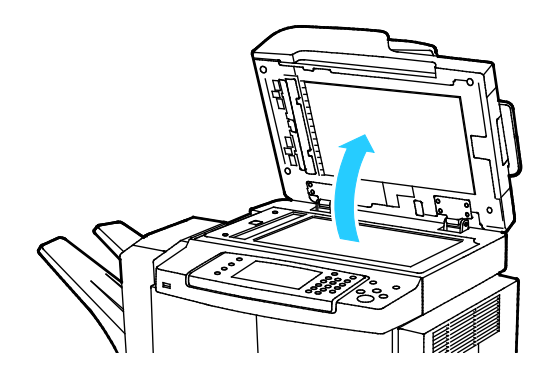

4. Wytrzyj powierzchnię szyby dokumentów do czysta i sucha.

Uwaga: Aby uzyskać najlepszy rezultat, do usunięcia śladów i smug użyj standardowego środka do czyszczenia szyb.

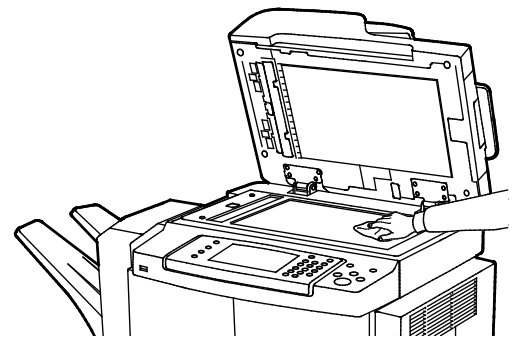

5. Wytrzyj spód pokrywy dokumentów do czysta i sucha.

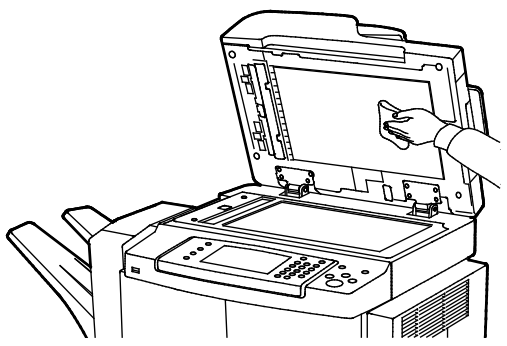

6. Zamknij pokrywę dokumentów.

#### **Czyszczenie rolek podających, wkładki oddzielającej oraz części skanera**

Pozostałości i plamy po tonerze na rolkach podających podajnika dokumentów, wkładkach oddzielających oraz częściach skanera mogą spowodować plamy lub niechciane znaki na drukowanych dokumentach. Aby usunąć zanieczyszczenia, należy użyć miękkiej, niestrzępiącej się szmatki zwilżonej naturalnym detergentem lub wodą.

Na panelu sterowania można obejrzeć film, na którym przedstawiono sposób czyszczenia rolek podających, wkładek oddzielających oraz części skanera.

Aby obejrzeć film:

- 1. Na panelu sterowania drukarki naciśnij przycisk **Machine Status (Stan maszyny)**.
- 2. Na karcie informacyjnej urządzenia dotknij opcji **Samopomoc**.
- 3. W przypadku filmów wideo wybierz opcję **Wyczyść podajnik w celu podniesienia jakości**.
- <span id="page-125-0"></span>4. Aby wyświetlić wideo, dotknij opcji **Odtwórz wideo**.

#### Czyszczenie wnętrza drukarki

Aby uniknąć zabrudzenia wnętrza drukarki, co może niekorzystnie wpłynąć na jakość druku, należy regularnie czyścić wewnętrzne powierzchnie urządzenia. Czyszczenie należy przeprowadzać przy każdej wymianie wkładu bębna.

Po usunięciu zacięć papieru lub wymianie kasety z tonerem należy przed zamknięciem pokryw drukarki skontrolować jej wnętrze.

126 Drukarka wielofunkcyjna Xerox® WorkCentre® 4265 Przewodnik użytkownika

- Wyjmij pozostałe fragmenty papieru lub zanieczyszczenia. Aby uzyskać szczegółowe informacje, zobacz Usuwanie zacięć papieru na stronie [143.](#page-142-0)
- Usuń pył lub plamy suchą, czystą szmatką.

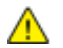

**OSTRZEŻENIE:** Aby uniknąć obrażeń ciała, nigdy nie dotykaj obszaru z etykietą na rolce grzewczej w urządzeniu utrwalającym, ani miejsc w pobliżu. Jeśli wokół rolki grzewczej jest zawinięty arkusz papieru, nie próbuj go natychmiast usuwać. Wyłącz drukarkę niezwłocznie i poczekaj 30 minut na ostygnięcie urządzenia utrwalającego. Kiedy drukarka ostygnie, spróbuj usunąć zacięty papier. Jeżeli błąd nie ustępuje, skontaktuj się z przedstawicielem Xerox.

## <span id="page-127-0"></span>Zamawianie materiałów eksploatacyjnych

#### Ta sekcja zawiera:

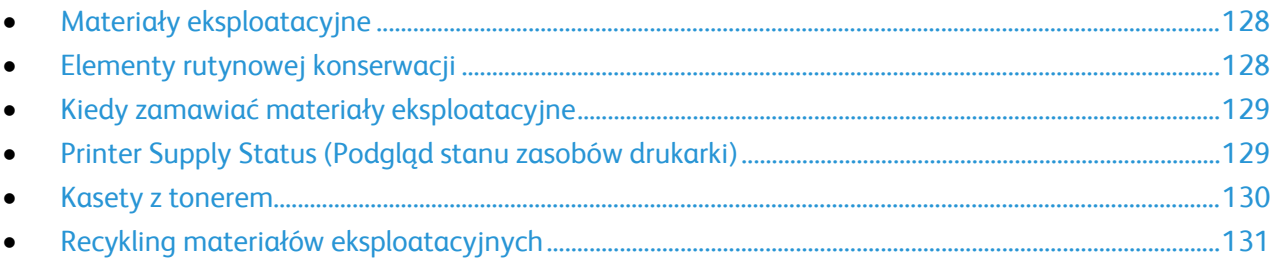

#### <span id="page-127-1"></span>Materiały eksploatacyjne

Materiały eksploatacyjne zużywają się podczas pracy drukarki. Materiałem eksploatacyjnym do tej drukarki jest oryginalna kaseta z czarnym tonerem Xerox®.

#### Uwagi:

- Każdy materiał eksploatacyjny zawiera instrukcję instalacji.
- Aby zapewnić jakość druku, kaseta z tonerem została zaprojektowana tak, że w określonym momencie przestaje działać.
- **PRZESTROGA:** Używanie toneru innego niż oryginalny toner Xerox® może spowodować obniżenie  $\bigwedge$ jakości druku i niezawodności drukarki. Jest to jedyny toner zaprojektowany i stworzony pod ścisłą kontrolą jakości firmy Xerox®, do użytku z tą konkretną drukarką.

#### <span id="page-127-2"></span>Elementy rutynowej konserwacji

Elementy rutynowej konserwacji to części drukarki o ograniczonej trwałości, wymagające okresowej wymiany. Wymieniane mogą być części lub zestawy. Elementy rutynowej konserwacji są zazwyczaj wymieniane przez klienta.

Uwaga: Każdy materiał eksploatacyjny zawiera instrukcje odnośnie instalacji.

Elementy do rutynowej konserwacji dla tego urządzenia znajdują się poniżej:

- Wkład bębna Smart Kit
- Zestaw konserwacyjny do utrwalacza
- Zestaw do konserwacji rolki taśmy transferowej (BTR)
- Zestaw do konserwacji rolki podającej
- Wkład zszywek

Uwaga: Nie wszystkie drukarki obsługują wymienione opcje. Część z nich ma zastosowanie tylko w przypadku konkretnych modeli lub konfiguracji.

#### <span id="page-128-0"></span>Kiedy zamawiać materiały eksploatacyjne

Na panelu sterowania pojawi się ostrzeżenie, gdy wkład toneru lub wkład bębna Smart Kit wkrótce będzie wymagać wymiany. Sprawdź, czy materiały eksploatacyjne są pod ręką. Ważne jest, aby zamówić materiały eksploatacyjne, gdy komunikat zostanie wyświetlony po raz pierwszy, unikając przerw w drukowaniu. Na panelu sterowania pojawi się komunikat o błędzie, gdy wkład toneru lub wkład bębna Smart Kit musi zostać wymieniony.

Aby zamówić materiały eksploatacyjne, odwiedź lokalnego sprzedawcę lub przejdź do strony: [www.xerox.com/office/WC4265supplies](http://www.office.xerox.com/cgi-bin/printer.pl?APP=udpdfs&Page=color&Model=WorkCentre+WC4265&PgName=order&Language=Polish).

**PRZESTROGA:** Użycie materiałów eksploatacyjnych innych firm niż Xerox nie jest zalecane. A Gwarancja Xerox, umowa serwisowa i Total Satisfaction Guarantee (Gwarancja całkowitej satysfakcji) nie obejmują uszkodzeń, awarii lub pogorszenia wydajności spowodowanych użyciem materiałów eksploatacyjnych innych firm niż Xerox lub użyciem materiałów eksploatacyjnych firmy Xerox nie przeznaczonych do tej drukarki. Total Satisfaction Guarantee (Gwarancja całkowitej satysfakcji) jest dostępna na terenie Stanów Zjednoczonych i Kanady. Zakres może różnić się poza tymi obszarami. Aby uzyskać szczegółowe informacje, skontaktuj się z przedstawicielem Xerox.

#### <span id="page-128-1"></span>Printer Supply Status (Podgląd stanu zasobów drukarki)

Stan oraz procentową pozostałą ilość materiałów eksploatacyjnych drukarki można sprawdzić w dowolnym momencie za pomocą oprogramowania CentreWare Internet Services lub na panelu sterowania.

Aby sprawdzić stan materiałów eksploatacyjnych drukarki przy użyciu oprogramowania CentreWare Internet Services:

- 1. Otwórz przeglądarkę internetową, wpisz adres IP drukarki w polu adresu, następnie naciśnij klawisz **Enter** lub **Return**.
- 2. Wybierz kartę **Stan**.
- 3. W obszarze Stan kliknij opcję **Materiały eksploatacyjne**.

Aby sprawdzić stan materiałów eksploatacyjnych drukarki na panelu sterowania:

Na panelu sterowania naciśnij **Stan maszyny**, a następnie dotknij karty **Materiały eksploatacyjne**.

#### <span id="page-129-0"></span>Kasety z tonerem

#### Ta sekcja zawiera:

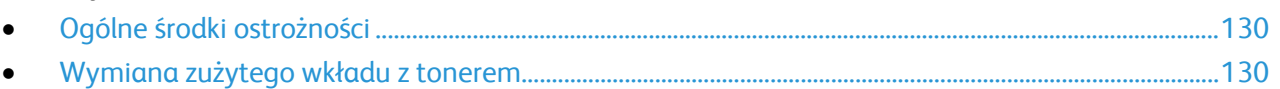

#### <span id="page-129-1"></span>**Ogólne środki ostrożności**

#### **OSTRZEŻENIA:**

- Wymieniając kasetę z tonerem uważać, aby nie rozsypać toneru. Jeśli dojdzie do rozsypania toneru, unikać kontaktu z odzieżą, skórą, oczami i ustami. Nie wdychać toneru.
- Trzymać kasety z tonerem z dala od dzieci. Jeśli dziecko przypadkowo połknie toner, powinno go wypluć, a następnie należy przepłukać usta dziecka wodą. Natychmiast skontakować się z lekarzem.
- Zetrzeć rozsypany toner wilgotną szmatką. Nie używaj odkurzacza do usuwania rozsypanego toneru. Iskry wewnątrz odkurzacza mogą być przyczyną pożaru lub wybuchu. Jeśli dojdzie do rozsypania dużej ilości toneru, należy się skontaktować z przedstawicielem Xerox.
- Nie wolno wrzucać kaset z tonerem do otwartego ognia. Toner pozostały w kasecie może się zapalić i spowodować poparzenia. Może też dojść do wybuchu.

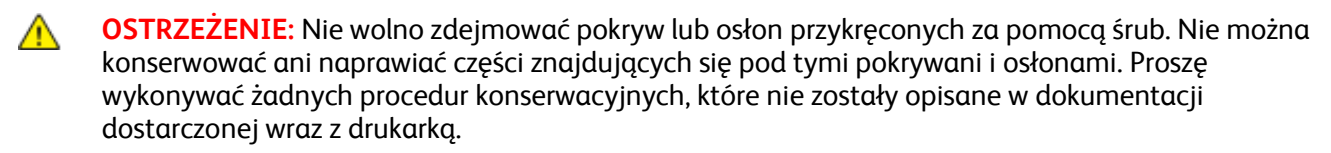

- Nie wolno otwierać pokryw i drzwi podczas drukowania.
- Nie wolno pozostawiać pokryw i drzwi otwartych, gdy nie jest to niezbędne, a zwłaszcza w dobrze oświetlonych miejscach. Działanie światła może uszkodzić wkład bębna.
- Na drukarce nie wolno umieszczać żadnych przedmiotów.
- Nie wolno przechylać drukarki podczas jej używania.
- Nie wolno dotykać kontaktów elektrycznych lub przekładni. Może to spowodować uszkodzenie drukarki i obniżenie jakości wydruku.
- Przed podłączeniem drukarki należy umieścić na swoim miejscu wszystkie części wyjęte podczas czyszczenia.

#### <span id="page-129-2"></span>**Wymiana zużytego wkładu z tonerem**

Gdy kończy się termin przydatności wkładu z tonerem, na panelu sterowania wyświetlany jest komunikat. Gdy wkład z tonerem jest pusty, drukarka przestaje pracować, a na panelu sterowania wyświetlany jest stosowny komunikat.

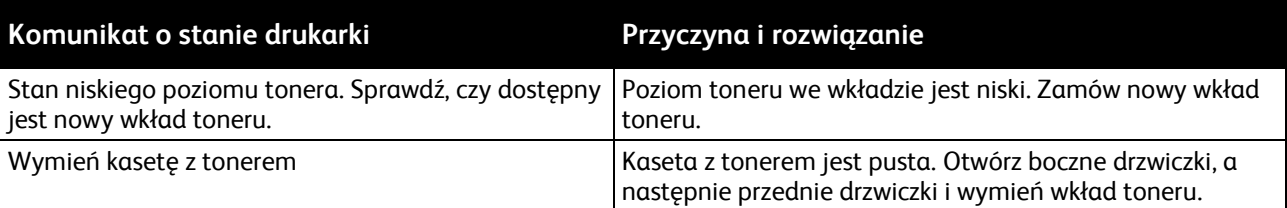

Uwaga: Każda kaseta z tonerem zawiera instrukcje odnośnie instalacji.

#### <span id="page-130-0"></span>Recykling materiałów eksploatacyjnych

Aby uzyskać więcej informacji dotyczących programu recyklingu materiałów eksploatacyjnych Xerox®, przejdź do: [www.xerox.com/gwa](http://www.office.xerox.com/cgi-bin/printer.pl?APP=udpdfs&Page=color&Model=WorkCentre+WC4265&PgName=recyclesupplies&Language=Polish).

## <span id="page-131-0"></span>Zarządzanie drukarką

#### Ta sekcja zawiera:

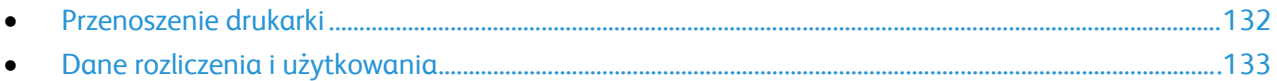

#### <span id="page-131-1"></span>Przenoszenie drukarki

#### **OSTRZEŻENIA:** ⚠

- Aby uniknąć porażenia prądem elektrycznym, nigdy nie dotykaj wtyczki zasilania mokrymi rękoma. Wyjmując wtyczkę kabla zasilającego, złap za wtyczkę, nie za kabel. Ciągnięcie kabla może spowodować jego uszkodzenie, co może doprowadzić do pożaru lub porażenia prądem elektrycznym.
- Przenosząc drukarkę, należy uważać, aby nie przechylać jej o więcej niż 10 stopni w którymkolwiek kierunku. Przechylenie drukarki bardziej niż o 10 stopni może spowodować wysypanie się toneru.

Przenosząc drukarkę, postępuj zgodnie z tymi instrukcjami:

- 1. Wyłącz drukarkę i odłącz kabel zasilający oraz inne kable z tyłu drukarki. Aby uzyskać szczegółowe informacje, zobacz Włączanie i wyłączanie drukarki na stronie [37](#page-36-0).
- 2. Wyjmij cały papier i inne nośniki z tacy wyjściowej.
- 3. W celu łatwego transportu, usuń finisher.
- 4. Podczas przenoszenia drukarki w inne miejsce należy uważać, aby urządzenie się nie przewróciło.
- 5. Podczas unoszenia drukarki, złap za miejsca jak ukazano na ilustracji.

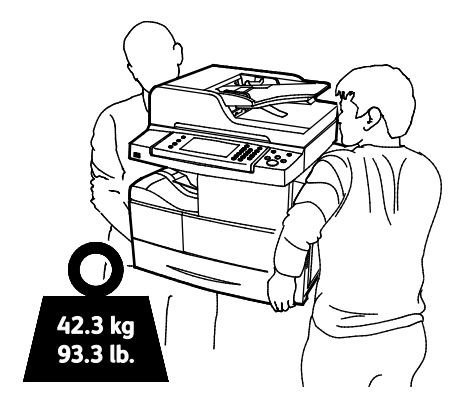

#### Uwagi:

- Aby zapobiec upuszczeniu lub przechyleniu się drukarki, powinna być ona trzymana przez dwie osoby, z których każda powinna trzymać drukarkę jedną ręką od spodu, a drugą od góry w celu zapewnienia stabilności.
- Zapakuj drukarkę i jej elementy opcjonalne w oryginalnych materiałach pakunkowych i opakowaniach lub w zestawie do ponownego pakowania Xerox. Aby uzyskać zestaw do ponownego zapakowania i instrukcje, należy skorzystać z witryny [www.xerox.com/office/WC4265support](http://www.office.xerox.com/cgi-bin/printer.pl?APP=udpdfs&Page=Color&Model=WorkCentre+WC4265&PgName=tech&Language=Polish).
- Æ.

**PRZESTROGA:** Niedostateczne ponowne pakowanie drukarki do wysyłki może spowodować uszkodzenia, które nie są objęte gwarancją Xerox®, umową serwisową i gwarancją Total Satisfaction Guarantee (Gwarancja całkowitej satysfakcji). Gwarancja Xerox®, umowa serwisowa i gwarancja Total Satisfaction Guarantee (Gwarancja całkowitej satysfakcji) nie obejmują uszkodzeń drukarki spowodowanych przez nieodpowiednie przenoszenie.

Po przeniesieniu drukarki:

- 1. Ponownie zainstaluj wszelkie wymontowane części.
- 2. Podłącz ponownie kable do drukarki, w tym kabel zasilający.
- <span id="page-132-0"></span>3. Podłącz i włącz drukarkę.

#### Dane rozliczenia i użytkowania

Dane rozliczenia i użytkowania drukarki widnieją na ekranie Billing Meters (mierniki rozliczenia). Przedstawione liczniki kopii służą do zliczania.

Aby przejrzeć dane rozliczenia lub użytkowania:

- 1. Na panelu sterowania drukarki naciśnij przycisk **Machine Status (Stan maszyny)**.
- 2. Aby wyświetlić podstawowe liczniki nakładu, dotknij karty **Liczniki zliczania**:
- 3. Aby wyświetlić szczegółowe informacje o użytkowaniu, dotknij pozycji **Liczniki eksploatacyjne**.
- 4. Aby odświeżyć informacje o użytkowaniu, dotknij pozycji **Uaktualnij liczniki**.

Uwaga: Kopią jest jedna strona kartki papieru, która może zostać wydrukowana na jednej lub dwóch stronach. Kopia z dwoma zadrukowanymi stronami liczy się jako dwie kopie.

# 10

## Rozwiązywanie problemów

#### Ten rozdział zawiera:

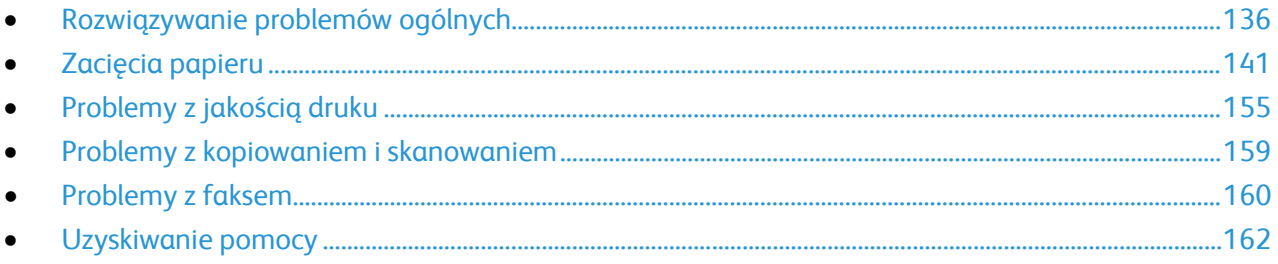

## <span id="page-135-0"></span>Rozwiązywanie problemów ogólnych

#### Ta sekcja zawiera:

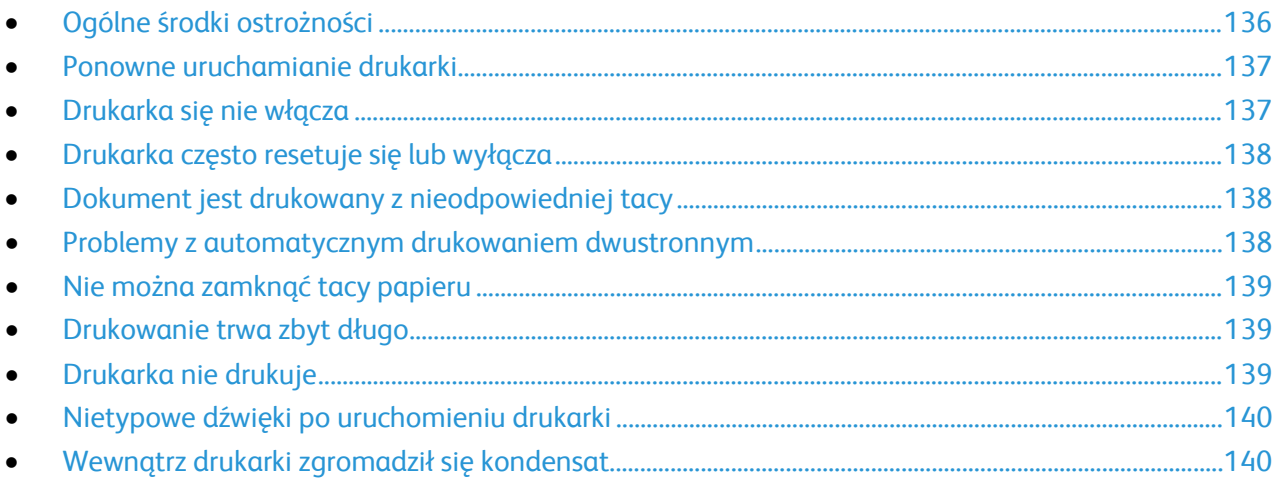

Ta sekcja obejmuje procedury pomagające użytkownikowi zlokalizowanie i naprawę problemów. Niektóre problemy można rozwiązać poprzez zrestartowanie drukarki.

#### <span id="page-135-1"></span>Ogólne środki ostrożności

Aby konserwować i obsługiwać drukarkę w bezpieczny sposób, przestrzegaj wszystkich środków ostrożności wymienionych w tym rozdziale.

#### **Unikanie uszkodzenia drukarki**

- Na drukarce nie wolno umieszczać żadnych przedmiotów.
- Nie pozostawiaj otwartych pokryw i drzwiczek niezależnie od tego na jak długo.
- Nie wolno otwierać pokryw i drzwi podczas drukowania.
- Nie wolno przechylać drukarki podczas jej używania.
- Nie wolno dotykać kontaktów elektrycznych lub przekładni. Może to spowodować uszkodzenie drukarki i obniżenie jakości wydruku.
- Przed podłączeniem drukarki należy umieścić na swoim miejscu wszystkie części wyjęte podczas czyszczenia.

#### **Unikanie gorących części drukarki**

#### **OSTRZEŻENIA:** A

- Wewnętrzne części drukarki mogą się nagrzewać. Należy zachować ostrożność, gdy drzwi lub pokrywy są otwarte.
- Aby uniknąć osobistych obrażeń ciała lub uszkodzenia drukarki, odczekaj 30 minut na ostygnięcie urządzenia utrwalającego.

#### **Zachowaj ostrożność podczas czyszczenia**

#### **PRZESTROGI:** ⚠

- Do czyszczenia drukarki nie wolno wykorzystywać rozpuszczalników organicznych albo chemicznych lub środków czyszczących w aerozolu.
- Nie wolno wylewać płynów na żadną z powierzchni drukarki.
- Używaj materiałów eksploatacyjnych oraz czyszczących wyłącznie zgodnie z zaleceniami rozdziału Konserwacja niniejszego podręcznika.
- Nie należy bezpośrednio spryskiwać drukarki detergentem. Płynny detergent może dostać się przez szczeliny do jej wnętrza i spowodować problemy. Nigdy nie używać środków czyszczących innych niż woda lub łagodny detergent.
- **OSTRZEŻENIE:** Wszystkie środki czyszczące należy przechowywać poza zasięgiem dzieci.

#### **Ograniczenia dotyczące konserwacji**

**OSTRZEŻENIE:** Nie wolno zdejmować pokryw lub osłon przykręconych za pomocą śrub. Nie można konserwować ani naprawiać części znajdujących się pod tymi pokrywani i osłonami. Proszę wykonywać żadnych procedur konserwacyjnych, które nie zostały opisane w dokumentacji dostarczonej wraz z drukarką.

#### <span id="page-136-0"></span>Ponowne uruchamianie drukarki

Aby ponownie uruchomić drukarkę:

- 1. Naciśnij **Oszczędzanie energii**.
- 2. Dotknij opcji **Zasilanie wyłączone**.
- 3. Aby ponownie uruchomić drukarkę, włącz przełącznik zasilania.

Uwaga: Jeśli problem nie zostanie rozwiązany przez ponowne uruchomienie drukarki, przejrzyj tabelę w niniejszym rozdziale, która najlepiej opisuje problem, który wystąpił.

#### <span id="page-136-1"></span>Drukarka się nie włącza

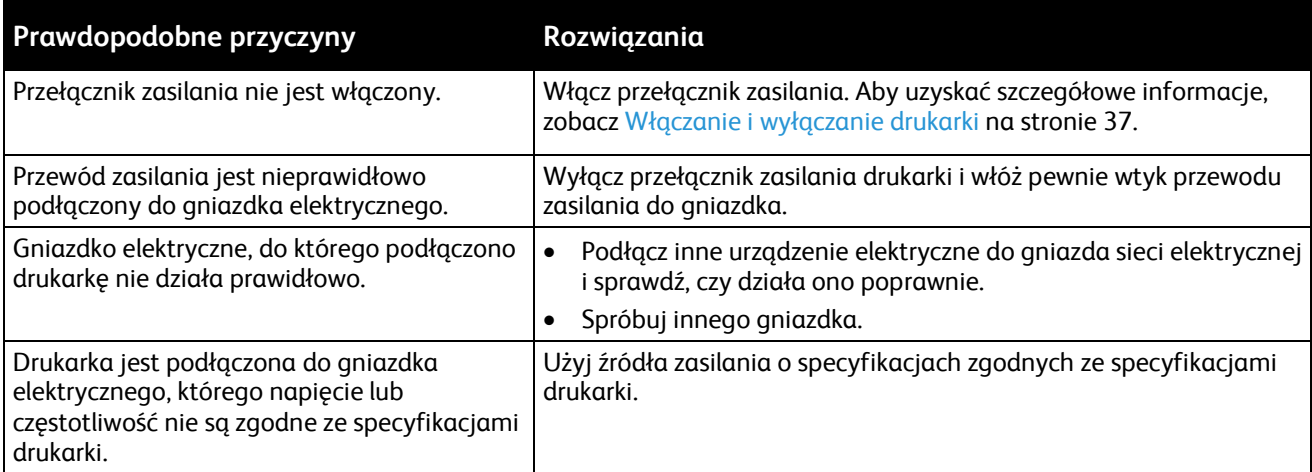

⚠

**PRZESTROGA:** Podłącz trzyżyłowy przewód (z bolcem uziemiającym) bezpośrednio do uziemionego gniazdka sieciowego.

#### Patrz również:

- Włączanie i wyłączanie drukarki na stronie [37](#page-36-0)
- <span id="page-137-0"></span>• Specyfikacje elektryczne na stronie [175](#page-174-0)

#### Drukarka często resetuje się lub wyłącza

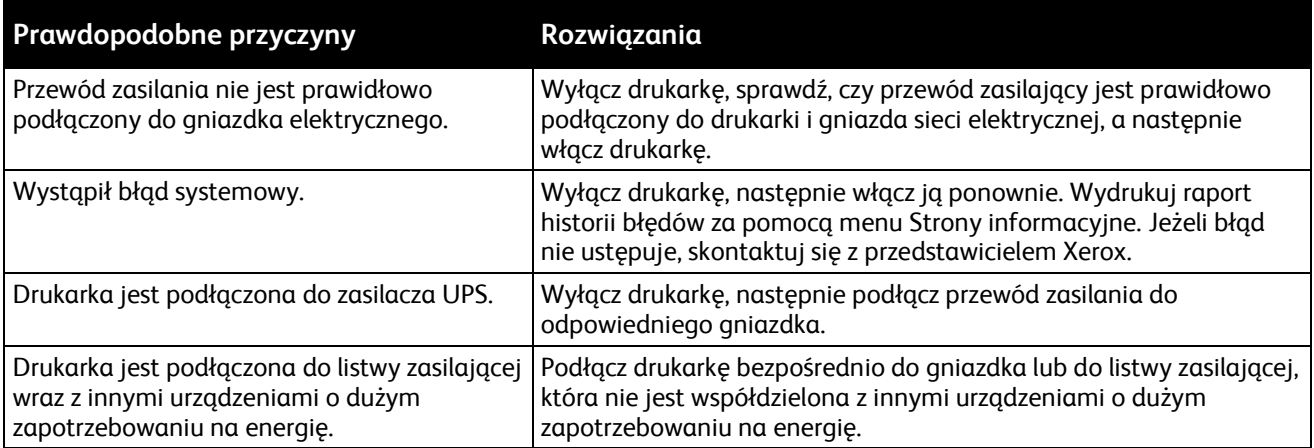

#### <span id="page-137-1"></span>Dokument jest drukowany z nieodpowiedniej tacy

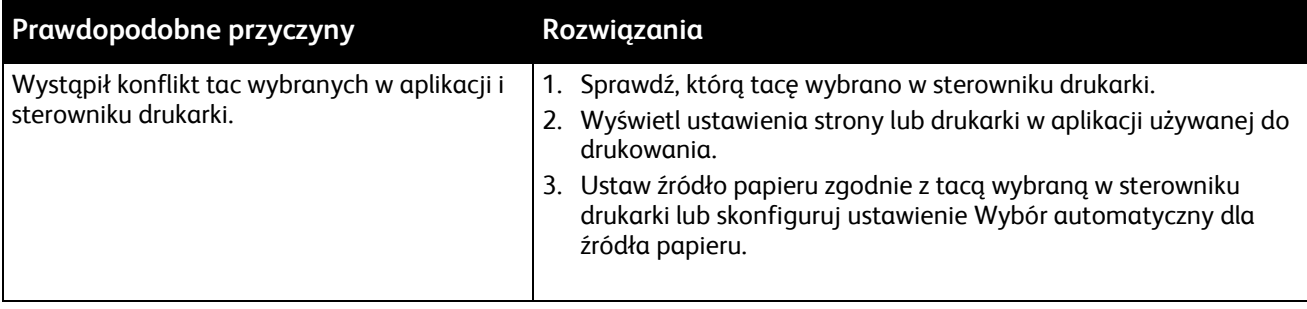

#### <span id="page-137-2"></span>Problemy z automatycznym drukowaniem dwustronnym

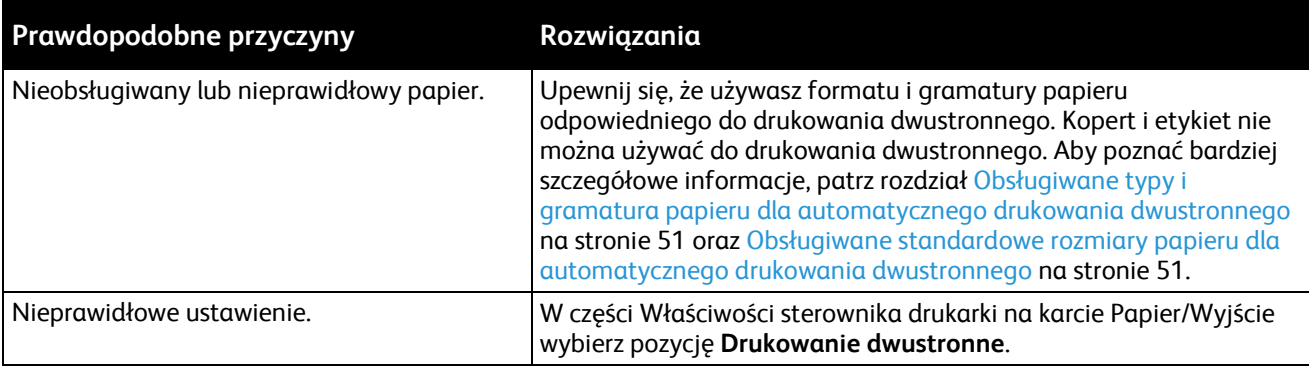

#### <span id="page-138-0"></span>Nie można zamknąć tacy papieru

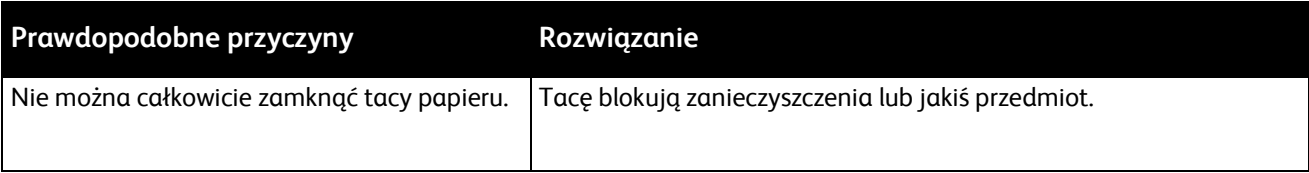

#### <span id="page-138-1"></span>Drukowanie trwa zbyt długo

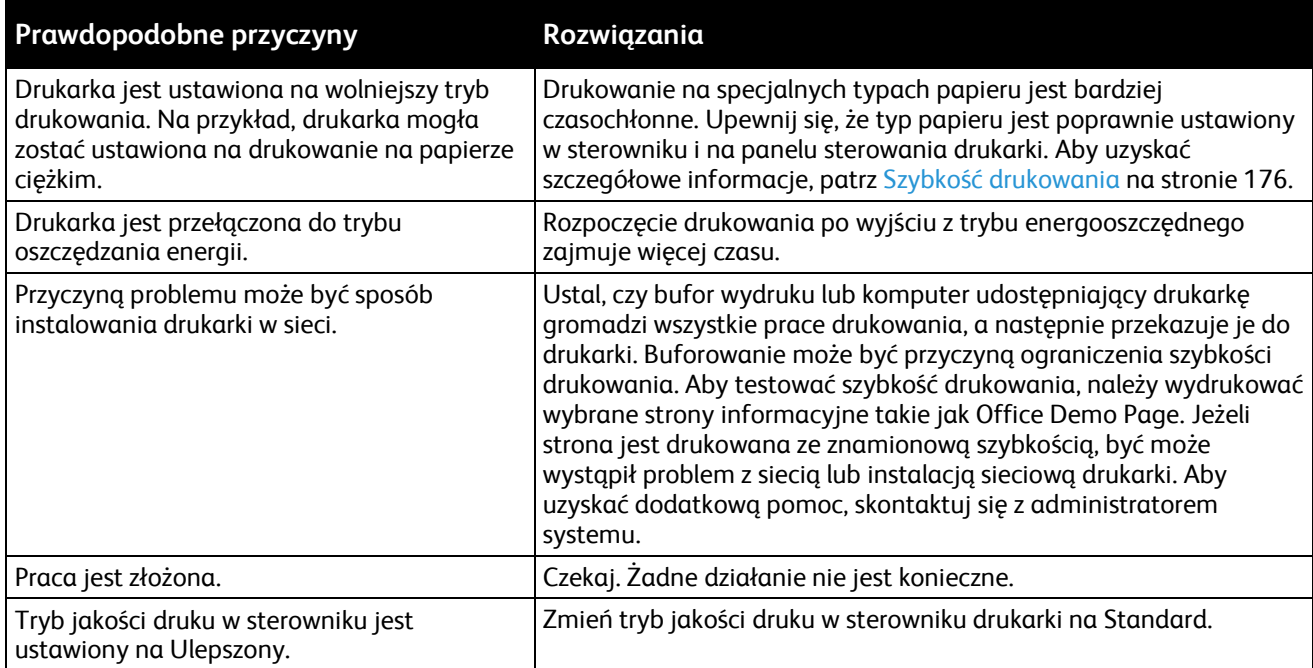

#### <span id="page-138-2"></span>Drukarka nie drukuje

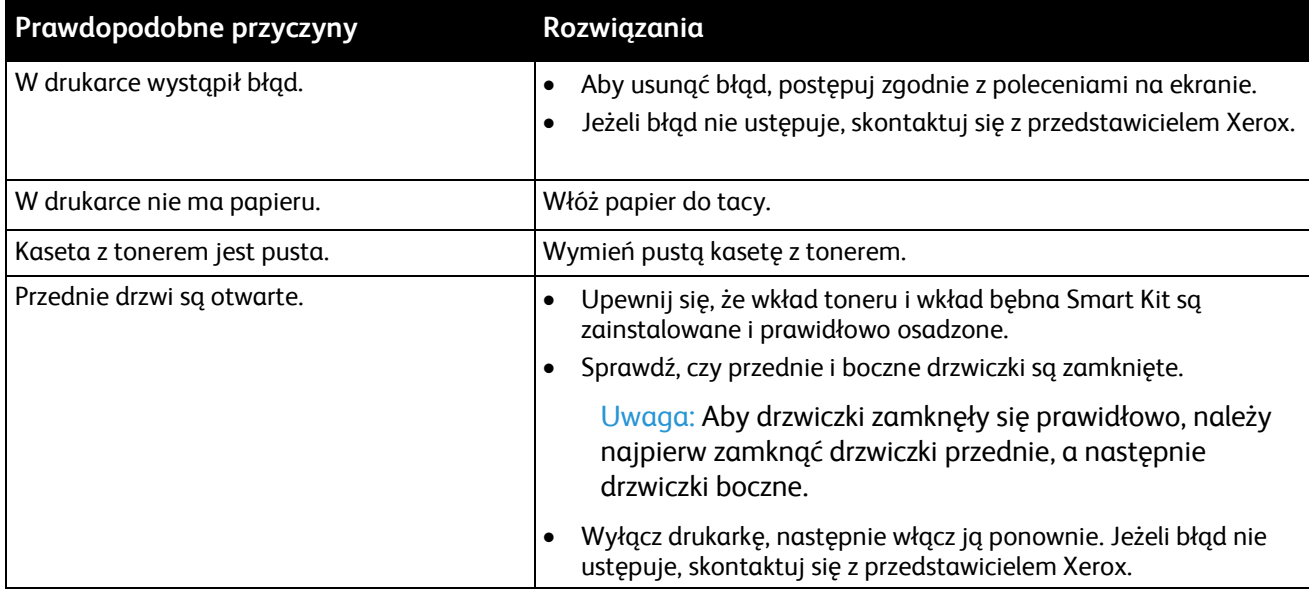

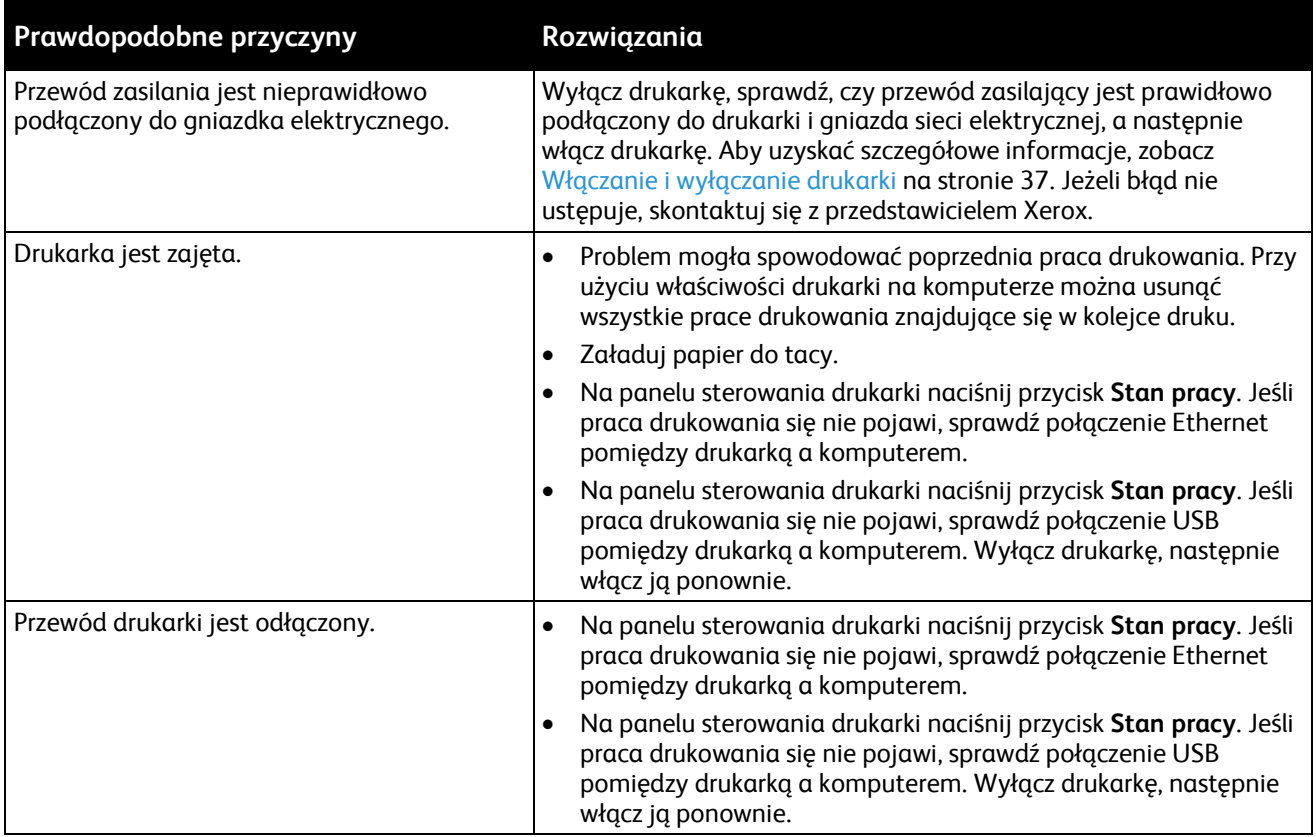

#### <span id="page-139-0"></span>Nietypowe dźwięki po uruchomieniu drukarki

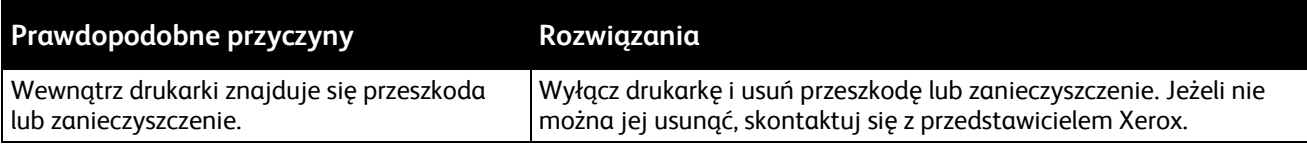

#### <span id="page-139-1"></span>Wewnątrz drukarki zgromadził się kondensat

Gdy poziom wilgotności przekracza 85% lub gdy zimna drukarka zostanie umieszczona w ciepłym pomieszczeniu, wewnątrz drukarki może dojść do kondensacji wilgoci. W drukarce może zgromadzić się kondensat po szybkim ogrzaniu zimnego pomieszczenia, w którym umieszczono urządzenie.

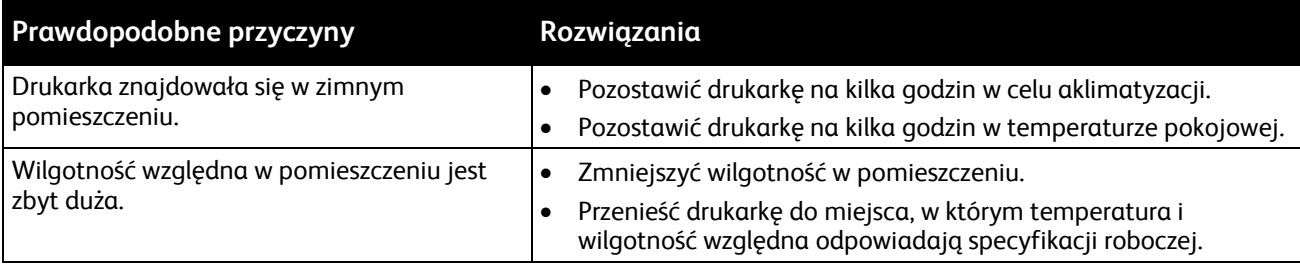

## <span id="page-140-0"></span>Zacięcia papieru

#### Ta sekcja zawiera:

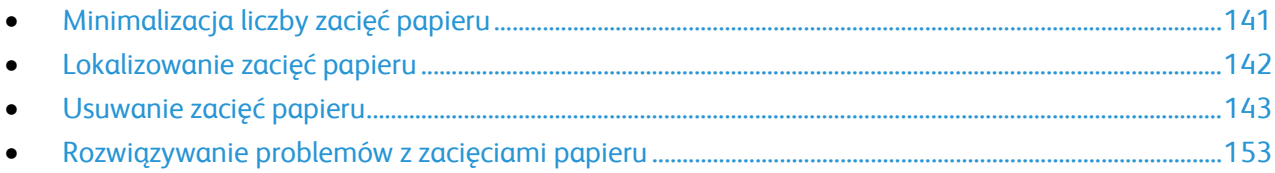

#### <span id="page-140-1"></span>Minimalizacja liczby zacięć papieru

Drukarka została tak zaprojektowana, aby liczba zacięć przy korzystaniu z obsługiwanego papieru Xerox była minimalna. Inne typy papieru mogą być przyczyną zacięć. Jeśli obsługiwany papier zacina się często w jednym obszarze, należy oczyścić ten obszar ścieżki papieru.

Przyczyny zacięć papieru mogą być następujące:

- Wybór nieprawidłowego typu papieru w sterowniku drukarki.
- Korzystanie z uszkodzonego papieru.
- Korzystanie z nieobsługiwanego papieru.
- Nieprawidłowe ładowanie papieru.
- Przepełnienie tacy.
- Nieprawidłowa regulacja prowadnic papieru.

Większość zacięć można uniknąć, stosując proste zasady:

- Należy używać wyłącznie obsługiwanego papieru. Aby uzyskać szczegółowe informacje, zobacz Obsługiwany papier na stroni[e 48.](#page-47-0)
- Należy postępować zgodnie z odpowiednimi metodami obsługi i ładowania papieru.
- Należy zawsze korzystać z czystego, nieuszkodzonego papieru.
- Należy unikać pomarszczonego, podartego, wilgotnego, zagiętego lub pogiętego papieru.
- Aby rozdzielić arkusze przed umieszczeniem na tacy, rozwachluj papier.
- Należy zwracać uwagę na linię napełnienia tacy. Nie wolno przepełniać tacy.
- Należy dostosować prowadnice papieru na wszystkich tacach po włożeniu papieru. Nieprawidłowo wyregulowana prowadnica może być przyczyną pogorszenia jakości druku, nieprawidłowego podawania, ukośnych wydruków i uszkodzenia drukarki.
- Po załadowaniu tac należy wybrać odpowiedni typ i rozmiar papieru na panelu sterowania.
- Podczas drukowania należy wybrać odpowiedni typ i rozmiar papieru w sterowniku drukarki.
- Papier należy przechowywać w suchym miejscu.
- Należy korzystać z papieru i folii Xerox przeznaczonych dla danej drukarki.

Należy unikać następujących nośników i okoliczności:

- Powlekany poliestrem papier przeznaczony do drukarek atramentowych.
- Papier pogięty, pomarszczony lub nadmiernie pozwijany.
- Równoczesne ładowanie na tacę papieru różnego typu, o różnym rozmiarze i gramaturze.
- Przepełnienie tac.
- Zezwolenie na przepełnienie tacy wyjściowej.

<span id="page-141-0"></span>W celu zapoznania się ze szczegółową listą obsługiwanego papieru przejdź d[o www.xerox.com/paper](http://www.xerox.com/printer-supplies/recommended-paper/enus.html).

#### Lokalizowanie zacięć papieru

**OSTRZEŻENIE:** Aby uniknąć obrażeń ciała, nigdy nie dotykaj obszaru z etykietą na rolce grzewczej w ⚠ urządzeniu utrwalającym, ani miejsc w pobliżu. Jeśli wokół rolki grzewczej jest zawinięty arkusz papieru, nie próbuj go natychmiast usuwać. Wyłącz drukarkę niezwłocznie i poczekaj 30 minut na ostygnięcie urządzenia utrwalającego. Kiedy drukarka ostygnie, spróbuj usunąć zacięty papier. Jeżeli błąd nie ustępuje, skontaktuj się z przedstawicielem Xerox.

Poniższa ilustracja prezentuje miejsca występowania zacięć papieru na ścieżce papieru:

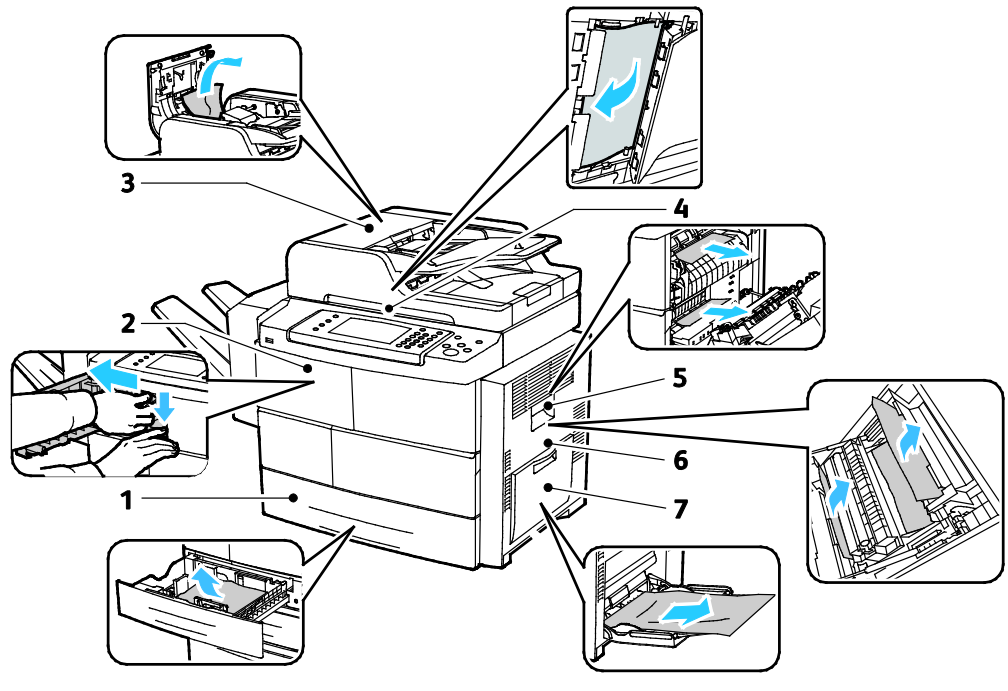

- 1. Tace podajnika
- 2. Taca wyjściowa/Finisher
- 3. Pokrywa górna podajnika dokumentów
- 4. Ścieżka papieru podajnika dokumentów
- 5. Obszar urządzenia utrwalającego
- 6. Obszar dupleksu
- 7. Taca boczna

#### <span id="page-142-0"></span>Usuwanie zacięć papieru

#### Ta sekcja zawiera:

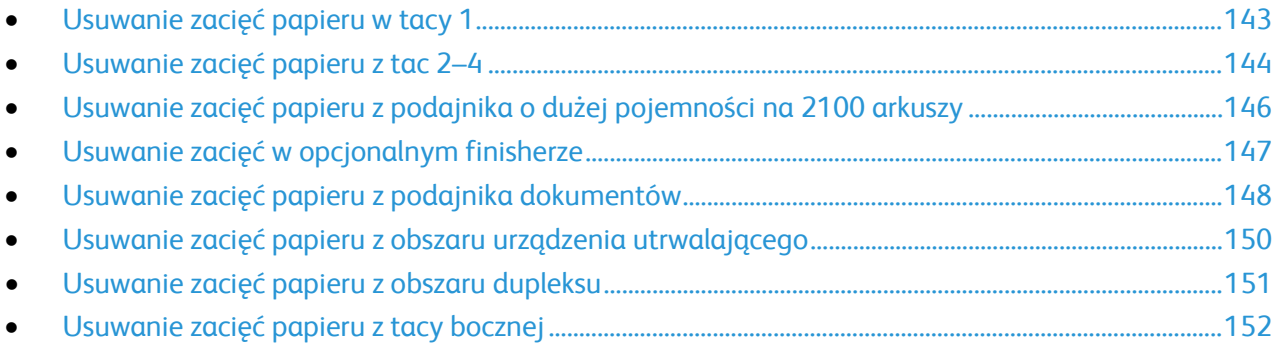

#### <span id="page-142-1"></span>**Usuwanie zacięć papieru w tacy 1**

Aby usunąć błąd wyświetlany na panelu sterowania, należy wyjąć cały papier ze ścieżki papieru.

1. Wyjmij tacę 1 z drukarki.

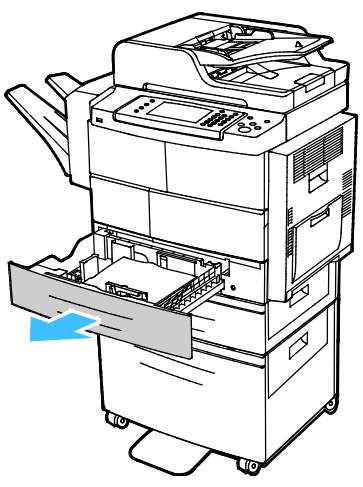

2. Wyjmij z tacy zagięty i zacięty papier.

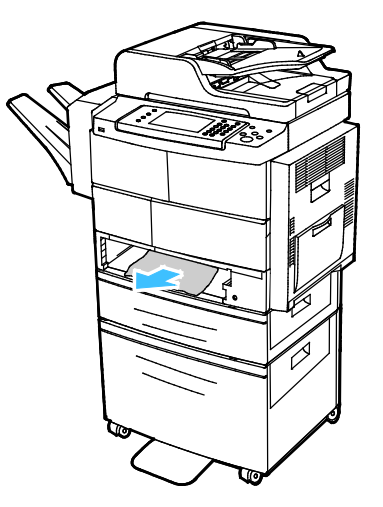

3. Włóż tacę 1 do drukarki, a następnie wsuń ją do samego końca.

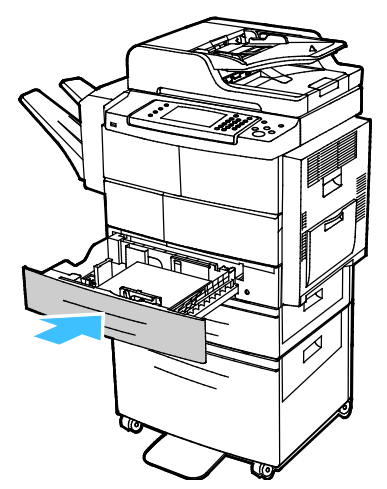

- 4. Jeśli na panelu sterowania zostanie wyświetlony monit, potwierdź rozmiar, typ i kolor papieru na ekranie Ustawienia papieru.
- <span id="page-143-0"></span>5. Wybierz opcję **Confirm (Potwierdź)**.

#### **Usuwanie zacięć papieru z tac 2–4**

Aby usunąć błąd wyświetlany na panelu sterowania, należy wyjąć cały papier ze ścieżki papieru.

1. Wyjmij tacę 2 z drukarki.

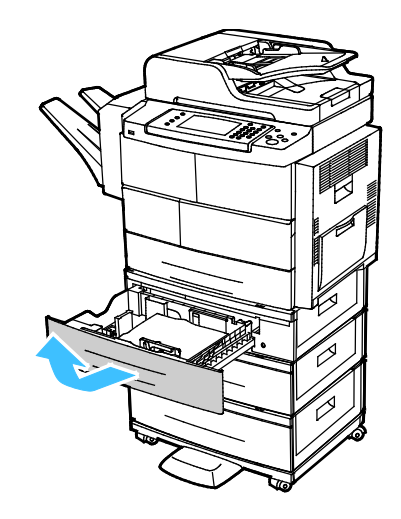
2. Wyjmij z tacy zagięty i zacięty papier.

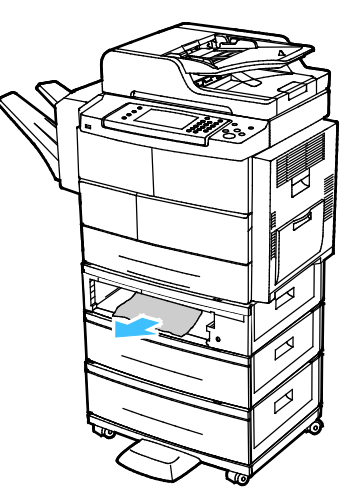

- 3. Włóż tacę 2 do drukarki, a następnie wsuń ją do samego końca.
- 4. Jeśli na panelu sterowania zostanie wyświetlone takie polecenie, otwórz pokrywę zewnętrzną i wewnętrzną, a następnie usuń zacięty papier.

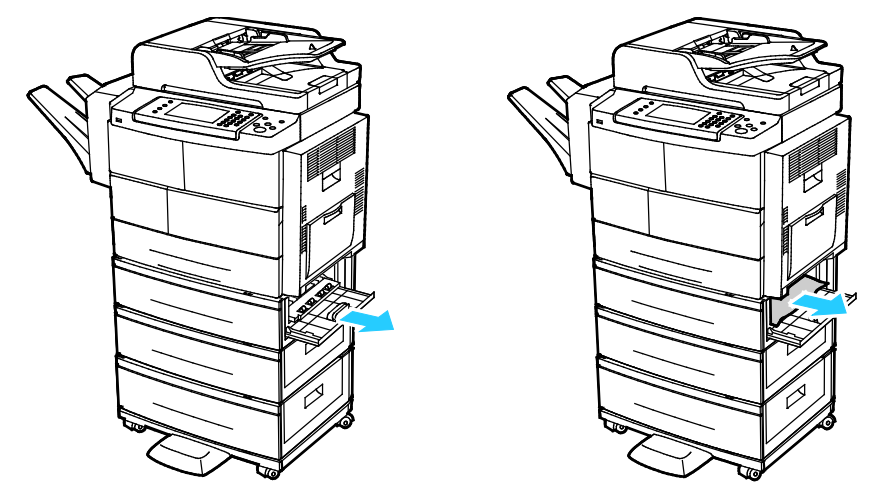

- 5. Zamknij pokrywę wewnętrzną i zewnętrzną.
- 6. Jeśli na panelu sterowania zostanie wyświetlony monit, potwierdź rozmiar, typ i kolor papieru na ekranie Ustawienia papieru.
- 7. Wybierz opcję **Confirm (Potwierdź)**.

## **Usuwanie zacięć papieru z podajnika o dużej pojemności na 2100 arkuszy**

- 1. Przed usunięciem tacy papieru z drukarki przeczytaj komunikaty dotyczące zacięć, wyświetlane na panelu sterowania. Jeżeli sygnalizowane jest inne zacięcie, usuń je w pierwszej kolejności.
- 2. Otwórz tacę podajnika o dużej pojemności, a następnie usuń cały uszkodzony papier.

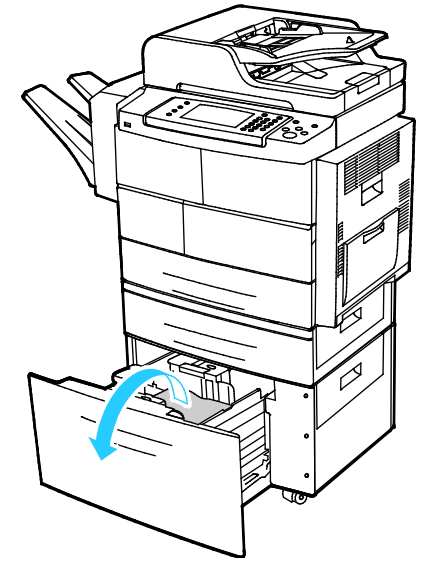

3. Jeśli na panelu sterowania zostanie wyświetlone takie polecenie, otwórz pokrywę zewnętrzną i wewnętrzną, a następnie usuń zacięty papier.

Uwaga: Jeśli nie można w łatwy sposób usunąć papieru, sięgnij za tacę podajnika o dużej pojemności i chwyć papier, a następnie pociągnij delikatnie.

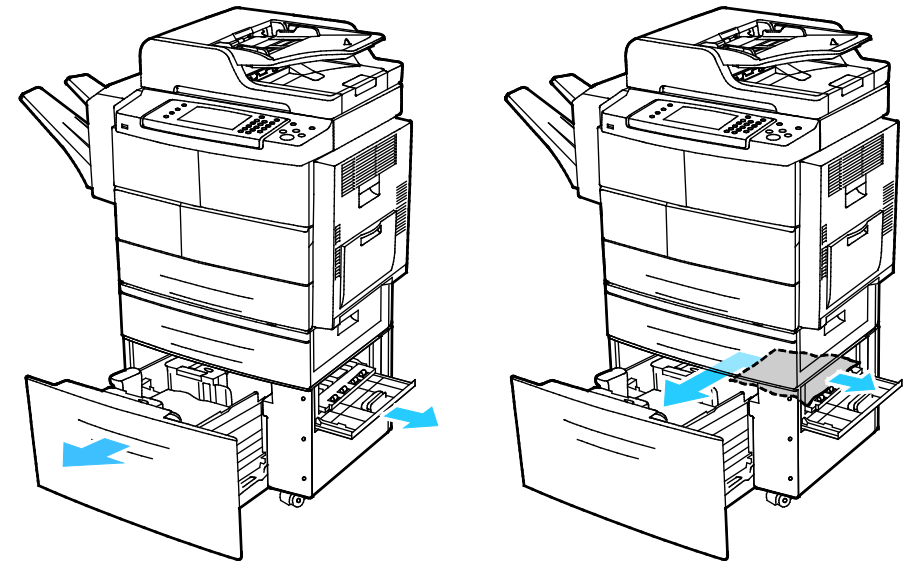

- 4. Jeżeli papier jest podarty, usuń wszystkie podarte kawałki z drukarki.
- 5. Wsuń tacę do końca z powrotem do drukarki, a następnie zamknij pokrywę wewnętrzną i zewnętrzną.
- 6. Jeśli na panelu sterowania zostanie wyświetlony monit, potwierdź rozmiar, typ i kolor papieru na ekranie Ustawienia papieru.
- 7. Wybierz opcję **Confirm (Potwierdź)**.

#### **Usuwanie zacięć w opcjonalnym finisherze**

1. Otwórz przednie drzwiczki finishera.

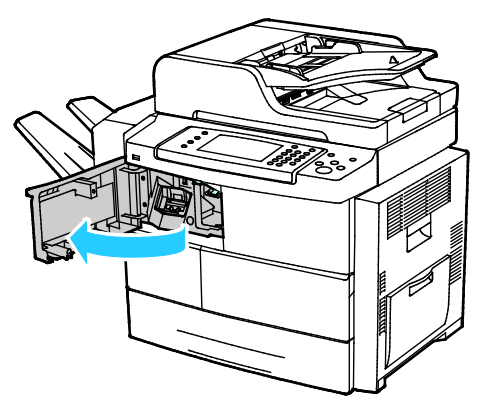

2. Aby uzyskać dostęp do finishera, zwolnij dźwignię 1c, a następnie przesuń jednostkę finishera w lewo.

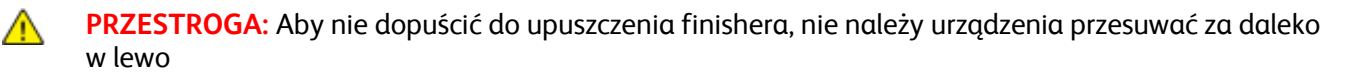

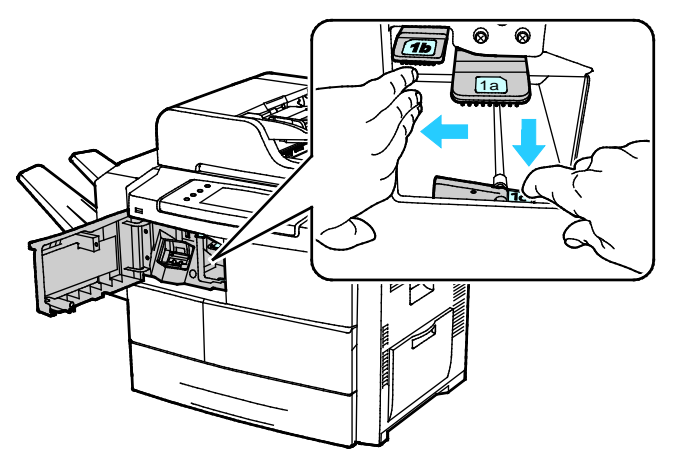

3. Usuń cały zacięty papier ze środka obszaru finishera.

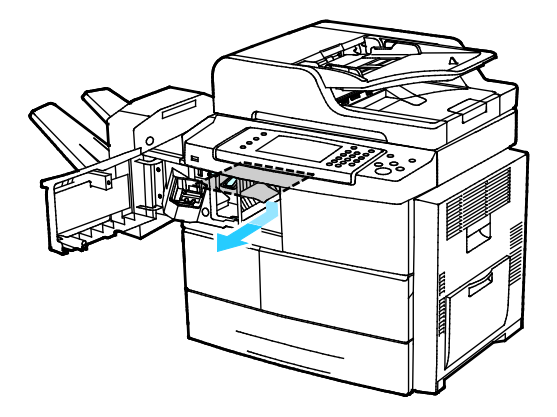

- 4. Jeżeli papier jest podarty, usuń wszystkie podarte kawałki z finishera.
- 5. Zamknij przednie drzwiczki finishera.

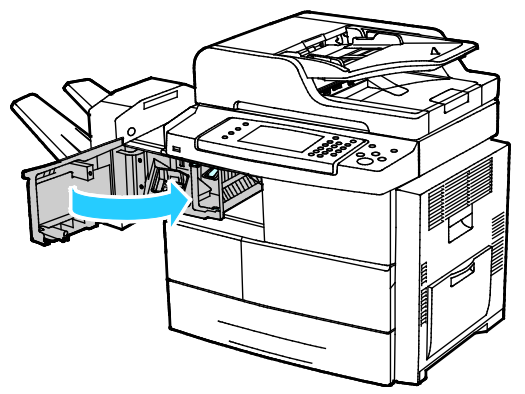

6. Aby ustawić finishera ponownie w oryginalnej pozycji, unieś go delikatnie i popchnij w prawo, aż kliknie w miejscu.

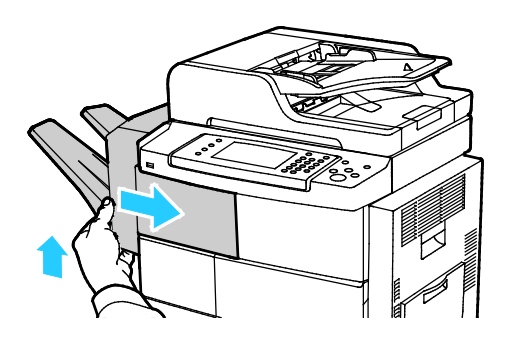

## **Usuwanie zacięć papieru z podajnika dokumentów**

- 1. Usuń papier z podajnika dokumentów.
- 2. Otwórz górną pokrywę podajnika dokumentów.

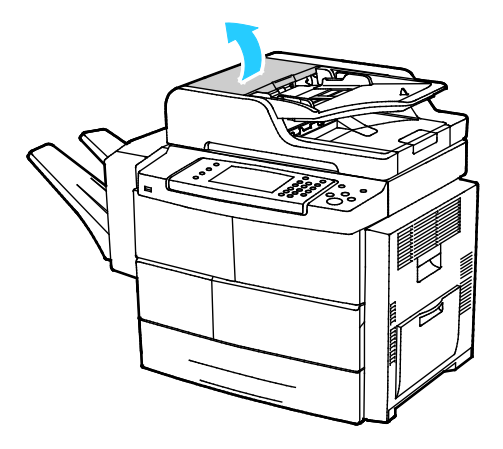

3. Jeśli papier jest zacięty w wyjściu podajnika dokumentów, wyciągnij go tak jak to widoczne na ilustracji.

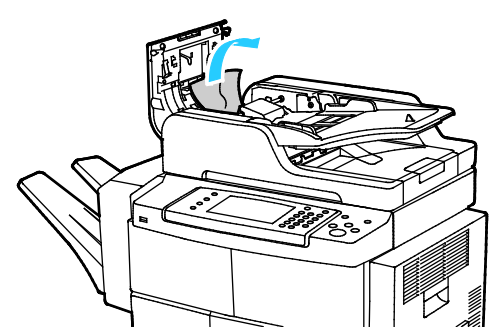

4. Aby uzyskać dostęp do podajnika dokumentów w celu usunięcia zaciętego papieru, podnieś pokrywę podajnika dokumentów.

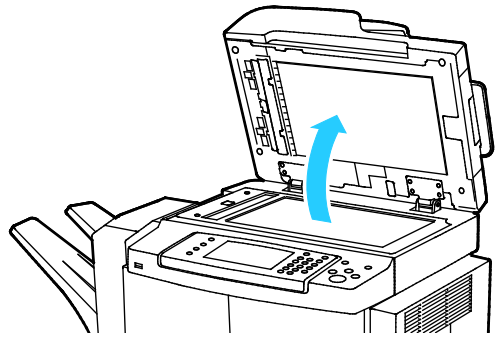

5. Aby otworzyć pokrywę wewnętrzną podajnika dokumentów, delikatnie pociągnij zieloną dźwignię.

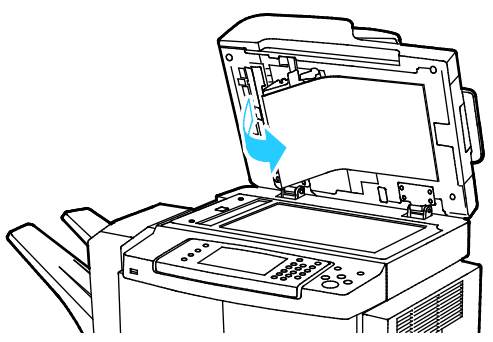

6. Usuń papier i zanieczyszczenia ze ścieżki papieru.

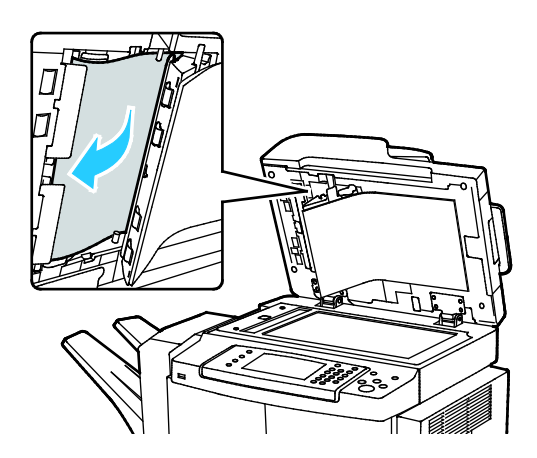

⚠

7. Wciśnij pokrywę wewnętrzną podajnika dokumentów na jej oryginalne miejsce, a następnie sprawdź, czy dźwignia została zablokowana na miejscu.

Uwaga: Sprawdź, czy magnetyczna krawędź białego plastikowego paska odpowiednio przylega do paska metalowego.

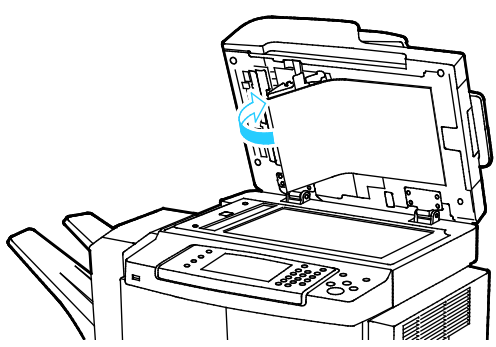

8. Zamknij pokrywę podajnika dokumentów.

## **Usuwanie zacięć papieru z obszaru urządzenia utrwalającego**

Aby usunąć błąd wyświetlany na panelu sterowania, należy wyjąć cały papier ze ścieżki papieru.

1. Aby uzyskać dostęp do zaciętego papieru w obszarze urządzenia utrwalającego, otwórz prawe drzwiczki.

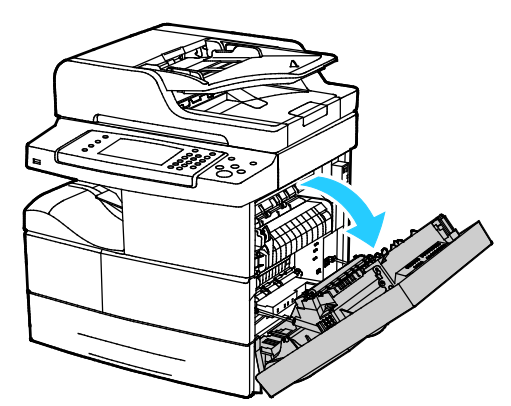

2. Delikatnie usuń cały papier z obszaru urządzenia utrwalającego.

**OSTRZEŻENIE:** Obszar wokół urządzenia utrwalającego może być gorący. Zachowaj uwagę, aby uniknąć obrażeń.

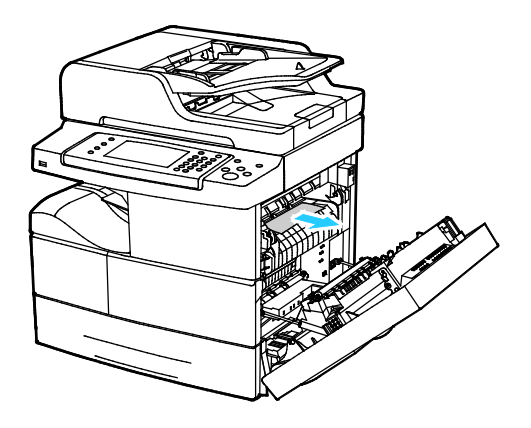

150 Drukarka wielofunkcyjna Xerox® WorkCentre® 4265 Przewodnik użytkownika

3. Zamknij prawe drzwiczki.

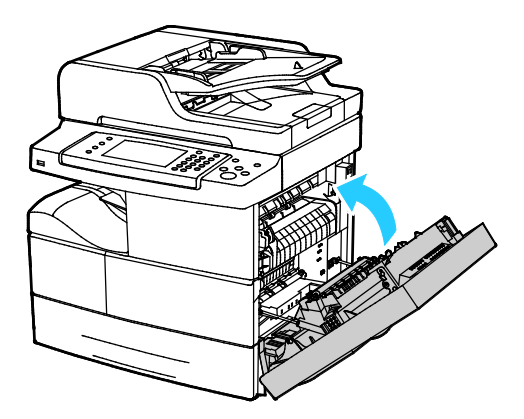

#### **Usuwanie zacięć papieru z obszaru dupleksu**

1. Aby uzyskać dostęp do zaciętego papieru w obszarze dupleksu, otwórz prawe drzwiczki.

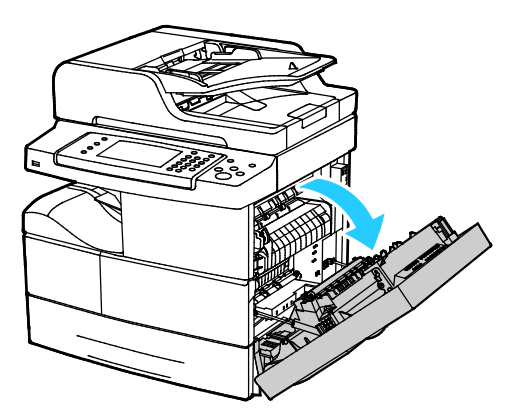

2. Delikatnie usuń cały papier z obszaru dupleksu.

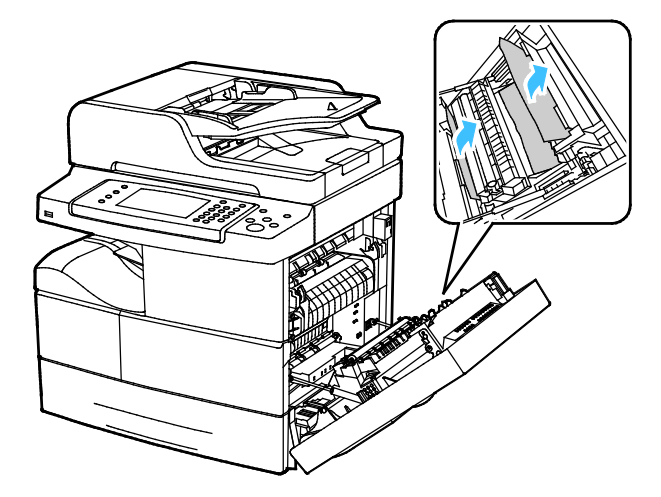

3. Zamknij prawe drzwiczki.

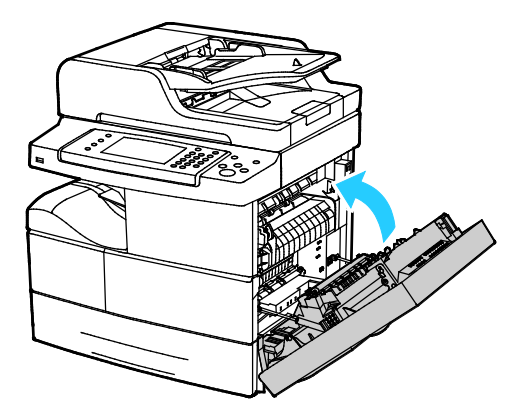

#### **Usuwanie zacięć papieru z tacy bocznej**

1. Wyjmij cały papier z tacy bocznej. Usuń cały zacięty papier w miejscu, gdzie taca połączona jest z drukarką.

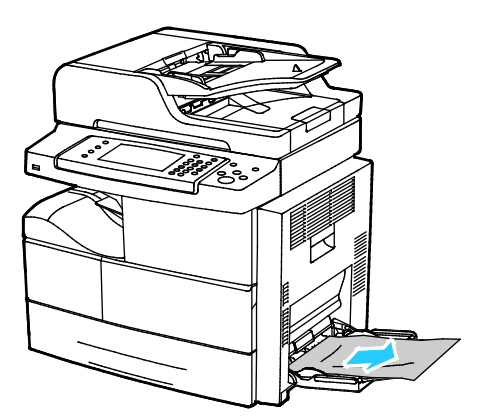

- 2. Jeśli papier jest podarty, sprawdź, czy wewnątrz drukarki nie ma kawałków papieru, a następnie je usuń. Jeżeli nie można łatwo usunąć kawałków papieru, skontaktuj się z przedstawicielem Xerox.
- **OSTRZEŻENIE:** Obszar wokół urządzenia utrwalającego może być gorący. Zachowaj uwagę, aby  $\mathbb{A}$ uniknąć obrażeń.
- 3. Po ponownym napełnieniu tacy bocznej złóż papier i upewnij się, czy wszystkie cztery rogi są odpowiednio dopasowane.
- 4. Jeżeli na panelu sterowania pojawi się monit, sprawdź rozmiar i typ papieru na ekranie.
- 5. Wybierz opcję **Confirm (Potwierdź)**.

# Rozwiązywanie problemów z zacięciami papieru

#### Ta sekcja zawiera:

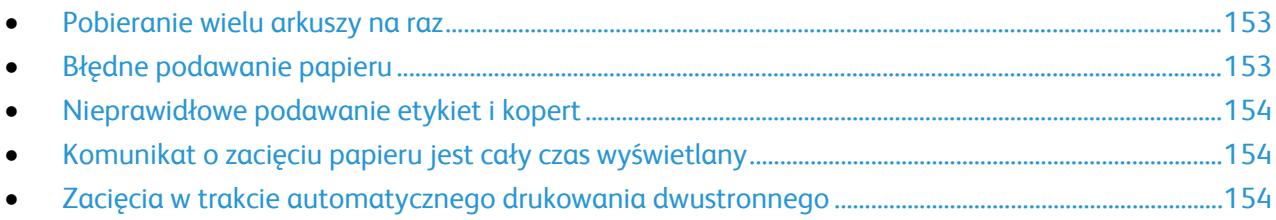

## <span id="page-152-0"></span>**Pobieranie wielu arkuszy na raz**

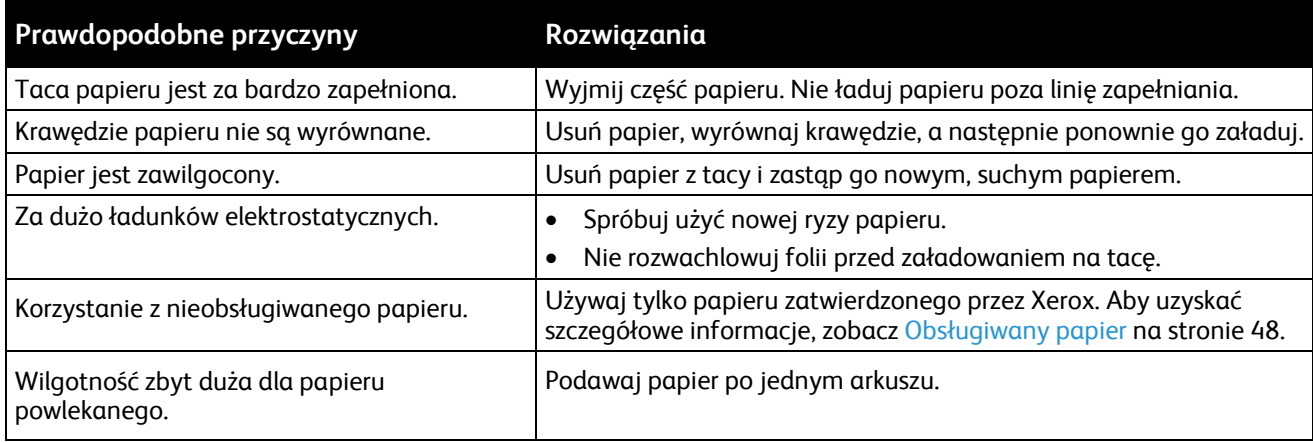

# <span id="page-152-1"></span>**Błędne podawanie papieru**

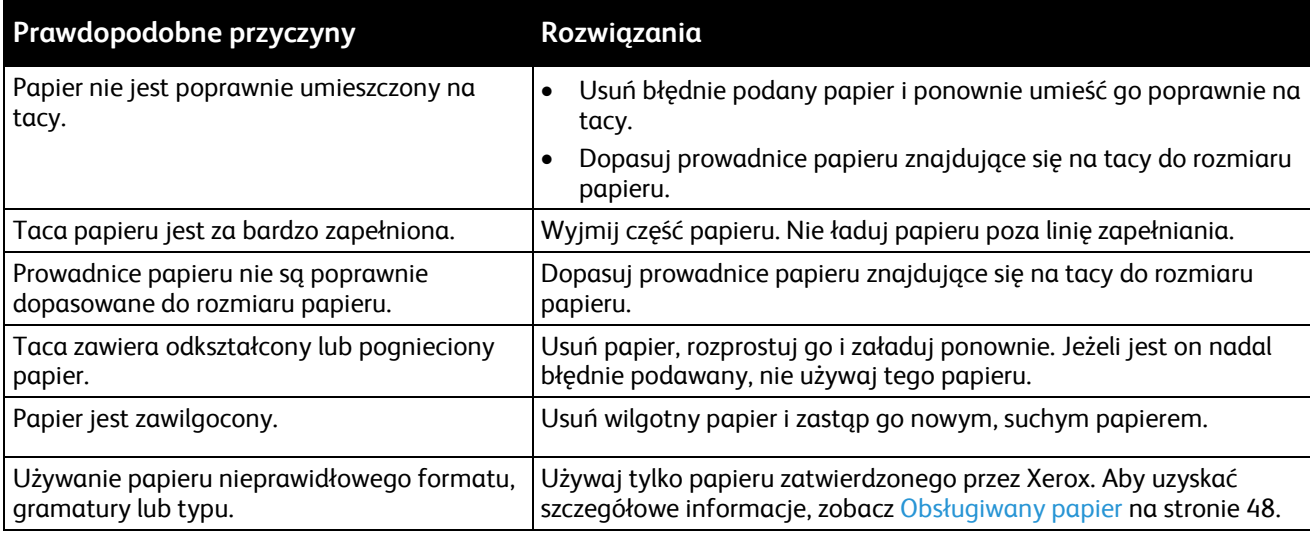

## <span id="page-153-0"></span>**Nieprawidłowe podawanie etykiet i kopert**

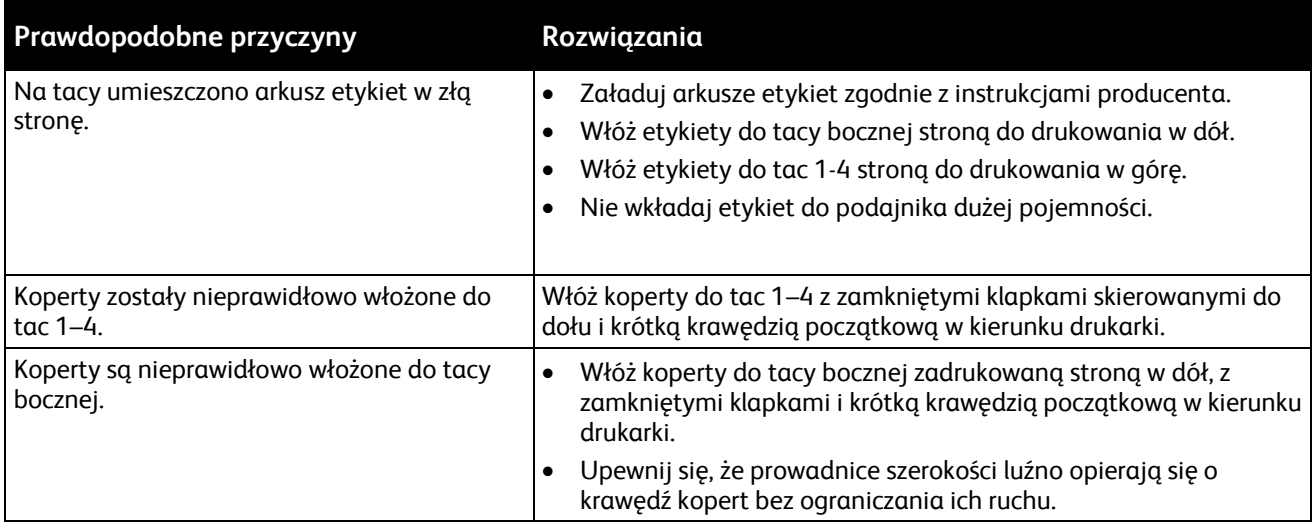

## <span id="page-153-1"></span>**Komunikat o zacięciu papieru jest cały czas wyświetlany**

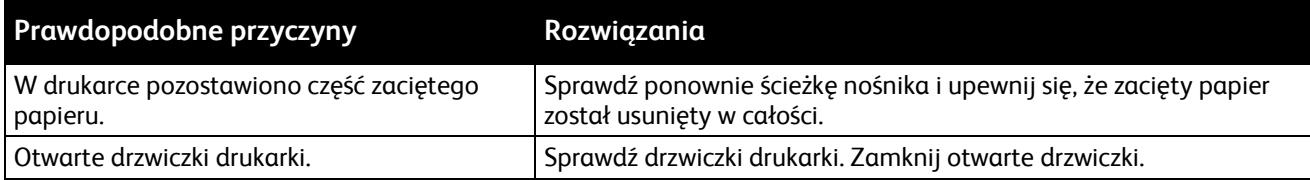

Uwaga: Sprawdź, czy w ścieżce papieru występują (i usuń) kawałki arkuszy.

## <span id="page-153-2"></span>**Zacięcia w trakcie automatycznego drukowania dwustronnego**

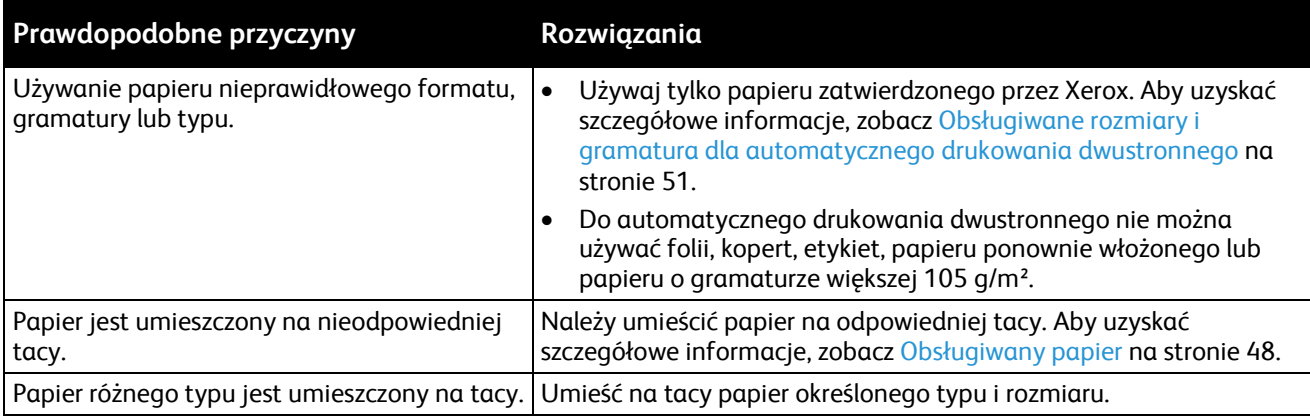

# Problemy z jakością druku

Drukarka jest przeznaczona do tworzenia wysokiej jakości wydruków. Jeżeli występują problemy z jakością druku, należy użyć informacji zamieszczonych w tej sekcji do rozwiązania problemu. Aby uzyskać więcej informacji, skorzystaj z witryn[y www.xerox.com/office/WC4265support](http://www.office.xerox.com/cgi-bin/printer.pl?APP=udpdfs&Page=Color&Model=WorkCentre+WC4265&PgName=tech&Language=Polish).

**PRZESTROGA:** Gwarancja Xerox, umowa serwisowa lub Total Satisfaction Guarantee (Gwarancja całkowitej satysfakcji) Xerox nie obejmują uszkodzeń spowodowanych przez użycie nieobsługiwanego papieru lub nośników specjalnych. Total Satisfaction Guarantee (Gwarancja całkowitej satysfakcji) Xerox jest dostępna na terenie Stanów Zjednoczonych i Kanady. Zakres może różnić się poza tymi obszarami. Aby uzyskać szczegółowe informacje, skontaktuj się z lokalnym przedstawicielem.

Uwaga: W celu zapewnienia stałej jakości druku, wkłady toneru i zespoły obrazujące wielu modeli sprzętu są zaprojektowane tak, aby przestały działać we wcześniej określonym momencie.

## Kontrolowanie jakości druku

Różne czynniki wpływają na jakość druku. Aby zapewnić stałą i optymalną jakość druku, należy korzystać z papieru przeznaczonego dla danej drukarki oraz prawidłowo ustawić typ papieru. Postępuj zgodnie ze wskazówkami zawartymi w tej sekcji, aby zapewnić najlepszą jakość druku.

Na jakość druku ma wpływ temperatura i wilgotność. Zakres gwarantujący uzyskanie optymalnej jakości druku to 10–30°C (50–90°F) oraz wilgotność względna 20–80%.

# Rozwiązywanie problemów z jakością druku

Gdy jakość druku jest niska, wybierz najbardziej podobny objaw z poniższej tabeli i zapoznaj się z rozwiązaniem w celu usunięcia problemu. Można również wydrukować stronę demonstracyjną, aby precyzyjniej określić problem związany z jakością druku.

Jeśli jakość druku nie ulegnie poprawie po wykonaniu zaleconego działania, należy się skontaktować z przedstawicielem Xerox.

Uwaga: W celu zachowania jakości druku kaseta z tonerem została zaprojektowana tak, aby urządzenie mogło wyświetlać komunikat ostrzegawczy o niskim poziomie toneru. Gdy toner w kasecie osiągnie ten poziom, zostaje wyświetlony komunikat ostrzegawczy. Gdy kaseta z tonerem będzie pusta, zostanie wyświetlony inny komunikat informujący o konieczności wymiany kasety. Drukarka zatrzymuje drukowanie aż do zainstalowania nowej kasety z tonerem.

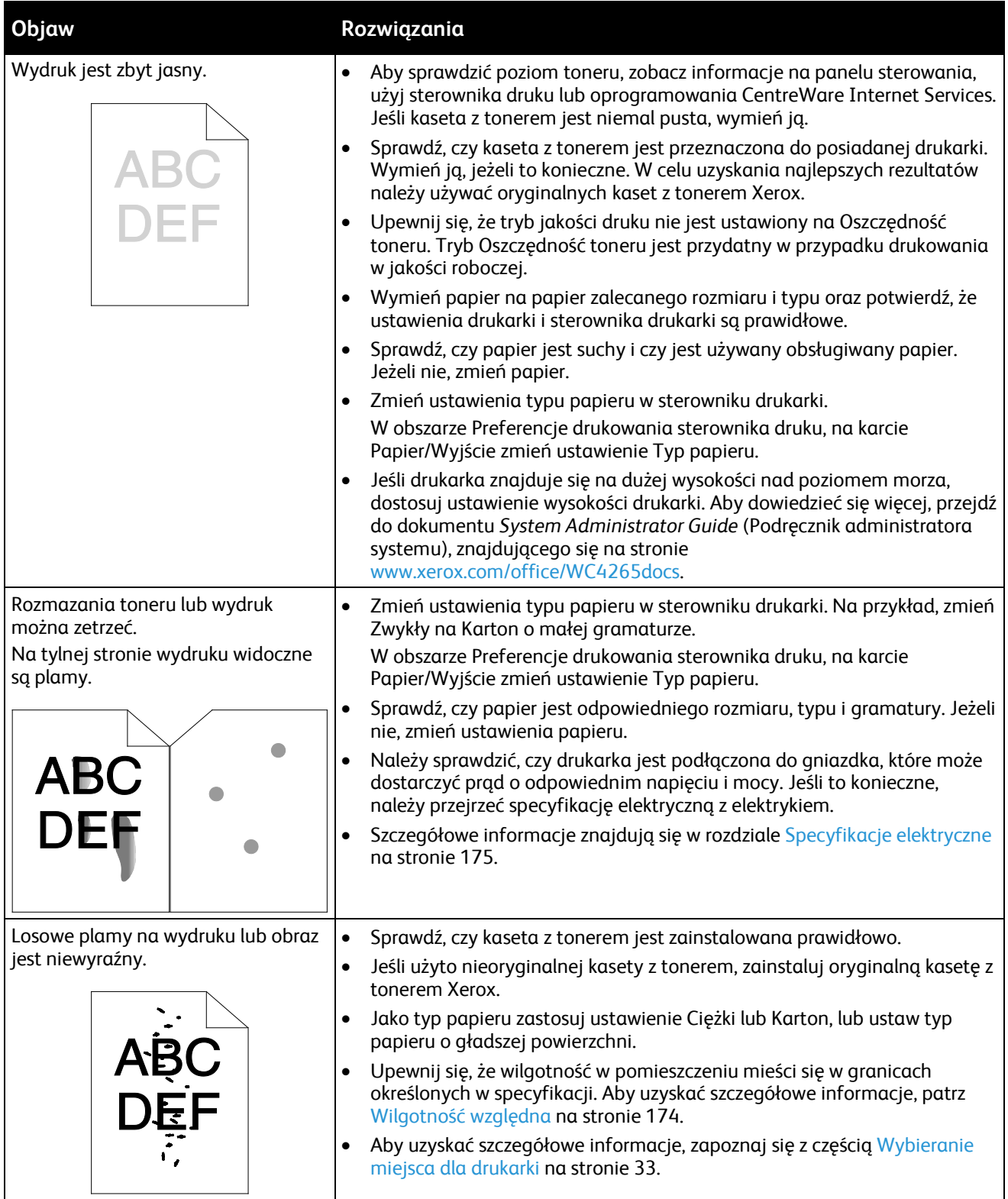

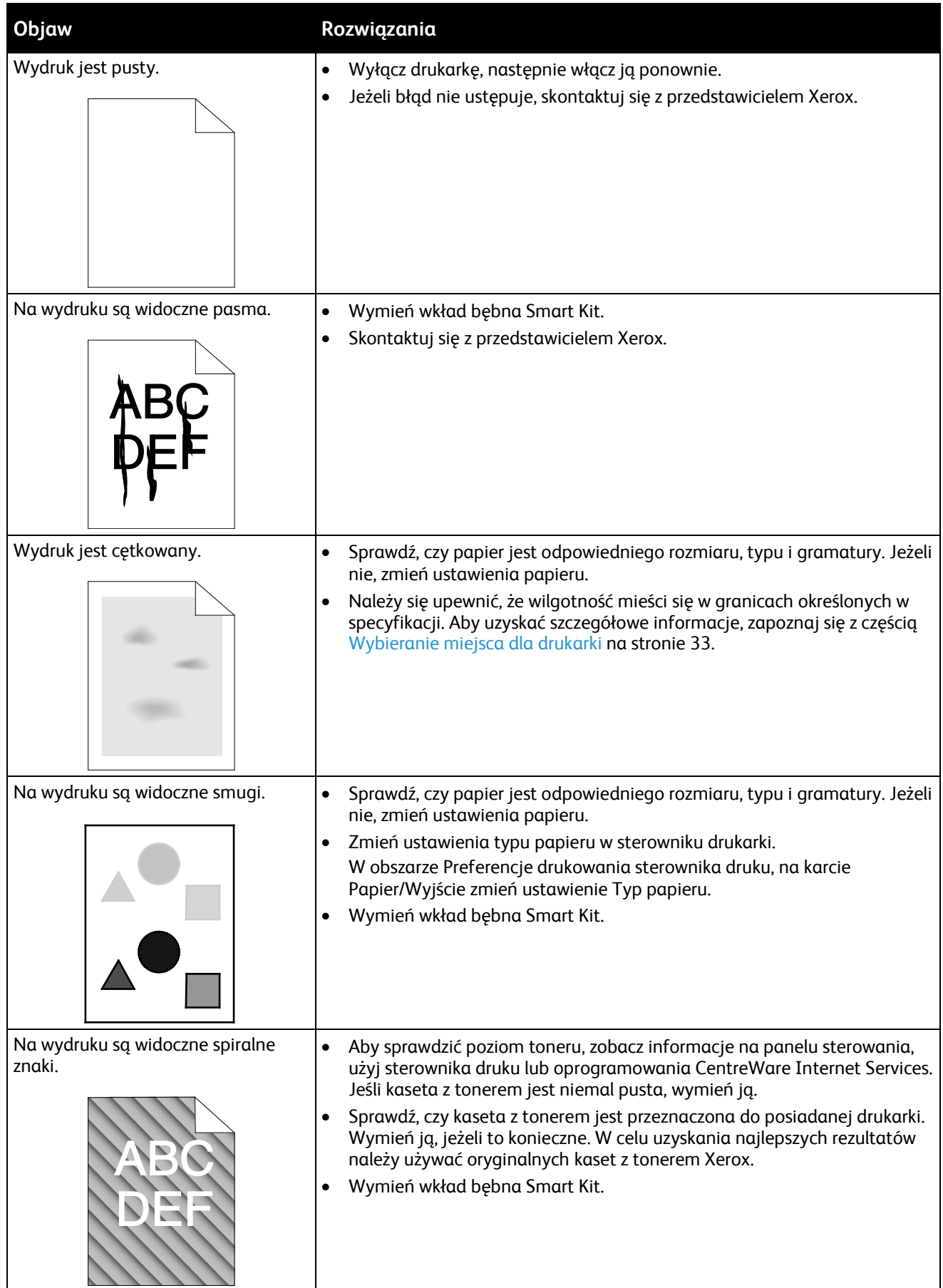

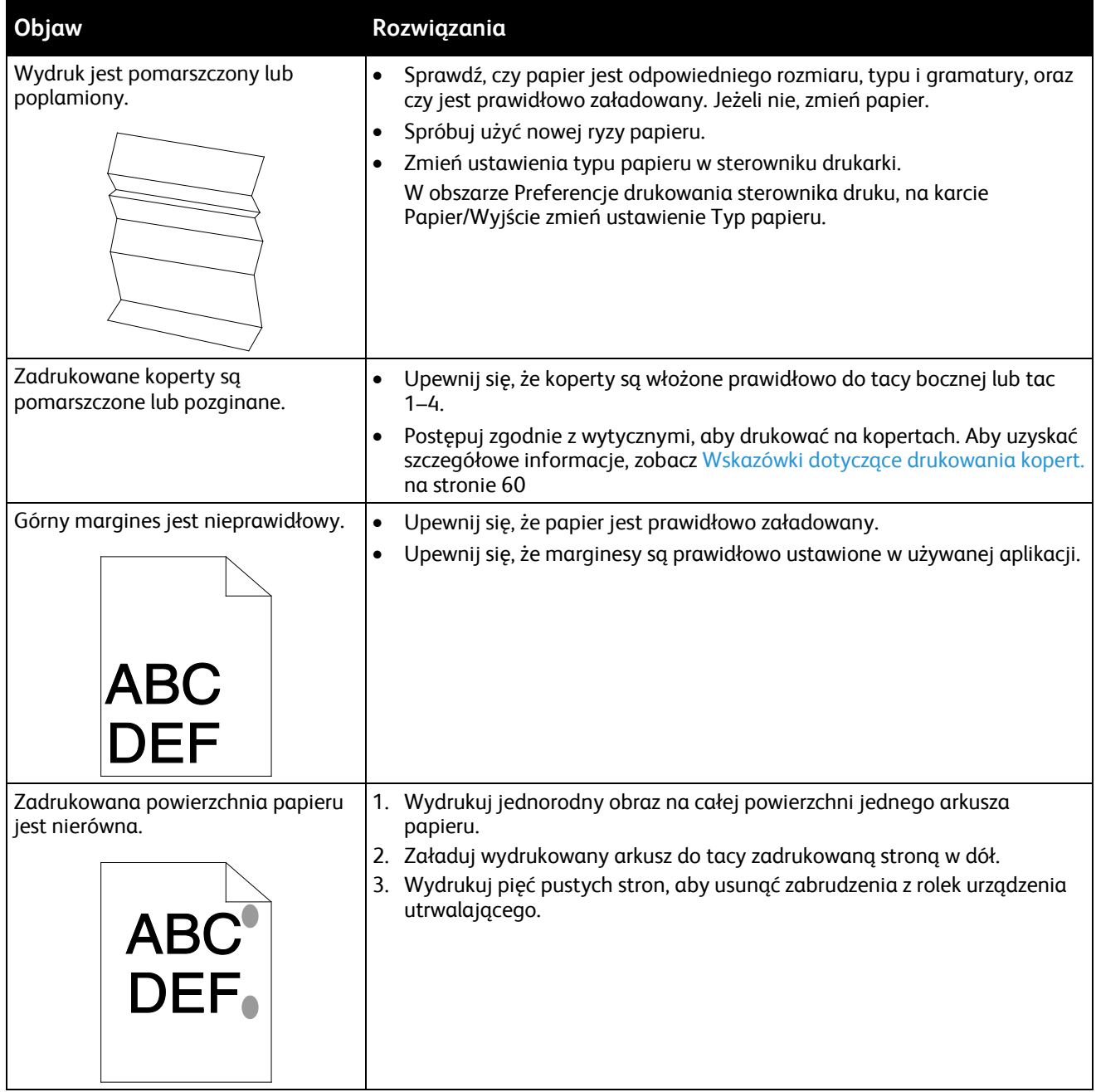

# Problemy z kopiowaniem i skanowaniem

Jeżeli jakość kopii lub skanu jest niska, skorzystaj z następującej tabeli.

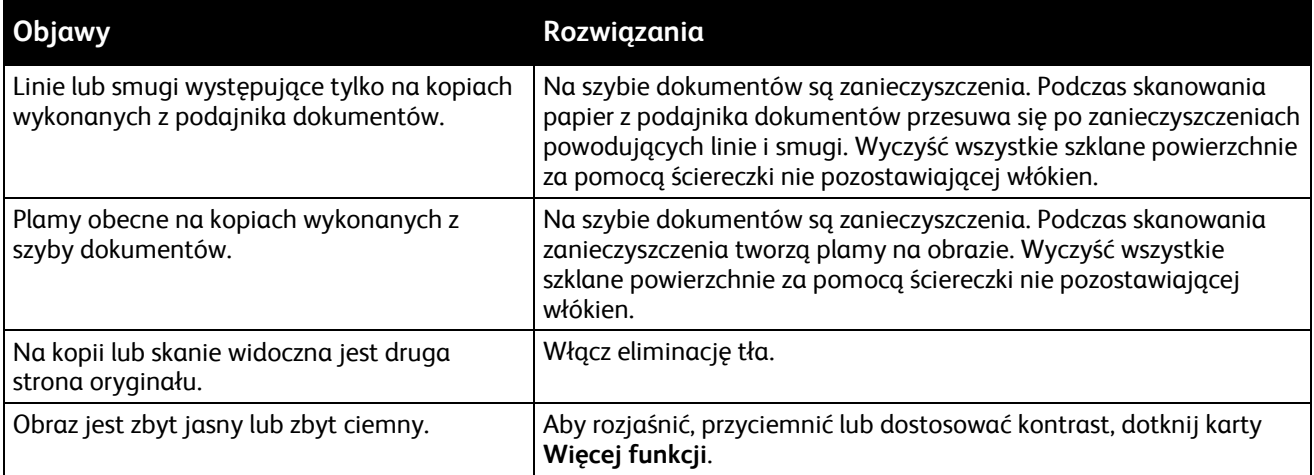

Jeżeli problem nie ustąpi, przejdź do informacji dotyczących pomocy w trybie online do strony [www.xerox.com/office/WC4265support](http://www.office.xerox.com/cgi-bin/printer.pl?APP=udpdfs&Page=Color&Model=WorkCentre+WC4265&PgName=tech&Language=Polish).

# Problemy z faksem

Uwaga: Jeżeli nie można wysyłać i odbierać faksów, upewnij się, że dostępne jest połączenie z zatwierdzoną analogową linią telefoniczną.

Rozwiązywanie problemów dotyczących połączenia z faksem:

# Problemy z wysyłaniem faksów

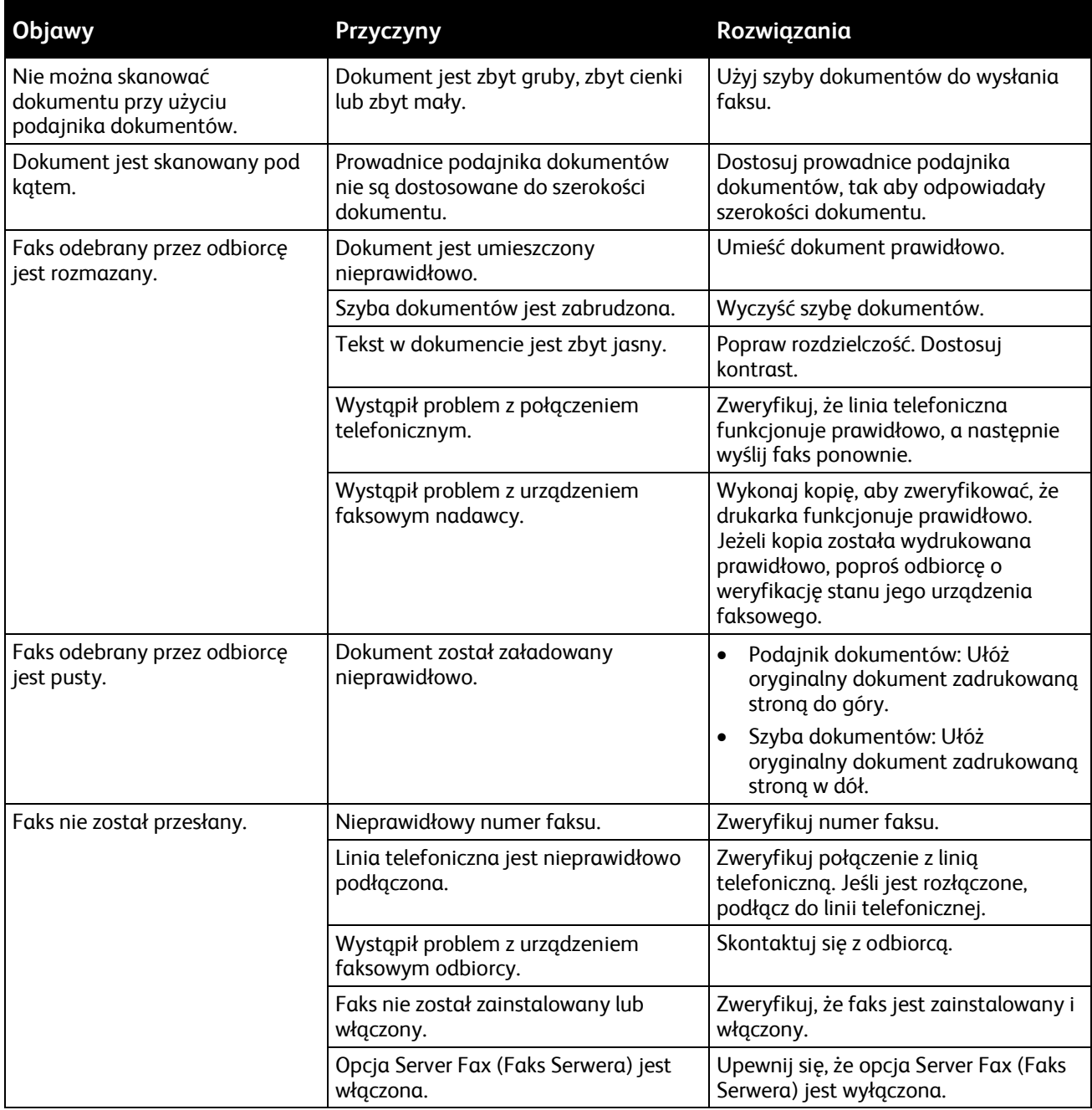

Jeżeli problem nie ustąpi, przejdź do informacji dotyczących pomocy w trybie online do strony [www.xerox.com/office/WC4265support](http://www.office.xerox.com/cgi-bin/printer.pl?APP=udpdfs&Page=Color&Model=WorkCentre+WC4265&PgName=tech&Language=Polish).

# Problemy z odbieraniem faksów

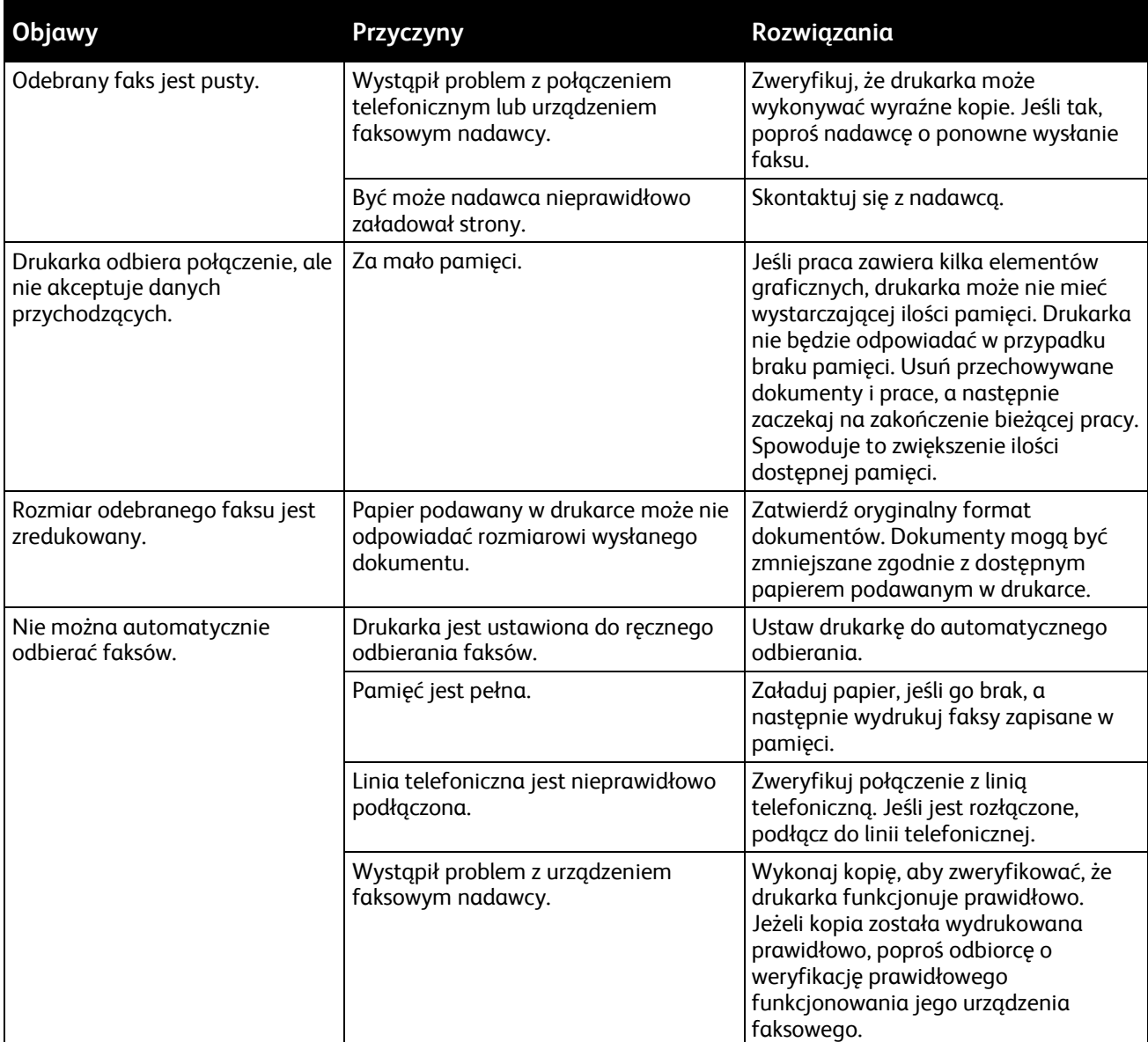

Jeżeli problem nie ustąpi, przejdź do informacji dotyczących pomocy w trybie online do strony w[ww.xerox.com/office/WC4265support](http://www.office.xerox.com/cgi-bin/printer.pl?APP=udpdfs&Page=Color&Model=WorkCentre+WC4265&PgName=tech&Language=Polish).

# Uzyskiwanie pomocy

#### Ta sekcja zawiera:

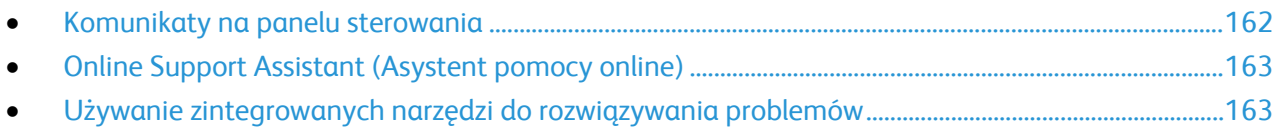

Firma Xerox oferuje kilka automatycznych narzędzi diagnostycznych pomagających utrzymać produktywność i jakość druku.

# <span id="page-161-0"></span>Komunikaty na panelu sterowania

Panel sterowania drukarki oferuje informacje i pomoc w rozwiązywaniu problemów. Gdy wystąpi błąd lub ostrzeżenie, na panelu sterowania wyświetlany jest komunikat informujący o problemie. W wielu przypadkach na panelu sterowania wyświetlana jest również animowana grafika wskazująca lokalizację problemu, na przykład miejsce zacięcia papieru. W przypadku wielu komunikatów o stanie i ostrzeżeń pomoc przedstawiana na panelu sterowania zapewnia dodatkowe informacje.

#### **Pomoc panelu sterowania**

Aby wyświetlić więcej informacji dotyczących komunikatów o błędach lub stanie na panelu sterowania, dotknij przycisku **Pomoc**.

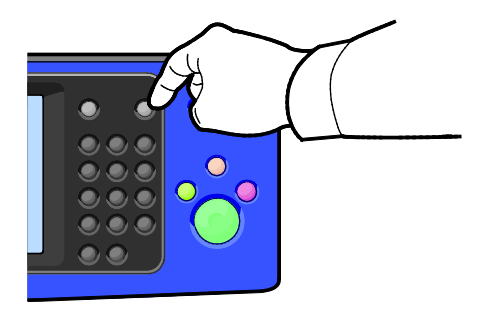

Z elementami menu panelu sterowania również związany jest tekst Pomocy opisujący poszczególne elementy.

## **Wyświetlanie komunikatów ostrzegawczych na panelu sterowania**

Gdy wystąpi stan ostrzeżenia, na panelu sterowania wyświetlony zostanie komunikat informujący o problemie. Komunikaty ostrzegawcze informują o stanach drukarki wymagających uwagi, takich jak niedobór materiałów eksploatacyjnych czy otwarte drzwiczki. Nawet jeśli występuje więcej niż jeden stan ostrzegawczy, na panelu sterowania wyświetlany jest tylko jeden komunikat.

## **Wyświetlanie komunikatów o błędach i ostrzeżeń na panelu sterowania**

Gdy wystąpi stan usterki, na panelu sterowania wyświetlany jest komunikat informujący o problemie. Komunikaty o błędzie ostrzegają o stanie drukarki uniemożliwiającym drukowanie lub powodującym obniżenie jej parametrów. Nawet jeśli występuje więcej niż jedna usterka, na panelu sterowania wyświetlany jest tylko jeden komunikat.

Aby wyświetlić listę bieżących usterek na panelu sterowania:

- 1. Naciśnij przycisk **Stan maszyny**, a następnie dotknij karty **Aktywne wiadomości**.
- 2. Dotknij menu **Usterki i sygnały**, a następnie wybierz opcję.
	- − **Usterki**: To menu wyświetla komunikaty o błędach, które negatywnie wpływają na pracę drukarki, oraz ich odpowiednie kody błędów.
	- − **Sygnały**: To menu wyświetla ostrzeżenia dotyczące bieżącego stanu pracy drukarki i odpowiednich kodów ostrzeżeń.

#### **Wyświetlanie stanu pracy na panelu sterowania**

Aby wyświetlić bieżące lub zapisane prace na panelu sterowania:

- 1. Na panelu sterowania naciśnij przycisk **Stan pracy**.
- 2. Aby wyświetlić listę aktywnych prac, dotknij opcji **Prace Bieżące**.
- 3. Aby wyświetlić listę prac osobistych i zabezpieczonych, dotknij opcji **Prace osobiste i zabezpieczone**.
- <span id="page-162-0"></span>4. Aby wyświetlić listę zakończonych prac, dotknij opcji **Prace Zakończone**.

## Online Support Assistant (Asystent pomocy online)

Online Support Assistant (Asystent pomocy online) to baza wiedzy oferująca instrukcje i pomoc w rozwiązywaniu problemów z drukarką. Można w niej znaleźć rozwiązania problemów związanych z jakością druku, zacięciami papieru, instalacją oprogramowania itp.

Aby uzyskać dostęp do Online Support Assistant (Asystent pomocy online), przejdź do witryny [www.xerox.com/office/WC4265support](http://www.office.xerox.com/cgi-bin/printer.pl?APP=udpdfs&Page=Color&Model=WorkCentre+WC4265&PgName=tech&Language=Polish).

## <span id="page-162-1"></span>Używanie zintegrowanych narzędzi do rozwiązywania problemów

Do rozwiązania problemów z jakością druku i zacięciami papieru możesz użyć kilku zintegrowanych narzędzi, takich jak strony informacyjne i CentreWare Internet Services.

#### **Dostępne strony informacyjne**

Strony informacyjne zawierają ważne szczegółowe informacje umożliwiające rozwiązywanie problemów lub analizowanie zużycia drukarki. Można wydrukować strony informacyjne z panelu sterowania drukarki.

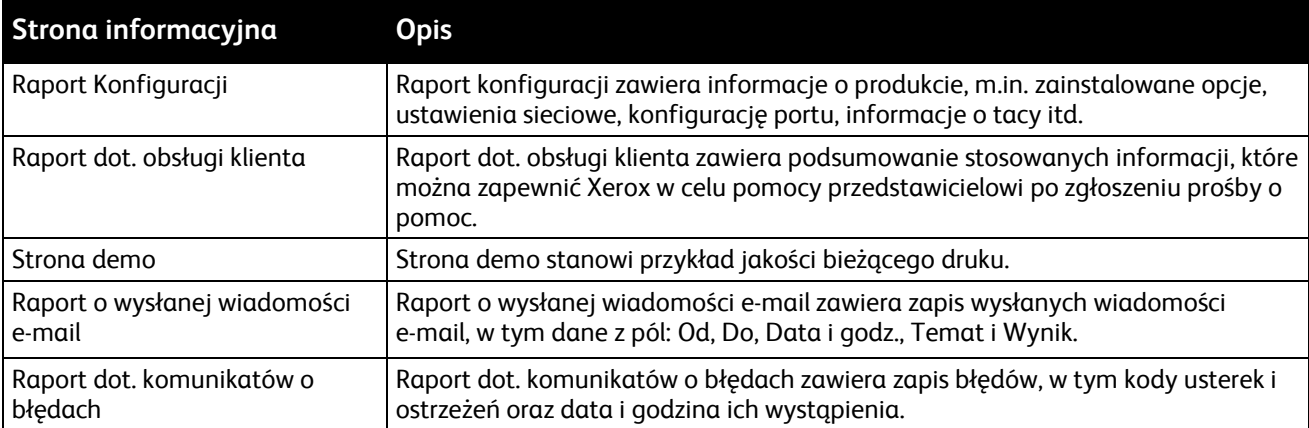

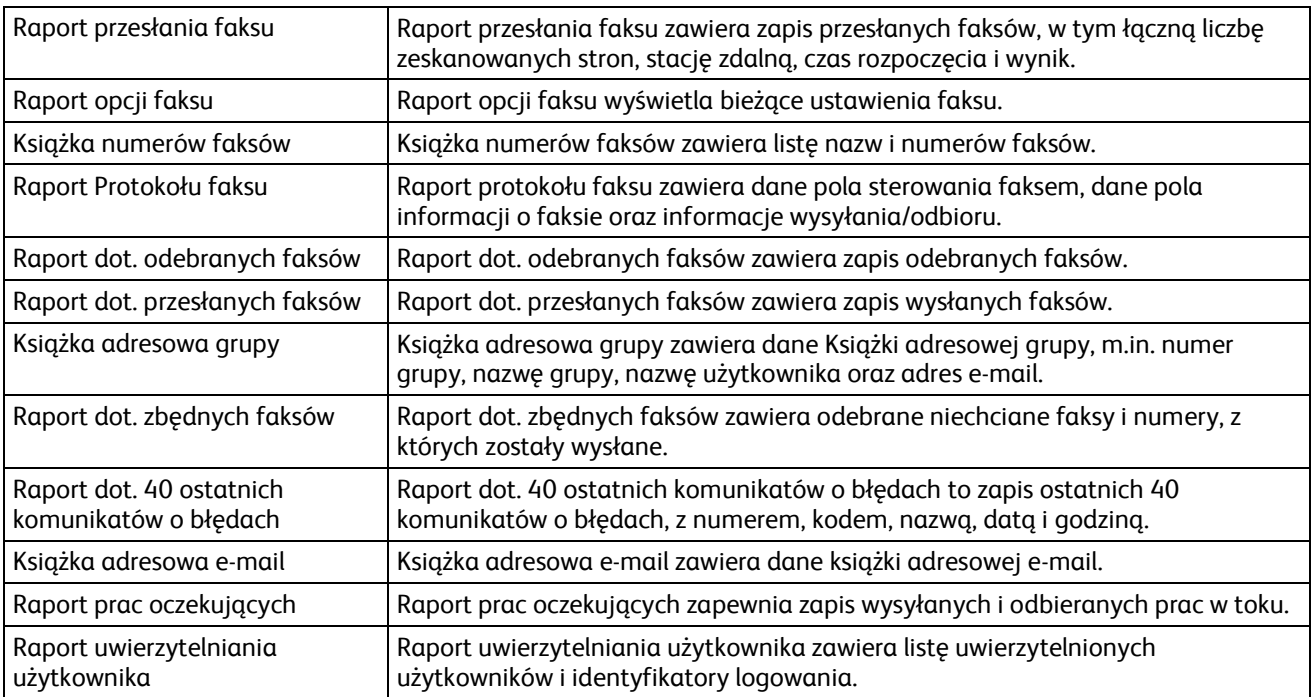

Informacje dotyczące sposobu drukowania stron informacyjnych można naleźć w części Strony informacyjne na stronie [25.](#page-24-0)

# **CentreWare Internet Services**

CentreWare Internet Services to oprogramowanie do konfiguracji i zarządzania, instalowane na serwerze sieci Web wbudowanym w drukarkę. Zestaw narzędzi pozwala na korzystanie z drukarki przy użyciu przeglądarki internetowej.

CentreWare Internet Services wymaga:

- Połączenia TCP/IP między drukarką a siecią (w środowiskach Windows, Macintosh, UNIX lub Linux).
- W drukarce musi być włączony protokół TCP/IP oraz HTTP.
- Komputera podłączonego do sieci i przeglądarki internetowej z obsługą języka JavaScript.

Aby uzyskać szczegółowe informacje, przejdź do menu Help (Pomoc) (CentreWare Internet Services) lub dokumentu *System Administrator Guide* (Podręcznik administratora systemu).

Aby uzyskać dostęp do CentreWare Internet Services:

Otwórz przeglądarkę internetową, wpisz adres IP drukarki w polu adresu, następnie naciśnij klawisz **Enter** lub **Return**.

Jeśli nie znasz adresu IP drukarki, przejdź do części Ustalanie adresu IP drukarki na stronie [27](#page-26-0).

# **Więcej informacji**

Więcej informacji dotyczących drukarki zamieszczono w następujących źródłach:

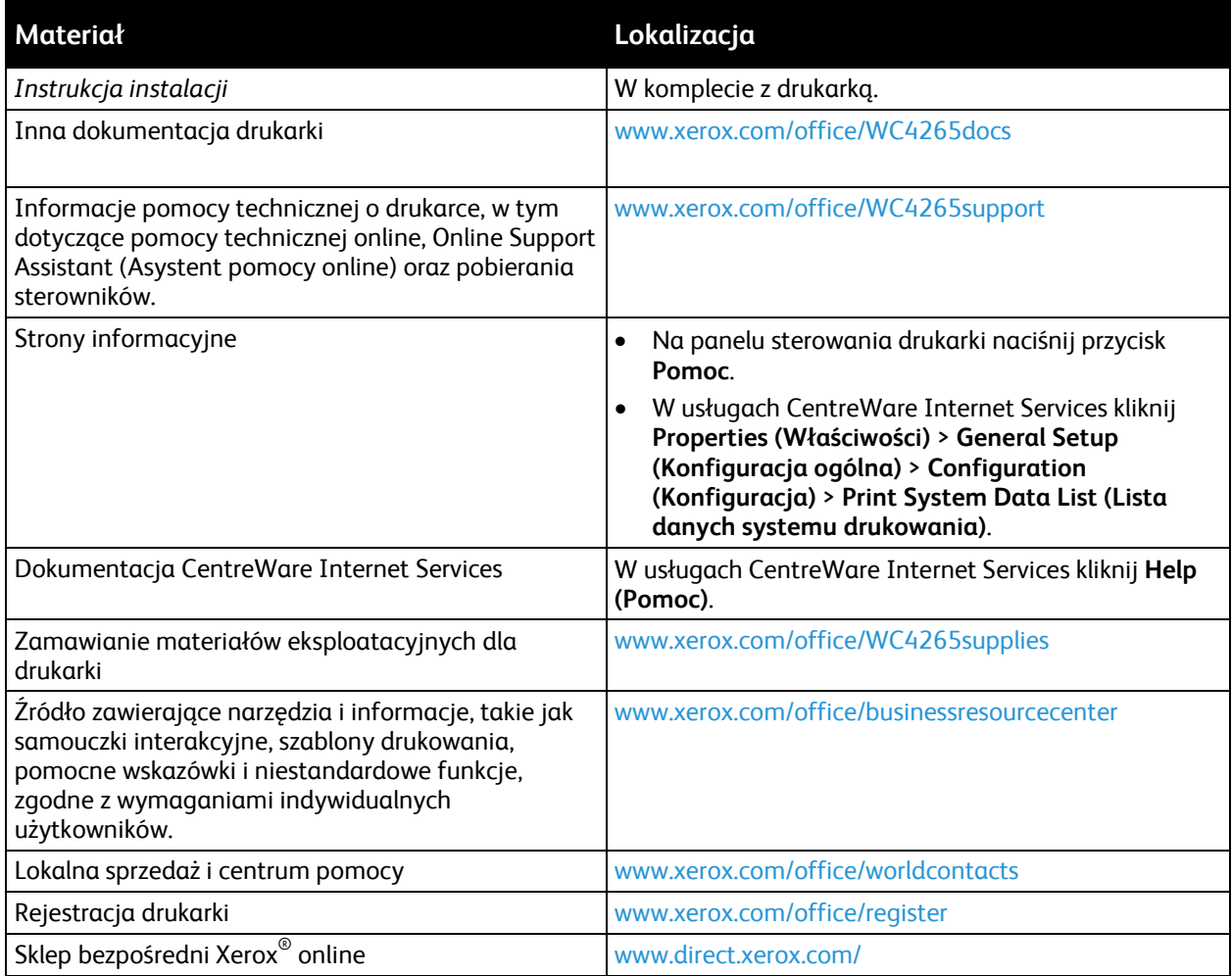

# Specyfikacje

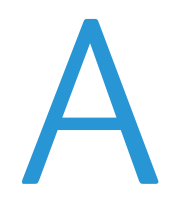

#### Niniejszy dodatek obejmuje:

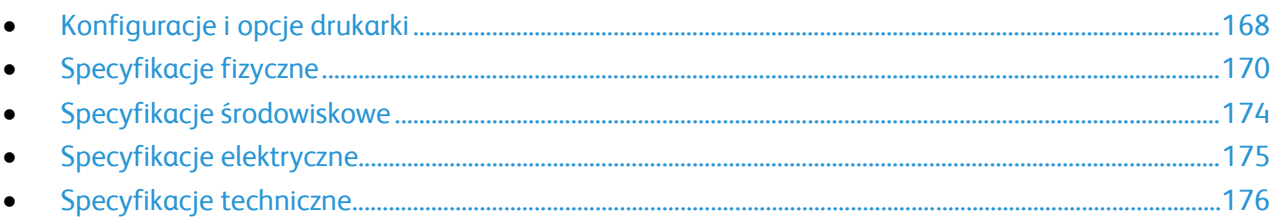

# <span id="page-167-0"></span>Konfiguracje i opcje drukarki

# Konfiguracje standardowe

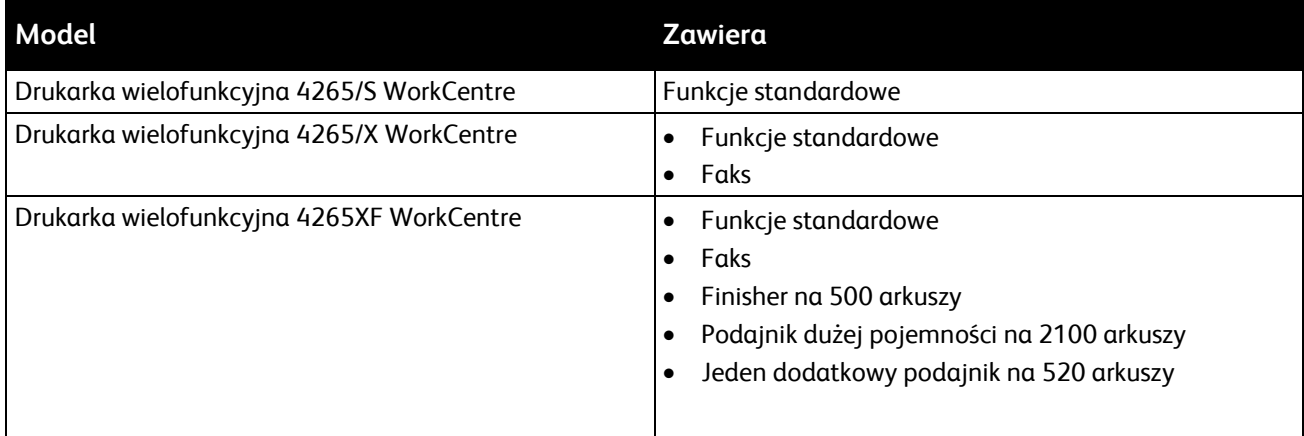

# Funkcje standardowe

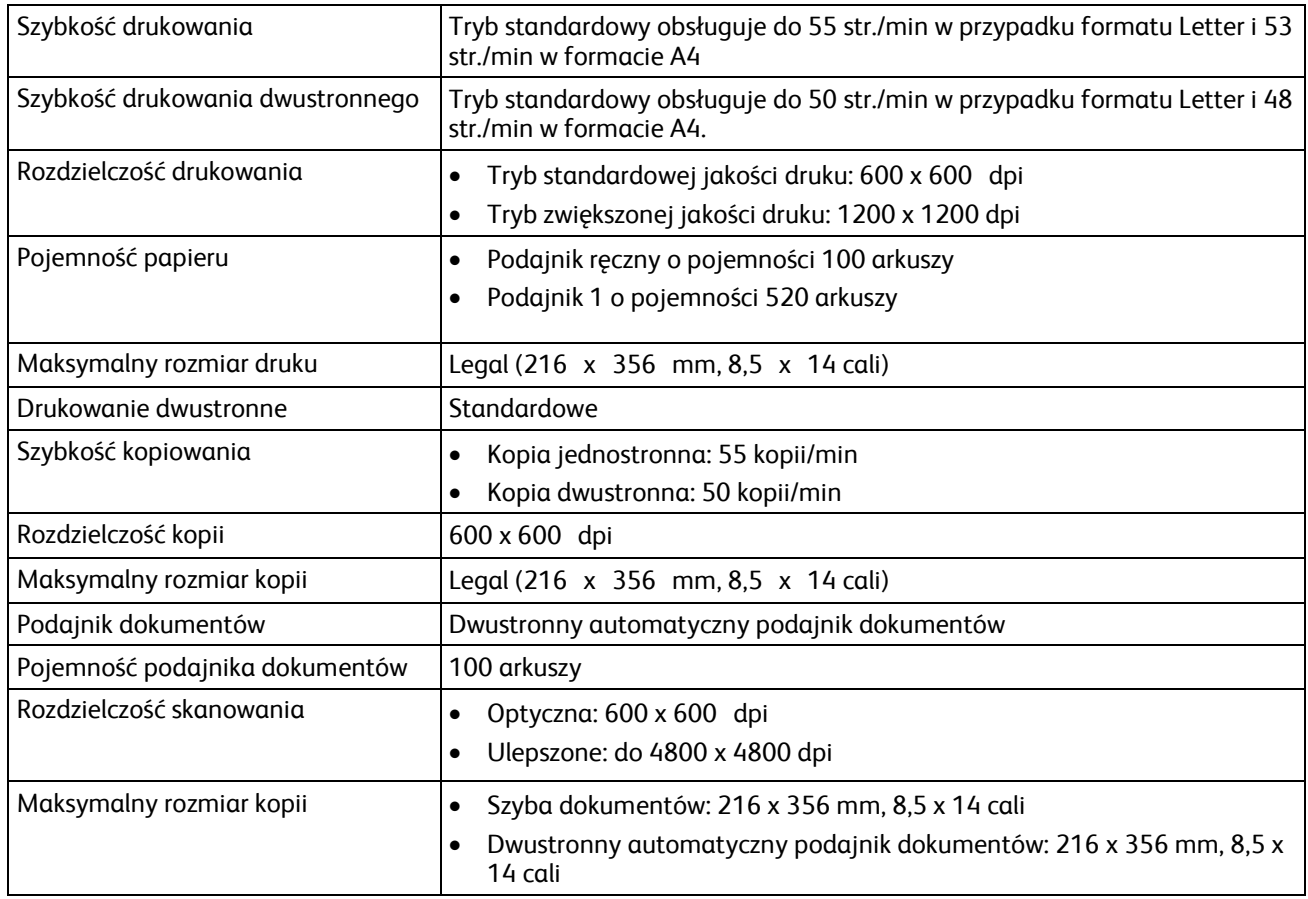

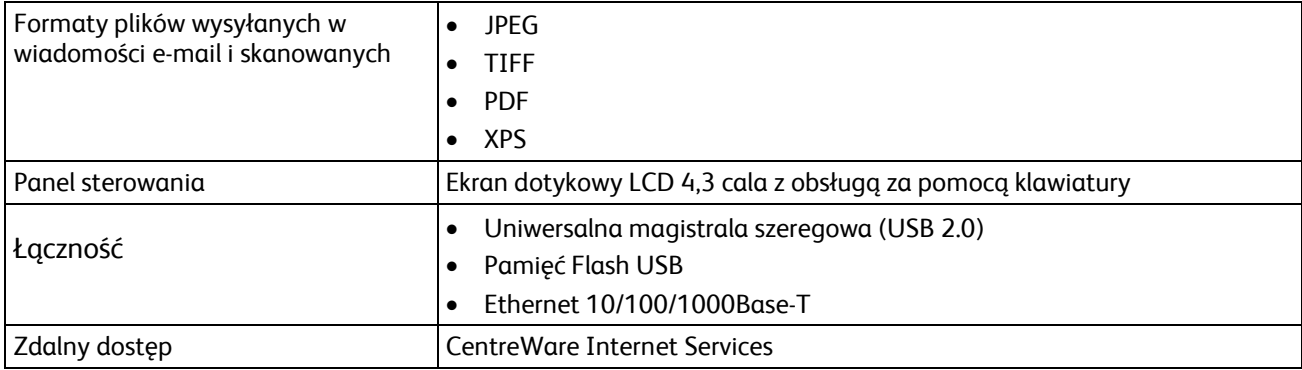

# <span id="page-169-0"></span>Specyfikacje fizyczne

# Wymagane wolne miejsce w przypadku konfiguracji standardowej

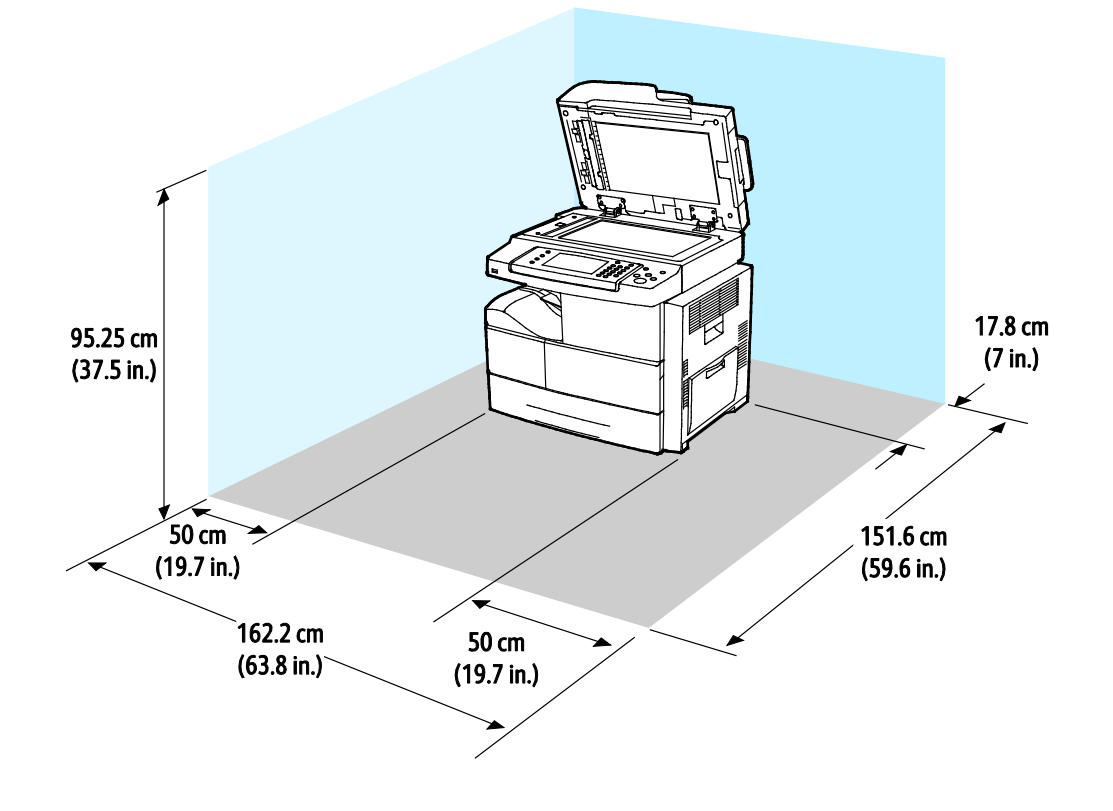

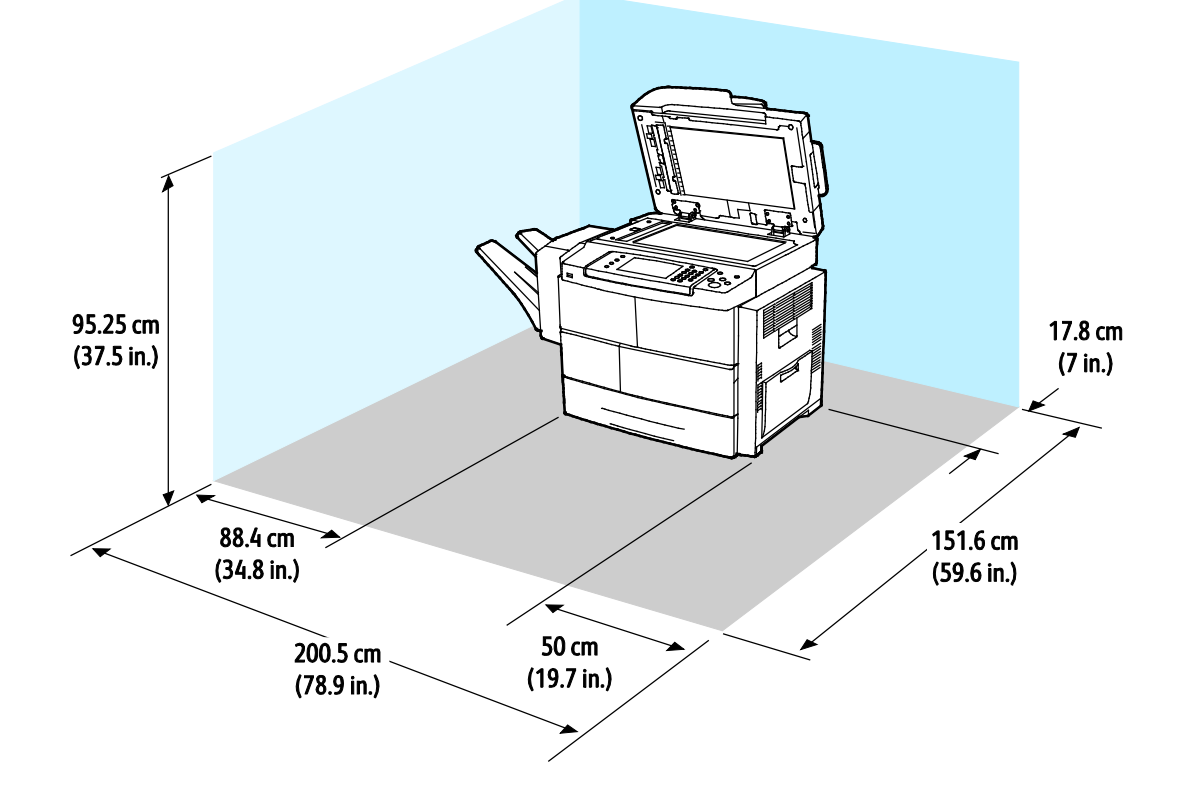

Wymagania dotyczące miejsca na konfigurację z opcjonalnym finisherem

Wymagane wolne miejsce w przypadku konfiguracji standardowej z opcjonalnymi podajnikami

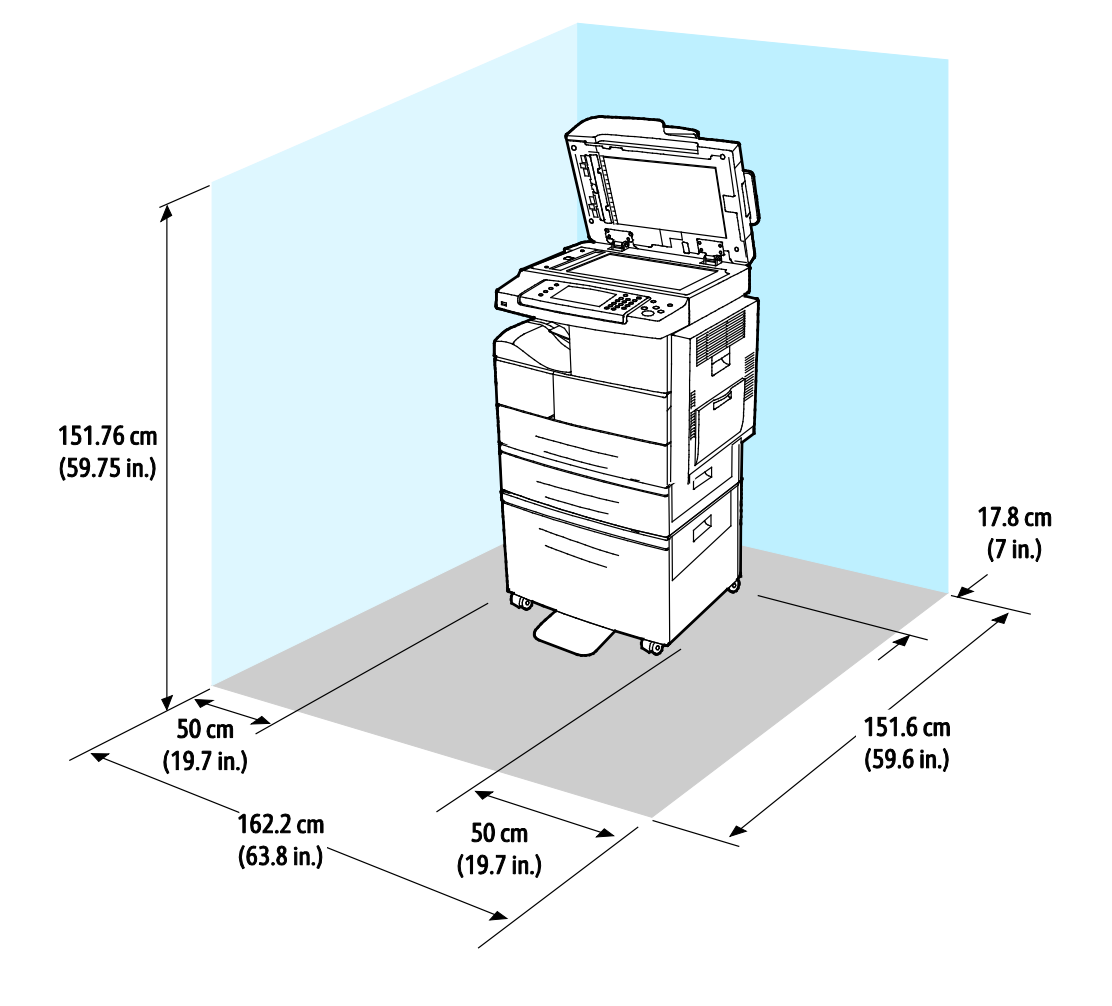

Wymagane wolne miejsce w przypadku konfiguracji standardowej z opcjonalnym finisherem i podajnikami

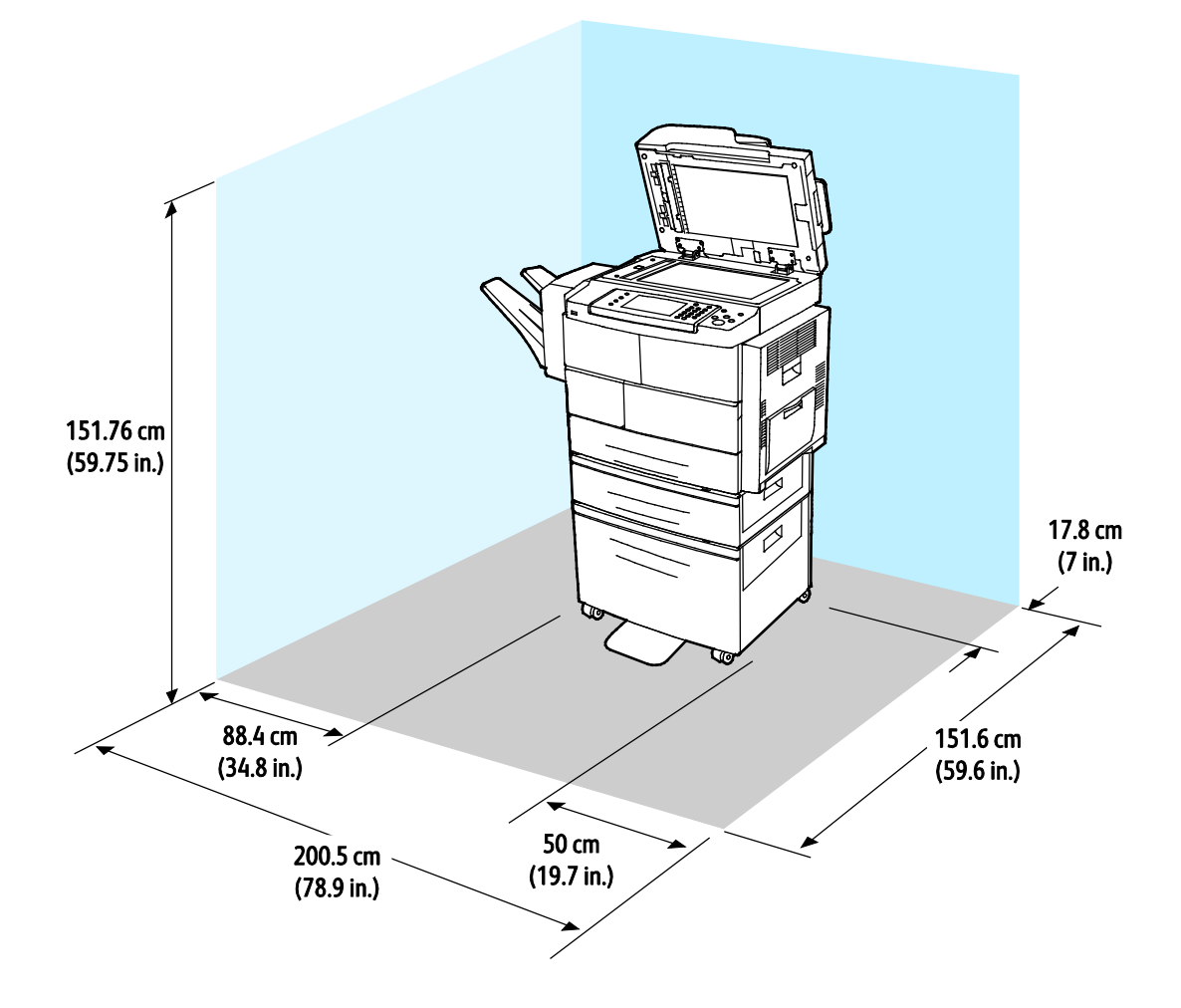

# Gramatury i wymiary

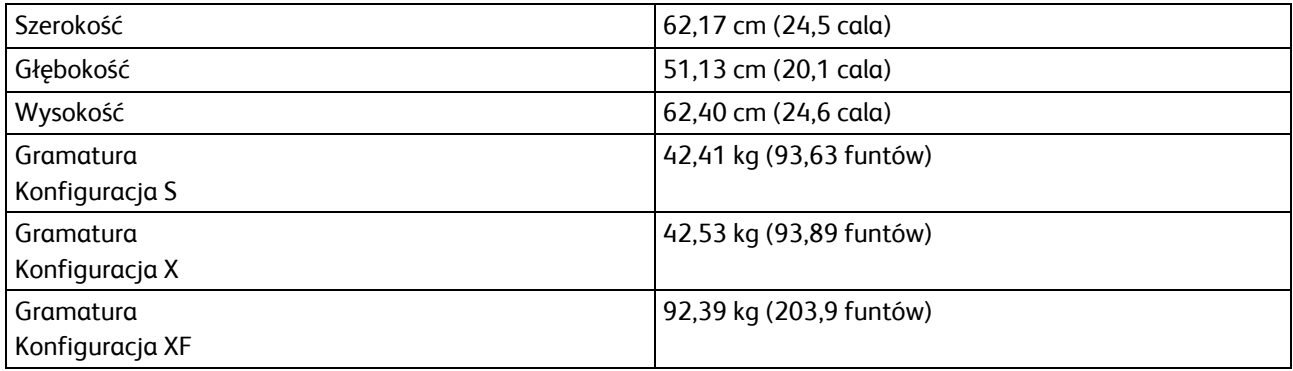

# <span id="page-173-1"></span>Specyfikacje środowiskowe

# **Temperatura**

- Temperatura robocza: 10–32°C (50–90°F)
- Temperatura optymalna: 16–30°C (61–86°F)
- Temperatura przechowywania: od –20 do 40°C (od –4 do 104°F)

# <span id="page-173-0"></span>Wilgotność względna

- Zakres minimalny-maksymalny wilgotności: 10–90%, mniej niż 90% jeśli w opakowaniu
- Optymalna wilgotność: 30–70%
- Wilgotność robocza: 20–80% wilgotności względnej

# Wysokość nad poziomem morza

W celu uzyskania optymalnej wydajności drukarki należy używać na wysokości mniejszej niż 3100 m (10 170 stóp) nad poziomem morza.

# <span id="page-174-0"></span>Specyfikacje elektryczne

# Napięcie i częstotliwość zasilania

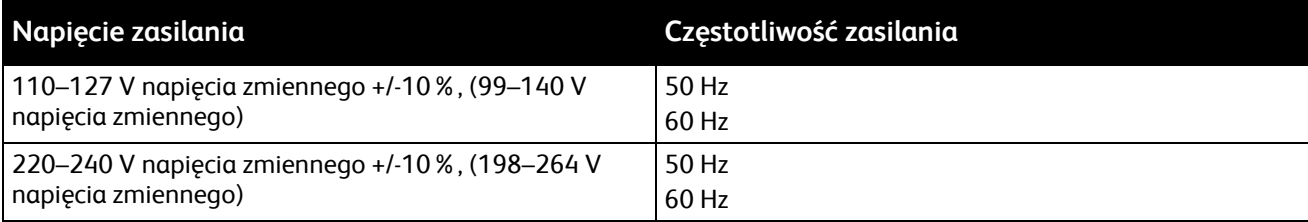

# Zużycie energii

- Tryb oszczędzania energii (Uśpienia): mniej niż 1,5 W
- Druk ciągły: mniej niż 900 W
- Tryb gotowości: mniej niż 30 W

Ta drukarka nie zużywa energii elektrycznej, gdy przełącznik zasilania jest w pozycji wyłączonej, a urządzenie jest podłączone do gniazdka elektrycznego.

# Produkt zatwierdzony w programie ENERGY STAR

To urządzenie uzyskało certyfikat ENERGY STAR® zgodnie z wymaganiami programu ENERGY STAR dla urządzeń obrazujących.

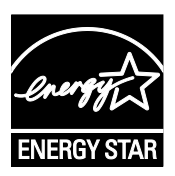

ENERGY STAR i ENERGY STAR są znakami towarowymi zarejestrowanymi w Stanach Zjednoczonych.

Program ENERGY STAR Imaging Equipment jest wspólną inicjatywą rządów Stanów Zjednoczonych, Unii Europejskiej i Japonii oraz przedstawicieli sektora wyposażenia biurowego, ukierunkowaną na promowanie energooszczędnych kopiarek, drukarek, faksów i drukarek wielofunkcyjnych, komputerów osobistych i monitorów. Ograniczenie zużycia energii ułatwia zwalczanie smogu, kwaśnych deszczy i długoterminowych zmian klimatycznych przez zmniejszenie emisji zanieczyszczeń związanej z wytwarzaniem energii.

Ustawienia ENERGY STAR urządzeń Xerox® est fabrycznie konfigurowany do przełączania do trybu oszczędzania energii po 5 minutach bezczynności od wykonania ostatniej kopii lub wydruku.

# <span id="page-175-0"></span>Specyfikacje techniczne

Czas nagrzewania drukarki:

- Włączenie: 60 sekund
- Od trybu oszczędzania energii: 15 sekund

# Szybkość drukowania

Maksymalna prędkość druku ciągłego jednostronnego to 55 str./min w przypadku formatu Letter (8,5 x 11 cali) i 53 str./min w przypadku formatu A4 (210 x 297 mm).

Na prędkość drukowania wpływ ma kilka czynników:

- Drukowanie dwustronne: maksymalna prędkość druku ciągłego dwustronnego to 50 str./min w przypadku formatu Letter (8,5 x 11 cali) i 48 str./min w przypadku formatu A4 (210 x 297 mm).
- Tryb druku: Tryb Standardowy zapewnia najszybszy druk. Tryb Ulepszony zapewnia drukowanie z połową prędkości lub wolniejsze.
- Rozmiar papieru: Formaty Letter (8,5 x 11 cali) oraz A4 (210 x 297 mm) zapewniają najwyższą prędkość drukowania.
- Typ papieru: Drukowanie jest szybsze na papierze zwykłym niż na kartonie lub papierze ciężkim.
- Gramatura papieru: Drukowanie odbywa się szybciej na papieże o niższej gramaturze, niż na cięższym papierze, na przykład na kartonie i etykietach.

# Informacje prawne

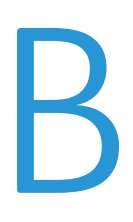

#### Niniejszy dodatek obejmuje:

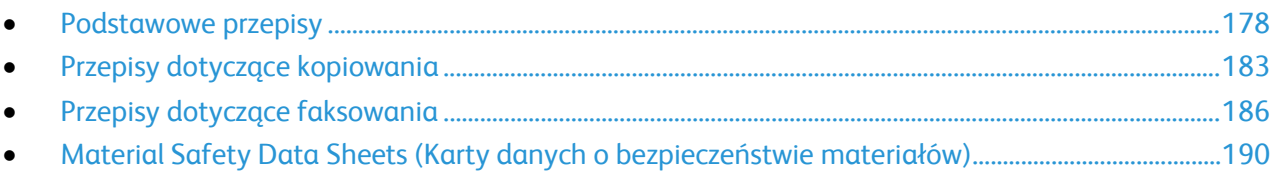

# <span id="page-177-0"></span>Podstawowe przepisy

Firma Xerox przetestowała tę drukarkę w zakresie standardów emisji elektromagnetycznej i wrażliwości. Standardy te zostały wprowadzone w celu zmniejszenia zakłóceń powodowanych lub odbieranych przez ten produkt w typowym środowisku biurowym.

# Stany Zjednoczone (przepisy FCC)

Ten sprzęt został przetestowany i stwierdzono jego zgodność z ograniczeniami dla urządzenia cyfrowego klasy B na podstawie części 15 przepisów FCC. Ograniczenia te wprowadzono w celu zapewnienia odpowiedniego zabezpieczenia w czasie użytkowania przed szkodliwymi zakłóceniami w środowisku firmowym. Urządzenie wytwarza, zużywa i może emitować energię o częstotliwości radiowej. Jeśli nie zostanie zainstalowane i używane zgodnie z tymi instrukcjami, może powodować szkodliwe zakłócenia w komunikacji radiowej. Działanie tego sprzętu w obszarze mieszkalnym może powodować szkodliwe zakłócenia, które użytkownik musi wyeliminować na własny koszt.

Jeśli urządzenie to powoduje szkodliwe zakłócenia w odbiorze sygnału radiowego lub telewizyjnego, co można stwierdzić poprzez wyłączenie i włączenia urządzenia, użytkownik powinien spróbować skorygować te zakłócenia stosując jeden lub więcej spośród następujących sposobów:

- Zmiana orientacji lub położenia anteny odbiorczej.
- Zwiększenie odległości między urządzeniem a odbiornikiem.
- Podłączenie urządzenia do gniazda znajdującego się w innym obwodzie elektrycznym niż gniazdo, do którego podłączony jest odbiornik.
- Skontaktowanie się ze sprzedawcą lub doświadczonym technikiem radiowo-telewizyjnym w celu uzyskania pomocy.

Zmiany lub modyfikacje tego wyposażenia, które nie zostały zatwierdzone przez firmę Xerox, mogą być przyczyną anulowania zezwolenia na użytkowanie tego wyposażenia.

Uwaga: Aby zapewnić zgodność z częścią 15 przepisów FCC, należy używać ekranowanych kabli interfejsowych.

# Kanada

To urządzenie klasy B jest zgodne z kanadyjską normą ICES-003.

Cet appareil numérique de la classe A est conforme à la norme NMB-003 du Canada.

# Unia Europejska

# $\epsilon$

Symbol CE nadany temu produktowi symbolizuje deklarację zgodności firmy Xerox z następującymi dyrektywami Unii Europejskiej, obowiązującymi zgodnie z podanymi datami:

- 12 grudnia 2006: Dyrektywa niskonapięciowa 2006/95/EC
- 15 grudnia 2004: Dyrektywa zgodności elektromagnetycznej 2004/108/EC
- 9 marca 1999: dyrektywa w sprawie urządzeń radiowych i końcowych urządzeń telekomunikacyjnych 1999/5/WE

Ta drukarka, jeżeli jest używana zgodnie z zaleceniami, nie stanowi zagrożenia dla konsumenta lub środowiska.

Aby zapewnić zgodność z przepisami Unii Europejskiej, należy używać ekranowanych kabli interfejsowych.

Podpisaną kopię deklaracji zgodności dla niniejszej drukarki można uzyskać od firmy Xerox.

# Unia Europejska Część 4 Informacje na temat ochrony środowiska związane z umową dotyczącą urządzeń do przetwarzania obrazu

## **Informacje dotyczące ochrony środowiska związane z zapewnianiem rozwiązań przyjaznych dla środowiska oraz redukcją kosztów**

Poniższe informacje zostały opracowane, aby pomóc użytkownikom i zostały wydane w związku z dyrektywą UE dotyczącą produktów związanych z energią, w szczególności z Częścią 4 — badaniami nad urządzeniami przetwarzającymi obraz. Dyrektywa nakłada na producentów obowiązek doskonalenia wydajności produktów w zakresie ochrony środowiska i stanowi wyraz poparcia dla planu działania UE w sprawie wydajności energetycznej.

Produkty co do zakresu należą do urządzeń gospodarstwa domowego i biurowych, które spełniają poniższe kryteria.

- Standardowe produkty monochromatyczne o maksymalnej prędkości poniżej 66 obrazów A4 na minutę
- Standardowe produkty kolorowe z maksymalną prędkością poniżej 51 obrazów A4 na minutę

#### **Wstęp**

Poniższe informacje zostały opracowane, aby pomóc użytkownikom i zostały wydane w związku z dyrektywą UE dotyczącą produktów związanych z energią, w szczególności z Częścią 4 — badaniami nad urządzeniami przetwarzającymi obraz. Dyrektywa nakłada na producentów obowiązek doskonalenia wydajności produktów w zakresie ochrony środowiska i stanowi wyraz poparcia dla planu działania UE w sprawie wydajności energetycznej.

Produkty co do zakresu należą do urządzeń gospodarstwa domowego i biurowych, które spełniają poniższe kryteria.

- Standardowe produkty monochromatyczne o maksymalnej prędkości poniżej 66 obrazów A4 na minutę
- Standardowe produkty kolorowe z maksymalną prędkością poniżej 51 obrazów A4 na minutę

#### **Korzyści dla środowiska wynikające z drukowania dwustronnego**

Większość produktów Xerox posiada możliwość drukowania w trybie dupleks, czyli inaczej druku dwustronnego. Umożliwia to automatyczne drukowanie po obu stronach papieru, dzięki czemu pomaga ograniczać zużycie wartościowych zasobów poprzez zmniejszenie zużycia papieru. Umowa w ramach Części 4 Urządzenia przetwarzające obraz wymaga, aby w modelach pracujących z prędkością wyższą lub równą 40 str./min w kolorze lub wyższą lub równą 45 str./min w trybie monochromatycznym, funkcja drukowania dwustronnego musi być uruchamiana automatycznie podczas konfiguracji i instalacji sterowników. Niektóre modele Xerox pracujące poniżej tych limitów prędkości mogą również mieć możliwość wprowadzania domyślnych ustawień drukowania dwustronnego w czasie instalacji. Ciągłe korzystanie z funkcji druku dwustronnego zmniejszy negatywny wpływ twojej pracy na środowisko. Jednak jeżeli użytkownik potrzebuje funkcji drukowania jednostronnego, ustawienia drukowania można zmienić w sterowniku drukarki.

#### **Typy papieru**

Produktu można używać do drukowania zarówno na papierze makulaturowym jak i nowym, zatwierdzonym zgodnie z programem zarządzania środowiskiem, odpowiadającemu normie EN12281 lub o podobnym standardzie jakości. W niektórych zastosowaniach możliwe jest korzystanie z papieru lekkiego (60 g/m²), zawierającego mniej surowca, a przez to oszczędzającego ilość zasobów na wydruk. Zachęcamy do sprawdzenia, czy papier taki odpowiada twoim potrzebom.

#### **ENERGY STAR**

Program ENERGY STAR to dobrowolny program promowania rozwoju i kupowania urządzeń energooszczędnych, dzięki którym negatywny wpływ na środowisko zostaje zmniejszony. Szczegółowe informacje na temat programu ENERGY STAR oraz modeli kwalifikujących się do oznaczenia ENERGY STAR można znaleźć na następującej witrynie: www.energystar.g[ov/index.cfm?fuseaction=find\\_a\\_product.showProductGroup&pgw\\_code=IEQ](http://www.energystar.gov/index.cfm?fuseaction=find_a_product.showProductGroup&pgw_code=IEQ)

#### **Pobór mocy i czas uruchomienia**

Ilość prądu elektrycznego zużywanego przez produkt zależy od sposobu użytkowania urządzenia. Produkt ten jest skonstruowany i skonfigurowany w taki sposób, aby umożliwić zmniejszenie kosztów elektryczności. Po zakończeniu ostatniego wydruku urządzenie przełącza się w tryb gotowości. W tym trybie urządzenie może natychmiast wykonać następny wydruk. Jeżeli produkt nie będzie używany przez pewien czas, urządzenie przełącza się w tryb energooszczędny. Aby umożliwić zmniejszenie poboru mocy przez urządzenie, w tych trybach pozostają aktywne tylko podstawowe funkcje.

Czas tworzenia pierwszej strony po opuszczeniu przez urządzenie trybu energooszczędnego jest nieznacznie dłuższy niż w przypadku trybu gotowości. Opóźnienie to jest spowodowane "wybudzaniem się" urządzenia z trybu energooszczędnego i jest charakterystyczne dla większości dostępnych na rynku urządzeń przetwarzających obraz.

Można ustawić dłuższy czas uruchomienia lub całkowicie wyłączyć tryb energooszczędny. To urządzenie dłużej przełącza się do trybu niższego zużycia energii.

Aby dowiedzieć się więcej na temat udziału firmy Xerox w inicjatywach dotyczących zrównoważonego rozwoju, należy odwiedzić witrynę internetową pod adresem: www.xerox.com/about-[xerox/environment/enus.html](http://www.xerox.com/about-xerox/environment/enus.html).
#### **Certyfikat programu Environmental Choice dla urządzeń biurowych CCD-035**

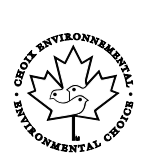

Ten produkt posiada certyfikat normy Environmental Choice (Ekologiczny wybór) dla urządzeń biurowych, spełniając wszystkie wymogi zmniejszonego negatywnego wpływu na środowisko. W ramach uzyskiwania certyfikatu korporacja Xerox udowodniła, że niniejszy produkt spełnia kryteria programu Environmental Choice w zakresie wydajności energetycznej. Certyfikowane kopiarki, drukarki, urządzenia wielofunkcyjne oraz faksy muszą również spełniać takie kryteria jak zmniejszona emisja substancji chemicznych i obsługiwać materiały eksploatacyjne z surowców wtórnych. Program Environmental Choice został zapoczątkowany w 1988 roku, aby ułatwić konsumentom znajdowanie produktów i usług o zmniejszonym negatywnym wpływie na środowisko. Environmental Choice to dobrowolny, cechujący się wieloma atrybutami certyfikat ekologiczny oparty na cyklu eksploatacji produktu. Ten certyfikat oznacza, że produkt został poddany rygorystycznym badaniom naukowym, wyczerpującym testom, lub obu procedurom, aby udowodnić jego zgodność z surowymi, niezależnymi normami wydajności ekologicznej.

#### **Niemcy**

#### **Niemcy — Blue Angel**

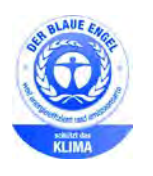

Niemiecki instytut zapewnienia jakości i certyfikacji RAL przyznał urządzeniu etykietę ochrony środowiska Blue Angel. Etykieta ta potwierdza, że urządzenie spełnia kryteria programu Blue Angel w zakresie ochrony środowiska na etapie projektowania urządzenia, produkcji i działania. W celu uzyskania dalszych informacji przejdź do: [www.blauer-engel.de.](http://www.blauer-engel.de/) 

#### **Blendschutz**

Das Gerät ist nicht für die Benutzung im unmittelbaren Gesichtsfeld am Bildschirmarbeitsplatz vorgesehen. Um störende Reflexionen am Bildschirmarbeitsplatz zu vermeiden, darf dieses Produkt nicht im unmittelbaren Gesichtsfeld platziert werden.

#### **Lärmemission**

Maschinenlärminformations-Verordnung 3. GPSGV: Der höchste Schalldruckpegel beträgt 70 dB(A) oder weniger gemäß EN ISO 7779.

#### **Importeur**

Xerox GmbH

Hellersbergstraße 2-4

41460 Neuss

Deutschland

# Turcja (Dyrektywa RoHS)

Zgodnie z artykułem 7 (d), niniejszym zaświadcza się, że "jest zgodny z dyrektywą EEE."

(EEE yönetmeliğine uygundur.)

# Informacje prawne dotyczące karty sieci bezprzewodowej 2,4 Ghz

Ten produkt zawiera moduł nadajnika radiowego bezprzewodowej sieci LAN 2,4 GHz, który jest zgodny z wymaganiami określonymi w przepisach FCC część 15, uregulowaniach Industry Canada RSS-210 praz dyrektywą Rady Europejskiej 99/5/WE.

Obsługa tego urządzenia jest możliwa pod następującymi dwoma warunkami: (1) to urządzenie nie może powodować szkodliwych zakłóceń, i (2) to urządzenie musi przyjąć wszelkie zakłócenia, w tym zakłócenia, które mogą spowodować niepożądane działanie.

Zmiany lub modyfikacje tego urządzenia, które nie zostaną wyraźnie zatwierdzone przez Xerox, mogą być przyczyną anulowania zezwolenia na użytkowanie tego sprzętu.

# Przepisy dotyczące kopiowania

### Stany Zjednoczone

Kongres ustawowo zabronił reprodukowania w pewnych warunkach poniższych przedmiotów. Na winnych wytwarzania takich reprodukcji mogą zostać nałożone kary grzywny lub więzienia.

- 1. Skrypty dłużne lub papiery wartościowe rządu Stanów Zjednoczonych, takie jak:
	- − Instrumenty dłużne.
	- − Środki płatnicze Banku Narodowego.
	- − Kupony obligacji.
	- − Banknoty Rezerwy Federalnej.
	- − Certyfikaty srebra.
	- − Certyfikaty złota.
	- − Obligacje Stanów Zjednoczonych.
	- − Średnioterminowe obligacje skarbowe.
	- − Papiery wartościowe Rezerwy Federalnej.
	- − Banknoty ułamkowe.
	- − Certyfikaty depozytowe.
	- − Pieniądze w formie papierowej.
	- − Obligacje i skrypty dłużne niektórych jednostek rządowych, na przykład agencji FHA itp.
	- − Obligacje. Obligacje oszczędnościowe Stanów Zjednoczonych mogą być fotografowane tylko do celów reklamowych związanych z kampanią wspierającą sprzedaż tych obligacji.
	- − Znaczki opłaty skarbowej. Można skopiować dokument prawny, na którym znajduje się skasowany znaczek opłaty skarbowej, pod warunkiem, że celem tego działania jest wykonanie kopii do celów zgodnych z prawem.
	- − Znaczki pocztowe, skasowane i nieskasowane. Można fotografować znaczki pocztowe do celów filatelistycznych, pod warunkiem, że kopia jest czarno-biała i ma wymiary liniowe mniejsze niż 75% lub większe niż 150% od oryginału.
	- − Pocztowe przekazy pieniężne.
	- − Rachunki, czeki lub przelewy pieniężne na rzecz lub wykonane przez uprawnionych urzędników w Stanach Zjednoczonych.
	- − Znaczki i inne świadectwa wartości, niezależnie od nominału, które były lub mogą być wydawane na podstawie ustawy Kongresu.
	- − Skorygowane certyfikaty kompensacyjne dla weteranów wojen światowych.
- 2. Skrypty dłużne lub papiery wartościowe rządu innego kraju, zagranicznego banku lub firmy.
- 3. Materiały chronione przepisami prawa autorskiego, chyba że uzyskano pozwolenie właściciela praw autorskich lub kopiowanie podlega postanowieniom prawa autorskiego o "uczciwym użytkowaniu" lub możliwości reprodukowania bibliotecznego. Dalsze informacje dotyczące tych postanowień można otrzymać pod adresem Copyright Office, Library of Congress, Washington, D.C. 20559, USA. Należy zwrócić się z pytaniem o okólnik R21.
- 4. Zaświadczenie o obywatelstwie lub naturalizacji. Zagraniczne zaświadczenia o naturalizacji można fotografować.
- 5. Paszporty. Zagraniczne paszporty można fotografować.
- 6. Dokumenty imigracyjne.
- 7. Karty poborowe.
- 8. Wybrane dokumenty dotyczące wprowadzenia do służby, które zawierają następujące informacje o rejestrowanej osobie:
	- − Zarobki lub dochód.
	- − Kartoteka sądowa.
	- − Stan fizyczny lub psychiczny.
	- − Status niezależności.
	- − Odbyta służba wojskowa.
	- − Wyjątek: można fotografować zaświadczenia o zwolnieniu ze służby w wojsku Stanów Zjednoczonych.
- 9. Odznaki, karty identyfikacyjne, przepustki lub insygnia noszone przez personel wojskowy lub członków różnych departamentów federalnych, takich jak FBI, Ministerstwo Skarbu itp. (chyba że wykonanie fotografii jest polecone przez kierownika danego departamentu lub biura).

Reprodukowanie następujących dokumentów jest także zabronione w niektórych krajach:

- Zezwolenie na kierowanie pojazdem.
- Prawo jazdy.
- Zaświadczenie o tytule motoryzacyjnym.

Powyższa lista nie jest kompletna i nie przyjmuje się odpowiedzialności za jej kompletność czy dokładność. W przypadku wątpliwości należy skontaktować się z prawnikiem.

Dalsze informacje dotyczące tych postanowień można otrzymać pod adresem Copyright Office, Library of Congress, Washington, D.C. 20559, USA. Należy zwrócić się z pytaniem o okólnik R21.

## Kanada

Parlament ustawowo zabronił reprodukowania w pewnych warunkach poniższych przedmiotów. Na winnych wytwarzania takich reprodukcji mogą zostać nałożone kary grzywny lub więzienia.

- Aktualne banknoty i pieniądze w formie papierowej
- Skrypty dłużne lub papiery wartościowe rządowe lub bankowe
- Bony skarbowe lub dokumenty podatkowe
- Pieczęć publiczna Kanady lub prowincji albo pieczęć organu publicznego, władz Kanady lub sądu
- Obwieszczenia, polecenia, przepisy lub nominacje bądź powiadomienia o nich (w celu nieuczciwego spowodowania rozpoznania falsyfikatu jako dokumentu wydrukowanego przez Królewską Drukarnię Kanady lub ekwiwalentną drukarnię dla prowincji)
- Oznaczenia, znamiona, pieczęcie, opakowania lub projekty wykorzystywane przez bądź w imieniu rządu Kanady lub prowincji, rządu kraju innego niż Kanada lub departamentu, rady,

komisji bądź urzędu ustanowionego przez rząd Kanady lub prowincji bądź rząd kraju innego niż Kanada

- Tłoczone lub samoprzylepne znaczki wykorzystywane w celach podatkowych przez rząd Kanady lub prowincji bądź przez rząd kraju innego niż Kanada
- Dokumenty, rejestry lub wpisy prowadzone przez organy urzędowe obarczone wykonywaniem lub wydawaniem potwierdzonych egzemplarzy tych dokumentów, w przypadku gdy kopia ma w nieuczciwym celu zostać rozpoznana jako potwierdzony egzemplarz
- Materiały chronione prawem autorskim lub znaki handlowe każdego typu i rodzaju bez zgody właściciela praw autorskich tudzież znaku handlowego

Powyższa lista została zamieszczona dla wygody i aby służyła pomocy, jednakże nie jest kompletna i nie przyjmuje się odpowiedzialności za jej kompletność czy dokładność W przypadku wątpliwości należy skontaktować się z radcą prawnym.

### Inne kraje

Kopiowanie niektórych dokumentów może być nielegalne w danym kraju. Na winnych wytwarzania takich reprodukcji mogą zostać nałożone kary grzywny lub więzienia.

- Bilety płatnicze
- Banknoty i czeki
- Obligacje i papiery wartościowe bankowe i rządowe
- Paszporty i karty identyfikacyjne
- Materiały chronione prawem autorskim i znaki handlowe bez zgody właściciela
- Znaczki pocztowe i inne dokumenty zbywalne

Ta lista nie jest kompletna i nie przyjmuje się odpowiedzialności za jej kompletność i dokładność. W przypadku wątpliwości należy skontaktować się doradcą prawnym.

# Przepisy dotyczące faksowania

# Stany Zjednoczone

#### **Wymagania względem nagłówka wysyłanego faksu**

Według ustawy o ochronie abonentów telefonicznych (Telephone Consumer Protection Act) z 1991 roku użycie komputera lub innego urządzenia elektronicznego, w tym faksu, do wysłania jakiejkolwiek wiadomości jest nielegalne, chyba że ta wiadomość w górnym lub dolnym marginesie każdej transmitowanej strony lub na pierwszej stronie transmisji zawiera wyraźną datę i czas wysłania oraz dane identyfikacyjne jednostki gospodarczej bądź innej lub osoby fizycznej wysyłającej wiadomość, a także numer telefonu maszyny wysyłającej lub jednostki gospodarczej bądź innej lub osoby fizycznej. Zamieszczony numer telefoniczny nie może być numerem z puli 900 ani innym numerem związanym z opłatami przekraczającymi opłaty za połączenia lokalne lub długodystansowe.

#### **Informacje o sprzęgu danych**

Ten sprzęt jest zgodny z częścią 68 przepisów FCC i wymaganiami przyjętymi przez Państwową Komisję ds. Końcowych Urządzeń Telefonicznych (Administrative Council for Terminal Attachments, ACTA). Na obudowie tego sprzętu znajduje się etykieta zawierająca między innymi identyfikator produktu w formacie US:AAAEQ##TXXXX. Numer ten należy podać na wezwanie firmy telefonicznej.

Wtyczka i gniazdko wykorzystywane do podłączenia tego sprzętu do instalacji w lokalu oraz sieci telefonicznej muszą być zgodne z właściwymi przepisami części 68 przepisów FCC i wymaganiami przyjętymi przez komisję ACTA. Z produktem jest dostarczony zgodny przewód telefoniczny i wtyczka modułowa. Są one podłączane do zgodnego gniazdka modułowego. Szczegółowe informacje na ten temat można znaleźć w instrukcji instalacji.

Drukarkę można bezpiecznie podłączyć do gniazda modułowego USOC RJ-11C za pomocą kabla telefonicznego (z modułowymi wtyczkami) dostarczonego w zestawie instalacyjnym. Szczegółowe informacje na ten temat można znaleźć w instrukcji instalacji.

Parametr REN (Ringer Equivalence Number) służy określeniu liczby urządzeń, które można podłączyć do linii telefonicznej. Nadmierna liczba REN na linii telefonicznej może spowodować, że urządzenie nie będzie sygnalizować połączeń przychodzących. W większości obszarów suma wszystkich numerów REN linii telefonicznej nie powinna być większa niż 5. W celu upewnienia się co do liczby urządzeń, które można podłączyć do linii, określonej jako parametr REN, należy skontaktować się z firmą telefoniczną. W przypadku produktów zatwierdzonych po 23 lipca 2001 wartość REN tego produktu jest częścią składową identyfikatora w formacie US:AAAEO##TXXXX. Cyfry przedstawione jako ## oznaczają wartość REN bez separatora dziesiętnego (np. 03 odpowiada wartości 0,3 REN). We wcześniejszych produktach parametr REN był zamieszczany oddzielnie na etykiecie.

Aby zamówić właściwą usługę w lokalnej firmie telefonicznej, konieczne może być również podanie poniższych kodów:

- Kod interfejsu urządzenia (FIC) = 02LS2
- Kod zamówienia usługi (SOC) = 9.0Y

**PRZESTROGA:** Należy spytać lokalną firmę telekomunikacyjną o typ gniazda modułowego A. zainstalowanego na linii. Podłączenie tego urządzenia do nieodpowiedniego gniazda może spowodować uszkodzenie sprzętu firmy telekomunikacyjnej. Użytkownik, a nie firma Xerox, ponosi odpowiedzialność za wszelkie szkody powstałe w wyniku podłączenia tego urządzenia do nieodpowiedniego gniazda.

Jeśli ten sprzęt firmy Xerox® jest szkodliwy dla sieci telefonicznej, firma telefoniczna może tymczasowo wstrzymać świadczenie usług. Gdyby jednak wcześniejsze powiadomienie okazało się niemożliwe, firma telefoniczna powiadomi użytkownika najszybciej, jak to możliwe. Jeżeli firma telefoniczna wstrzyma świadczenie usług, może poinformować użytkownika o możliwości złożenia skargi do komisji FCC, jeżeli uzna to za konieczne.

Firma telefoniczna może dokonywać zmian urządzeń, sprzętu, usług lub procedur, które mogą wpływać na działanie sprzętu. Jeśli firma telefoniczna zmieni elementy wpływające na funkcjonowanie wyposażenia, powinna powiadomić użytkownika o takim fakcie w celu umożliwienia dokonania niezbędnych zmian pozwalających na nieprzerwaną pracę.

Jeżeli występuje problem z tym wyposażeniem firmy Xerox®, należy skontaktować się z odpowiednim centrum serwisowym w celu naprawy sprzętu lub skorzystania z uprawnień gwarancyjnych. Informacje kontaktowe są dostępne w menu Machine Status (Stan maszyny) drukarki i na końcu sekcji Troubleshooting (Rozwiązywanie problemów) w *Przewodniku użytkownika*. Jeśli ten sprzęt jest szkodliwy dla sieci telefonicznej, firma telefoniczna może zażądać odłączenia go do momentu rozwiązania problemu.

Tylko przedstawiciele serwisowi firmy Xerox lub usługodawcy autoryzowani przez firmę Xerox są upoważnieni do naprawy tej drukarki. Dotyczy to całego okresu użytkowania urządzenia (w czasie objętym gwarancją i po jego zakończeniu). Wykonanie nieautoryzowanej naprawy powoduje naruszenie warunków gwarancji i anulowanie pozostałego okresu gwarancyjnego.

Urządzenia nie można używać na linii współużytkowanej (party line). Połączenie z usługą "party line" podlega opłatom stanowym. W celu uzyskania informacji należy skontaktować się ze stanową komisją użyteczności publicznej, komisją usług publicznych lub komisją korporacyjną.

W biurze może być zainstalowane specjalne przewodowe wyposażenie alarmowe podłączone do linii telefonicznej. Należy upewnić się, że instalacja tego wyposażenia firmy Xerox® nie wpłynie niekorzystnie na wyposażenie alarmowe.

Pytania dotyczące możliwości wyłączenia sprzętu alarmowego należy kierować do firmy telefonicznej lub dyplomowanego instalatora.

#### Kanada

Ten produkt jest zgodny z odpowiednimi specyfikacjami technicznymi Industry Canada.

Przedstawiciel wyznaczony przez dostawcę powinien koordynować naprawy certyfikowanego wyposażenia. Naprawy lub zmiany dokonane przez użytkownika lub niewłaściwe funkcjonowanie urządzenia mogą stanowić dla operatora sieci telefonicznej podstawę do żądania odłączenia urządzenia.

Aby zapewnić bezpieczeństwo użytkowników, należy prawidłowo uziemić drukarkę. Uziemienia elektryczne sieci zasilającej, linii telefonicznej i wewnętrznych metalowych rur instalacji wodnej (o ile istnieje) muszą być połączone. Tego rodzaju zabezpieczenie może być szczególnie ważne na terenach wiejskich.

⚠ **OSTRZEŻENIE:** Nie wolno samodzielnie wykonywać połączeń tego typu. Należy skontaktować się z odpowiednim urzędem kontroli sieci elektrycznej lub elektrykiem w celu wykonania połączeń uziemienia.

Parametr REN (Ringer Equivalence Number) przypisany każdemu urządzeniu końcowemu służy do identyfikacji maksymalnej liczby urządzeń końcowych, które można podłączyć do interfejsu telefonicznego. Zakończenie interfejsu może zawierać dowolną kombinację urządzeń. Jedynym ograniczeniem liczby urządzeń jest warunek, zgodnie z którym suma parametrów REN wszystkich urządzeń nie może przekraczać 5. Kanadyjska wartość parametru REN znajduje się na etykiecie przytwierdzonej do urządzenia.

### Unia Europejska

#### **Dyrektywa dotycząca urządzeń radiowych i końcowych urządzeń telekomunikacyjnych**

Faks został zatwierdzony zgodnie z decyzją Rady nr 1999/ 5/ WE odnoszącą się do paneuropejskiego podłączania pojedynczych urządzeń końcowych do publicznej komutowanej sieci telefonicznej (PSTN). W związku z różnicami między poszczególnymi sieciami PSTN w różnych krajach zatwierdzenie samo w sobie nie daje jednak bezwarunkowej pewności właściwego działania w każdym punkcie końcowym sieci PSTN.

W przypadku wystąpienia problemu należy skontaktować się z autoryzowanym lokalnym sprzedawcą.

Ten produkt został przetestowany i jest zgodny z normą ES 203 021-1, -2, -3 będącą specyfikacją urządzeń końcowych wykorzystywanych w komutowanych sieciach telefonicznych w Europejskim Obszarze Gospodarczym. W tym produkcie użytkownik może dokonywać zmiany kodu kraju. Kod kraju powinien być ustawiony przed podłączeniem produktu do sieci. Procedura ustawiania kodu kraju jest opisana w dokumentacji użytkownika.

Uwaga: Mimo że ten produkt może używać zarówno sygnalizacji polegającej na rozłączaniu pętli (impulsowej), jak i DTMF (tonowej), zaleca się wykorzystywanie sygnalizacji DTMF. Modyfikacja tego produktu, podłączanie go do zewnętrznego oprogramowania kontrolnego lub zewnętrznego przyrządu kontrolnego, który nie został zatwierdzony przez firmę Xerox®, powoduje unieważnienie przyznanego certyfikatu.

### Republika Południowej Afryki

Modemu należy używać wraz z zatwierdzonym urządzeniem przeciwprzepięciowym.

#### Nowa Zelandia

1. Przyznanie homologacji dla elementu wyposażenia terminalowego oznacza tylko zgodność z wymaganiami operatora sieci telefonicznej i możliwość przyłączenia do jego sieci. Nie oznacza to wsparcia produktu przez operatora sieci telefonicznej, nie uprawnia do korzystania z usług gwarancyjnych i nie zapewnia zgodności produktu ze wszystkimi usługami operatora sieci telefonicznej. Przede wszystkim nie gwarantuje, że dowolny element będzie prawidłowo współpracować z innymi typami lub modelami elementów wyposażenia, które uzyskały homologację.

Wyposażenie może funkcjonować nieprawidłowo przy większych szybkościach transmisji danych. 33.6 kb/s i 56 kb/s mogą być ograniczone do mniejszej liczby bitów w przypadku połączenia z niektórymi sieciami PSTN. Operator sieci telefonicznej nie ponosi odpowiedzialności za utrudnienia w takich okolicznościach.

- 2. Należy natychmiast odłączyć to wyposażenie, jeżeli zostanie uszkodzone, i podjąć działania w celu jego likwidacji lub naprawy.
- 3. Ten modem nie powinien być używany w sposób uciążliwy dla pozostałych klientów operatora sieci telefonicznej.
- 4. To urządzenie jest wyposażone w układ impulsowego wybierania numerów, podczas gdy operatorzy sieci telefonicznych standardowo używają tonowego wybierania numerów (DTMF). Nie można gwarantować, że linie operatora sieci telefonicznej będą zawsze obsługiwać impulsowe wybieranie numerów.
- 5. Użycie wybierania impulsowego wówczas, gdy to wyposażenie jest podłączone do tej samej linii, do której podłączono inne urządzenia, może być przyczyną "podzwaniania" lub szumu i nieprawidłowego odbierania połączeń. Jeżeli występują problemy tego typu, nie należy kontaktować się z działem serwisowym operatora sieci telefonicznej.
- 6. Tonowe wybieranie numerów (DTMF) jest preferowaną metodą, ponieważ jest szybsze niż wybieranie impulsowe i jest obsługiwane przez większość centrali telefonicznych w Nowej Zelandii.

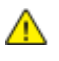

**OSTRZEŻENIE:** Nie można wykonywać połączeń z numerem "111" lub innych połączeń przy użyciu tego urządzenia w przypadku awarii zasilania.

- 7. To wyposażenie nie zawsze umożliwia efektywne przekierowanie połączenia do innego urządzenia podłączonego do tej samej linii.
- 8. Niektóre parametry niezbędne do homologacji są zależne od wyposażenia (komputer) skojarzonego z tym urządzeniem. Skojarzone wyposażenie musi być zgodne z następującymi specyfikacjami telekomunikacyjnymi:

W przypadku ponownych połączeń z tym samym numerem:

- − Podejmowanych jest maksymalnie 10 prób nawiązania połączenia z tym samym numerem w ciągu 30 minut w przypadku ręcznego inicjowania połączeń.
- − Wyposażenie jest przełączane do stanu wstrzymania przez co najmniej 30 sekund od zakończenia poprzedniej próby do rozpoczęcia kolejnej próby.

W przypadku automatycznych połączeń z różnymi numerami:

Wyposażenie powinno być skonfigurowane w taki sposób, aby w przypadku automatycznych połączeń z różnymi numerami odstęp od zakończenia poprzedniej próby nawiązania połączenia do rozpoczęcia kolejnej próby wynosił co najmniej pięć sekund.

9. Aby zapewnić prawidłowe funkcjonowanie, całkowita wartość RN wszystkich urządzeń podłączonych w danej chwili do pojedynczej linii nie powinna przekraczać pięć.

# Material Safety Data Sheets (Karty danych o bezpieczeństwie materiałów)

W celu uzyskania informacji o bezpieczeństwie materiałów, jakie zawiera drukarka należy odwiedzić witrynę:

- Ameryka Północna: [www.xerox.com/msds](http://www.office.xerox.com/cgi-bin/printer.pl?APP=udpdfs&Page=color&Model=WorkCentre+WC4265&PgName=msdsna&Language=Polish)
- Unia Europejska[: www.xerox.com/environment\\_europe](http://www.office.xerox.com/cgi-bin/printer.pl?APP=udpdfs&Page=color&Model=WorkCentre+WC4265&PgName=environmenteu&Language=Polish)

Aby uzyskać numery telefonów do Centrum wsparcia technicznego klientów, należy przejść pod adres [www.xerox.com/office/worldcontacts](http://www.office.xerox.com/cgi-bin/printer.pl?APP=udpdfs&Page=color&Model=WorkCentre+WC4265&PgName=customersupport&Language=Polish).

# Recykling i utylizacja

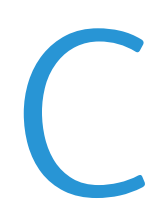

#### Niniejszy dodatek obejmuje:

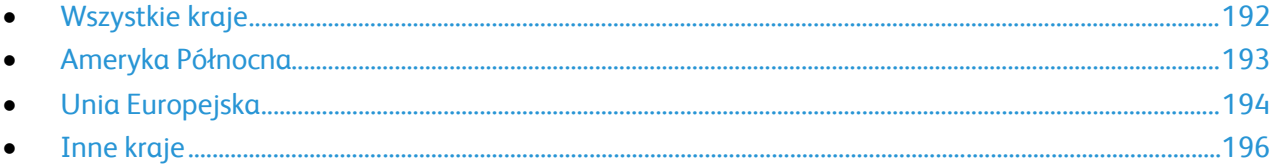

# <span id="page-191-0"></span>Wszystkie kraje

W przypadku pozbywania się produktu firmy Xerox należy zwrócić uwagę, że drukarka może zawierać ołów, rtęć, nadchloran i inne materiały, których utylizacja może podlegać przepisom dotyczącym ochrony środowiska. Obecność tych materiałów jest zgodna ze światowymi przepisami, obowiązującymi w chwili pojawienia się produktu na rynku. Aby uzyskać informacje na temat utylizacji, należy skontaktować się z lokalnymi władzami. Materiał zawierający nadchloran: ten produkt może zawierać jedno lub więcej urządzeń zawierających nadchloran, na przykład baterie. Może być konieczne szczególne postępowanie, patrz adres [www.dtsc.ca.gov/hazardouswaste/perchlorate](http://www.dtsc.ca.gov/hazardouswaste/perchlorate).

# <span id="page-192-0"></span>Ameryka Północna

Firma Xerox prowadzi program odbioru i ponownego wykorzystania/odzysku sprzętu. Należy skontaktować się z przedstawicielem firmy Xerox (1-800-ASK-XEROX) w celu określenia, czy niniejszy produkt firmy Xerox jest objęty tym programem. Aby uzyskać więcej informacji na temat programów ochrony środowiska firmy Xerox, należy przejść pod adres [www.xerox.com/environment,](http://www.office.xerox.com/cgi-bin/printer.pl?APP=udpdfs&Page=color&Model=WorkCentre+WC4265&PgName=environmentna&Language=Polish) a w celu uzyskania informacji na temat odzysku i utylizacji należy skontaktować się z lokalnymi władzami.

# <span id="page-193-0"></span>Unia Europejska

Niektóre urządzenia mogą być wykorzystywane zarówno w zastosowaniach domowych, jak i profesjonalnych/ firmowych.

# Środowisko domowe

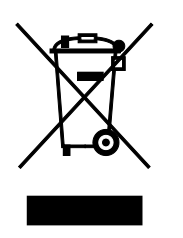

Umieszczenie tego symbolu na sprzęcie informuje, że nie należy pozbywać się go wraz z innymi odpadami z gospodarstwa domowego.

Zgodnie z prawem Unii Europejskiej, zużyty sprzęt elektryczny i elektroniczny, który ma zostać zutylizowany, musi zostać oddzielony od odpadów domowych.

Prywatne gospodarstwa domowe w krajach członkowskich Unii Europejskiej mogą bezpłatnie zwracać zużyty sprzęt elektryczny i elektroniczny do wyznaczonych punktów zbiórki odpadów. Aby uzyskać więcej informacji, należy skontaktować się z lokalnymi organami zajmującymi się utylizacją odpadów.

W niektórych krajach członkowskich przy zakupie nowego sprzętu lokalny sprzedawca może mieć obowiązek odebrania zużytego sprzętu bez opłat. Aby uzyskać dodatkowe informacje, należy skontaktować się ze sprzedawcą.

## Środowisko profesjonalne/ biznesowe

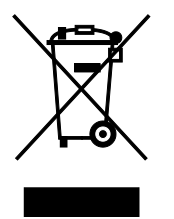

Umieszczenie tego symbolu na urządzeniu informuje, że użytkownik musi pozbyć się go zgodnie z ustanowionymi procedurami krajowymi.

Zgodnie z prawem Unii Europejskiej, zużyty sprzęt elektryczny i elektroniczny, który ma podlegać utylizacji, musi być traktowany zgodnie z przyjętymi procedurami.

Przed utylizacją należy skontaktować się z lokalnym sprzedawcą lub przedstawicielem firmy Xerox, aby uzyskać informacje na temat odbioru zużytego sprzętu.

### Odbiór i utylizacja sprzętu oraz baterii

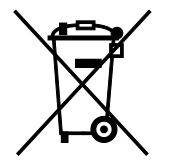

Te symbole na produktach i/ lub dołączonej dokumentacji oznaczają, że zużyty sprzęt elektryczny i elektroniczny oraz baterie nie mogą być utylizowane wraz z innymi odpadami z gospodarstwa domowego.

W celu odpowiedniego traktowania, odzysku i recyklingu zużytych

produktów i baterii, należy zwrócić je do odpowiednich punktów zbiórki odpadów, zgodnie z obowiązującymi przepisami krajowymi oraz dyrektywami 2002/96/EC i 2006/66/EC.

Przez odpowiednią utylizację tych produktów i baterii pomagasz w zachowaniu cennych surowców i przeciwdziałaniu potencjalnemu negatywnemu wpływowi na zdrowie ludzi i środowisko spowodowanych przez nieodpowiednie obchodzenie się z odpadami.

Aby uzyskać informacji dotyczących odbioru i recyklingu zużytych produktów i baterii, skontaktuj się z lokalnymi władzami, firmą utylizującą odpady lub sklepem w którym zakupiłeś te produkty.

Nieodpowiednia utylizacja takich odpadów może podlegać karze, zgodnie z przepisami obowiązującymi w danym kraju.

#### **Dla użytkowników firmowych w Unii Europejskiej**

Jeżeli chcesz wyrzucić sprzęt elektryczny lub elektroniczny, prosimy skontaktować się ze sprzedawcą lub dostawcą w celu uzyskania dalszych informacji.

#### **Utylizacja poza Unią Europejską**

Te symbole są ważne jedynie w Unii Europejskiej. Jeżeli chcesz wyrzucić te produkty, prosimy o kontakt z lokalnymi władzami lub sprzedawcą w celu uzyskania informacji na temat odpowiednich metod utylizacji.

#### Informacja o symbolu baterii

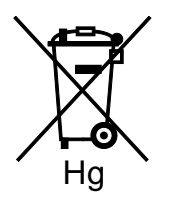

Symbol pojemnika na śmieci może występować w kombinacji z symbolem chemicznym. Oznacza zgodność z wymaganiami określonymi przez Dyrektywę.

### Usuwanie baterii

Baterie powinny być wymieniane wyłącznie przez centra serwisowe zatwierdzone przez producenta.

# <span id="page-195-0"></span>Inne kraje

Należy skontaktować się z lokalnymi organami zajmującymi się odpadami i poprosić o wskazówki dotyczące utylizacji.